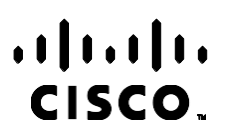

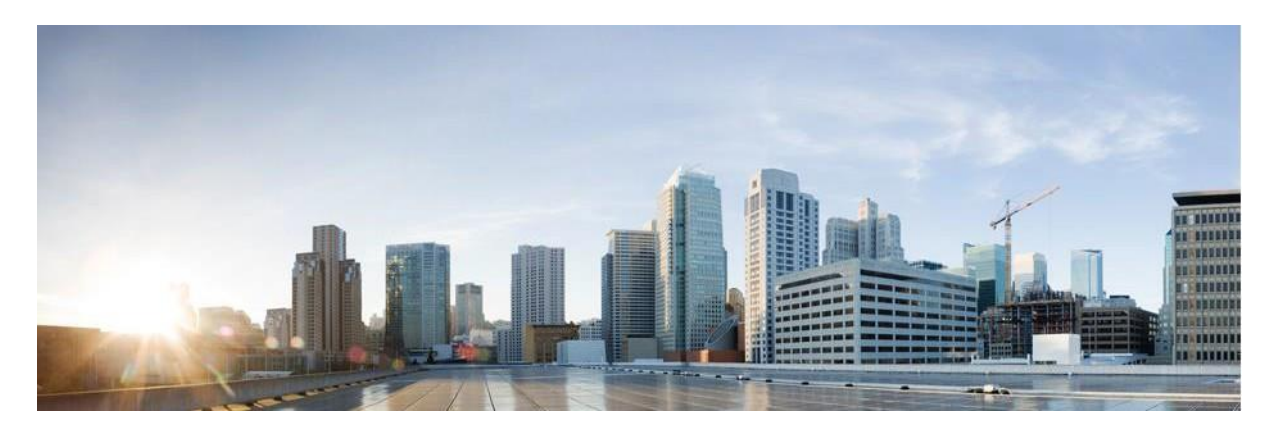

# Webex Gebruikershandleiding voor Contact Center Campagnebeheer

Versie 4.2.1.2401

**Hoofdkantoor Amerika** Cisco Systems, Inc. 170 West Tasman Drive San Jose, CA 95134-1706 V.S. [http://www.cisco.com](http://www.cisco.com/) Tel: 408 526-4000 800 553-NETS (6387) Fax: 408 527-0883 DE SPECIFICATIES EN INFORMATIE BETREFFENDE DE PRODUCTEN IN DEZE HANDLEIDING KUNNEN ZONDER KENNISGEVING WORDEN GEWIJZIGD. ALLE UITEENZETTINGEN, INFORMATIE EN AANBEVELINGEN IN DEZE HANDLEIDING WORDEN GEACHT ACCURAAT TE ZIJN MAAR WORDEN GEPRESENTEERD ZONDER ENIGE VORM VAN GARANTIE, EXPLICIET OF IMPLICIET. GEBRUIKERS DRAGEN DE VOLLEDIGE VERANTWOORDELIJKHEID VOOR HET TOEPASSEN VAN WELKE PRODUCTEN DAN OOK.

DE SOFTWARELICENTIE EN BEPERKTE GARANTIE VOOR HET BIJGAANDE PRODUCT WORDEN UITEENGEZET IN HET INFORMATIEPAKKET DAT BIJ HET PRODUCT WORDT GELEVERD EN ZIJN VIA DEZE VERWIJZING OPGENOMEN IN DIT DOCUMENT. ALS U DE SOFTWARELICENTIE OF BEPERKTE GARANTIE NIET AANTREFT, NEEMT U CONTACT OP MET UW CISCO-VERTEGENWOORDIGER VOOR EEN KOPIE.

De implementatie door Cisco van TCP-headercompressie is een aanpassing van een programma ontwikkeld door de Universiteit van Californië, Berkeley (UCB) als onderdeel van UCB's openbaar-domeinversie van het besturingssysteem UNIX. Alle rechten voorbehouden. Copyright © 1981, Regents of the University of California.

NIETTEGENSTAANDE ENIGE ANDERE GELDENDE GARANTIE WORDEN ALLE DOCUMENTBESTANDEN EN SOFTWARE VAN DEZE LEVERANCIERS GELEVERD 'ZOALS ZE ZIJN' MET ALLE EVENTUELE GEBREKEN. CISCO EN DE HIERBOVEN GENOEMDE LEVERANCIERS WIJZEN ALLE IMPLICIETE DAN WEL EXPLICIETE GARANTIES AF, MET INBEGRIP VAN, MAAR NIET BEPERKT TOT, VERKOOPBAARHEID, GESCHIKTHEID VOOR EEN BEPAALD DOEL EN HET NIET VORMEN VAN EEN INBREUK OP DE RECHTEN VAN DERDEN, OF GARANTIES DIE VOORTVLOEIEN UIT EEN HANDELS- OF GEBRUIKSCONVENTIE OF HANDELSPRAKTIJK.

IN GEEN GEVAL ZIJN CISCO OF HAAR LEVERANCIERS AANSPRAKELIJK VOOR ENIGE INDIRECTE, SPECIALE, INCIDENTELE OF GEVOLGSCHADE VAN WELKE AARD DAN OOK, INCLUSIEF, MAAR NIET BEPERKT TOT, VERLIES VAN INKOMSTEN OF VERLIES OF BESCHADIGING VAN GEGEVENS, VOORTVLOEIEND UIT HET GEBRUIK VAN DEZE HANDLEIDING OF UIT HET ONVERMOGEN DEZE HANDLEIDING TE GEBRUIKEN, ZELFS INDIEN CISCO OF HAAR LEVERANCIERS OP DE HOOGTE ZIJN GEBRACHT VAN DE MOGELIJKHEID VAN DERGELIJKE SCHADE.

IP-adressen (Internet Protocol-adressen) en telefoonnummers die worden gebruikt, worden verondersteld geen werkelijke adressen en telefoonnummers te zijn. Voorbeelden, weergegeven opdrachten, diagrammen met netwerktopologie en afbeeldingen die zijn opgenomen in het document worden alleen gebruikt voor illustratieve doeleinden. Elke overeenkomst tussen de gebruikte IP-adressen of telefoonnummers en werkelijke adressen of telefoonnummers berust op toeval.

Alle gedrukte en dubbele softwareexemplaren worden beschouwd als niet-gecontroleerde kopieën en voor de nieuwste versie dient naar de originele online-versie te worden verwezen.

Cisco beschikt wereldwijd over meer dan 200 kantoren. Adressen, telefoonnummers en faxnummers worden weergegeven op de Cisco-website op [www.cisco.com/go/offices.](http://www.cisco.com/go/offices)

Cisco en het Cisco-logo zijn handelsmerken of gedeponeerde handelsmerken van Cisco en/of van zijn dochterondernemingen in de V.S. en andere landen. Ga voor een lijst met Cisco-handelsmerken naar: # [www.cisco.com/go/trademarks.](http://www.cisco.com/go/trademarks) Hier genoemde handelsmerken van derden zijn eigendom van hun respectievelijke eigenaren. Het gebruik van het woord partner impliceert geen samenwerkingsverband tussen Cisco en een andere onderneming. (1110R)

© 2024 Cisco Systems, Inc. Alle rechten voorbehouden.

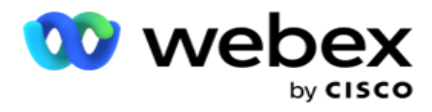

# **INHOUDSOPGAVE**

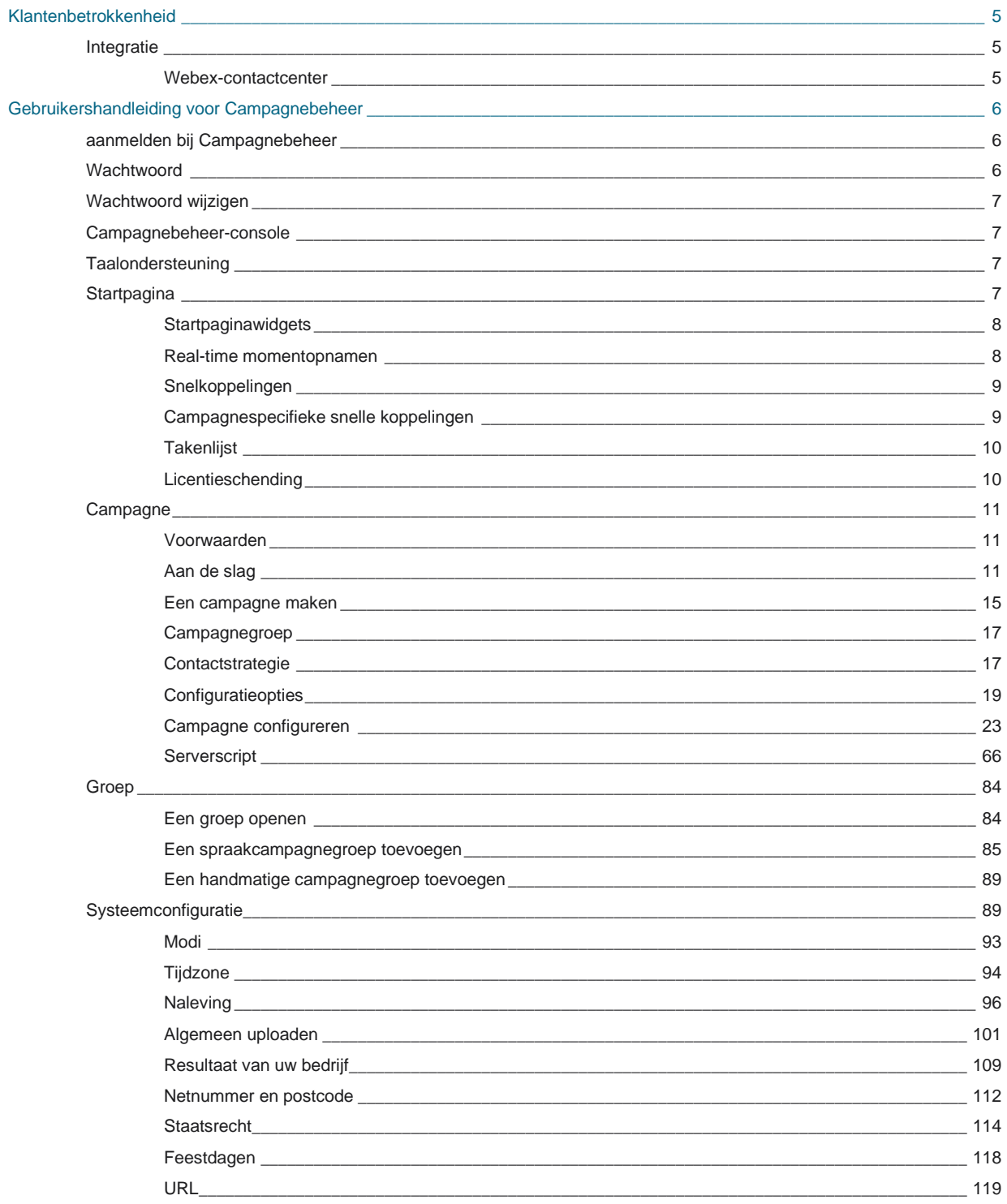

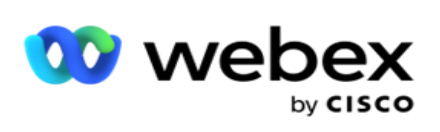

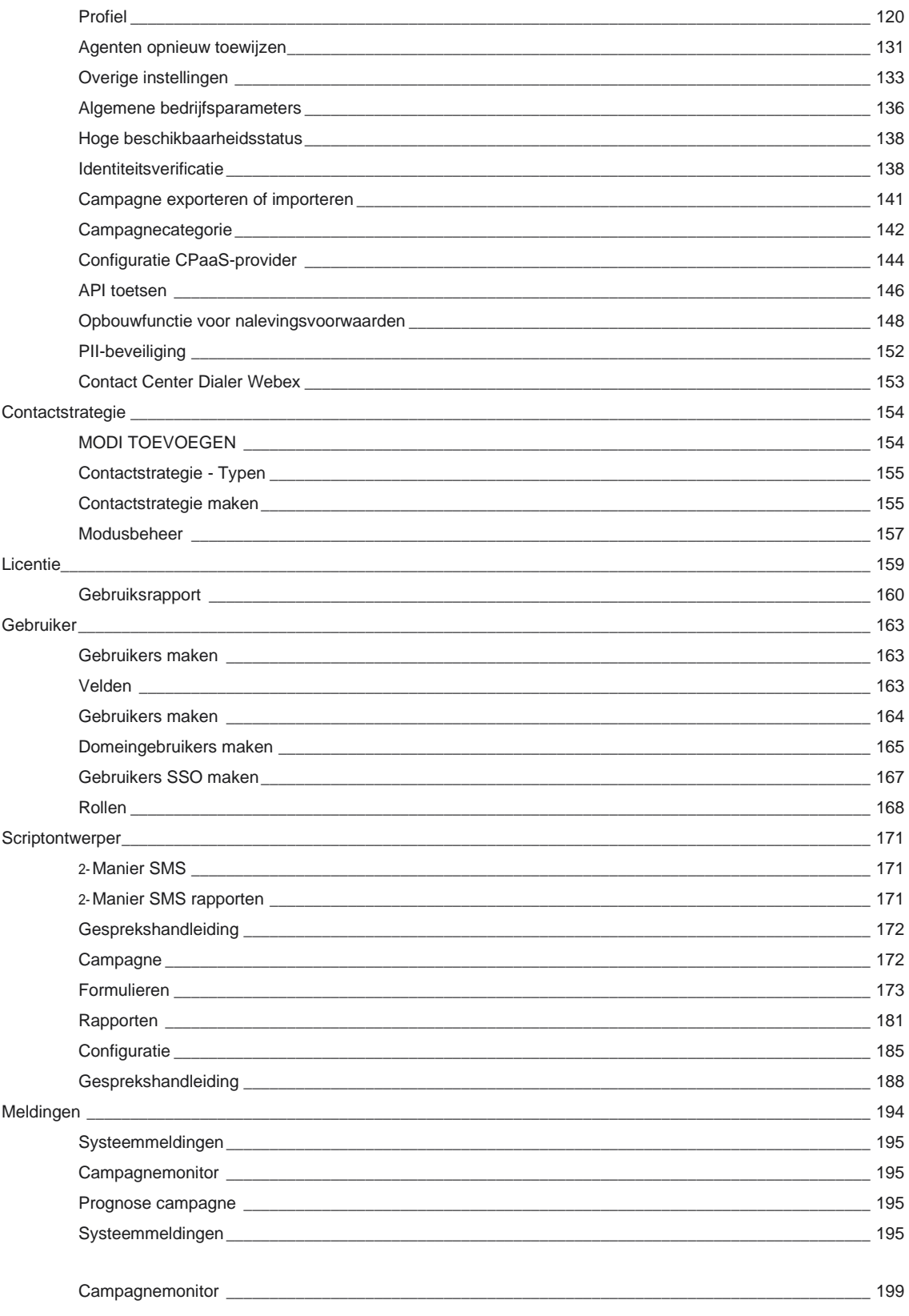

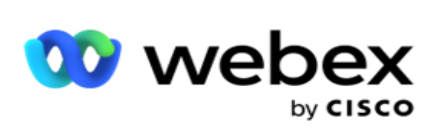

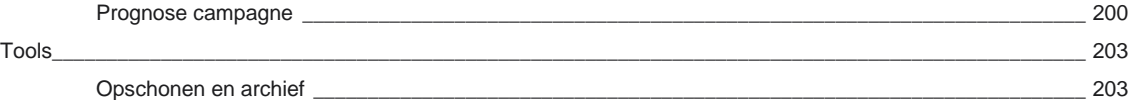

Center Campagnebeheer

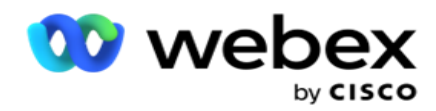

# <span id="page-6-0"></span>**Klantenbetrokkenheid**

Campagnebeheer is een krachtig hulpprogramma voor campagnebeheer en lijstbeheer. Het is ontworpen met functionaliteit en functies, met het oog op het vergroten van de contacten tussen rechtse partijen en het behalen van campagnedoelstellingen met behulp van uitgaande interacties via meerdere kanalen. Met Campagnebeheer kunt u verschillende selectiestrategieën plannen op tijdstip en op dag van de week. Het maakt het mogelijk de volgorde van communicatie te beheersen of intelligentie beheren van het beste kanaal of nummer om contact met te maken op de optimale tijd. Campaign Manager zorgt voor naleving van de federale, staats,TCPA en FDCPA (Regulation F) wetten terwijl het maximaliseren van lijstpen met hoge slagingspercentages.

## <span id="page-6-1"></span>Integratie

### <span id="page-6-2"></span>**Webex-contactcenter**

Campagnebeheer biedt campagnebeheer en compliance voor Webex contactcenter. Webex Contact Center gebruikt de ingebouwde kiezer voor verschillende pacing-modi. Campagnebeheer biedt de informatie voor tactbeheer en voldoet bovendien aan alle vereisten die aan de vereisten voldoen. Campagnebeheer beheert Webex Contact Center-campagnes vanuit de toepassing.

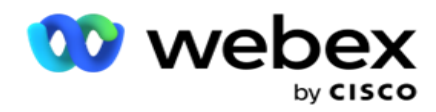

# <span id="page-7-0"></span>**Gebruikershandleiding voor Campagnebeheer**

## <span id="page-7-1"></span>aanmelden bij Campagnebeheer

Aanmelden bij Campagnebeheer:

#### **Aanmelden met de gebruikersreferenties voor Campagnebeheer**

- 1. Ga naar de aanmeldingspagina van Campagnebeheer. DE URL wordt geleverd met Campagnebeheerpakket.
- 2. Voer de gebruikers-id en het oorspronkelijke wachtwoord in dat bij het pakket is geleverd. Als u gebruikers of beheerder wilt toevoegen, raadpleegt u [Campagnebeheergebruikers.](#page-268-0)

#### **Aanmelden met Windows-verificatie**

Als de beheerder de Windows-gebruikersverificatie heeft geconfigureerd, meldt u zich aan bij Campagnebeheer met de domeinreferenties.

Zie [Venstergebruikers](#page-269-0) als u de venstergebruikers wilt toevoegen.

#### **Aanmelden met de identiteitsmaker voor eenmalige aanmelding (SSO)**

Als beheerders SSO-verificatie hebben geactiveerd, meldt u zich aan met SSO identiteitsprovider. Zie [SSO Gebruikers als u de SSO gebruikers](#page-271-0) wilt toevoegen.

## <span id="page-7-2"></span>**Wachtwoord**

De volgende regels zijn van toepassing op wachtwoorden:

- Hoewel wachtwoorden 8 tot 10 tekens lang kunnen zijn, wordt de wachtwoordlengte ingesteld door de ondernemingsbeheerder, dus het minimumaantal tekens kan langer zijn dan 8.
- Wachtwoorden kunnen niet beginnen of eindigen met een spatie.
- U kunt geen onderstrepingsteken (\_) gebruiken als laatste teken in een wachtwoord.
- Geldige tekens voor wachtwoorden zijn A-Z, a-z, 0-9, de speciale tekens \$-\_.+!\*'() en spaties.
- Hoewel andere speciale tekens kunnen worden gebruikt, kunnen deze problemen veroorzaken bij het invoeren van wachtwoorden vanaf een opdrachtregel of in een webadres.
- Sterke wachtwoorden bevatten een combinatie van letters, cijfers en speciale tekens. Wachtwoorden die zijn gekoppeld aan beveiligde ondernemingen, moeten ten minste één van elk wachtwoord bevatten.

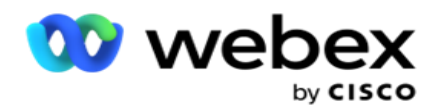

## <span id="page-8-0"></span>Wachtwoord wijzigen

Het wachtwoord van uw account wijzigen:

- 1. Klik op een willekeurige pagina op het **pictogram Gebruiker** en klik vervolgens op **Wachtwoord** wijzigen.
- 2. Voer het huidige wachtwoord in.
- 3. Voer het nieuwe wachtwoord in en bevestig dit door het nogmaals in te voeren.
- 4. Klik op **Indienen**.

## <span id="page-8-1"></span>Campagnebeheer-console

Campaign Manager Console is een beheermodule waarmee u vele beheertaken kunt uitvoeren:

- Parameters van toepassing configureren
- Campagnes beheren
- Lijsten beheren
- Beheerders en supervisorgebruikers beheren
- Gespreksstrategieën en bedrijfsresultaten bijhouden
- E-mail- en SMS kanalen configureren
- Gesprekshandleidingen maken die agenten kunnen gebruiken.

**Opmerking**: de volgende onderdelen worden niet ondersteund in de toepassing Webex Contact Center, maar het document kan wel verwijzingen bevatten:

- E-mail-, SMS- en IVR campagnes
- TrgBlln
- AEM-gesprekken (Agent-Executive Mapped).

## <span id="page-8-2"></span>**Taalondersteuning**

Campaign Manager biedt ondersteuning voor meerdere talen, zoals Engels, Chinees (Traditioneel), Thais, Ger-man, Japans, Italiaans, Frans en Spaans. Gebruikers kunnen de taal selecteren tijdens de installatie.

## <span id="page-8-3"></span>**Startpagina**

In de volgende tabel worden de verschillende elementen van de startpagina van de toepassing beschreven:

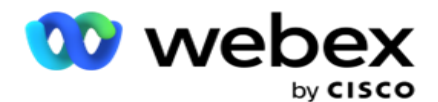

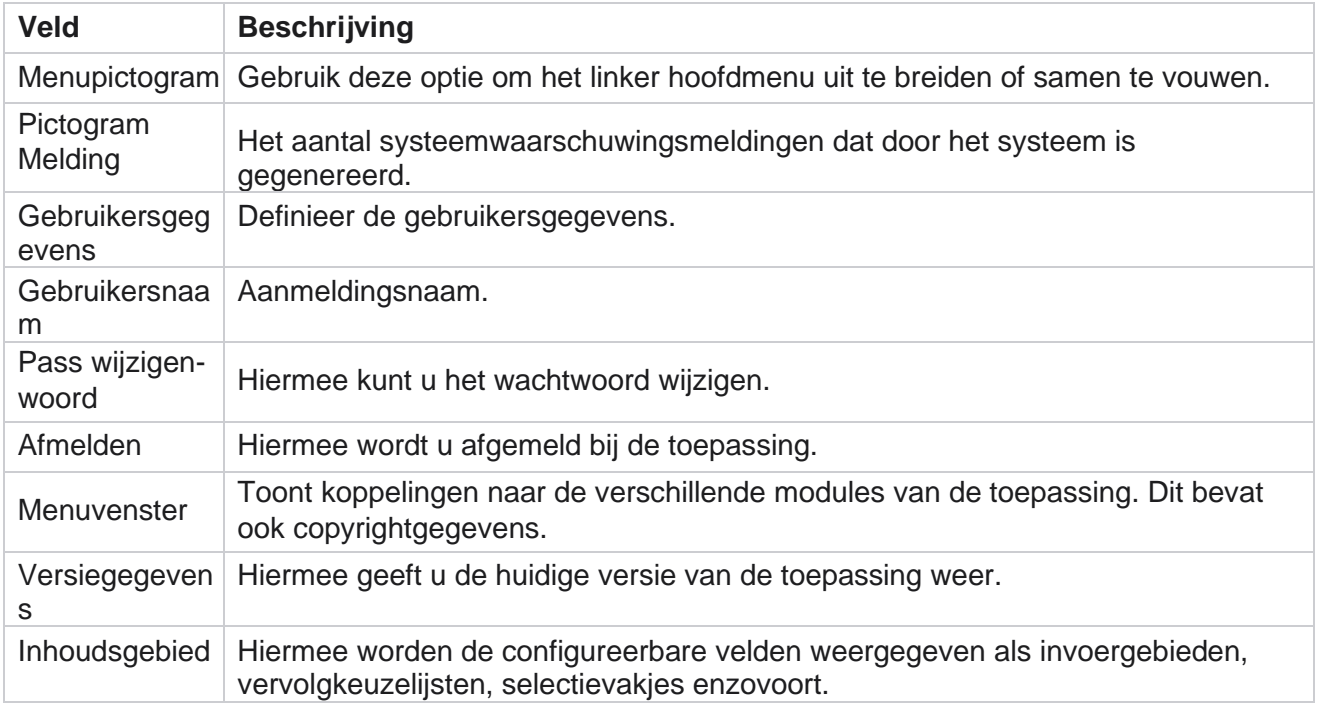

## <span id="page-9-0"></span>**Startpaginawidgets**

De startpagina bevat de volgende widgets:

- Real-time momentopnamen
- Campagnespecifieke snelle koppelingen
- Takenlijst
- Snelle koppelingen voor toepassing

## <span id="page-9-1"></span>**Real-time momentopnamen**

Deze widget bevat de momentopnamen die een live weergave van de toepassing op hoog niveau van 360 graden bieden. De gegevens over de fol-lowing zijn cumulatief voor de toepassing tijdens de installatie en het eerste gebruik:

- Actieve campagnes: in dit gedeelte wordt het aantal actieve campagnes voor de gehele toepassing weergegeven. Hierin wordt ook het aantal voor campagnes weergegeven in de categorieën Totaal, Inactief en Verstreken.
	- o Totaal- het totaal aantal campagnes dat in de toepassing is gemaakt.
	- $\circ$  Inactief het totale aantal campagnes dat momenteel niet wordt uitgevoerd in de status Inactief of gestopt.
	- $\circ$  Verstreken: het totale aantal campagnes waarvan de einddatum en -tijd van de campagne zijn

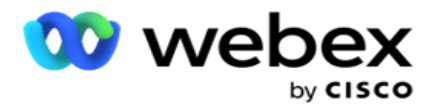

verstreken.

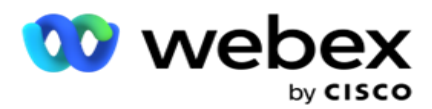

- Totaal contacten: het totale aantal contacten dat door alle campagnes naar de toepassing is geüpload. Hier wordt ook een opsplitsing van de contacten Open, Vers (die nog moeten worden gebeld), Planning, Gesloten en Andere contacten weergegeven.
	- $\degree$  Open het aantal contacten dat is geopend op het huidige moment. Dit zijn onder andere de contactnummers die aan de beller zijn afgeleverd, maar nog niet zijn gebeld.
	- Vers het aantal contacten dat tot dit moment niet is gebeld. Dit zijn onder meer contacten die aan de beller zijn afgeleverd, maar nog niet zijn gebeld.
	- $\circ$  Gepland het aantal contacten dat is gepland om te bellen. Dit is de som van de hulpen met de status 0 (Open) of 4 (Geleverd) en IsFresh=0
	- Gesloten het aantal contacten dat is gesloten.
	- o Overige De contacten die niet kunnen worden geleverd de som van de contacten die zijn gescrubt (tactstatus = 9), leeg zijn/gesloten via de functie Contacten beheren (contactstatus = 7) en die zijn verlopen (contactstatus = 34).

De volgende informatie bevat alleen gegevens voor de huidige dag:

- Gebelde contacten: hiermee wordt het totaal aantal gebelde contacten in alle campagnes weergegeven.
- Verbonden contacten: hiermee wordt het totale aantal contacten weergegeven dat de verbinding is geslaagd
- Gekozen gesprekken: hier wordt het totale aantal oproepen in alle campagnes weergegeven. Hierbij zijn ook meerdere uitbelnummers inbegrepen voor dezelfde contactpersonen. Dit aantal wordt verhoogd, ook wanneer het gesprek is verbonden met de voicemail van de klant.
- Verbonden gesprekken: hiermee wordt het totale aantal gesprekken weergegeven dat is verbonden tussen een agent en een klant in alle campagnes. Hierbij zijn ook meerdere verbindingen voor dezelfde contacten inbegrepen.

## <span id="page-11-0"></span>**Snelkoppelingen**

Deze widget koppelt u aan verschillende pagina's in de toepassing, voor alle campagnes. Zo kunt u met één klik op de startpagina navigeren naar de gewenste pagina. Als u pagina's aan snelkoppelingen wilt toevoegen, gaat u als volgt te werk:

- 1. Klik op **Instellingen** op de koptekst van de widget Snelle koppelingen om een nieuwe pagina met snelle koppeling toe te voegen. Alle pagina's die kunnen worden toegevoegd als snelle koppelingen naar deze widget, worden weergegeven.
- 2. Schakel de selectievakjes in voor de pagina's die u in de widget Snelle koppelingen wilt weergeven.
- 3. Klik op **Opslaan**.

## <span id="page-11-1"></span>**Campagnespecifieke snelle koppelingen**

gebruikershandleiding voor Cisco Webex Contact Center Campagnebeheer - 10 Deze widget koppelt u aan verschillende pagina's met betrekking tot campagnes in de toepassing.

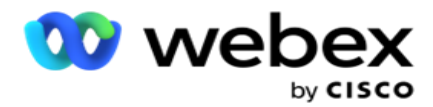

- 1. Klik op **Campagne** om de pagina met een campagnelijst weer te maken.
- 2. Klik op **Bewerken** op de **actiebalk** van de **campagne** waarvoor u een snelle koppeling wilt.
- 3. Klik op **Koppeling** op het gewenste configuratie-item om de koppeling op de widget te plaatsen. Klik op **Verwijderen** om een koppeling te verwijderen.

## <span id="page-12-0"></span>**Takenlijst**

De toepassing beschikt over een ingebouwde lijst met taken die nuttig is voor het bijhouden of beheren van activiteiten die door de bellerbeheerder moeten worden afgehandeld. Deze widget doet dienst als een ingesloten agenda met een ingesloten toepassing. U kunt taken die moeten worden geadresseerd, toevoegen in een takenlijst.

In **de widget Taaklijst** wordt de resterende tijd voor het voltooien van de taak in verschillende kleurcodes weergegeven:

- **Groen** wanneer het resterende uitvoeren van de taak in dagen is.
- **Oranje** als de taak morgen uitkomt.
- **Blauw** wanneer de resterende tijd voor het uitvoeren van de taak in uren is.
- **Rood** wanneer de resterende tijd voor het uitvoeren van de taak is in minuten.

**Opmerking**: de taken die niet verstreken zijn, worden weergegeven zonder kleurcode. U kunt deze verwijderen.

Als u een taak wilt toevoegen, gaat u als volgt te werk:

- 1. Klik op **Nieuwe** toevoegen op de koptekst van de **lijst** Met taken om een nieuwe taak toe te voegen.
- 2. Voer een **titel** in voor de taak. Voer bijvoorbeeld een startcampagne uit in SMS modus.
- 3. Geef op welke **activiteit** moet worden uitgevoerd als onderdeel van de taak. De activiteit die samenhangt met het bovenstaande item is **De SMS-campagne** maken.
- 4. Geef een **Datum/Tijd op** voor het voltooien van de taak.
- 5. Klik op **Opslaan**.

## <span id="page-12-1"></span>**Licentieschending**

Op de startpagina wordt een statische melding weergegeven in de volgende scenario's:

- Geconfigureerde dagen voor het verlopen van de licentie, een afteling van de geldigheidsdatum en -tijd van de licentie.
- Een afteldatum naar de einddatum wanneer dit begint.
- $\cdot$  Zie [Licentieschend](#page-260-0) voor meer informatie. Gebruikers moeten de juiste actie ondernemen om de licenties te herstellen.

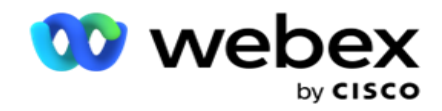

## <span id="page-13-0"></span>**Campagne**

Een campagne is een verzameling records/contacten. In een campagne kunt u contacten uploaden, kiesprioriteit definiëren, strategieën plannen en verschillende andere taken uitvoeren. U kunt ook campagnes gebruiken voor het afhandelen van terugbellen. Deze worden gestart op het verzoek van de klant om te worden teruggebeld of automatisch door het systeem gestart omdat er geen contact wordt gemaakt met de bedoelde persoon. Een campagne werkt als een verzameling lijsten, waarbij elke lijst de contacten die zijn geüpload, onderneemt.

Dit gedeelte biedt de mogelijkheid om te integreren met de campagne van het partnerproduct (Beller specifiek) of met de wachtrij (niet-bellerspecifiek) om details op te halen. Daarnaast kunt u in deze sectie een campagne aan een groep toewijzen.

### <span id="page-13-1"></span>**Voorwaarden**

De vereisten voor het maken van een campagne worden hieronder weergegeven:

**Modus** - de verschillende methoden waarmee u een klant kunt bereiken. Voorbeelden van modi zijn Telefoon thuis, Telefoon werk, Mobiel (Spraak), SMS, E-mail en SIP, sociale media (WhatsApp, Twitter, Facebook Messenger, enzovoort).

**Opmerking**: SIP, SMS, E-mail en Social Media (WhatsApp, Twitter, en Facebook Messenger zijn beschikbaar in een toekomstige versie.

**Contactstrategie** - contactstrategie gaat over het configureren van een set regels voor verschillende modi. Deze set regels bepaalt, de modus waarop een contact wordt bereikt (meestal op basis van het gewicht dat aan de modus is toegewezen), de tijd waarop een contact in een bepaalde modus wordt bereikt, de tijd waarin opnieuw wordt gebeld bij geconfigureerde modi, enzovoort. Zie Contactstrategie voor meer informatie.

**Tijdzone** - de lijst met tijdzones die is geconfigureerd voor de uitgaande campagne. Dit is relevant voor campagne exe- cutie, zoals ook het uitbellen van contacten in hun respectievelijke tijdzone. Zie Tijdzones voor meer informatie.

**Opmerking**: U mag niet meer dan 60 tekens of [speciale tekens](AE-speciale%20Character.htm) vermelden bij het toevoegen van een campagnenaam.

Deze worden meer gedetailleerd beschreven in de respectieve secties.

## <span id="page-13-2"></span>**Aan de slag**

Klik in het linker menudeelvenster op **Campagne** . Het **startscherm** van

de campagne wordt weergegeven. De volgende details voor elke

campagne worden als volgt weergegeven:

**Opmerking**: klik op een rasterkop om de gegevens in op- of aflopende volgorde op het raster te

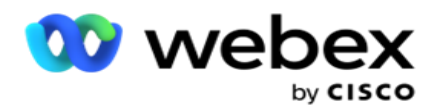

sorteren. De **kolom Status voltooid (%)** wordt eerst gesorteerd op de status en dan op het percentage.

**Campagnepercentages** worden berekend aan de hand van de onderstaande formule:

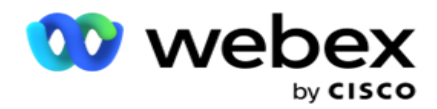

*TotaalPercentage = VoltooidEOproepen \* 100 / TotaalOproepen*

In de bovenstaande formule worden voltooide oproepen als volgt berekend:

*VoltooidEOproepen = Aantal (Gesloten) + Aantal (Overig)*

- 1. **Kanalen** zoals Spraak, E-mail, SMS of een combinatie van spraak en niet-spraak.
- 2. Klik op de **campagnenaam** om de campagnedetails te laden voor bewerking.
- 3. **De groepsnaam** waartoe de campagne behoort. Voor campagnes in een gedeelde lijst wordt geen specifieke campagnegroep vermeld. wordt alleen weergegeven als Gedeelde lijst.
- 4. **Begindatum dagelijkse begintijd** : de begindatum voor de campagne en de dagelijkse begintijd voor de campagne.
- 5. **Einddatum dagelijkse eindtijd** : de einddatum van de campagne en de dagelijkse eindtijd voor de campagne.
- 6. **Status** en **voltooid**:
	- a. **Gemaakt** : er is een campagne gemaakt, maar er moet nog worden gebeld met contacten. De statusbalk is lichtblauw.
	- b. Uitvoeren: een campagne in de status Wordt uitgevoerd, dat wil hebben dat contacten worden gebeld. De statusbalk is groen.
	- c. **Beginnen**  wanneer u een of meer campagnes start met de [knoppen Paginaacties](#page-19-0) , wordt de status Beginnen **weergegeven**. Klik op de **knop Vernieuwen** om te bevestigen dat de campagne is gestart en de status is gewijzigd in Uitvoeren.
	- d. **Stoppen** : wanneer u een of meer campagnes stopt met de [knoppen voor paginaacties](#page-19-0) , wordt de status weergegeven als **Stoppen**. Klik op de **knop Vernieuwen** om te bevestigen dat de campagne is gestopt en de status is gewijzigd in Gestopt.
	- e. Gestopt- Een campagne is niet actief. De statusbalk is rood.

**Opmerking**: Een campagne in de status Gestopt verandert niet automatisch in Uitvoeren als de campagne volgens de cijfers van de campagne actief is. Een beheerder moet dergelijke campagnes handmatig starten.

- f. **Groep gestopt: de toegewezen bovenliggende** campagnegroep wordt uitgeschakeld door de beheerder. Alle campagnes in de uitgeschakelde groep hebben de status Groep gestopt. De statusbalk is rood.
- g. **Tijd uitgesteld**  De campagne is uitgesteld (in een tijdelijk gestopte status). Een campagne wordt automatisch gestaakt buiten de geconfigureerde uren voor uitvoering, feestdagen, cam- paign-weekenden, niet opererende dag van de week, enzovoort. Op het geconfigureerde tijdstip waarop de campagne operationeel is, verandert de status automatisch in Uitvoeren. De statusbalk is beige.
- h. **Verstreken: campagnes die zijn verstreken** na de geconfigureerde einddatum en -tijd, worden gemarkeerd met de verstreken status en de statusbalk is bruin.
- i. **Voltooid** : het percentage dat aan het einde van de statusbalk wordt weergegeven, geeft het percentage contacten aan dat is gebeld (van het totale aantal contacten dat voor de campagne is geüpload).

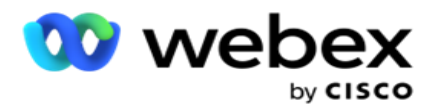

j. **Geschatte voltooiingstijd** voor alle kiesbare contacten in de campagne die moeten worden gebeld. Dit wordt berekend op basis van de geschiedenis en de huidige dag van het totale aantal records en de totale verwerkingstijd.

Center Campagnebeheer

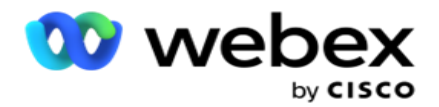

#### **Campagnestatistieken**

- 1. **Totaal**  het totaal aantal contacten dat is geüpload voor de campagne.
- 2. **Open**  het aantal contacten in de status Open. Contacten met status 0.
- 3. **Vers** : het aantal nieuwe contacten dat nog moet worden gebeld voor de eerste keer. Contacten met status 0 en IsFresh is gelijk aan 1 in de database.
- 4. **Gepland**  Het aantal contacten dat is gepland om te bellen. Contacten met status 0 en IsFresh is gelijk aan 0 in de database.
- 5. **Gesloten**  het aantal gesloten contacten. Hier kunt u geen belpogingen voor gesloten nummers doen tenzij deze opnieuw wordt geopend. Contacten met status 1.
- 6. **Overige**  het aantal contacten in een andere status dan open, vers, gepland of gesloten.

**Het totaal aantal contacten** wordt berekend aan de hand van de onderstaande formule:

*TotalContacten = Telling(open) + Telling(gesloten) + Telling(overig)*

Zie Contactstatussen voor meer informatie.

<span id="page-17-0"></span>Elk contact dat is geüpload naar de toepassing, heeft een status. Zie [Details](#page-17-0) status contactpersoon voor meer informatie.

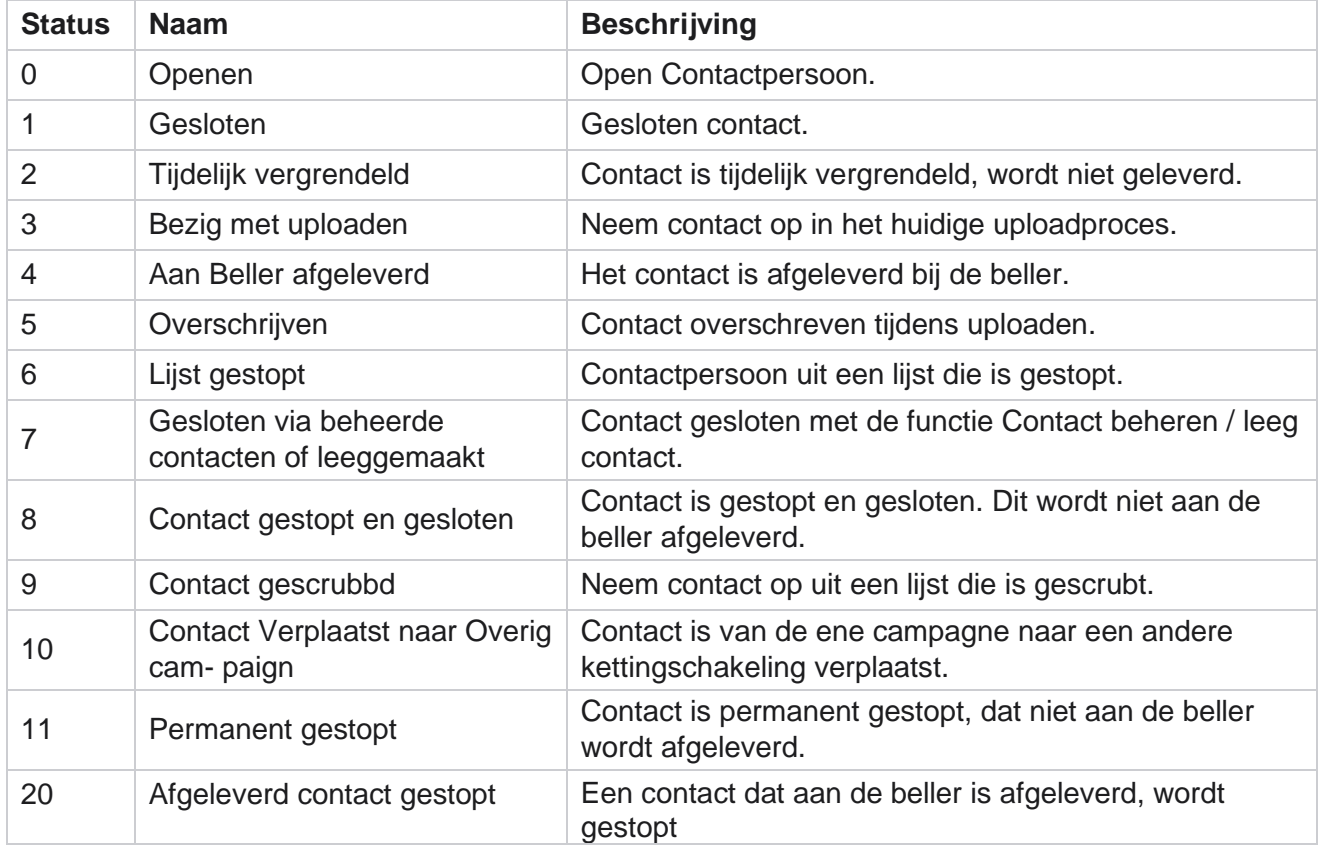

#### **Contact Status Details**

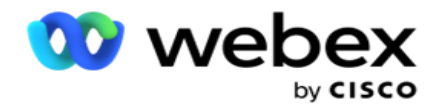

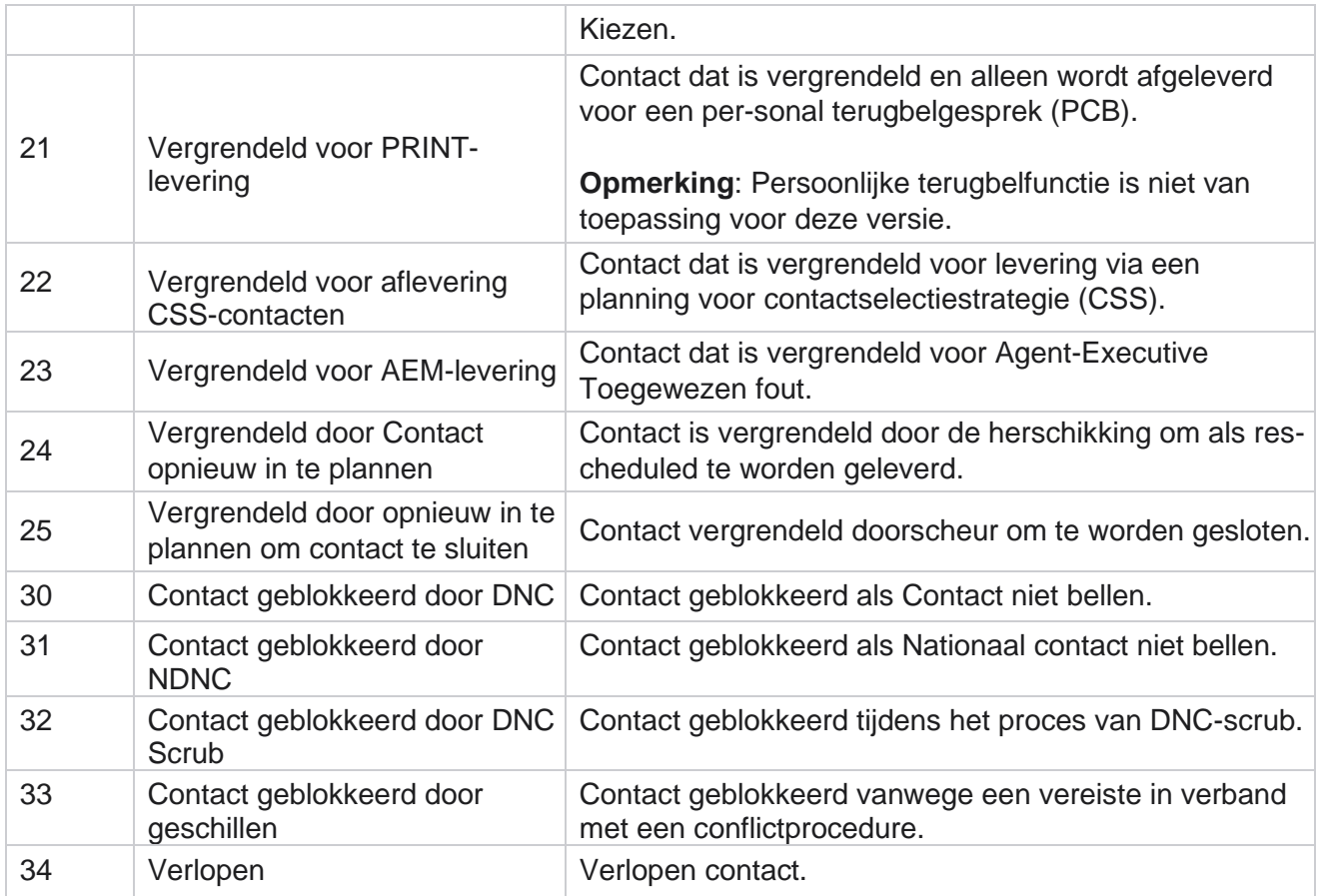

#### **Acties**

Campagnebewerking die, indien van toepassing, moet worden uitgevoerd op:

- **Bewerk** een eigenschap in de campagne.
- **Met Kopiëren** maakt u een nieuwe campagne waarbij alle eigenschappen van de geselecteerde campagne (behalve de campagnenaam) behouden blijven.

**Opmerking**: wanneer u een campagne dupliceert, worden de instellingen van de beller niet door de [toepassing gekopieerd.](#page-99-0) Gebruikers moeten de bellerinstellingen in de campagne handmatig maken voor een gekopieerde campagne.

**Opmerking**: voor een gekopieerde campagne is dezelfde naam als een verwijderde campagne toegestaan, onder voorbehoud van een rider. De historische gegevens die horen bij de oude campagne, worden uit de database verwijderd wanneer een nieuwe campagne wordt gemaakt met dezelfde naam als een verwijderde campagne.

- **Stop** (of **start**) de campagne. Alle contacten, behalve actieve bezorgde contacten, worden in de beller gesloten. De status voor dergelijke contacten wordt gewijzigd in Openen in de toepassing.
- **Met de functie Leegmaken** worden alle in behandeling zijnde contacten gesloten die beschikbaar zijn in de kieslijst.

**Opmerking**: de contacten die actief zijn in de beller worden niet gewist.

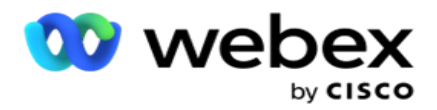

**Een campagne verwijderen** .

<span id="page-19-0"></span>**Paginabewerkingen**

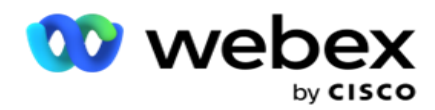

**Er** is een knoppenpaneel linksboven op de pagina boven de koppen waarmee u verschillende acties kunt uitvoeren. Deze knop wordt alleen weergegeven als een beheerder heeft ingesteld dat dit moet worden weergegeven.

**Opmerking**: meerdere campagnes selecteren werkt alleen voor de actieve pagina en niet voor campagnes op verschillende pagina's.

**Opmerking**: als u meerdere campagnes selecteert, kunt u alleen de knoppen Start en Stoppen gebruiken, indien van toepassing. Het hele palet met knoppen is beschikbaar als u één campagne selecteert.

- **Bewerk** een eigenschap in de campagne.
- **Met Kopiëren** maakt u een nieuwe campagne waarbij alle eigenschappen van de geselecteerde campagne (behalve de campagnenaam) behouden blijven.

**Opmerking**: voor een gekopieerde campagne is dezelfde naam als een verwijderde campagne toegestaan, onder voorbehoud van een rider. De historische gegevens die horen bij de oude campagne worden uit de database verwijderd (tijdens de bewerking LCMReportingService aan het eind van de dag) wanneer een nieuwe campagne wordt gemaakt met dezelfde naam als een verwijderde campagne. Wij raden u aan hier wel met zorg gebruik van te maken, omdat hierdoor historische gegevens verloren gaan.

- **Start** de campagne.
- **Stop** de campagne.
- **Met de functie Leegmaken** worden alle beschikbare contacten in de kieslijst gesloten.

**Opmerking**: de contacten die actief zijn in de cache van de beller worden niet gewist.

**Een campagne verwijderen** .

#### **Sorteren en zoeken**

De campagnelijstgegevens kunnen op elke willekeurige kolom worden gesorteerd. Klik op een kolomkop om de gegevens oplopende volgorde van de kolom te sorteren. U kunt in het **zoekvak**  rechtsboven op de lijstpagina voor campagnes de vereiste gegevens zoeken en ophalen.

### <span id="page-20-0"></span>**Een campagne maken**

### **Campagnedetails**

Als u een nieuwe campagne wilt maken, klikt u op **Campagne** toevoegen in de rechterbenedenhoek van het scherm. In dit gedeelte kunt u algemene campagnedetails weergeven.

Het **scherm Campagnedetails** wordt weergegeven met de volgende gegevens:

- 1. Geef een **campagnenaam op**.
- 2. Geef een campagnebeschrijving **op**.

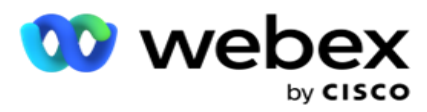

3. Selecteer een **categorie** in de vervolgkeuzelijst. Dit veld is optioneel.

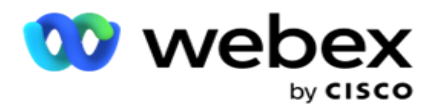

**Opmerking**: als u geen campagnecategorie hebt die van toepassing is op deze campagne, kunt u op de **knop Cam- paign Categorie** klikken om een nieuwe categorie te maken. Raadpleeg **Campagnecategorie** maken voor meer informatie.

4. Selecteer een **groep** met resultaten in de vervolgkeuzelijst.

**Opmerking** : als u geen bedrijfsgroepen hebt die van toepassing zijn op deze campagne, klikt u op de **knop Busi- ness Outcome** maken en voegt u een nieuwe bedrijfsresultatengroep toe. Raadpleeg **Resultaat bedrijf** voor meer informatie.

- 5. Selecteer een **datumbereik** voor deze campagne. De campagne werkt tussen de begindatum en einddatum die in dit bereik zijn geselecteerd. Beide dagen zijn inclusief.
- 6. Selecteer een **tijdsbereik** voor deze campagne. De campagne wordt uitgevoerd op alle dagen (in het geselecteerde datumbereik) tussen de geselecteerde tijden.
- 7. Selecteer een **tijdzone** voor deze campagne. De toepassing is ontworpen om in meerdere tijdzones te werken.

**Opmerking**: als u geen tijdzone hebt die van toepassing is op deze campagne, klikt u op de **knop Tijdzone maken**

en een nieuwe tijdzone maken. Verwijs **TimeZone** voor meer informatie.

De applicatie kan op diverse locaties worden gebruikt om campagnes uit te voeren. Deze locaties kunnen over verschillende continenten zijn verspreid of zelfs verschillende locaties op hetzelfde continent. Omdat ze ver van elkaar staan, moeten de campagnes mogelijk in de werkuren van elke specifieke locatie worden uitgevoerd. De toepassing is ontworpen om in meerdere tijdzones te werken.

De verschillende locaties over de hele wereld zijn ingedeeld in tijdzones op basis van de Opa's waar ze zich bevinden. De toepassing heeft een bepaling waarin systeembrede tijdzones kunnen worden toegewezen.

Deze tijdzone wordt gebruikt als een van de opties om de tijdzone van een contact te koppelen. Enkele andere waarden die door de toepassing worden gebruikt om de tijdzones van contacten te bepalen, zijn de postcode, het netnummer, de staat enzovoort.

8. Selecteer een **type** tijdzone voor de campagne. U kunt kiezen uit drie opties:

**Geen**: met deze optie wordt de tijdzone voor deze campagne gebruikt zoals deze is geselecteerd in Tijdzones.

Overgenomen: met deze optie wordt de tijdzone gebruikt die in de **campagnegroep** is geselecteerd.

**Opheffen**: deze optie overschrijft, alleen voor deze campagne, de begin- en eindtijden die zijn geconfigureerd voor de tijdzones in deze campagnegroep. De begin- en eindtijden voor de groep worden weergegeven wanneer u op de **knop Standaardwaarde** laden klikt.

**Opmerking**: Type tijdzonegebruik is niet beschikbaar bij het maken van een nieuwe campagne. Deze functie is alleen beschikbaar bij het bewerken van een bestaande campagne.

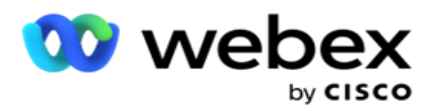

aantal dagen dat contacten zijn geüpload via de functie voor automatisch uploaden.

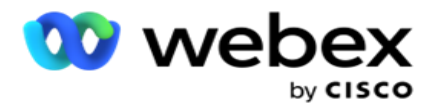

- 10. Schakel de **optie Werkdagen** in **zodat** de toepassing de live tijd kan berekenen met alleen werkdagen.
- 11. Klik op **Volgende** om het scherm in te vullen en naar de **wizard Campagnegroep** te gaan.

### <span id="page-24-0"></span>**Campagnegroep**

In dit gedeelte kunt u integratie uitvoeren met de campagne van het partnerproduct (Bellerspecifiek) of met de wachtrij (niet-bellerspecifiek) om de details op te halen.

### **Groepsselectie**

Selecteer een campagnegroepstype uit Speciale campagnegroep, Gedeelde lijst en Versneld kiezen.

- 1. Als **Speciale campagnegroep** is geselecteerd, selecteert u een **groep** in de vervolgkeuzelijst.
- 2. Als **campagne voor gedeelde lijst** is geselecteerd, wordt de **optie Groep** verborgen. De campagnegroep wordt bepaald wanneer we een CSS-voorwaarde maken voor de specifieke gedeelde lijstcampagne.

**Opmerking: neem contact op** met Cisco CSM om deze configuratie in te schakelen.

- 3. Als **Kiezen** versnellen is geselecteerd, voert u de stappen uit die worden beschreven in Versneld kiezen. **Opmerking: neem contact op** met Cisco CSM om deze configuratie in te schakelen.
- 4. Navigeer naar het **gedeelte Contactstrategie** .

## <span id="page-24-1"></span>**Contactstrategie**

Een contactstrategie is de berekende benadering voor het opbouwen van een relatie met de klanten om te beschikken over een effectief campagnebeheer.

#### Selecteer een **contactstrategie** voor

de campagne. De volgende opties zijn

beschikbaar:

**Eenvoudig**: een eenvoudige strategie is eenvoudig te configureren en gaat gewoon van de ene geconfigureerde modus naar de andere in een cyclus. De cyclus wordt herhaald tot het geconfigureerde aantal cyclussen is voltooid. Het dient zijn gebruiksdoel in bepaalde soorten campagnes die geen geavanceerde contactverwerkingsmethode vereisen.

**Vooraf**: een geavanceerde strategie kan worden geconfigureerd en gebruikt voor meer uitgebreide belstrategieën zoals opnieuw proberen op modusniveau, overgangsvensters en verschillende belvensters voor modi. Dit type strategie haalt het maximum uit de toepassing om elke geüploade contactpersoon te bellen.

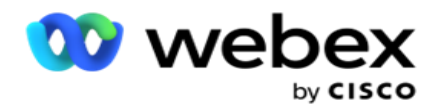

#### **Eenvoudige**

Standaard wordt voor een campagne de **optie Eenvoudige** contactstrategie geselecteerd.

1. Selecteer een geschikte contactstrategie voor deze campagne uit de vervolgkeuzelijst.

**Opmerking**: als u geen contactstrategie hebt die van toepassing is op dit contact, klikt u op **Contactstrategie** maken om een nieuwe strategie te maken. Raadpleeg **Contactstrategie** maken voor meer informatie.

- 2. **Algemeen opnieuw proberen** : gebruik de schuifregelaar of geef de vereiste waarde op in het nummerpaneel. Met deze optie kunt u zo veel mogelijk opnieuw proberen om elke contactpersoon in de campagne te bellen.
- 3. **Dagelijkse nieuwe pogingen** : gebruik de schuifregelaar of geef de gewenste waarde op in het nummerpaneel. Met deze optie kunt u zo veel mogelijk opnieuw proberen om elke contactpersoon in de campagne te bellen.
- 4. **Cyclus opnieuw proberen** : gebruik de schuifregelaar of geef de gewenste waarde op in het nummerpaneel. Dit is het aantal cycli dat de contactstrategie werkt voordat het contact wordt gesloten.
- 5. Selecteer een **interval** voor opnieuw proberen cyclus. Dit is het interval tussen de ene cyclus van opnieuw proberen en de volgende. Voer de vereiste waarden in de respectievelijke vakken onder **Dag**, **Uur** en **Min**. in.

#### **Terugbelstrategie**

**Opmerking**: De terugbelfunctie wordt in de huidige versie niet ondersteund. Deze functie is gepland in een toekomstige versie.

Met de terugbelstrategie wordt terugbelcontacten opnieuw inpland. Als de beller bijvoorbeeld op het gewenste tijdstip een klant probeert te bereiken en de poging mislukt, past het systeem de regel voor de terugbelstrategie toe.

Er zijn twee soorten terugbellen. **Persoonlijk terugbellen** is een terugbelrouter naar dezelfde agent die het oorspronkelijke gesprek heeft afgehandeld. **Bij normaal terugbellen** wordt een terugbelrouteerd naar een beschikbare agent.

6. Selecteer uit de vervolgkeuzelijst een geschikte terugbelstrategie voor deze campagne.

**Opmerking**: als u geen terugbelstrategie hebt die van toepassing is op dit contact, klikt u op **Terugbelstrategie** maken om een nieuwe strategie te maken. Raadpleeg **Callback Strategy** maken voor meer informatie.

- 7. **Dagelijkse en globale hertries opnieuw instellen** : schakel de optie In als u wilt dat de aantallen Globaal en Dagelijks Opnieuw proberen worden teruggezet op nul bij het verplaatsen van een contact naar Terugbellen.
- 8. **Terugbellen opnieuw proberen** : gebruik de schuifregelaar of voer de waarde in het nummerpaneel in. Met deze optie kunt u het maximale aantal nieuwe pogingen opgeven om contacten in de campagne terug te bellen.

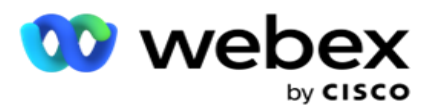

#### 9. Selecteer indien nodig de **knop Printplaat naar NCB om deze opnieuw in te stellen** .

**Opmerking**: een contact dat is gemarkeerd als Persoonlijk terugbelcontact, kan onder bepaalde omstandigheden worden omgezet in een normaal terugbelcontact, zoals herhaalde malen dat de opgegeven agent niet wordt bereikt. Dit pictogram wordt omgezet in een normaal terugbelgesprek om geen contact te bereiken om een andere beschikbare agent te bereiken.

De beschikbare opties voor **Het type** Opnieuw proberen zijn als volgt:

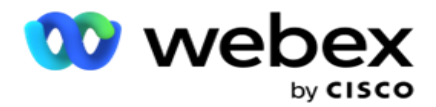

- a. **Opnieuw proberen**: om het aantal pogingen te configureren waarna een persoonlijk terugbellen een Normaal terugbelgesprek wordt.
- b. **Duur**: de duur in dagen, uren en minuten waarna persoonlijk terugbellen een normaal terugbellen wordt als de gekozen oproep de toegewezen agent om een bepaalde reden niet bereikt.
- 10. Gebruik het nummerpaneel om het nummer **Pogingen om agent** te bereiken in te stellen- de toepassing maakt het aantal pogingen om een agent te bereiken voordat een persoonlijke terugbeloproep wordt geconverteerd naar een Normaal terugbellen.
- 11. Klik op **Volgende** om het scherm in te vullen en naar de wizard Andere opties te gaan.

#### **Verder**

Selecteer **De optie Geavanceerde** contactstrategie voor de campagne.

1. Selecteer een geschikte contactstrategie voor deze campagne uit de vervolgkeuzelijst.

**Opmerking**: als u geen contactstrategie hebt die van toepassing is op dit contact, klikt u op Contactstrategie maken om een nieuwe strategie te maken. Raadpleeg **Contactstrategie** maken voor meer informatie.

- 2. **Algemeen opnieuw proberen** : gebruik de schuifregelaar of geef de vereiste waarde op in het nummerpaneel. Met deze optie kunt u zo veel mogelijk opnieuw proberen om elke contactpersoon in de campagne te bellen.
- 3. **Dagelijkse nieuwe pogingen** : gebruik de schuifregelaar of geef de gewenste waarde op in het nummerpaneel. Met deze optie kunt u zo veel mogelijk opnieuw proberen om elke contactpersoon in de campagne te bellen.
- 4. **Dagelijkse pogingen** sluiten: schakel de optie **in** om het contact te sluiten zodra de limiet voor dagelijkse nieuwe pogingen is bereikt.
- 5. **Overgangsvenster** : schakel de optie in om deze functie op de campagne toe te passen. Het overgangsvenster biedt de mogelijkheid om het aantal pogingen voor elke modus te beperken via een gedefinieerde duurdrempel.
- 6. **Dagen** duur overgang: gebruik de schuifregelaar of voer de gewenste waarde in het nummerpaneel in om de telling van de pogingen bij te houden.
- 7. **Overgangspogingen** : gebruik de schuifregelaar of voer de gewenste waarde in het nummerpaneel in om de overgangspogingen te selecteren.

## <span id="page-27-0"></span>**Configuratieopties**

In dit gedeelte kunt u configuraties met betrekking tot de campagne uitvoeren.

1. Als het een e-mailcampagne is, selecteert u een **e-mailserver** voor de campagne.

**Opmerking**: momenteel wordt deze functie niet ondersteund in Webex Contact Center.

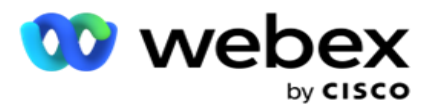

2. Als dit een SMS-campagne is, selecteert u een **SMS server** voor de campagne. Klik op **Serverbezetting** maken SMS als u geen SMS hebt toegevoegd. Raadpleeg **SMS** voor meer informatie.

**Opmerking**: momenteel wordt deze functie niet ondersteund in Webex Contact Center.

3. Om een chatbot te activeren voor twee richtingen SMS communicatie, selecteert u een chatbot in de vervolgkeuzelijst ChatBot-account. Klik op **ChatBot-referenties** toevoegen als u geen referenties voor chatbots hebt toegevoegd. Raadpleeg **ChatBot-referenties** voor meer informatie.

**Opmerking**: momenteel wordt deze functie niet ondersteund in Webex Contact Center.

4. Stel een drempelwaarde in voor e-mails in het **veld Drempelwaarde** voor e-mail.

**Opmerking**: momenteel wordt deze functie niet ondersteund in Webex Contact Center.

- 5. Voer een **voorvoegsel** in. Een voorvoegsel is de string die wordt voorafgegaan door de geüploade contacten op het moment van levering aan de beller.
- 6. Voer een **achtervoegsel in**. Een achtervoegsel is de tekenreeks die voor de geüploade contacten wordt weergegeven op het moment van levering aan de beller.
- 7. Schakel de **optie Identiteitsverificatie** in om de contacten te screenen voor identiteitsverificatie.

**Opmerking: neem contact op** met Cisco CSM om deze configuratie in te schakelen.

Met de functie Identiteitsverificatie filtert de contactpersonen om geldige contactpersonen te identificeren die kunnen worden gebeld. Daarnaast kunt u ervoor kiezen om de contacten te bellen die niet zijn geslaagd voor beschikbaarheidsvalidatie.

Wanneer de schakeloptie Identiteitsverificatie is ingeschakeld , gebeurt het volgende:

- a. De **optie Ongeldige apparaat-id** toestaan verschijnt. Schakel deze optie in om het validatieproces voor contacten zonder apparaat-ID uit te schakelen en dezelfde optie te blijven uploaden naar de campagne.
- b. Het **vervolgkeuzemenu Identiteitsverificatie** wordt ingeschakeld. Klik op **Identiteitsverificatie** in het vervolgkeuzemenu om een verificatie te maken. Verwijs **identiteitsverificatie** voor meer informatie.
- 8. Schakel de **optie Kettingschakeling**in als u wilt dat de contacten in deze campagne worden geketend met andere camera's. Verwijs **[Kettingschakeling](..%20/Campaign/Chaining/Chaining.htm%20configureren)** voor meer informatie.
- 9. Schakel de **optie** PEWC **in** als u het screenen van PEWC voor contacten wilt inschakelen voor deze campagne.

PEWC is **voorafgaande schriftelijke toestemming**. Deze naleving vereist dat telemarketingers voorafgaande schriftelijke toestemming van de gebelde partij verkrijgen voor automatisch gekozen of vooraf opgenomen telemarketinggesprekken naar draadloze nummers en vooraf opgenomen gesprekken naar particuliere landlijnen.

- 10. Schakel de **optie Blokgebied/postcode in** om te voorkomen dat de contactpersonen die **tot de netnummer** behoren, worden gebeld en die gedurende hun respectievelijke duur zijn geblokkeerd. Zie **Netnummer voor meer informatie.**
- 11. Schakel de **optie DNC** in als u DNC-screenen voor contacten ingeschakeld wilt hebben voor deze campagne.

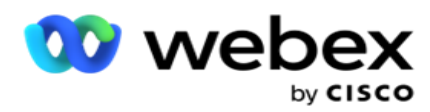

DNC is **Niet bellen**. Bepaalde telefoongebruikers markeren zichzelf als DNC-klanten om telemarketing te voorkomen. Geen persoon of organisatie mag een niet-bestaande oproep plaatsen of een niet-bestaand SMS versturen naar een telefoon die in de lijst DNC staat vermeld. De DNC-lijst wordt bijgehouden binnen een organisatie.

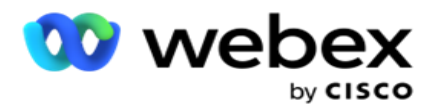

12. Schakel de **optie NDNC** in als u wilt dat NDNC-screenen is ingeschakeld voor deze campagne.

NDNC is **Niet bellen** (register) op nationaal niveau. Als een nummer is geregistreerd onder NDNC (telecom- regulatory tagged als DNC), zal geen enkele persoon of organisatie in het geregistreerde land (waar het nummer is geregistreerd) een niet-ingehouden gesprek plaatsen of een niet-niet-bestaand SMS sturen.

- 13. Als u de litigatorfunctionaliteit wilt activeren, schakelt u de **litigatoroptie in**. **Met de functie Litigator** kan de beheerder nalevingscontroles uitvoeren tijdens het uploaden van gegevens. Het zorgt ervoor dat aan de wettelijke vereisten wordt voldaan bij het uploaden en leveren van contacten.
- 14. Als u de CPT-functionaliteitwilt activeren 1, schakelt u de **CPT-optie** in . Selecteer in de **vervolgkeuzelijst De waarde** modus of **Unieke Iden-tifier** . De unieke id wordt gemaakt in [Algemene bedrijfsparameters.](#page-226-0)

**Opmerking: neem contact op** met Cisco CSM om deze configuratie in te schakelen.

15. Als u een pre-gespreksscript voor elke oproep moet uitvoeren, schakelt u De **optie Vooraf aanroepenscript**in.

Een **vooraf oproepscript** kan worden gebruikt voor integratie met een externe toepassing of database om de uiteindelijke beslissing te nemen over het bellen van een contactpersoon. Dit gebeurt het beste voordat de contacten aan de beller worden aangeboden. Kies een van de volgende opties:

- a. **Bibliotheek**: selecteer een script uit de scriptbibliotheek.
- b. **VBScript**: een aangepast geschreven script uitvoeren.
- 16. Als u na elke oproep een script na elk gesprek moet uitvoeren, schakelt u de **optie Script**na oproep in.

Een **post-call** scripts kunnen worden gebruikt om elke bewerking na het kiezen uit te voeren, zoals het valideren van het resultaat dat is ontvangen van de beller en het aanpassen van het gedrag van de nieuwe planning, of elke integratie van derden, zoals het bijwerken van de CRM-status over het gespreksresultaat, enzovoort.

Met het script voor een postgesprek kunt u het product als volgt aanpassen:

- a. **Voor opnieuw plannen**: deze wordt uitgevoerd voordat het contact opnieuw wordt gepland (het kan verschillende parameters wijzigen die de opnieuw geplande logica via aangepaste logica beïnvloeden).
- b. **Na opnieuw plannen: na het opnieuw plannen** van het contact (er kan de informatie over de opnieuw geplande gegevens worden gebruikt om de strategie verder te verrijken of te wijzigen en de informatie te gebruiken om externe platforms bij te werken).
- c. **Beide**: Het script wordt zowel voor opnieuw plannen als Na opnieuw plannen uitgevoerd. Zie "Serverscript [" op pagina 66](#page-106-0) voor meer informatie.
- 17. Als u wilt dat contacten worden afgeleverd via de **uitgebreide greenzone-functionaliteit** , schakelt u de schakelknop om **OP**.

gebruikershandleiding voor Cisco Webex Contact Center Campagnebeheer **Uitgebreide greenzone** is een functie die ervoor zorgt dat contacten ALLEEN worden

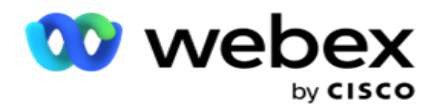

afgeleverd op basis van mogelijke tijdzones en statusregels die worden opgehaald uit de netnummers en postcodes van alle modi voor het contact. Wanneer uw contactpersoon drie modi heeft, wordt gecontroleerd of alle drie de modi van het contact kiesbaar zijn voordat deze aan de beller wordt doorverdeeld.

1Hiermee kan de gebruiker de gewenste tijd van de klant tijdens het uploaden van gegevens controleren op basis van de geselecteerde parameters. U moet CPT activeren op de pagina's Campagne en Staatswet om deze functie te activeren.

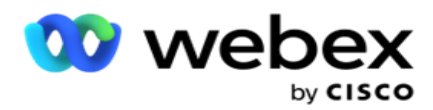

Als de switch is ingeschakeld, speelt enhanced greenzone invloed op alle nummers en postcodes die zijn geüpload om de Greenzone te berekenen. Als er 10 nummers worden geüpload, worden er 20 tijdzones voor elk netnummer en de postcode bepaald. Als er twee postcodes op contactniveau (primaire en secundaire postcodes) zijn ingeschakeld, worden er nog eens 2 tijdzones toegevoegd, waardoor in totaal 22 tijdzones te controleren zijn. De toepassing controleert al deze tijdzones en levert het contact alleen af wanneer alle 22 tijdzones een toelaatbaar gespreksvenster hebben.

Indien Staatswet ingeschakeld is, worden eveneens 22 met betrekking tot deze tijdzones aangeduid. Met de functie Uitgebreid Groenzone valideert u de begin- en eindtijd van alle 22 statussen, voegt de afhankelijkheid samen en brengt het contact naar het venster voor toelaatbare gesprekken.

**Opmerking: neem contact op** met Cisco CSM om deze configuratie in te schakelen.

**Opmerking**: wanneer contacten mislukken in uitgebreide greenzone, worden de mislukte contacten opnieuw gepland.

18. Als uw contactpersonen moeten worden gebeld in overeenstemming met een **staatswet,** schakelt u de optie in.

Verschillende geografische regio's, zoals staten, landen, enzovoort, hebben wetten die regels voor het werken van een contactcentrum bepalen. Deze wetten kunnen op toepassingsniveau worden geconfigureerd en indien van toepassing worden gekozen voor cam-igns. Zie **Staatswet**.

De staat kan worden aangeduid met staatscode, postcode of netnummer. U kunt een van de volgende opties kiezen op basis van de beschikbaarheid van de gegevens:

- a. **Status**: de naleving van de staatswetgeving voor deze campagne geldt voor de status die is geconfigureerd in de configuratie voor de gehele systeemtoepassing.
- b. **Postcode**: de naleving van de staatswetgeving voor deze campagne geldt als postcode in systeem. Het staatsrecht van de staat die tot deze postcode en/of extra postcode behoort wordt toegepast.
- c. **Netnummer**: de naleving van de staatswetgeving voor deze campagne geldt voor het netnummer dat is gedefinieerd in Systeem. Het recht van de staat van de staat die tot dit netnummer en/of deze postcode van modusniveau behoort, wordt toegepast.
- d. **Netnummer**: de naleving van de staatswetgeving voor deze campagne geldt per netnummer dat in het systeem is geconfigureerd. De staat die hoort bij een netnummer en/of postcode en/of extra postcode en/of modus-niveau postcode.
- 19. **Staatswet met Uitgebreid Greenzone**: u kunt zowel Staatswetgeving als Uitgebreid Greenzone inschakelen.

Een contact kan worden geïdentificeerd als behorend bij meerdere tijdzones op basis van netnummer, postcode, extra traditionele postcode en modus-niveau postcode, afhankelijk van de geconfigureerde staat (s). Het is mogelijk dat één contact moet worden geselecteerd voor een veilige kiesbare tijd voor meerdere hierboven vermelde parameters, inclusief de toelaatbare tijd voor het bellen op staatsniveau. Wanneer u de knop Greenzone op het niveau van de campaign inschakelt, controleert de toepassing op al deze parameters voordat de aanmelding voor het kiezen wordt geleverd.

Center Campagnebeheer

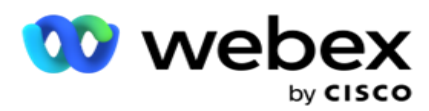

**Opmerking**: het volgtype van de staatswet is niet van toepassing voor Uitgebreide Greenzone.

20. Selecteer de juiste **groep** Staatsrecht die van toepassing is op deze campagne.

Center Campagnebeheer

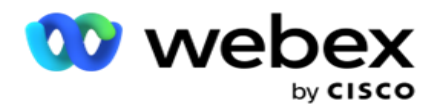

De groep met staatswetgeving stelt de beheerder in staat om de individuele staat en de koppeling daarvan met postcode en/of netnummer te definiëren en tot slot deze staten te groeperen als een **groep** met de definitie van belbare tijd en vakantiedagen. Wanneer de toepassing meer dan één status bepaalt op basis van de zip- en netnummers, is de prioriteitenet in **systeem > groep Staatswet** van toepassing. Zie **Staatsgroep wetgeving**.

21. Klik op de **knop Opslaan** om de campagne op te slaan. Ga verder met het configureren van de verschillende vereisten voor de zojuist gemaakte campagne.

## <span id="page-34-0"></span>**Campagne configureren**

Nadat u de campagne hebt gemaakt, moet u verschillende andere aspecten configureren om de campagne te laten werken zoals u dat wilt. In dit gedeelte wordt het configureren van de volgende elementen behandeld:

- 1. Bedrijfsparameters
- 2. AI-configuratie

**Opmerking: neem contact op** met Cisco CSM om deze configuratie in te schakelen.

- 3. CSS
- 4. Chaining
- 5. Contactenlijsten
- 6. Contactpersonen beheren
- 7. Planning
- 8. IVR Sjablooneditor

**Opmerking**: momenteel wordt deze functie niet ondersteund in Webex Contact Center.

9. E-mailsjablooneditor

**Opmerking**: momenteel wordt deze functie niet ondersteund in Webex Contact Center.

10. SMS Sjablooneditor

**Opmerking**: momenteel wordt deze functie niet ondersteund in Webex Contact Center.

11. Overig configuratie

Elk van de bovenstaande menu-opties kan als snelle **koppeling** op de startpagina **van de toepassing** worden geplaatst. Klik op de gewenste **koppeling** en de pagina is nu met één klik direct vanuit de toepassings startpagina beschikbaar om deze weer te geven of te bewerken.

### **Bedrijfsparameters**

Center Campagnebeheer

Bedrijfsparameter zijn bedrijfsspecifieke gegevens die voor diverse doeleinden kunnen worden gebruikt. Enkele toepassingen zijn:

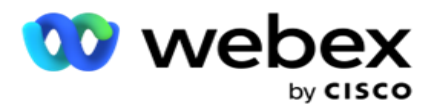

- 1. Gegevens koppelen aan contacten op het moment van uploaden.
- 2. Aangepaste voorwaarden definiëren voor CSS om een kiesstrategie te definiëren waarmee een contact voorrang wordt geven.
- 3. Zoek de contacten op op basis van deze parameters en beheer ze in de **[functie Contacten](#page-74-0)** beheren.
- 4. Vul deze parameters in op Agent Desktop als pop-upvenster tijdens een gesprek.

U kunt in totaal 25 bedrijfsparameters maken. Deze 25 bevatten alle parameters die u gebruikt van een willekeurige beller. Als u bijvoorbeeld 4 aangepaste velden gebruikt in de importregel van de kiezer, kunt u nog eens 21 bedrijfparameters maken.

**Opmerking**: standaard worden alle velden die in de importregeltabel worden gedefinieerd onder bedrijfsparameters gemaakt.

#### **Bedrijfsparameter maken**

- 1. Klik op **Toevoegen** om een bedrijfsparameter toe te voegen.
- 2. Selecteer een **bedrijfsparameter in** de vervolgkeuzelijst. Hier worden de parameters weergegeven die zijn geconfigureerd in [Algemene](#page-226-0) bedrijfsparameters. Zie Algemene [bedrijfsparameters](#page-226-0) als u een nieuwe parameter wilt toevoegen.
- 3. Selecteer in de **vervolgkeuzelijst Gegevenstype** een **gegevenstype** voor deze bedrijfsparameter. De beschikbare opties zijn:
	- a. **Nummer**, voor numerieke gegevens.
	- b. **Float**, voor nummers met decimale waarden.
	- c. **Datum/tijd**, voor waarden die datum en tijd vertegenwoordigen. Als u dit gegevenstype selecteert, selecteert u de gewenste datumnotatie in het **veld Indeling** .
	- d. **Tekenreeks**, voor alfanumerieke gegevens die een willekeurig teken bevatten.
- 4. Schakel de **optie Grote gegevens** in om deze bedrijfsparameter als een bulkveld te definiëren. Para-meters die zijn gedefinieerd als bulkvelden, hebben geen beperking voor de veldlengte voor gegevens die gaan als busi-nessparameter.
- 5. Geef het aantal tekens op dat is toegestaan voor gegevens in de **kolom Lengte** van teken.
- 6. Schakel de **optie Agentweergave** in om deze bedrijfsparameters weer te geven aan de agenten op hun desktop.

**Opmerking**: momenteel wordt deze functie niet ondersteund in Webex Contact Center.

7. Schakel de **optie Agentweergave/-bewerking** in zodat agenten kunnen bewerken.

**Opmerking**: momenteel wordt deze functie niet ondersteund door Webex Contact Center*.*

8. Schakel zo nodig de **DNC-schakelaar** in. Zo kan de toepassing vaststellen dat een oproep naar een contact op basis van dit zakelijke veld niet op de juiste plaats komt in de regels voor Niet Contact (DNC).
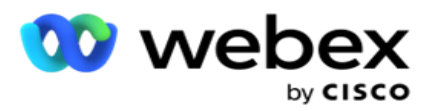

9. Selecteer een **klant masterveld** uit de vervolgkeuzelijst die geschikt is met de Naam bedrijfsparameter.

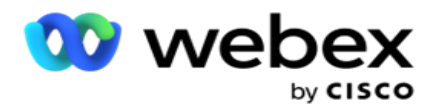

**Opmerking**: het **veld Klant master** is alleen ingeschakeld als ten minste een van de P2Pen BTTC-switches is ingeschakeld in het gedeelte Configuratie-opties op de pagina Campagne configureren. Raadpleeg [Campagne](#page-34-0) configureren voor meer informatie.

10. Klik op **Opslaan** om het maken van een zakelijk veld te voltooien of klik op **Annuleren** om terug te keren zonder dat er gegevens zijn opgeslagen.

**Opmerking**: de gegevens van de bedrijfsvelden worden niet geïndexeert omdat het gebruik van de 26 bedrijfsvelden (inclusief de Unieke id) klantafhankelijk is en niet uniform voor alle klanten. We raden gebruikers aan hulp van Support te halen bij het maken van extra indexen op basis van de vereisten van het bedrijf.

- 11. Het aantal bedrijfsvelden dat is gemaakt en het beschikbare aantal wordt in de rechterbovenhoek van het raster weergegeven.
- 12. U kunt ook een unieke id maken. In het ideale plaatsje kunnen er identieke bedrijfsvelden tussen verschillende informatievelden zijn die voor verschillende doeleinden moeten worden gegroepeerd.
- 13. Klant-id kan bijvoorbeeld een zakelijk veld zijn voor verschillende campagnes waarvoor groepering in rapporten nodig is. Klant-id kan echter het eerste bedrijfsveld in campagne A zijn. de zesde in campagne B; en de tiende in Campagne C - dit maakt groeperen lastig. In plaats daarvan kunt u dit bedrijfsveld maken als een veld Met Unieke id en gegevens groepeer uit het veld Unieke id. Voer de stappen hieronder uit om een Unieke id te maken.
- 14. Klik op de **knop Unieke id** toevoegen om een unieke id toe te voegen.
- 15. Voer de gewenste gegevens in en klik op **Opslaan**.

**Opmerking**: de gegevens van de bedrijfsvelden worden niet geïndexeerd omdat het gebruik van de 26 bedrijfsvelden (inclusief de Unieke id) klantafhankelijk is en niet uniform voor alle andere bedrijfsvelden. We raden gebruikers aan hulp van Support te halen bij het maken van extra indexen op basis van de vereisten van het bedrijf.

#### **Veld Campagne**

Campagnevelden zijn statische velden die kunnen worden gebruikt voor de functie BTTC (Verwijs [AI-configuratie\)](#page-38-0). In de toepassing kunt u vijf campagnevelden instellen. Navigeer naar **de sectie Campagnevelden** .

Voer de volgende stappen uit om de campagnevelden in te stellen:

- 1. Open het **tabblad Campagneveld** onder de **module Bedrijfsparameter** .
- 2. Voer in het veld Sleutel **de parameternaam van het** campagneveld in.
- 3. Voer een overeenkomstige waarde in het **veld Waarde** in.
- 4. **Klik op Opslaan** om de details op te slaan.
- 5. **Klik op Annuleren** om de gegevens te annuleren.
- 6. Klik op verwijderen om de gegevens te verwijderen.

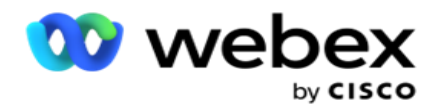

# <span id="page-38-0"></span>**AI-configuratie**

**Opmerking: neem contact op** met Cisco CSM om deze configuratie in te schakelen.

Met de ai-configuratiefunctie kunnen beheerders met ingebouwde kunstmatige intelligentie voorspellingen doen op basis van historische gegevens. De beschikbaarheid van historische gegevens leidt tot nauwkeurigere voorspellingen.

**Opmerking**: om te controleren of u over een licentie beschikt, klikt u op de **licentiemodule** en controleert u of **RPCO(Right Party Connect Optimizer)** aangeeft dat de licentie ingeschakeld is, anders is het tabblad AI-configuratie uitgeschakeld.

Met de **AI-configuratiemodule** kunnen de volgende voorspellende AI-

functies worden gebruikt. Er zijn twee opties in DE AI-configuratie:

- 1. [Beste tijd om te bellen \(BTTC\)](#page-38-1)
- 2. [Tijd om contact op te bellen \(RTC\)](#page-40-0)

## <span id="page-38-1"></span>**Beste tijd om contact op te bellen**

BTTC is een model voor kunstmatige intelligentie dat helpt om het aantal nieuwe oproepen te verminderen en de succesvolle gespreksverbindingen te maximaliseren door:

- 1. Het voorspellen van het beste tijdvak waarin een klant op de dag kan worden benaderd.
- 2. Het bevelen van het juiste telefoonnummer dat wordt gebruikt gedurende

het beste tijdvak. Voer de volgende stappen uit:

**Schakel** de BTTC-switch in om de modus Beste gesprekstijd in te schakelen voor de contacten.

Gebruik de schuifregelaar of geef een waarde op voor **de contactdrempel**. Klik op **Opslaan**. Er verschijnt een bevestigingsbericht.

De kunstmatige intelligentie in de applicatie bepaalt de kans op een geslaagde tact. Deze waarschijnlijkheid wordt uitgedrukt in percentage. Hoger het percentage, beter de kans op succesvolle samenvoeging.

De contacten in de lijst met lead's worden in aflopende volgorde gesorteerd op het percentage dat geslaagd is. De toepassing selecteert contacten die zijn toegewezen aan de waarschijnlijkheid dat deze geselecteerd zijn of hoger.

Als de beheerder bijvoorbeeld 60% als ondergrensdrempelwaarde selecteert, worden de contacten met een vaardigheidspercentage van 60% of hoger het eerst gebeld. Het kiezen vindt op het geplande tijdstip in aflopende volgorde van waarschijnlijkheidspercentage plaats.

# **Drempel calculator**

gebruikershandleiding voor Cisco Webex Contact Center Campagnebeheer - 37 De toepassing biedt beheerders het hulpprogramma **Drempel calculator**. Gebruik de schuifregelaar of voer een **vaardigheidsdrempel in** en klik op de **knop BEREKENEN** . Dit hulpprogramma berekent het aantal contacten voor het opgegeven percentage. De records die overeenkomen met de

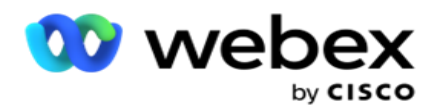

voorspellingspercentages op campagneniveau, worden ingevuld op basis van de berekening die door de toepassing wordt uitgevoerd.

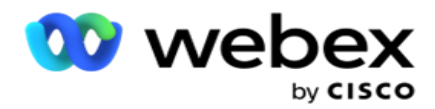

De volgende velden worden automatisch door de toepassing ingevuld op basis van de gegeven waarschijnlijkheidsdrempelwaarde.

- 1. **Totaal beschikbare records**  het totale aantal records dat beschikbaar is in de campagne.
- 2. **Voorspelde kiesbare records** : het aantal kiesbare records dat in de campagne beschikbaar is, dat is voorspeld op basis van de waarschijnlijkheidsdrempelwaarde.
- 3. **Voorspelde positieve verbindingen**  Het aantal records dat wordt voorspeld als positieve verbindingen, op basis van de voorspelde kiesbare records.
- 4. **Voorspelde penetratiefrequentie**  De kolom geeft aan hoe goed het filter de contacten vangt die zullen worden verbonden.
- 5. **Voorspelde verbindingsnauwkeurigheid** : de kolom geeft aan hoe nauwkeurig contacten worden opgenomen die geen verbinding maken of verwijderen.
- 6. **Voorspelde precisienauwkeurigheid**  De kolom geeft aan hoe nauwkeurig het filter het aantal geslaagde contacten weergeeft/- de verbindingsfrequentie van de geselecteerde contacten.

#### <span id="page-40-0"></span>**Juiste persoon om contact op te bellen**

Beheerders kunnen ook de **optie Juiste persoon om contact te maken** selecteren door het pictogram **In** te schakelen. Met deze optie wordt BTTC en alle verbonden velden automatisch uitgeschakeld.

Als RPC is geselecteerd, worden alle contacten uit de lijst met contactpersonen in aflopende volgorde gebeld zonder beperkingen voor ondergrensdrempels.

# **Chaining**

Campagneketening is een functie waarmee contacten van de ene campagne naar een andere campagne kunnen worden geketend in runtime. In runtime vindt het kettingschakelingsproces plaats op basis van door de agent ingestelde indelingen. Gebruikers kunnen verschillende doelcampagnes configureren voor verschillende resultaten in de broncampagne.

Kettingschakeling kan op een van de volgende manieren worden uitgevoerd:

**Verplaatsen** - het contact wordt kettingafhankelijk van de doelcampagne gemaakt wanneer het wordt gesloten in de broncampagne. Wanneer de verbinding wordt gesloten nadat de geconfigureerde algemene nieuwe pogingen zijn bereikt en de kettingschakelingsconfiguratie voor deze uitkomst overeenkomt, wordt het contact via het verplaatsingstype naar de doelcampagne geketend. Dit is nu een nieuw contact in de doelcampagne.

**Kopiëren** - Het contact wordt kettinggeleid naar de doelcampagne wanneer het kettingschakelings geconfigureerde resultaat voor het gesprek is ontvangen. Wanneer een agent een resultaat instelt en deze overeenkomt met de kettingschakeling configuratie, wordt het contact bij de eerste poging met de doelcampagne verbonden. Als er meer nieuwe pogingen zijn, wordt de contactpersoon opnieuw gebeld door de broncampagne. Dan kan de agent dezelfde uitkomst een tweede keer

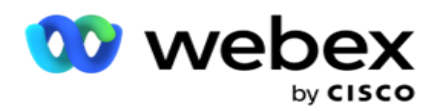

instellen - het contact wordt opnieuw geketend aan de doelcampagne. Dit gaat door totdat de broncampagne op is.

**Opmerking**: er is geen validatie voor dubbele contacten in de bestemmingscampagne. Als een contact het geconfigureerde resultaat meerdere keren ontvangt, wordt dit meerdere keren gekoppeld in de doelcampagne.

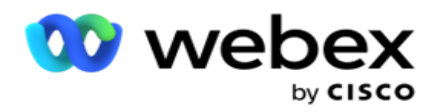

Configureer de kettingschakelingsregels in de toepassing zodat contacten van de ene campagne naar de andere worden geketend.

### **Toewijzing**

- 1. Voer in het **veld Naam** een **toewijzingsnaam** in voor deze kettingschakeling van configuratie.
- 2. Selecteer in de **vervolgkeuzelijst Doelcampagne** een campagne om contacten uit deze campagne te kettingen.

3. De **modi die** aan de doelcampagne zijn toegewezen, worden weergegeven in het **veld Doelmodi**  . Voor elk van deze modi worden de modi van de broncampagne weergegeven in de vervolgkeuzelijst. Selecteer een modus uit de broncampagne om toe te verwijzen naar een modus in de doelcampagne.

4. In **de** Bedrijfsvelden **Doel worden alle bedrijfvelden** weergegeven die in de **doelcampagne** zijn toegewezen. De **bronbezetvelden** worden in een vervolgkeuzelijst weergegeven. Wijs elk **bedrijfsdoelveld** toe aan één **bedrijfsbronveld**.

**Opmerking**: als de modi en de velden Business zowel in bron- als doelcampagnes voorkomen, worden de velden automatisch ingevuld.

5. Schakel de **optie Verse contacten** in als u wilt dat het contact wordt gemarkeerd als nieuw in de doelcampagne. Als u deze selecteert, wordt het contact onmiddellijk naar de beller verzonden. (OF)

6. Als de verse contacten uit **zijn, wordt**het beschouwd als contact om opnieuw te worden gepland in de doelcampagne.

7. Vul het **veld Opnieuw plannen na** in door Dagen **,** Uren **en**Minuten **te** selecteren op het nummerpaneel. Dit is het tijdstip waarop het volgende contact in de doelcampagne wordt gebeld na een geslaagde kettingschakeling van de campagne.

8. Schakel de **optie Algemene nieuwe** pogingen behouden in om het aantal globale nieuwe pogingen op contactniveau in de kettingcampagne te behouden. In de **uit-positie** wordt het aantal voor het globaal opnieuw proberen geïnitialiseerd op nul in de kettingschakeling van een campagne.

**Opmerking**: de schakeloptie Dagelijkse opnieuw proberen behouden is alleen actief als de switch Globaal opnieuw proberen behouden is ingeschakeld.

9. Schakel de **optie Dagelijkse** nieuwe pogingen behouden in om het aantal dagelijkse nieuwe pogingen op contactniveau in de kettingcampagne te behouden. In de **uit-positie** wordt het aantal dagelijkse nieuwe pogingen geïnitialiseerd op nul in de kettingschakeling van een campagne.

10. Klik op de **knop Opslaan** om de toewijzing te voltooien.

#### **Uitkomsten**

Navigeer naar de **sectie Uitkomsten** om de **Uitkomsten** te selecteren waarmee het kettingschakeling voor deze campagne moet worden gestart. Voer de stappen hieronder uit:

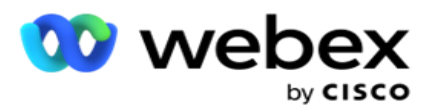

- 1. Selecteer een toewijzing in de **lijst Opgeslagen toewijzingen** in het linkerdeelvenster.
- 2. U kunt het bedrijfsresultaat of de telefonieresultaten selecteren of beide, die een configeerde kettingschakeling activeren.
- 3. **Alle eindresultaatgroepen** worden ingevuld in de **vervolgkeuzelijst Groepsnaam** . Selecteer een **resultaatgroep** voor busi- ness.

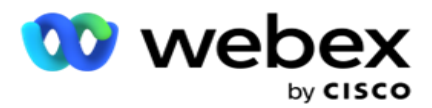

- 4. Alle uitkomsten binnen deze **Business Outcome Group** worden ingevuld. Selecteer de vereiste **Business Outcomes** voor kettingschakeling.
- 5. Selecteer eerst in het **deelvenster Telefonieresultaten** de **modus** uit de vervolgkeuzelijst. Alle modi die beschikbaar zijn in de broncampagne, worden weergegeven voor selectie.
- 6. **Alle gespreksstrategieën** die gebruikmaken van de geselecteerde **modus** , worden nu weergegeven in de **vervolgkeuzelijst Naam** strategie.
- 7. **Alle telefonieresultaten** voor het paar geselecteerde **modus** en **contactstrategie** worden weergegeven. Selecteer het selectievakje

**Telefonieresultaten** voor kettingschakeling.

**Opmerking**: contacten met resultaten van terugbeltelefoons kunnen niet worden geketend met andere campagnes.

8. Klik op de **knop Opslaan** om het kettingschakeling te voltooien.

Het **tabblad Toegewezen uitkomsten** bevat alle toegewezen **bedrijfs-** en **telefonieresultaten** . **Selecteer Bedrijfsresultaat** of **Telefonie-resultaat** onder het **tabblad Toegewezen resultaten** om alle kettingkoppelingen te bekijken.

Klik op bewerken om een kettingkoppeling te bewerken.

De doelcampagnes hebben een lijst-id met -1. De inkomende kettingschakeling contacten uit andere campagnes worden aan deze lijst toegevoegd. Elke doelcampagne heeft slechts één lijst (lijst-id -1) voor inkomende kettingcontacten van andere campagnes.

# **Contactselectiestrategie**

Een CSS (Contact Selection Strategy) definieert hoe u uw contacten prioriteert voor bellen in een campagne. U kunt bijvoorbeeld drie categorieën creditcardhouders in uw campagne hebben: Platinum, Gold en Silver. Door een CSS te configureren, kunt u ervoor zorgen dat uw toepassing een specifiek percentage of aantal Plat- inum-contacten en/of Gold en Silver contacten pusht op basis van de prioriteit.

Navigeer naar **CSS** en het **scherm Contactselectiestrategie** wordt weergegeven.

#### **Een nieuwe CSS-groep maken**

Volg de aanwijzingen om een nieuwe **groep voor contactselectie** te maken:

- 1. Voer een nieuwe **NAAM in voor de CSS-groep**.
- 2. Voer een **voorwaardenaam** in. Dit veld is verplicht. U kunt geen speciale tekens in de naam gebruiken, met uitzondering van onderstrepingstekens, streepje en at (\_, -en @) in de voorwaardenaam.
- 3. Navigeer naar het **gedeelte CSS-voorwaarden** .
- 4. U kunt voorwaarden maken met de **optie Buildvoorwaarden** of**Schrijven** . Schakel de

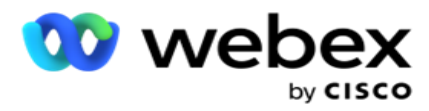

gewenste switch in op basis van uw voorkeur.

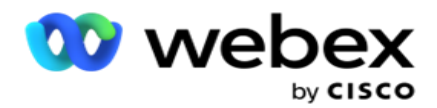

#### **Een CSS-voorwaarde maken - Bouwvoorwaarden**

Klik op de **knop Nieuwe** toevoegen om een nieuwe CSS-voorwaarde toe te voegen. Vul de volgende velden in:

- 1. Voer een nieuwe **NAAM in voor de CSS-groep**.
- 2. Schakel de **optie Geavanceerde opbouwfunctie** in als u een **geavanceerde CSS-voorwaarde** wilt opbouwen.

**Opmerking**: Een Advanced Builder vereist een zorgvuldige voorwaarde voor het handmatig bouwen van geneste voorwaarden. Elke onjuiste plaatsing van vierkante haken kan ertoe leiden dat de CSS-voorwaarde onjuiste en ongewilde contacten selecteert voor levering aan de beller. Aan de andere kant, als de optie Geavanceerde opbouwfunctie is UITGESCHAKELD, kunt u voorwaarden in groepen toevoegen, met vooraf geselecteerde en/of voorwaarden.

- 3. Het **scherm Geavanceerde opbouwfunctie** wordt hieronder weergegeven.
- 4. Geef een open haakje op- ( in de eerste cel.
- 5. Selecteer in de **vervolgkeuzelijst Systeemvelden / Bedrijfsvelden** een geschikt item. Klik [hier](#page-266-0) voor meer informatie.
- 6. Selecteer een vergelijkingsoperator uit de onderstaande opties. Dit is de voorwaarde waaraan het veld moet voldoen om een contact te selecteren. De beschikbare parameters zijn:
	- a. is exact gelijk aan
	- b. is minder dan
	- c. is kleiner dan of gelijk is aan
	- d. is groter dan
	- e. is groter dan of gelijk is aan
	- f. is niet gelijk aan
	- g. Als
	- h. Inch
	- i. Niet in
	- j. Niet leuk
- 7. Voer een waarde in waaraan deze voorwaarde moet voldoen om het contact te selecteren voor aflevering.
- 8. Sluit de haak.

Center Campagnebeheer

- 9. Klik op de **knop Toevoegen** om een andere voorwaarde toe te voegen.
- 10. Voer **stap 4 tot** en met **9** uit. Voeg zoveel voorwaarden toe die u kunt eisen voor uw CSS.
- 11. Wanneer u klaar bent met de voorwaarden, klikt u op **Opslaan** om te voltooien
- 12. Als u niet gebruikmaakt van de Geavanceerde opbouwfunctie, gebruikt u de eenvoudige opbouwfunctie zoals in het onderstaande scherm:
- gebruikershandleiding voor Cisco Webex Contact 13. Selecteer in de **vervolgkeuzelijst Systeemvelden / Bedrijfsvelden** een geschikt item. Zie stap 5 voor meer informatie.

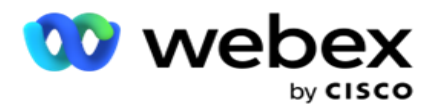

**Opmerking**: als u Lijst-id systeemvelden of Globale lijst-id selecteert, kunt u met een popupvenster de app-priate-lijst uit de beschikbare lijsten selecteren.

- 14. Selecteer een vergelijkingsoptie- dit is de voorwaarde waaraan het veld moet voldoen om een contact te kunnen selecteren. Sommige vergelijkingsparameters voor uw voorwaarde kunnen zijn > (groter dan), < (minder dan), = (is gelijk aan), enzovoort.
- 15. Voer een waarde in waaraan deze voorwaarde moet voldoen om het contact te selecteren voor aflevering.
- 16. Sluit de haak.
- 17. Klik op de **knop Toevoegen** om een andere voorwaarde toe te voegen.
- 18. Selecteer **in de nieuwe lijn EN** of **OF** in de vervolgkeuzelijst beslissing.
- 19. U kunt steeds meer van dergelijke voorwaardegroepen blijven toevoegen. Klik op **Opslaan** als u klaar bent.
- 20. Als u meer groepen wilt toevoegen, klikt u op de **knop Toevoegen** onder de knoppen voor groepsbewerking .
- 21. Herhaal **stap 12 tot** en met **17**.
- 22. Navigeer naar het **gedeelte Volgorde** op.

## **Velden**:

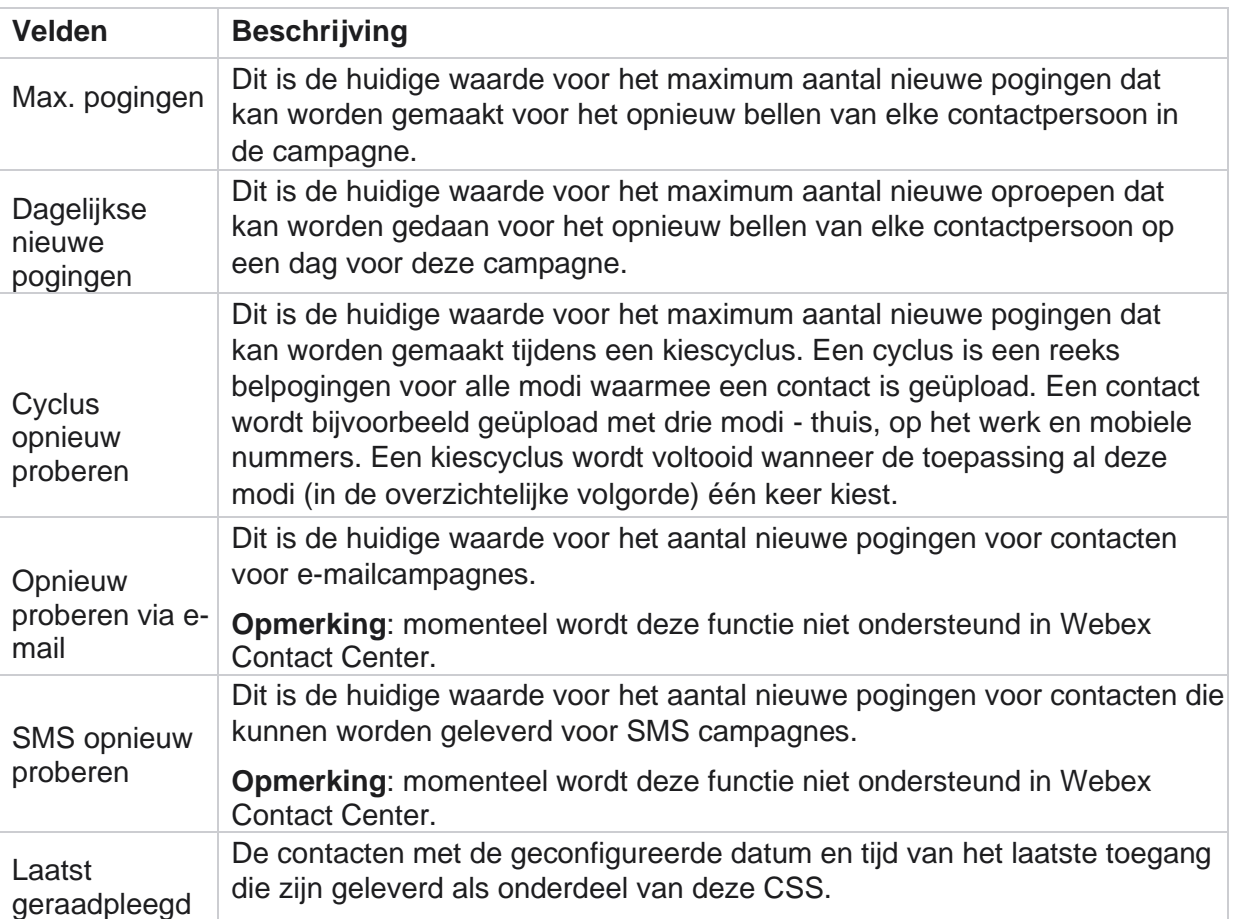

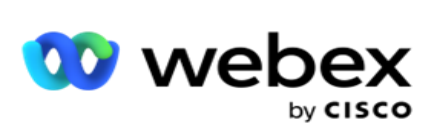

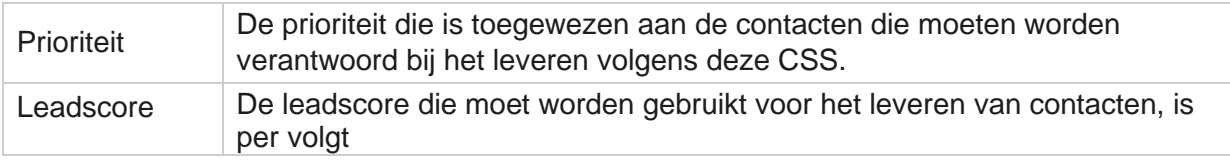

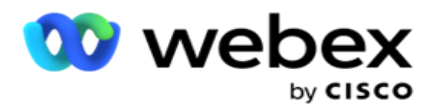

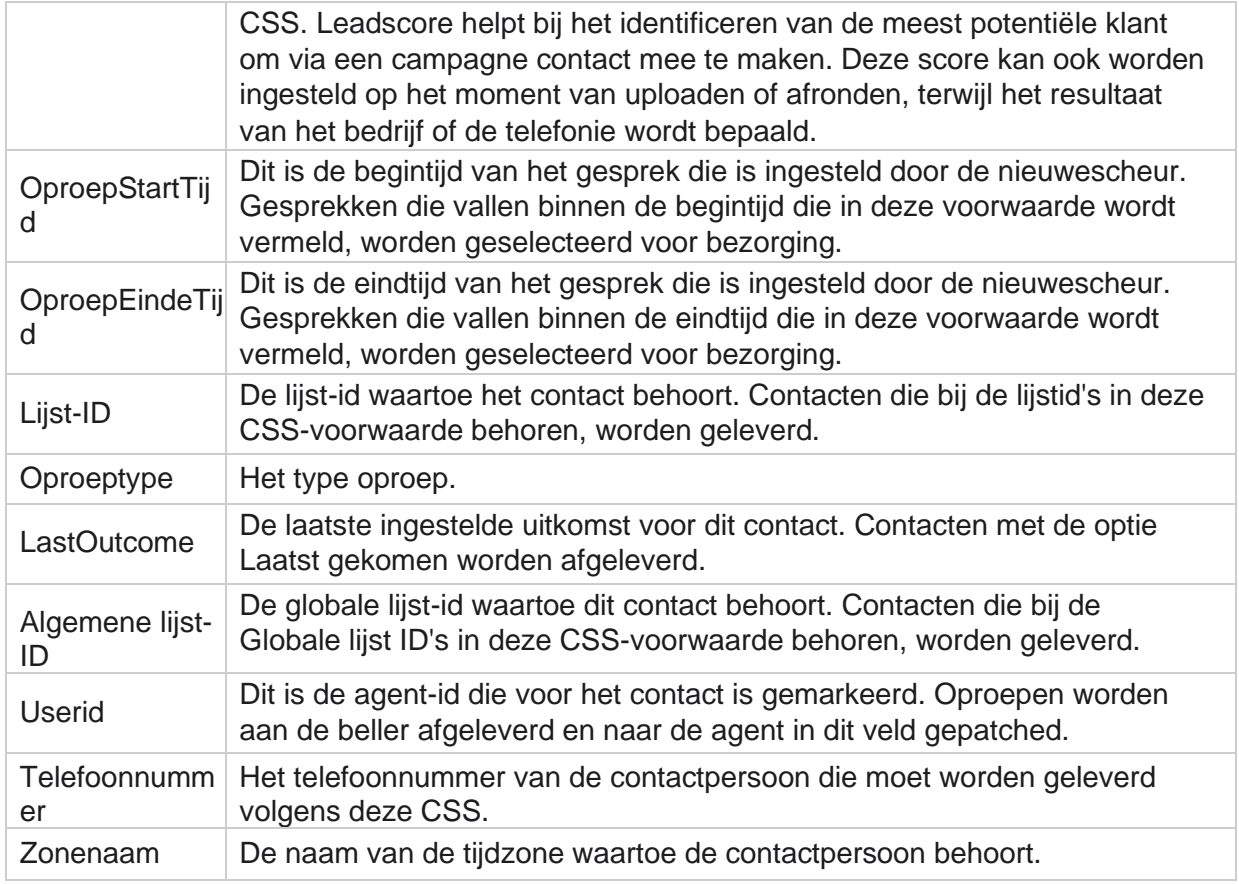

#### **Een CSS-voorwaarde maken - Voorwaarden schrijven**

- 1. U kunt ook de **optie Voorwaarden** schrijven gebruiken in plaats van eenvoudig of de opbouwfunctie voor geavanceerde voorwaarden.
- 2. Als u wilt beginnen met het schrijven van de CSS-voorwaarden, schakelt u de **schakeloptie Schrijfvoorwaarden** in. Houd rekening met het volgende voordat u de optie Voorwaarden schrijven selecteert:
	- a. De toepassing valideert alleen de syntaxis. U kunt voorwaarden met een verkeerde syntaxis niet opslaan.
	- b. De velden worden door de toepassing niet gevalideerd. Als de syntaxis geldig is en de query geen resultaten retourneert, controleert u de query en verfijnt/herschrijft u deze.
- 3. Begin uw conditie door een accolade ({) te openen. Er worden drie items als pop-up voor de toepassing weergegeven.
	- a. Systeemvelden
	- b. Bedrijfsparameters
	- c. Expressie raadpleeg Opbouwfunctie voor meer informatie.

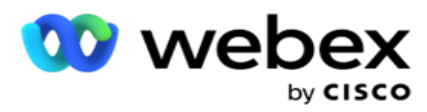

4. U kunt alle systeemvelden die worden weergegeven in punt 5 in de sectie Een CSSvoorwaarde maken - buildvoorwaarden maken, worden geselecteerd. Daarnaast zijn de volgende velden beschikbaar voor de voorwaarden schrijven:

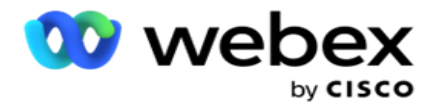

- a. **ContactID**  de contact-id die door de toepassing is gegenereerd.
- b. **CallStartDate**  dit is de begindatum van de oproep die is ingesteld door de nieuwe planning. Oproepen die vallen binnen de begindatum die in deze voorwaarde wordt genoemd, worden geselecteerd voor bezorging.
- c. **CallEndDate** : de einddatum van de oproep die is ingesteld door de planningsoproep. Gesprekken die binnen de einddatum vallen die in deze voorwaarde worden vermeld, worden geselecteerd voor bezorging.
- d. **Status**  de geografische status van het contact.
- e. **Postcode** : de postcode waartoe het contact behoort.
- f. **Netnummer** : het netnummer waartoe het contact behoort.
- g. **Tijd Gemaakt:** de datum en tijd waarop het contact is toegevoegd/opnieuw gepland. Contacten met deze gemaakte tijd worden geselecteerd voor levering als dit een onderdeel van de voorwaarde is.
- h. **SecondaryZipCode**  de secundaire postcode van het contact, als deze is toegewezen.
- 5. Klik op **Opslaan** om de query op te slaan.

**Opmerking**: u kunt met de **knop Query** in het venster Acties de voorwaarde lezen die u hebt gemaakt met de functie Voorwaarden schrijven. U kunt de query echter niet bewerken. Als u een query wilt bewerken, gebruikt u de knop Bewerken in het deelvenster Acties.

#### **Bestellen via**

- 1. Het **gedeelte Volgorde** op bepaalt de volgorde waarin de overeenkomende contacten voor de gedefinieerde voorwaarden aan de beller moeten worden geleverd, oplopend of aflopend. Het **gedeelte Volgorde** op scherm is hieronder weergegeven.
- 2. Selecteer een geschikt item in de **vervolgkeuzelijst Systeemvelden/Bedrijfsvelden**. Klik [hier](#page-266-0) voor meer informatie.
- 3. Selecteer in de vervolgkeuzelijst Sorteren de optie **Asc** of **Desc** voor oplopende of aflopende sortering.
- 4. Klik op de **knop Toevoegen om meer sorteerorders toe** te voegen.
- 5. Wanneer u klaar bent met het sorteren van orders, klikt u op **Opslaan** om aan de CSSvoorwaarden te voldoen. De opgeslagen voorwaarde wordt onder de systeemvoorwaarden weergegeven.
- 6. Klik op de **knop Opslaan en leegmaken** om de wijzigingen op te slaan, leeg alle contacten van de beller en open de contacten in de toepassing.

**Opmerking**:u kunt het maken van voorwaarden overslaan en een standaard CSS-voorwaarde selecteren.

- 7. De opgeslagen voorwaarde wordt onder de systeemvoorwaarden weergegeven. Gebruik de **knop CSS-voorwaardebewerking** om de volgende acties uit te voeren:
	- a. **Bewerk** de CSS-voorwaarde. Wanneer u een CSS-voorwaarde bewerkt, is het scherm vergelijkbaar met Nieuwe CSS-groep maken. Breng de gewenste wijzigingen aan en klik op **Opslaan** om het bewerken te voltooien.

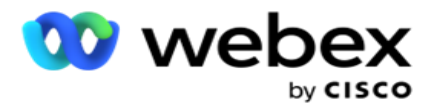

- b. **Verwijder** de CSS-voorwaarde.
- c. **Contacten** weergeven die overeenkomen met de CSS-voorwaarde.
- 8. De contactpersonen worden weergegeven.
- 9. Nadat de contacten die overeenkomen met de CSS-voorwaarde zijn weergegeven, selecteert u specifieke contacten of gebruikt u een van de volgende opties:
	- a. Schakel het **selectievakje Alles** selecteren in om de contactpersonen te selecteren die op de pagina zijn ingevuld.
	- b. Schakel het **selectievakje Algemeen selecteren** in om alle contacten op verschillende pagina's te selecteren.
- 10. Klik op de **knop Acties** . Voer een van de volgende bewerkingen uit op de geselecteerde contacten:
	- a. Selecteer **Tijd** opnieuw plannen om het contact in te plannen naar een latere datum en/of tijd. Geef de **Begintijd** en **Eindtijd** op om het contact opnieuw in te plannen in dit venster. Klik op **Contacten** opnieuw plannen om de bewerking te voltooien.
	- b. Selecteer **Opnieuw instellen als vers contact** . Met deze actie wordt het contact opnieuw ingesteld op Vers contact. Klik op **Contacten** weergeven om de bewerking te voltooien.
	- c. Selecteer **Contactpersonen** opnieuw openen om de contactpersoon opnieuw te openen voor bellen. Klik op **Contacten** opnieuw plannen voor afrondingsbewerking.

**Opmerking**: als u het **selectievakje Veldwaarden voor Bedrijf bijwerken door agenten** ongedaan maakt, worden de eventuele wijzigingen voor de veldwaarden voor bedrijf genegeerd die door de agenten zijn gemaakt tijdens hun interbewerkingen en keert de toepassing terug naar de bedrijfsveldwaarden bij het uploaden van het contact.

Contact A wordt bijvoorbeeld geüpload met de veldwaarden Voor zakelijk nummer en Klant-id (123456). Tijdens de interactie met de agent worden de aanvragen van de klant gewijzigd in mobiel nummer en in 345678) en werkt de agent de waarden bij. Wanneer u deze contactpersoon opnieuw opent met behulp van de CSS-voorwaarden, kunt u teruggaan naar het oorspronkelijke mobiele nummer en de klant-ID (123456) door dit selectievakje in te schakelen.

**Opmerking**: deze optie is niet van toepassing op Geblokkeerde contacten en Contacten sluiten. 1. Selecteer **Contacten** blokkeren om te voorkomen dat de geselecteerde contacten worden gebeld door de contactstatus te wijzigen in Geblokkeerd.

2. Selecteer Contactpersonen sluiten om de geselecteerde contacten te sluiten

#### **Systeemvoorwaarden**

Center Campagnebeheer

Er zijn vijf voorwaarden voor systeem-CSS die kunnen worden toegepast op een campagne, afgezien van de voorwaarden die u hebt gemaakt. Een overzicht van het kiespatroon voor deze vijf standaard CSS-voorwaarden:

gebruikershandleiding voor Cisco Webex Contact 1. **Gesprekken met prioriteit contact: nieuwe contacten**: dit zijn contacten die in de toepassing niet zijn afgeleverd bij de Cisco CCE-beller vanaf de nieuwste upload naar de

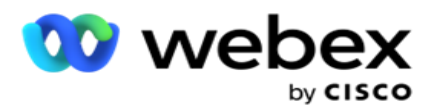

oudste upload. Dit zijn in feite Verse contacten die niet één belpoging hebben gedaan.

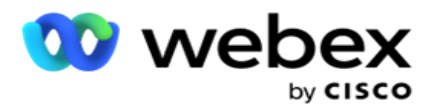

- 2. **Oproepen met prioriteit contact - Oude contacten**: dit zijn contacten die niet vanuit oude uploads zijn afgeleverd bij de Cisco CCE-beller.
- 3. **Specifiek moment:** Contacten die u opnieuw hebt gepland om op een bepaald moment te worden gebeld.
- 4. **Specifieke agent**: contacten die zijn gemarkeerd om te worden gebeld om een specifieke agent te bereiken. Dit wordt ook wel Account Executive Mapping (AEM) genoemd.

**Opmerking**: momenteel wordt deze functie niet ondersteund in *Webex Contact Center*.

5. **Specifieke agent met specifiek moment**: gemarkeerde contacten die opnieuw zijn gepland om te worden gebeld om een bepaalde agent op een bepaald moment te bereiken.

**Opmerking**: momenteel wordt deze functie niet ondersteund in *Webex Contact Center*.

Alle aanvullende CSS-voorwaarden die zijn gemaakt, worden onder systeemvoorwaarden weergegeven. Zie Een CSS-voorwaarde maken - Bouwvoorwaarden en volgorde met voor meer informatie over het maken van aanvullende CSS-voorwaarden.

#### **CSS-voorwaarden kopiëren**

U kunt ook bestaande CSS-voorwaarden kopiëren, zowel voorwaardegroepen als individuele CSS-voorwaarden.

- 1. **CSS-groep** kopiëren: klik op de **knop Kopiëren** in het deelvenster van de CSS-groep aan de linkerkant.
	- a. Voer een naam in voor de gekloonde **CSS-groep** en klik op **Opslaan** om te voltooien.
- 2. **CSS-voorwaarde** kopiëren: klik op de **knop Kopiëren** in het deelvenster met de sectie CSS-voorwaarde aan de rechterkant. De pagina Voorwaarde wordt weergegeven met de vereiste gegevens.
	- a. Voer een naam in voor de gekloonde CSS-voorwaarde.
	- b. Als wijzigingen vereist zijn, volgt u de stappen in de volgende gedeelten en brengt u de wijzigingen aan: Een CSS-voorwaarde - Bouwvoorwaarden, Volgorde door en Systeemvoorwaarden.
- 3. Klik op **Opslaan** wanneer u klaar bent.

# **Lijst met contactpersonen**

Op **de pagina Contactpersonenlijsten** worden alle contactenlijsten weergegeven die u naar de campagne hebt geüpload. **Met de pagina Contactpersonenlijst** kunt u ook contacten uploaden naar een campagne. Contacten kunnen worden geüpload uit platte bestanden met voorgedefinieerde scheidingstekens, bestanden met door komma's gescheiden waarden, databasetabellen, enzovoort.

Het raster bevat een lijst met alle contactenlijsten met de volgende gegevens:

- 1. **Lijst-id**  de lijst-id die door de toepassing voor deze lijst wordt gegenereerd.
- 2. **Globale lijst-id** : als deze lijst deel uitmaakt van een globale lijst, wordt hier de id van de globale lijst weergegeven.
- 3. **Begintijd** : deze begintijd voor de lijst.

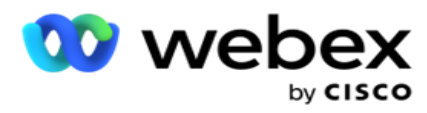

**Opmerking**: klik op de **knop Info** om de resterende periode weer te geven die door de lijst wordt uitgevoerd. Deze knop geeft ook informatie over het uitbreiden van de geldigheid van lijsten.

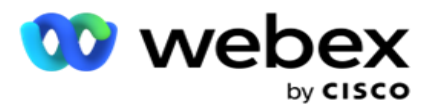

- 4. **Beschikbare** records- het aantal contacten dat naar de campagne is geüpload via deze lijst.
- 5. **Records in behandeling**  het aantal contacten in de lijst die in behandeling zijn die in aanmerking komen voor levering aan de beller.
- 6. **Status** : de lijststatus wordt hieronder weergegeven.
	- a. **Actief**  de lijst is actief. Contacten die uit deze lijst worden geüpload, worden aan de beller bezorgd.
	- b. Gestopt: de lijst wordt gestopt. In een lijst met gestopte contacten zijn contacten gemarkeerd met een andere status, en zorgt u ervoor dat deze contacten niet aan de beller worden afgeleverd.
	- c. **GestoptEnGesloten** : deze status geeft aan dat de lijst is gestopt en contacten die via deze lijst zijn geüpload, zijn gesloten. De contactpersonen kunnen opnieuw worden geopend met de [functionaliteit Contactpersonen](#page-74-0) beheren.
	- d. **Permanent Stoppen** : deze status geeft aan dat contacten die uit deze lijst zijn geüpload, worden verwijderd. Nadat de geüploade contactpersonen zijn verwijderd, kunnen ze niet opnieuw worden geopend.
	- e. **Uploaden in behandeling** : wanneer uw contactbestand een groot aantal contacten bevat om te uploaden, worden deze in batches gesplitst en geüpload. Totdat het uploaden is voltooid, wordt de status Upload in behandeling weergegeven, met het percentage voltooide uploads.
	- f. **Uploaden mislukt** : wanneer het uploaden van contacten om welke reden dan ook mislukt, wordt de status Uploaden mislukt weergegeven. Op de statusbalk wordt het percentage contacten weergegeven dat is geüpload op het moment dat de fout is mislukt.

**Opmerking** : tijdens het EOD-proces (end-of-day) worden alle contacten verwijderd die niet zijn geüpload.

# **Percentage contactstatus**

<span id="page-56-0"></span>Het percentage contactstatus wordt berekend met verschillende formules voor Contactstatussen lager dan 6 en alle andere contactstatussen. Zie tabel voor [meer informatie over](#page-56-0) de contactstatus.

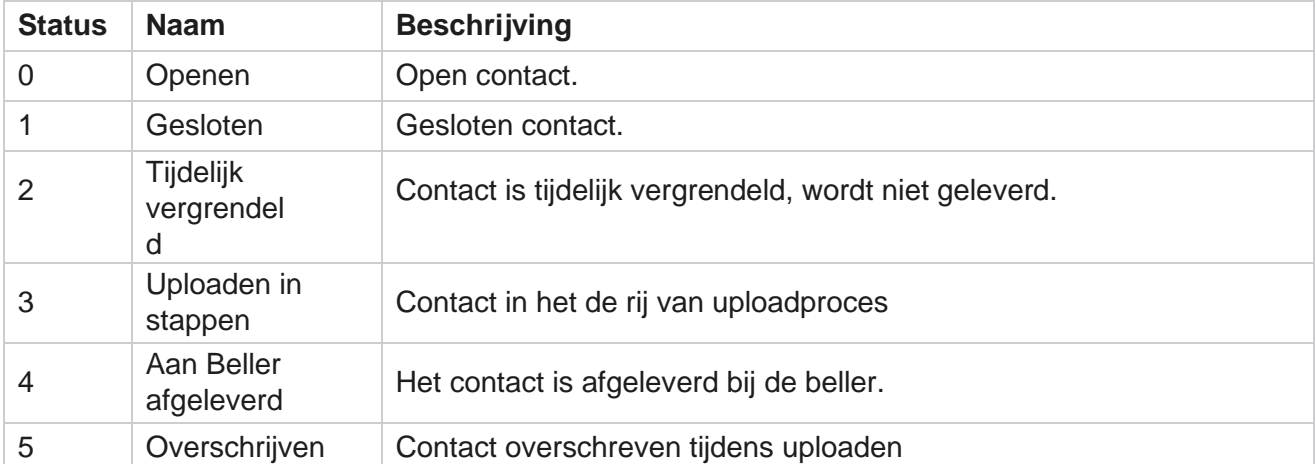

# **Tabel - Details status contact**

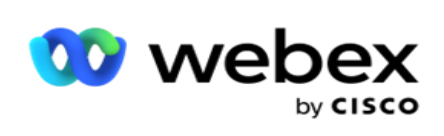

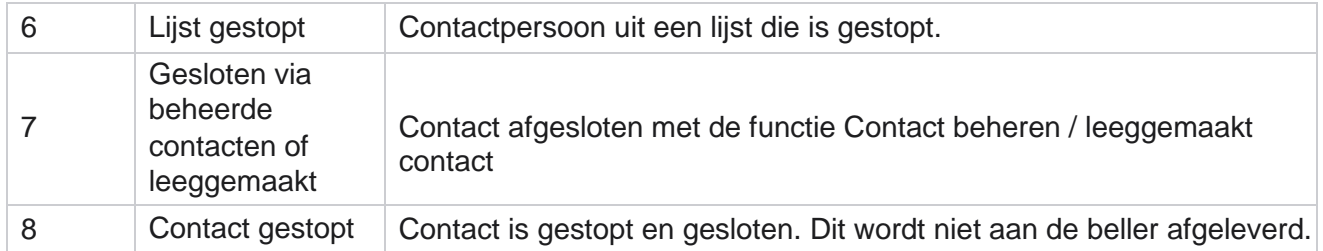

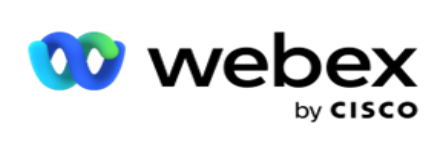

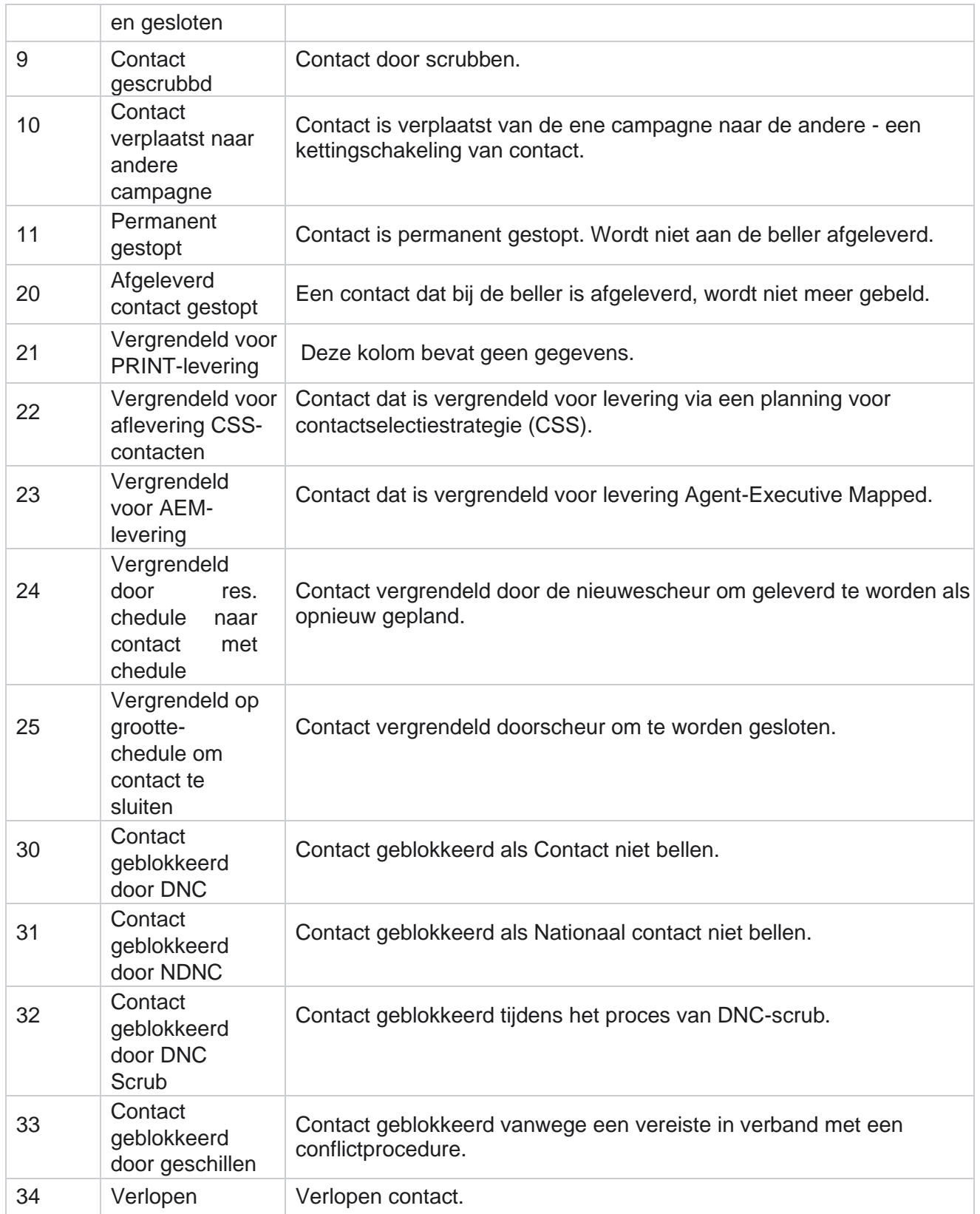

Center Campagnebeheer

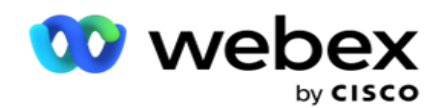

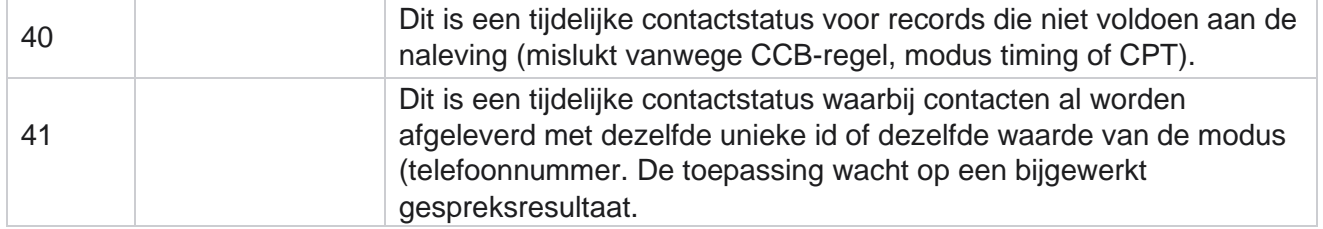

Voor een contactstatus lager dan 6, is de formule

*CompletionPercentage = ((TotalRecordsBeschikbaar - TotalRecordsPending) / TotalRecordsBeschikbaar) \* 100;*

Voor andere contactstatussen is *de formule CompletionPercentage = (TotalRecordsPending / TotalRe- cordsAvailable) \* 100;*

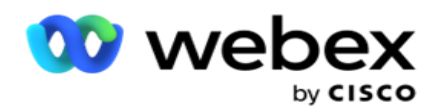

Voor beide bovenstaande berekeningen van een contactstatuspercentage worden de componenten van de formule als volgt berekend: *Totale aantalRecordsBeschikbaar wordt berekend op basis van Campagne-ID en ListID van de contacttabel.*

*TotalRecordsPending wordt berekend op basis van Campagne-ID, ListID en Status op basis van de contacttabel.*

## **Acties**

Gebruik de **knoppen Acties** in het deelvenster in de laatste kolom om de volgende acties in de contactlijst uit te voeren:

- 1. **Lijst starten**  hiermee start u de levering van het contact aan de beller. Contacten die uit deze lijst worden geüpload, worden aan de beller bezorgd.
- 2. **Lijst stoppen** : deze lijst stoppen. Als u deze lijst stopt, krijgen alle geüploade contacten een andere status en wordt gezorgd dat deze contacten niet aan de beller worden geleverd.
- 3. **Lijst** sluiten: met deze knop sluit u de contacten die uit deze lijst zijn geüpload. De contactpersonen kunnen opnieuw worden geopend met de [functionaliteit Contactpersonen](#page-74-0) beheren.
- 4. **Lijst** verwijderen: met deze knop worden contactpersonen verwijderd die zijn geüpload uit deze lijst. Nadat de geüploade contactpersonen zijn verwijderd, kunnen ze niet opnieuw worden geopend.
- 5. **Eindtijd** : gebruik deze knop om de eindtijd voor deze lijst te wijzigen. De eindtijd kan niet worden gewijzigd naar een datum en tijd die korter zijn dan de huidige datum en tijd.

Vouw de lijst uit om een gedetailleerde opsplitsing te zien van de

contacten die zijn geüpload via deze lijst. Het uitgevouwen gedeelte

bevat de volgende gegevens die horen bij de lijst:

**Contact** - in deze sectie vindt u het opbreken van contacten die zijn geüpload met het aantal voor de volgende:

- 1. Verwerkt- het aantal contacten dat in deze lijst is verwerkt.
- 2. Geüpload- het aantal contacten dat uit deze lijst is geüpload.
- 3. **Mislukt**  Het aantal contacten dat niet is geüpload uit deze lijst.
- 4. **Dupliceren**  het aantal dubbele contacten uit deze lijst.
- 5. **Bijgewerkt**  het aantal contacten waarbij bestaande records in de lijst zijn bijgewerkt.

**NDNC** - het aantal Nationale Niet-bellen-contacten en -modi (National Do Not Call).

- 1. **Contacten**  het aantal contacten dat is gemarkeerd als NDNC in deze lijst.
- 2. **Modi**  het aantal modi dat is gemarkeerd als NDNC in deze lijst.

**Opmerking** : het is mogelijk om verschillende nummers voor contacten en modi te hebben, omdat elk contact meerdere modi kan bevatten.

**Zakelijke DNC** - het aantal contacten en modi voor zakelijke niet-bellen (DNC).

- 1. **Contacten**  het aantal contacten dat is gemarkeerd als DNC in deze lijst.
- 2. **Modi**  het aantal modi dat is gemarkeerd als DNC in deze lijst.

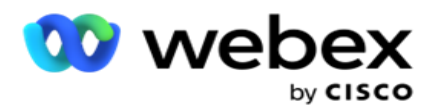

**Opmerking** : het is mogelijk om verschillende nummers voor contacten en modi te hebben, omdat elk contact meerdere modi kan bevatten.

**Naleving DNC** - Het aantal naleving niet bellen (wettelijke DNC) contacten en modi.

- 1. **Contacten**  het aantal contacten dat is gemarkeerd als conformiteit DNC in deze lijst.
- 2. **Modi**  het aantal modi dat is gemarkeerd als conformiteit DNC in deze lijst.

**Opmerking**: het is mogelijk om verschillende nummers voor contacten en modi te hebben, omdat elk contact meerdere modi kan bevatten.

**Proces-** het aantal contacten en modi voor geschillen.

- 1. **Contacten**  het aantal contacten dat in deze lijst is gemarkeerd als conflictprocedure.
- 2. **Modi**  het aantal modi dat op deze lijst is gemarkeerd als procesvoering.

**Opmerking**: het is mogelijk om verschillende nummers voor contacten en modi te hebben, omdat elk contact meerdere modi kan bevatten.

**Uploadgegevens** - de volgende uploadgegevens die horen bij deze lijst worden ingevuld in deze sectie:

- 1. **Tijd**  de datum en tijd waarop de lijst is geüpload naar de campagne.
- 2. **Soort**  het uploadtype, Handmatig of Automatisch uploaden.
- 3. **Sub-Type** : het subtype uploaden, Nieuw, Aanvoegen of Bijwerken.
- 4. **Modus mislukt** : het aantal contacten dat niet is geüpload vanwege mislukte modi.
- 5. Bestandsnaam: de naam van het contactuploadbestand waaruit de contactpersonen zijn geüpload.
- 6. **Foutrecords** : klik op de knop Nu downloaden om details van foutrecords te controleren. De toepassing biedt de details met betrekking tot foutrecords. De reden van de fout en alle kopteksten van het uploadbestand worden samen met de foutrecords gereproduceerd, als een txt-bestand.

#### **Gescrubte lijst**

De pagina Contactpersonenlijsten bevat een tabblad met de naam Gescrubpte lijst. Dit tabblad bevat informatie over contacten die zijn gescrubt uit vari-ed geüploade contactlijsten.

U hebt bijvoorbeeld een lijst geüpload om contacten te scrubben en deze contacten worden verspreid over verschillende geüploade lijsten. Al deze contacten worden gescrubt op basis van de omstandigheden in het scrubbestand. De scrubgegevens in dit geval zijn hier opgenomen. De vermelde gegevens zijn:

- 1. **Lijst-id**  de lijst-id die is gegenereerd voor de gescrubte contactenlijst. Dit is een vervolg op de vorige uploadlijst-id en begint niet bij 1.
- 2. **Tijd** verwerkt- de datum en tijd waarop de contacten in deze lijst zijn gescrubt.
- 3. **Gescrubte contacten** : het aantal contacten dat is gescrubt uit een geüploade lijst.
- 4. Gerubte contacten **uitvouwen** om details van de lijst weer te geven.

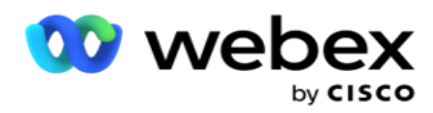

De **drilldown Contactgegevens** gescrubeerd bevat de lijst-id van waaruit de contacten oorspronkelijk zijn geüpload en het aantal contacten uit die lijst dat is gescrubt.

#### **Scrubcontacten**

Scrub is een functie waarmee u contacten in de database kunt wissen voordat u een upload plaatst. U kunt deze contacten wissen op basis van enkele voorwaarden die u configureert. Voer de stappen hieronder uit om contacten in een campagne te scrubben.

- 1. Klik op de **knop Variabele actie (AANN).**
- 2. Klik op **Scrub Contacten ALS U** deze wilt uploaden.
- 3. U kunt contacten op drie manieren scrubben:
	- a. **Geformatteerd bestand** : de contacten zijn beschikbaar in een geformatteerd bestand met verschillende velden, die worden gescheiden door een gemeenschappelijke scheidingsteken of een bestand met een kommagescheiden.

**Opmerking**: als u de toepassing in een andere gelokaliseerde taal (dan het Engels) gebruikt, slaat u het contactbestand op in UTF-8-codering.

- b. **Database**  de contacten zijn beschikbaar in een **databasetabel** of **-weergave** en kunnen afzonderlijk worden geüpload naar de campagne uit de database.
- 4. Als u contacten in een opgemaakt bestand scrubt, voert u de volgende handelingen uit:
	- a. Klik op de **knop Bestand** kiezen en kies een bestand met de contactpersonen die moeten worden geüpload.
	- b. Selecteer in de **vervolgkeuzelijst Scheidingsteken** een scheidingsteken dat de verschillende velden van elkaar scheidt in het con-tact uploadbestand.
- 5. Als u een profiel hebt voor deze upload, selecteert u een profiel in de **vervolgkeuzelijst Profiel** . Als u een profiel selecteert, wordt alle verdere toewijzing van dit contactenlijstbestand automatisch uitgevoerd zoals geconfigureerd in het profiel.

Profielen kunnen snelkoppelingen worden gebruikt voor het werken met contactgerelateerde uploads. Met deze opgeslagen profielen kunt u verbindingen met DNC/NDNC/PEWC (naleving) uploaden (inclusief Global Uploaden), scrub of uploaden zonder dat u het hele proces van het instellen van parameters en voorwaarden hoeft te doorlopen. Met andere woorden, elk profiel is een automatisch uploader.

- 6. Navigeer naar het **gedeelte Opbouwfunctie voor scrub-voorwaarden** .
- 7. Gebruik de **opbouwfunctie** voor scrubvoorwaarden om voorwaarden op te stellen voor filtercriteria om naar contacten te zoeken.

**Opmerking**: Als u de opbouwfunctie voor geavanceerde voorwaarden selecteert, gaat u verder met stap 13.

- 8. Selecteer in de **vervolgkeuzelijst Systeemvelden / Bedrijfsvelden** een geschikt item.
- 9. Selecteer een vergelijkingsoptie- dit is de voorwaarde waaraan het veld moet voldoen om een contact te kunnen selecteren. Sommige vergelijkingsparameters voor uw voorwaarde kunnen zijn > (groter dan), < (minder dan), = (is gelijk aan), enzovoort.

Center Campagnebeheer

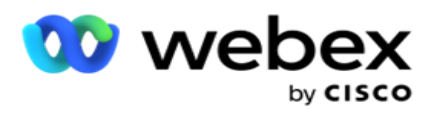

10. Voer een waarde in waaraan deze voorwaarde moet voldoen om het contact te doorzoeken.

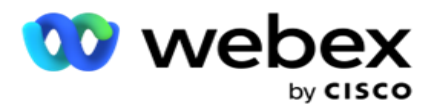

- 11. Klik op de **knop Toevoegen** om een andere voorwaarde toe te voegen.
- 12. Als u klaar bent met de voorwaarden, klikt u op **Scrubn** om de contacten uit de campagne te scrubben.
- 13. Als u de opbouwfunctie voor geavanceerde voorwaarden wilt selecteren, schakelt u de optie Geavanceerde voorwaarde opbouwfunctie inschakelen in.
	- a. Een **Geavanceerde Opbouwfunctie** vereist een zorgvuldige conditiebouw waarbij het gebruik van meerdere open en gesloten haken, voorwaarden handmatig worden geplaatst. Elke onjuiste plaatsing van dergelijke haken kan ertoe leiden dat de zoekvoorwaarde onjuiste of bedoelde contacten gaat weergeven.
- 14. Voer een open haak in de eerste cel in.
- 15. Selecteer in de **vervolgkeuzelijst Systeemvelden / Bedrijfsvelden** een geschikt item. Zie stap 5 van Een CSS-voorwaarde maken - Bouwvoorwaarden.
- 16. Selecteer een vergelijkingsoptie- dit is de voorwaarde waaraan het veld moet voldoen om een contact te kunnen selecteren. Sommige vergelijkingsparameters voor uw voorwaarde kunnen zijn > (groter dan), < (minder dan), = (is gelijk aan), enzovoort.
- 17. Voer een waarde in waaraan deze voorwaarde moet voldoen om het contact te doorzoeken.
- 18. Sluit de haak.
- 19. Klik op de **knop Toevoegen** om een andere voorwaarde toe te voegen.
- 20. Nadat u klaar bent met het toevoegen van voorwaarden, klikt u op **Scrub** om contacten uit de campagne te scrubben.

#### **Nieuwe contactpersonen toevoegen**

Voer de stappen hieronder uit om een nieuwe lijst met contactpersonen toe te voegen:

- 1. Klik op de **knop Variabele actie (AANN).**
- 2. Klik op **Contacten uploaden OP EEN DEK om** contacten te uploaden.
- 3. U kunt contactpersonen uploaden met drie mogelijke bronnen:
	- a. **Geformatteerd bestand**: de contacten zijn beschikbaar in een bestand met verschillende velden, gescheiden door een scheidingsteken, zoals pijp (|), tilde (~), enzovoort of een bestand met een kommagescheiden.
	- b. **Database**: de contacten zijn beschikbaar in een databasetabel of -weergave en kunnen afzonderlijk worden geüpload naar de campagne uit de database.

**Opmerking**: u mag geen campagnebeheer-databasedetails gebruiken voor het uploaden van contacten via de database.

Momenteel ondersteunt de toepassing alleen uploads vanuit de Microsoft SQLdatabase. Het uploaden van contacten via de databasetabel of weergave kan slechts één keer op de dag worden gepland op het tijdstip dat is geconfigureerd in het veld **Uitvoertijd van profiel**.

4. Als u het bestand uploadt vanuit een opgemaakt bestand, voert u de volgende gegevens in:

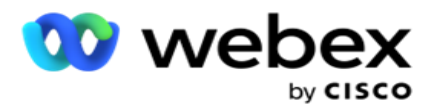

- a. Klik op de **knop Bestand** kiezen en kies een bestand met de contactpersonen die moeten worden geüpload. De volgende velden zijn gereserveerde velden en mogen niet worden gebruikt als kopteksten in het bestand dat de gegevens bevat voor uploaden.
	- i. BESCHIKBAARMODE
	- ii. BEDRIJFSFLDS
	- iii. FTimeZone
	- iv. FPriority
	- v. FValidModes
	- vi. FContactId
	- vii. FCallStartDate
	- viii. FCallStartTime
	- ix. FCallEndDate
	- x. FCallEndTime
	- xi. FZipCode
	- xii. FEmailCC
	- xiii. FEmailBCC
	- xiv. FEmailSubject
	- xv. FEmailMessage
	- xvi. FEmailAttachment
	- xvii. FSMSTekst
	- xviii. FState
	- xix. FAreaCode
	- xx. FLineOrRowNumber
	- xxi. FAgentId
	- xxii. BussFld1 naar BussFld26 (26 gereserveerde velden)
	- xxiii. Modus1...... een willekeurig nummer
	- xxiv. Modus (elk nummer) \_Zipcode
- 5. Selecteer in de **vervolgkeuzelijst Scheidingsteken** een scheidingsteken waarmee verschillende velden in uw contactuploadbestand worden gescheiden.
- 6. Als u een profiel hebt voor deze upload, selecteert u een **profiel in de** vervolgkeuzelijst Profiel . Als u een profiel selecteert, wordt alle verdere toewijzing van dit contactenlijstbestand automatisch uitgevoerd zoals geconfigureerd in het profiel.

**Opmerking**: sla stap 4 over als u geen profiel voor toewijzing hebt.

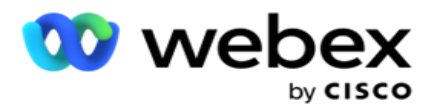

Profielen kunnen worden gebruikt als sjablonen voor contactgerelateerde uploads. Met deze opgeslagen profielen kunt u contacten van DNC/NDNC/PEWC (naleving) uploaden (inclusief Global Uploaden), scrub of uploaden zonder dat u parameters en voorwaarden hoeft te instellen.

- 7. Als u het bestand uploadt vanuit een database, voltooit u het volgende:
	- a. Geef de naam van de databaseserver **op**.
	- b. Geef de **databasenaam** op van waaruit u contacten wilt uploaden.
	- c. Geef de **gebruikersnaam op** die de toepassing moet gebruiken om de databaseserver te openen.
	- d. Geef een **wachtwoord** op voor de bovenstaande gebruiker om de verificatie te voltooien.
	- e. Klik op de **knop Verbinden** om contact met de databaseserver tot stand te brengen.
	- f. Selecteer in de **vervolgkeuzelijst Tabelnaam** een tabel met de contacten die u wilt uploaden.
	- g. Klik op de **knop Uploaden** om de contacten uit de databasetabel te uploaden.
- 8. Veldkoppeling **voltooien**.
	- a. **Prioriteit**  de prioriteit die u wilt instellen voor dit contact. Hoe hoger de prioriteit, hoe eerder het contact aan de beller wordt geleverd. U hebt mogelijk een aangepast prioriteitsveld (een numerieke waarde) in uw lijst met contactpersonen om de prioriteit van het kiezen te bepalen.
	- b. **Zonenaam** : hiermee wordt de tijdzone voor de contacten toegewezen. Het kiezen wordt gebaseerd op de tijdzone van de klant. U kunt een keuze maken uit Tijdzone (door gebruiker gedefinieerd), Campagnespecifieke Tijdzone, Postcode-specifieke tijdzone, en Gebiedsspecifieke Tijdzone, Staatsspecifieke Tijdzone en Netnummer speciale tijdzone.
		- i. Tijdzone: dit is een door de gebruiker gedefinieerd veld in het uploadbestand van de contactpersonenlijst. De naam van het veld is afhankelijk van de koptekst zoals die door de gebruiker is ingesteld in het contactuploadbestand. De oproepen worden op basis van deze tijdzone gebeld.
		- ii. **Tijdzone campagnespecifieke:** de contacten worden gebeld in de tijdzone waarin de campagne actief is. Postcode.
		- iii. **Tijdzone** specifiek voor postcode: de contacten worden gebeld op basis van de tijdzone waarin de contact postcode en de extra postcode (indien van toepassing) zich bevinden. Hiervoor controleert de toepassing ook of er opgegeven aanvullende postcode is.
		- iv. **Tijdzone** gebied specifiek voor gebied: de contacten worden gebeld op basis van de tijdzone waarin het contactgebied en de postcode voor modusniveau (indien opgegeven) zich bevinden. Hiervoor controleert de toepassing ook de postcode die is geconfigureerd in het gedeelte Toewijzing modus.
		- v. **Statusspecifieke tijdzone** : de contacten worden gebeld op basis van de tijdzone die de geografische status van het contact heeft.
		- vi. **Tijdzone specifiek** voor netnummer: de contacten worden gebeld op basis van de tijdzone die de combinatie van het contactgebied en de locatie van de

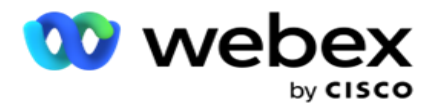

postcode is.

c. **Netnummer** : schakel dit selectievakje in als u wilt dat de toepassing het netnummer uit het telefoonnummer splitst.

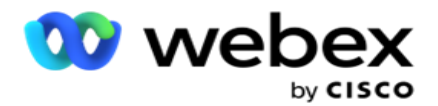

- i. Selecteer een **Start in** het nummerpaneel. Dit is het eerste teken waar het netnummer begint. Als uw telefoonnummer bijvoorbeeld 12 cijfers bevat en het netnummer begint in het eerste cijfer, selecteert u 1 in het nummerpaneel.
- ii. Selecteer een **lengte** in het nummerpaneel. Dit is het aantal tekens dat de code vanaf het begin bevat. Als uw telefoonnummer bijvoorbeeld 12 cijfers bevat en het netnummer drie cijfers lang is van het eerste cijfer, selecteert u 3 in het nummerpaneel.
- d. **Postcode** : schakel dit selectievakje in als u wilt dat de toepassing de postcode via een derde partij uit een bestaande lijst splitst. Postcodes kunnen soms extra tekens bevatten die door de toepassing van de derde partij aan de gegevens kunnen worden toegevoegd. U kunt deze gesplitste functie gebruiken om de ongewenste gegevens te negeren en de exacte postcode te uploaden als onderdeel van uw lijst met contactpersonen.
	- i. Selecteer een **Start in** het nummerpaneel. Dit is het eerste teken waar het netnummer begint. Als uw telefoonnummer bijvoorbeeld 12 cijfers bevat en het netnummer begint in het eerste cijfer, selecteert u 1 in het nummerpaneel.
	- ii. Selecteer een lengte in het nummerpaneel. Dit is het aantal tekens dat de code vanaf het begin bevat. Als uw telefoonnummer bijvoorbeeld 12 cijfers bevat en het netnummer drie cijfers lang is van het eerste cijfer, selecteert u 3 in het nummerpaneel.
- e. **Postcode** : de postcode die van toepassing is op de contacten.
- f. **Statusnaam** : de geografische status waartoe deze contacten behoren.
- g. **Aanvullende zipcode**  de extra postcode die van toepassing is op de contacten. Klik [hier](#page-72-0) voor meer informatie.
- 9. Ga verder naar **Modustoewijzing**.
	- a. **Modi**  Alle modi die zijn geconfigureerd voor de campagne, worden weergegeven voor toewijzing.
	- b. **Velden** : selecteer een geschikt veld voor deze modus uit de geüploade modus. Voltooi de toewijzing voor alle weergegeven modi.
	- c. **Postcode** : selecteer de juiste **postcode** voor deze modus uit de geüploade versie. Voltooi de kaart- ping voor alle weergegeven modi. Deze toewijzing wordt gebruikt om de contacttijdzone voor het kiezen vast te stellen.
- 10. Wijs **daarna bedrijfsvelden toe** . Alle **bedrijfsvelden** die voor deze campagne zijn gedefinieerd, worden in de eerste kolom weergegeven. De velden die deel uitmaken van het contactuploadbestand, worden weergegeven in de vervolgkeuzelijst Waarde. Wijs elk **bedrijfsveld** toe aan een **waarde** in het veld Contact.
- 11. De **kolom Optioneel veld** Bedrijf bevat alle velden die deel uitmaken van het contactbestand. Schakel de selectievakjes in voor velden die u voor deze campagne wilt behandelen als **optionele bedrijfsvelden** .

**Opmerking**: de optionele bedrijfsvelden die hier zijn toegewezen, worden als pop-upgegevens weergegeven op het Agent Desktop.

12. Vul het **gedeelte Berichtkoppeling** in door zowel **verzendvelden** als **SMS velden** 

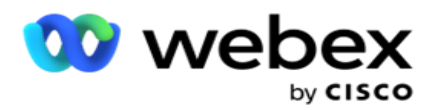

**toe tewijsen**. **Opmerking**: momenteel wordt deze functie niet ondersteund door Webex Contact Center.

13. Vul vervolgens het **gedeelte Configuratie** in.

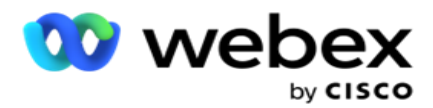

14. Selecteer een **uploadniveau** uit de twee opties die hieronder zijn gedefinieerd.

Klik voor uploaden op campagneniveau op de **knop Campagne** . De contacten in de lijst die worden geüpload, voeren de bewerking overschrijven of toevoegen/bijwerken uit in de campagne, dat wil gezegd in alle lijsten. Hetzelfde geldt voor het duplicaatfilter.

Voor uploaden op lijstniveau selecteert u de **lijstknop** . Selecteer deze optie als u bewerkingen in deze lijst wilt weergeven in een specifieke lijst en niet voor een lijst voor de hele campagne. Selecteer een **lijst-id** in de vervolgkeuzelijst. De contactpersonen in de lijst die worden geüpload, voeren de bewerking overschrijven of toevoegen/bijwerken aan de lijst die u hier selecteert. Hetzelfde geldt voor het duplicaatfilter.

- 15. Definieer het **tijdstip voor liven** voor deze lijst. De tijd voor live is de geldigheidsperiode waarop deze lijst met geüploade oproepen in aanmerking komt voor kiezen, afhankelijk van verschillende andere configuraties in de toepassing. Selecteer in de kalender een Begindatum voor **Tijd tot leven**.
- 16. Selecteer een **bewerking** in **Overschrijven** of **Toevoegen/Bijwerken**. Met de volgende taak wordt de volgende taak uitgevoerd:
	- a. **Overschrijven**: op campagneniveau worden alle bestaande contacten voor lijsten gesloten en uploads verwerkt als nieuwe contacten. Op lijstniveau worden alle bestaande contacten die bij deze lijst horen, gesloten en worden uploads behandeld als nieuwe contacten voor deze lijst.
	- b. **Toevoegen**: als het uploadniveau Campagne is, wordt een nieuwe lijst gemaakt. Als het uploadniveau Lijst is, worden contactpersonen toegevoegd aan de bestaande contacten in de lijst. Het selectievakje Duplicaatfilter wordt ingeschakeld voor selectie. Met het filter voor dupliceren wordt gezocht naar en geüpload. Er worden geen duplicaties meer weergegeven op basis van bedrijfsvelden.

**Opmerking**: er wordt eerst gezocht naar duplicaties in het lokale bestand of de databasetabel die gereed is om te worden geüpload en vanuit dergelijke records wordt het eerste record voor uploaden bewaard. Als de toepassing klaar is en records zijn al geüpload voor deze campagne, scant de toepassing alle open contacten met dezelfde filters. Als een geopend contact overeenkomt met de record in het uploadbestand, wordt een dergelijke record NIET geüpload. De niet-geüploade records worden weergegeven in de fouttabel met de opmerking DUPLICATE.

- c. **Bijwerken**: als het uploadniveau Campagne **is**, worden de bedrijfsvelden voor de gefilterde contacten bijgewerkt.
- 17. **Filteren**: contacten uit lijsten kunnen worden gefilterd op basis van twee bedrijfsvelden.
	- a. **Zakelijk veld1**: het primaire veld op basis waarvan u wilt filteren en overeenkomen voor de bewerking duplic-ates/update. Alle bedrijfsvelden van campagne worden weergegeven voor selectie.
	- b. **Zakelijk veld2**: het secundaire veld op basis waarvan u wilt filteren en overeenkomen voor de bewerking duplic-ates/update. Alle bedrijfsvelden van campagne worden weergegeven voor selectie.

**Opmerking**: U kunt een of beide bedrijfsvelden selecteren. Als u beide velden selecteert, worden contacten gefilterd met behulp van de operator EN, dat wil hebben op basis van

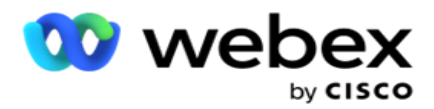

BEIDE bedrijfsvelden

- 18. U kunt op het moment van het uploaden DNC- en NDNC-contacten markeren door de **section DNC/NDNC** in te vullen.
	- a. Als u het **selectievakje NDNC-filter** inschakelt, worden contacten die zijn gemarkeerd als Nationaal niet gebeld, niet geüpload.
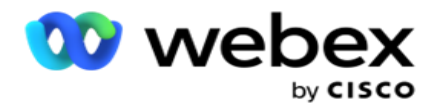

- b. Als u het **selectievakje DNC-filter** inschakelt, wordt gezorgd dat contacten die zijn gemarkeerd als Niet bellen, niet worden geüpload.
- c. **Type** is het veld waarop u de NDNC/DNC-filters toepast. Dit veld kan een telefoonnumer zijn, of een van de bedrijfsvelden (twee in het geval van DNC), enzovoort.
- 19. Klik op Opslaan **om het** uploaden van de contactpersonenlijst te voltooien.

## **Extra postcode**

De applicatie biedt de mogelijkheid om een contact toe te wijzen met meerdere postcodes en een belbaar venster te identificeren dat doorschakelt met alle tijdzones die samenhangen met deze postcodes.

Het systeem staat maximaal twee postcodes toe die zijn gekoppeld aan recordniveau en één postcode op elk niveau van contacttelefoonnummers, geüpload voor bellen. Het systeem kiest deze nummers met een tijdsinterval dat voor elkaar wordt gebruikt voor alle toegewezen postcodes op recordniveau en telefoonnummer dat wordt gebeld.

## **Opmerkingen**:

Het is niet verplicht om een extra postcode in te voeren. Als er geen extra postcode is ingevoerd, is de primaire postcode van toepassing.

Wanneer een ongeldige postcode Onderwerp **is**: de onderwerpregel van het e-mailbericht dat is ingevoerd voor een contactpersoon, wordt de standaard zip-waarde opgepakt uit het bestand web.config van de contactuploader-component, indien ingeschakeld. Als de standaard postcode niet is ingeschakeld, wordt er niet gebeld.

Als een ongeldige postcode wordt ingevoerd voor een modus, wordt deze ongeldig gemaakt en niet gebeld.

In gevallen waarin u twee verschillende entiteiten moet valideren voor het valideren op status, maakt u gebruik van de **optie Netnummer** .

Het netnummer kan bijvoorbeeld worden gemarkeerd met een statuscode en de postcode van hetzelfde contact kan worden gemarkeerd met een andere staat. voor elke status is mogelijk een ander gespreksvenster. In dergelijke gevallen belt de beller het nummer binnen de kiesbare tijd van de staat met de hogere prioriteit zoals ingesteld op de **pagina Systeem > Groep staatswet** .

Raadpleeg [Configuratieopties](..%20/..%20/Campagne/configuratie%20Options.htm) om deze functie in te schakelen. Zie punt 15 in de configuratie voor campagneniveau. Schakel Staatswet in met netnummer en selecteer ook de optie Meerdere postcodes. Wanneer u contactpersonen uploadt, kiest u op basis van netnummers de op basis van netnummers gebaseerde tijdzone en selecteert u de toewijzing van de postcode. (Sla in dit geval het selecteren van een tweede postcode en de toewijzing van postcode op modus-niveau over.

- 1. **Agent-id**  de agent-id voor het contact.
- 2. **Moment contact**  een specifieke datum en tijd voor het bellen van een contactpersoon. Selecteer het veld in het contactbestand dat deze gegevens bevat.
- 3. **Notatie** datum/tijd moment- de datum-tijdnotatie voor het veld Contactmoment. Beschikbare

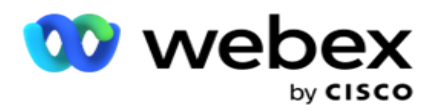

opties voor de datumnotatie zijn dd-MM-jj UU:mm, dd/MM/jj UU:mm, MM-dd-jj UU:mm, MM/dd/jj UU:mm, jj-MM-dd UU:mm, jjjj/MM/dd UU:mm, dd-MM-jjjj uu:mm, dd/MM/jjjj uu:mm, MM- dd-jjjj UU:mm, MM/dd/jjjj UU:mm, jjjj-MM-dd UU:mm en jjjj-MM-dd UU:mm/MM/dd UU: Mm.

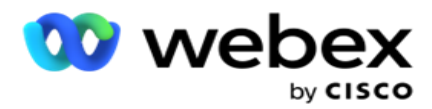

- 4. **Leadscore**  leadscore : helpt bij het identificeren van de meest potentiële klant om via een campagne contact met de klant te maken. Deze score is beschikbaar als onderdeel van de contactselectiestrategie en kan worden ingesteld bij het uploaden of afronden van de gegevens, terwijl het resultaat van het bedrijf of telefonie wordt bepaald.
- 5. **Apparaat-id** : de unieke id van het apparaat, waarnaar de meldingen voor identiteitverificatie worden verzonden. Een apparaat-id kan een mobiel nummer, toepassings-id of een identiteit van mobiele apparatuur zijn.

## **Contactpersonen beheren**

**Contacten** beheren is een krachtige functie voor het uitvoeren van een groot aantal taken die betrekking hebben op contacten. Met **Contacten** op leeftijd kunt u:

- 1. **Contacten** zoeken: hiermee zoekt u op een bepaalde reeks voorwaarden.
- 2. **Contacten** opnieuw plannen/opnieuw instellen: stel de volgende contacten opnieuw in of stel deze opnieuw in voor een bepaalde reeks voorwaarden:
	- a. **Terugbelcontacten** zijn contacten waarvoor de geldige tijd voor terugbellen is verlopen.
	- b. **Geblokkeerde contacten zijn contacten** die niet aan de beller kunnen worden afgeleverd.
	- c. **Gesloten contacten zijn contacten** die om welke reden dan ook zijn gesloten.
	- d. **Gerouteerde verlopen contacten** zijn contacten waarvoor een opnieuw gepland kiezen is verlopen en die opnieuw moeten worden gebruikt voor kiezen.
- 3. **Contacten** blokkeren: de contacten blokkeren die worden ingevuld voor een bepaalde reeks voorwaarden.
- 4. **Contacten** sluiten: hiermee sluit u contacten die zijn ingevuld voor een bepaalde reeks voorwaarden.
- 5. **Contacten** verplaatsen: verplaats contacten van de ene campagne naar de andere die voor een bepaalde reeks voorwaarden worden ingevuld.
- 6. **Agent** opnieuw toewijzen: dit is niet van toepassing voor de huidige versie.

## **Tijdzone**

U kunt de toepassing Contacten beheren gebruiken door contactpersonen te filteren op basis van tijdzones.

Deze functie toont alle actieve tijdzones in de vervolgkeuzelijst Tijdzone. Gebruikers kunnen de gewenste tijdzone kiezen.

Selecteer de tijdzone in de **vervolgkeuzelijst Tijdzone** voordat u andere filtercriteria selecteert of voorwaarden opgeeft om contacten in te vullen. Dit is een optionele configuratie.

**Opmerking**: de eigenschap **IsTimeZoneRequiredForFilter** moet worden ingesteld op **Waar** in het bestand LCMService web.config, om contacten te krijgen op tijdzone.

Als er ook tijdsfactor is betrokken bij de omstandigheden die de gebruiker heeft gekozen, worden deze tijden geconverteerd naar de door de gebruiker geselecteerde tijdzone.

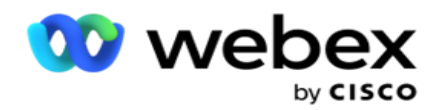

Een gebruiker heeft bijvoorbeeld de server in de Tijdzone India en selecteert Britse Standard Time als tijdzone in de bovenstaande vervolgkeuzelijst. Als de voorwaarde voor het invullen van contacten (zie [Opbouwfunctie](#page-75-0) voorwaarde) het veld Begintijd gesprek - Begintijd gesprek om 14:00 uur BST omvat, wordt door de toepassing BST geconverteerd naar IST en worden contacten met een Begintijd gesprek om 6:30 pm IST ingevuld. In het raster waarop de contacten worden ingevuld, wordt echter de door de gebruiker geselecteerde tijdzone weergegeven, dat wil dus 2:00 pm BST.

Dezelfde logica van conversie van tijdzones geldt voor elk veld met datum en tijd dat door de gebruiker in de Opbouwfunctie voor condi- tion is gekozen.

#### <span id="page-75-0"></span>**Opbouwfunctie voor voorwaarden**

Als u contacten efficiënt wilt beheren, schrijft u uw eigen voorwaarden voor de zoekcriteria of stelt u uw voorwaarden op met de Geavanceerde of de Opbouwfunctie voor eenvoudige voorwaarden. Deze voorwaarden moeten u helpen bij het zoeken en filteren van de juiste contacten.

In de volgende stappen kunt u de opbouwfunctie voor voorwaarden gebruiken om de contacten te zoeken en te filteren en ze te beheren. In de sectie Contacten beheren wordt herhaaldelijk verwezen naar deze stappen.

- 1. Schakel de **optie Voorwaarden** schrijven in als u uw eigen filtervoorwaarden schrijft om opdrachten te zoeken.
- 2. Typ de filtervoorwaarden in het **tekstvak Voorwaarden** schrijven en klik op de **knop Contacten** weergeven om de contacten op basis van de voorwaarden te vullen. U moet voorwaarden schrijven voor de velden en de bijbehorende waarden waarnaar u contactpersonen wilt zoeken. De voorwaarden die u opschrijft in het tekstvak Voorwaarden schrijven, worden geconverteerd (door de toepassing) naar een SQL query en de resultaten worden als pop-up weergegeven in een raster.

**Opmerking**: Kennis van het schrijven SQL uitdrukkingen is vereist voor het opdoen van contacten met schrijfopdrachten.

Gebruik de volgende systeemvelden om filtervoorwaarden te schrijven:

- a. **Max. opnieuw proberen** : de huidige waarde voor het maximum aantal keren opnieuw proberen dat kan worden gedaan voor het bellen van elke contactpersoon in de campagne.
- b. **Dagelijkse nieuwe** pogingen: de huidige waarde voor het maximum aantal nieuwe pogingen dat kan worden gemaakt voor het opnieuw bellen van elke contactpersoon op een dag voor deze campagne.
- c. **Pas opnieuw proberen** : dit is de huidige opgehoogd waarde voor de nieuwe pogingen die voor elke afspraak in de campagne zijn gemaakt.
- d. **Cyclus opnieuw proberen** : de huidige opgehoogd waarde voor het maximum aantal opnieuw proberen dat kan worden uitgevoerd in een kiescyclus. Een cyclus is een reeks belpogingen voor alle modi waarmee een contact is geüpload. Een contact wordt bijvoorbeeld geüpload met drie modi - thuis, op het werk en mobiele nummers. Een kiescyclus wordt voltooid wanneer de toepassing

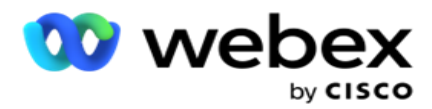

al deze modi (in de geconfigureerde volgorde) één keer kiest.

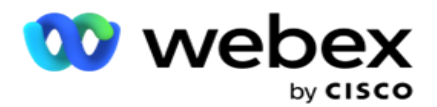

- e. **Opnieuw** proberen via e-mail: de huidige opgehoogd waarde voor het aantal opnieuw proberen van contacten voor e-mailcampagnes.
- f. **SMS Opnieuw proberen** : de huidige opgehoogd waarde voor het aantal nieuwe pogingen voor contacten voor SMS campagnes.
- g. **LastAccessed** : de contacten met de geconfigureerde datum en tijd van de laatste toegang die moet worden geleverd als onderdeel van deze CSS.
- h. **Prioriteit**  de prioriteit die is toegewezen aan de contacten die moeten worden verantwoord bij het leveren volgens deze CSS.
- i. **Leadscore**  De leadscore die moet worden gebruikt voor het leveren van contacten is gekoppeld aan deze CSS. Leadscore helpt bij het identificeren van de meest potentiële klant om via een campagne contact mee te maken. Deze score kan ook worden ingesteld op het moment van uploaden of afronden, terwijl het resultaat van het bedrijf of de telefonie wordt bepaald.
- j. **CallStartTime( CallStartTime** ): de begintijd van de oproep die is ingesteld door de nieuwescheur. Gesprekken die vallen binnen de begintijd die in deze voorwaarde wordt vermeld, worden geselecteerd voor bezorging.
- k. **CallEndTime** : de eindtijd van de oproep die is ingesteld door de nieuwescheur. Gesprekken die vallen binnen de eindtijd die in deze voorwaarde wordt vermeld, worden geselecteerd voor bezorging.
- l. **ListID**  de lijst-id waartoe de contactpersoon behoort. Contacten die bij de lijstid's in deze CSS-voorwaarde behoren, worden geleverd.
- m. **CallType**  Het type oproep.
- n. **LastOutcome**  De laatste uitkomst die voor dit contact is ingesteld. Contacten met de geselecteerde laatste uitkomst worden afgeleverd.
- o. **Global ListID**  de globale lijst-id waartoe deze contactpersoon behoort. Contacten die bij de Globale lijst ID's in deze CSS-voorwaarde behoren, worden geleverd.
- p. Gebruikersnaam: de agent-id die voor het contact is gemarkeerd. Oproepen worden aan de beller afgeleverd en naar de agent in dit veld gepatched.
- q. Telefoonnummer: het telefoonnummer van de contactpersoon die moet worden geleverd volgens deze CSS.
- r. **Zonenaam** : de naam van de tijdzone waartoe de contactpersoon behoort.
- s. **StatusReasonID** : dit is de gehele waarde die de interne id voor Statusscription is.

Naast de bovenstaande systeemvelden kunt u ook een of alle business velden in uw filtersysteem gebruiken.

**Opmerking: u moet BUSSFLD1 via BUSSFLD26 gebruiken en niet de toegewezen toewijzingen (uit** contactuploadbestanden) zoals voornaam, klant-id enzovoort.

3. U kunt ook de **opbouwvoorwaarde** gebruiken om voorwaarden op te stellen voor filtercriteria om naar contacten te zoeken.

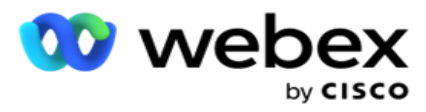

4. Schakel de **optie Geavanceerde opbouwfunctie** in als u een **geavanceerde voorwaarde** wilt opbouwen.

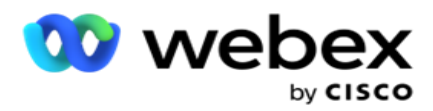

Een **geavanceerde opbouwfunctie** vereist complexe voorwaarden waarbij met meerdere open en gesloten haken de voorwaarden handmatig worden geplaatst. Elke onjuiste plaatsing van dergelijke haken kan ertoe leiden dat de zoekvoorwaarde onjuiste of bedoelde contacten gaat weergeven. Aan de andere kant, als de **optie Geavanceerde** opbouwfunctie is **UITGESCHAKELD**, kunt u voorwaarden in groepen toevoegen, met vooraf geselecteerde en/of voorwaarden.

5. Het **scherm Geavanceerde opbouwfunctie** wordt hieronder weergegeven.

**Opmerking**: ga verder met stap 14 als u de opbouwfunctie voor eenvoudige voorwaarden gebruikt.

- 6. Voer een open haak in de eerste cel in.
- 7. Selecteer in de **vervolgkeuzelijst Systeemvelden / Bedrijfsvelden** een geschikt item. Zie stap 5 van Een CSS-voorwaarde maken - Bouwvoorwaarden.
	- a. Als u Lijst-id **systeemvelden** of **Algemene lijst-id** selecteert, kunt u met een popupvenster de toepassingslijst selecteren uit de beschikbare lijsten.
- 8. Selecteer een vergelijkingsoptie- dit is de voorwaarde waaraan het veld moet voldoen om een contact te kunnen selecteren. Sommige vergelijkingsparameters voor uw voorwaarde kunnen zijn > (groter dan), < (minder dan), = (is gelijk aan), enzovoort
- 9. Voer een waarde in waaraan deze voorwaarde moet voldoen om het contact te doorzoeken.
- 10. Sluit de haak.
- 11. Klik op de **knop Toevoegen** om een andere voorwaarde toe te voegen.
- 12. Wanneer u klaar bent met de voorwaarden, klikt u op **Opslaan** om te voltooien.
- 13. Als u niet gebruikmaakt van de Geavanceerde opbouwfunctie, gebruikt u de **Eenvoudige opbouwfunctie**zoals in het onderstaande scherm:
- 14. Selecteer in de **vervolgkeuzelijst Systeemvelden / Bedrijfsvelden** een geschikt item. Zie stap 5 van Een CSS-voorwaarde maken - Bouwvoorwaarden.
	- a. Als u Lijst-id **van systeemvelden** of **Algemene lijst-id** selecteert, kunt u met een popupvenster de toepassingslijst uit de beschikbare lijsten selecteren.
- 15. Selecteer een vergelijkingsoptie- dit is de voorwaarde waaraan het veld moet voldoen om een contact te kunnen selecteren. Sommige vergelijkingsparameters voor uw voorwaarde kunnen zijn > (groter dan), < (minder dan), = (is gelijk aan), enzovoort.
- 16. Voer een waarde in waaraan deze voorwaarde moet voldoen om het contact te doorzoeken.
- 17. Klik op de **knop Toevoegen** om een andere voorwaarde toe te voegen.
- 18. Selecteer **in de nieuwe lijn EN** of **OF** in de vervolgkeuzelijst beslissing.
- 19. U kunt steeds meer van dergelijke voorwaardegroepen blijven toevoegen. Klik op **Opslaan** als u klaar bent.
- 20. Als u meer groepen wilt toevoegen, klikt u op de **knop Toevoegen** onder de knoppen voor groepsbewerking .
- 21. Herhaal stap **14 tot** en met **21**.
- 22. Selecteer in de **vervolgkeuzelijst Systeemvelden / Bedrijfsvelden** een geschikt item. 23.

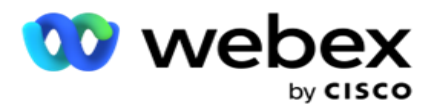

23. Selecteer in de **vervolgkeuzelijst Sorteren** de optie **Asc** of **Desc** voor oplopend of aflopend sorteren, respectievelijk.

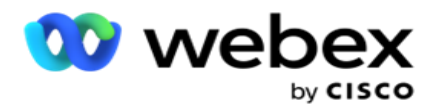

- 24. Klik op de **knop Toevoegen** om meer sorteerorders toe te voegen.
- 25. Als u klaar bent met het sorteren van orders, klikt u op **Opslaan** om aan de voorwaarden te voldoen.

## **Contactpersonen weergeven**

De contacten worden weergegeven wanneer u op de **knop Contacten** weergeven klikt nadat u de voorwaarden hebt voltooid en bewerkt. De contacten worden ingevuld. Zie hieronder voor meer informatie over de kolommen.

**Contact-id** - de unieke contact-id van het contact dat wordt vermeld aan de voorwaarden.

**Pogingen** - het aantal pogingen dat tot nu toe voor een contact is gedaan.

**Opmerking**: als Globaal opnieuw proberen behouden en/of Dagelijkse opnieuw proberen behouden zijn uitgeschakeld in Campagne chaining of Cam-paign Contact Strategy, worden de pogingen opnieuw ingesteld volgens de vereisten van het bedrijf. Pogingen die zijn gedaan voordat een dergelijke reset, worden niet opgenomen in de hier weergegeven telling.

**Lijst-id** - de lijst-id van waaruit het contact wordt geüpload.

**LastOutcome - de laatste uitkomst die** door de beller voor dit contact is ontvangen.

**Status** - de huidige contactstatus. • Call\_Start\_Date - de begindatum voor het volgende geplande gesprek van het vermelde contact volgens de voorwaarden. Deze wordt geconverteerd naar de door de gebruiker geselecteerde tijdzone en weergegeven in het raster.

Call\_Start\_Time- de begintijd van het volgende geplande gesprek van het contact, afhankelijk van de voorwaarden. Deze is toegewezen aan de door de gebruiker geselecteerde tijdzone en weergegeven in het raster.

Call\_End\_Date- de einddatum voor het volgende geplande gesprek van het contact volgens de voorwaarden. Deze is toegewezen aan de door de gebruiker geselecteerde tijdzone en weergegeven in het raster. • Call End Time - de eindtijd van het volgende geplande gesprek van het gesprek dat volgens de voorwaarden is ingesteld. Deze wordt geconverteerd naar de door de gebruiker geselecteerde tijdzone en weergegeven in het raster.

**Bedrijfsvelden** - alle geconfigureerde waarden van bedrijfsvelden voor dit contact worden in één bedrijfsveld per kolom weergegeven. Als een zakelijk veld een datetime-waarde bevat, wordt de datum/tijd niet geconverteerd naar de door de gebruiker geselecteerde tijdzone.

**Modus** : alle modi voor dit contact worden om één modus per kolom weergegeven.

## **Contactpersonen zoeken**

Met de **functie Contacten** zoeken kunt u in contacten zoeken naar een bepaalde reeks voorwaarden.

- 1. Selecteer de **knop Contactpersonen** zoeken in het gedeelte Filter **van** het **scherm Contacten** beheren.
- 2. Vul de ["Opbouwfunctie voor voorwaarden"](#page-75-0) op pagina 48 in
- 3. Klik op de **knop Contacten** weergeven om de contacten te vullen op basis van de omstandigheden.

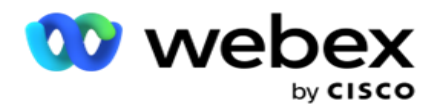

#### **Contacten opnieuw plannen of opnieuw instellen**

Met de **optie Contacten** opnieuw plannen/opnieuw instellen kunt u contacten die worden ingevuld, opnieuw plannen of opnieuw instellen op basis van de opgegeven voorwaarden.

- 1. Selecteer in het filtergedeelte van het **scherm Contacten** beheren de **optie Opnieuw plannen/Contacten opnieuw instellen** - ton.
- 2. Er zijn twee manieren om contacten te selecteren voor **opnieuw plannen/opnieuw instellen**. Als u bepaalde typen contacten direct wilt selecteren, zie **stap 3**. Zie **stap 4** als u contactpersonen wilt selecteren via uw eigen filtervoorwaarden.
- 3. Selecteer de typen contacten dat u opnieuw wilt plannen/opnieuw wilt inschakelen. De opties zijn:
	- a. **Terugbellen contacten**, contacten waarvoor de geldige tijd voor terugbellen is verlopen.
	- b. **Geblokkeerde contacten**, contacten die niet kunnen worden afgeleverd bij de beller.
	- c. **Gesloten contacten**, de contacten zijn om welke reden dan ook gesloten.
	- d. **Opnieuw geplande contacten** met een opnieuw gepland kiezen zijn verlopen en moeten voor kiezen nieuw leven worden ingeblazen.
- 4. Vul de Opbouwfunctie [voor voorwaarden in.](#page-75-0)
- 5. Klik op de **knop Contacten** weergeven om de contacten te vullen op basis van de omstandigheden.
- 6. De contacten worden ingevuld met de gewenste items per pagina. Selecteer specifieke contactpersonen of gebruik een van de volgende opties:
	- a. Schakel het **selectievakje Alles** selecteren in om de contactpersonen te selecteren die op de pagina zijn ingevuld.
	- b. Schakel het **selectievakje Algemeen selecteren** in om alle contacten op verschillende pagina's te selecteren.
- 7. Klik op de **knop Acties** .
- 8. Voer een van de volgende bewerkingen uit op de geselecteerde contacten:
	- a. Selecteer **Tijd** opnieuw plannen om het contact in te plannen naar een latere datum en/of tijd. Geef de **Begintijd** en **Eindtijd** op om het contact in dit venster opnieuw in te plannen. Klik op **Contacten** opnieuw plannen om de bewerking te voltooien. De gewijzigde begin- en eindtijden gelden voor de tijdzone die de gebruiker heeft geselecteerd via de vervolgkeuzelijst.
	- b. Selecteer **Opnieuw instellen als vers contact** . Met deze actie wordt het contact opnieuw ingesteld op Vers contact. Klik op **Contacten** weergeven om de bewerking te voltooien.
	- c. Selecteer **Contactpersonen** opnieuw openen om de contactpersoon opnieuw te openen voor bellen. Klik op **Contacten** opnieuw plannen voor afrondingsbewerking.

**Opmerking**: als u het selectievakje Veldwaarden voor business die zijn bijgewerkt door agenten ongedaan maakt, worden de eventuele updates voor de zakelijke veldwaarden genegeerd die door de agenten tijdens hun interacties zijn gemaakt en keert de toepassing terug naar de bedrijfsveldwaarden bij het uploaden van het contact.

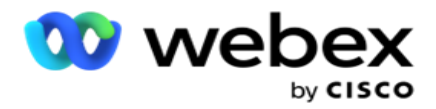

Contact A wordt bijvoorbeeld geüpload met de veldwaarden voor het mobiele nummer en de Cus-tomer-id (123456). Tijdens interactie met de agent worden verzoeken van klanten via mobiele apparaten gewijzigd

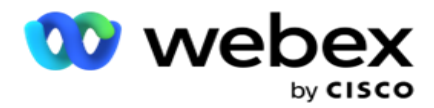

nummer en klant-id (naar 345678) en de agent werkt de waarden bij. Wanneer u dit contact opnieuw opent met behulp van de CSS-voorwaarden, kunt u ervoor kiezen om terug te keren naar het mobiele nummer en de klant-id (123456) door dit selectievakje in te schakelen.

9. Klik in dit proces op elk gewenst moment op **Annuleren** om terug te gaan naar de weergegeven contactpersonen.

## **Contacten blokkeren**

Met de **optie Contacten** blokkeren kunt u voorkomen dat de contacten (ingevuld op basis van de zoekcriteria) worden gebeld door de contactstatus **te wijzigen in Geblokkeerd**.

- 1. Selecteer in het **gedeelte Filter** van het **scherm Contacten** beheren de **knop Contacten** blokkeren.
- 2. Er zijn twee manieren om contacten te selecteren voor **blokkeren**. Als u bepaalde typen contacten direct wilt selecteren, gaat u naar **Stap 3**. Zie **stap 4** als u contactpersonen wilt selecteren via uw eigen filtervoorwaarden.
- 3. Selecteer in het **gedeelte Details** voor follow-up een **Datum voor 'Vanaf'** en een **datum voor 'Tot'**. Contacten die binnen dit datumbereik voor fol- low-up datums vallen, worden gevuld.

**Opmerking**: het **selectievakje Contactpersonen** openen is in een geselecteerde voorwaarde en u kunt het niet deselecteren. Dit is een standaardvoorwaarde die open contacten ophaalt voor dit datumbereik.

- 4. Vul de Opbouwfunctie [voor voorwaarden in.](#page-75-0)
- 5. Schakel het **selectievakje Verse contacten** in om nieuwe contacten **direct op te halen**  zonder dat u gegevens voor het ophalen van contacten hoeft te schrijven. Als u bezorgde contacten wilt invullen **die voldoen aan de filtervoorwaarden, schakelt u ook het**  selectievakje Afgeleverde contacten **in.**
- 6. Klik op de **knop Contacten** weergeven om de contacten te vullen op basis van de omstandigheden.
- 7. De contacten worden ingevuld met de gewenste items per pagina. Schakel een van de volgende selectievakjes in:

Voor elke contactpersoon wordt

**Selecteer Alle** om alle contactpersonen op de huidige pagina te selecteren.

- of **Algemeen selecteren** om alle ingevulde contacten op alle pagina's te selecteren.
- 8. Klik op **Toepassen** om de geselecteerde contacten te blokkeren.

#### **Contacten sluiten**

Met de **optie Contacten** sluiten kunt u contacten sluiten die worden gevuld op basis van de opgegeven reeks machtigingen.

gebruikershandleiding voor Cisco Webex Contact Center Campagnebeheer - 83 1. Selecteer in het **gedeelte Filter** van het **scherm Contacten** beheren de **knop Contacten** sluiten.

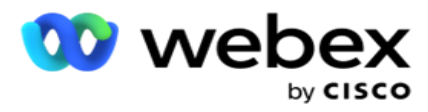

2. Er zijn twee manieren om contacten te selecteren voor **sluiten**. Als u bepaalde typen contacten direct wilt selecteren, gaat u naar **Stap 3**. Zie **stap 4 als u contactpersonen wilt selecteren via uw eigen filtervoorwaarden.**

gebruikershandleiding voor Cisco Webex Contact

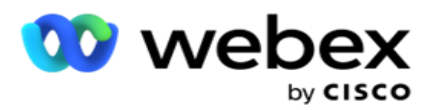

3. Selecteer in het **gedeelte Details** voor follow-up een **Datum voor 'Vanaf'** en een **datum voor 'Tot'**. Contacten die binnen dit datumbereik voor fol- low-up datums vallen, worden gevuld.

**Opmerking**: het selectievakje Contactpersonen openen is in een geselecteerde voorwaarde en u kunt het niet deselecteren. Dit is een standaardvoorwaarde die open contacten ophaalt voor dit datumbereik.

- 4. Vul de Opbouwfunctie [voor voorwaarden in.](#page-75-0)
- 5. Schakel het **selectievakje Verse contacten** in om nieuwe contacten **direct op te halen**  zonder dat u gegevens voor het ophalen van contacten hoeft te schrijven. Geblokkeerde contacten **en** Afgeleverde contacten **wilt invullen** als deze voldoen aan de filtervoorwaarden, schakelt u indien nodig de respectievelijke selectievakjes in.
- 6. Klik op de **knop Contacten** weergeven om de contacten te vullen op basis van de omstandigheden.
- 7. De contacten worden ingevuld met de gewenste items per pagina. Schakel een van de volgende selectievakjes in:

Voor elke contactpersoon kunt **u of Alles** selecteren om alle contacten op de huidige pagina te selecteren of **Algemeen selecteren** om alle ingevulde contacten op alle pagina's te selecteren.

8. Klik op **Toepassen** om de geselecteerde contacten te sluiten.

## **Contactpersonen verplaatsen**

Met de **optie Contacten** verplaatsen kunt u ingevulde contacten op basis van de opgegeven set voorwaarden van de ene campagne naar de andere verplaatsen.

- 1. Klik in het gedeelte Filter **van het** scherm Contactpersonen **beheren op de** knop Contactpersonen verplaatsen.
- 2. Er zijn twee manieren om contacten te selecteren om te **verplaatsen**. Als u bepaalde typen contacten direct wilt selecteren, zie stap 3. Zie **stap 4** als u contactpersonen wilt selecteren via uw eigen filtervoorwaarden.
- 3. Schakel **Geblokkeerde contacten** en/of **Gesloten contacten** in om deze contacten op te nemen en van de ene campagne naar de andere te gaan.
- 4. Vul de Opbouwfunctie [voor voorwaarden in.](#page-75-0)
- 5. Klik op de **knop Velden** koppelen om de modi en bedrijfsvelden van de broncampagne toe te wijzen aan die van de doelcampagne.
- 6. Geef een naam **voor de**toewijzing op. Alle aan deze bewerking toegewezen modi en velden blijven behouden. U kunt ook elke willekeurige modus of bedrijfsveldkoppeling wijzigen.
- 7. Als u niet wilt dat een vorige toewijzing wordt toegepast, selecteert u een **doelcampagne** in de vervolgkeuzelijst. De modi en de **bedrijfsvelden** in de **doelcampagne** worden ingevuld. Selecteer de juiste modi en zakelijke velden uit de **Broncampagne**.
- 8. Klik op **Toepassen** om het koppelen van de velden in te vullen.

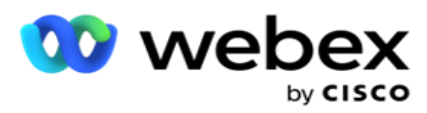

9. Klik op de **knop Contacten** weergeven om de contacten te vullen op basis van de omstandigheden.

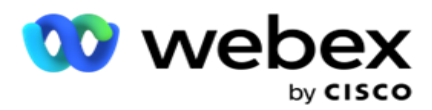

10. De contacten worden ingevuld met de gewenste items per pagina. Schakel een van de volgende selectievakjes in:

Voor elke contactpersoon kiest **u Alles** selecteren om alle contactpersonen op de huidige pagina te selecteren, of

**Algemeen selecteren** om alle ingevulde contacten op alle pagina's te selecteren.

11. Klik op **Toepassen** om de geselecteerde contacten naar de doelcampagne te verplaatsen.

## **Agenten opnieuw toewijzen**

**Opmerking**: De functie Agenten opnieuw toewijzen wordt in de huidige versie niet ondersteund.

Er kunnen zich situaties voordoen, voornamelijk tijdens het afleveren van persoonlijke terugbelgesprekken die de agent die is toegewezen aan het persoonlijk terugbellen niet beschikbaar is voor het afhandelen van de oproep. In dergelijke situaties kunt u gewoon een andere agent toewijzen om de oproep af te handelen.

Met de **optie Agenten** opnieuw toewijzen kunt u nu contacten opnieuw toewijzen van de ene agent naar de andere.

- 1. Selecteer in het **gedeelte Filter** van het **scherm Contacten** beheren de **knop Agenten** opnieuw toewijzen.
- 2. Er zijn twee manieren om contactpersonen te selecteren. Als u bepaalde typen contacten direct wilt selecteren, zie **stap 3**. Zie **stap 4** als u contactpersonen wilt selecteren via uw eigen filtervoorwaarden.
- 3. Geef een **agent-id** op van wie een gesprek opnieuw moet worden toegewezen. Als u nieuwe contacten wilt opnemen in de resultaten, schakelt u het **selectievakje Verse contacten** in. Anders selecteert u de begindatum **terugbellen** en **de Einddatum** gesprek.
- 4. Als u nieuwe contacten opnieuw wilt toewijzen, schakelt u het **selectievakje Verse contacten** in. Selecteer een **Begindatum** gesprek en een **Begintijd** gesprek om de contacten naar dit venster te beperken.
- 5. Vul de Opbouwfunctie [voor voorwaarden in.](Voorwaarde%20Builder.htm)
- 6. Klik op de **knop Contacten** weergeven om de contacten te vullen op basis van de omstandigheden.
- 7. De contacten worden ingevuld met de gewenste items per pagina. Schakel een van de volgende selectievakjes in:

Voor elke contactpersoon wordt

of **Alles selecteren** om alle contactpersonen op de huidige pagina te selecteren,

of **Algemeen selecteren** om alle ingevulde contacten op alle pagina's te selecteren.

- 8. Klik op **Actie** om het **dialoogvenster Agent** opnieuw toewijzen te bekijken om de geselecteerde contacten opnieuw toe te wijsen aan andere agenten.
- 9. Er is extra informatie beschikbaar als u op het **pictogram Help** naast de **knop Actie** klikt. In de extra informatie wordt uitgelegd wanneer de nieuwe aanmelding van de agent van kracht wordt.

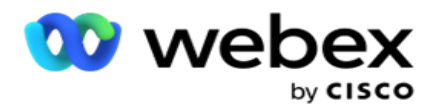

- a. Voor **open** contacten worden de wijzigingen meteen van kracht.
- b. Bij **Afgeleverde** contacten bereikt het gesprek nog steeds de oude agent. De wijzigingen in de nieuwe agent zijn pas van kracht vanaf de volgende levering van het contact.
- 10. Geef een nieuwe **agent** op aan wie het gesprek opnieuw moet worden toegewezen. Het gesprek wordt toegewezen aan de nieuwe agent.

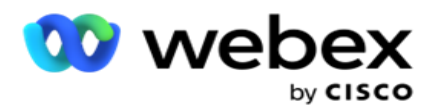

11. Als de nieuwe agent het gesprek op een ander tijdstip moet afhandelen, schakelt u het **selectievakje Tijd** bijwerken in. Selecteer de **begin-** en **eindtijd** van het gesprek. Klik op de **knop Agent** opnieuw toewijzen om het opnieuw toewijzen van het gesprek aan een andere agent te voltooien.

## **Planning**

Het **tabblad Planning** helpt u bij het plannen van de aflevering van contacten voor de beller. De drie elementen die bepalen welke planning wordt uitgevoerd door uw campagne:

- 1. **CSS-planning**: een planning voor een contactselectiestrategie (CSS) helpt bij het gebruiken van een contactselectiestrategie voor verschillende tijden van de dag. U kunt deze CSSplanningen definiëren voor tijdblokken voor elke dag van de week. Raadpleeg Contactselectiestrategie voor meer over het configureren van CSS die hier moet worden gebruikt.
- 2. **Runtimeplanning**: als u voor elke dag verschillende campagne runtimes hebt, gebruikt u deze functie om voor elke dag van de week, de begin- en eindtijden van de campagne te definiëren.
- 3. **Planning** contactmodus: gebruik dit gedeelte om de tijden voor de dagen van de week te configureren en de contactstrategie die voor het kiezen moet worden gebruikt. U kunt een contactstrategie selecteren voor de hele dag, of maximaal drie tijdssplitsingen per dag selecteren. U kunt ook een andere contactstrategie gebruiken op verschillende weekdagen en/of de wekelijkse vrije dag definiëren die de campagne niet wordt uitgevoerd.

**Opmerking**: Alleen Geavanceerde contactstrategieën kunnen worden geselecteerd.

4. **Vakantie**: in dit gedeelte kunt u de campagnevakanties selecteren - de dagen waarop uw campagne niet wordt uitgevoerd.

**Opmerking**: Vakantiedagen worden toegevoegd aan het menu Systeem. In deze sectie kunt u alleen een keuze maken uit de toegevoegde vakantiedagen. Zie [Vakanties](#page-93-0) voor meer informatie.

## **CSS-planning**

Vouw op de **pagina Planning** de **sectie Planning (CSS) Planning** (Contact Selection Strategy) uit om deze con- figuratie te voltooien.

Gebruik de schuifregelaar om het tijdsbereik te selecteren dat u wilt weergeven. Voor het geselecteerde tijdsbereik wordt de CSS-optie niet afgespeeld.

U kunt op de knop Planning toevoegen klikken of dubbelklikken op een cel in het weekdagraster.

1. Selecteer in het pop-upmenu de dag waarvoor u de CSS-planning toevoegt. U kunt ook het **selectievakje Alle dagen** inschakelen. Als u op een raster dubbelklikt om een CSS-planning te configureren, wordt de dag van de week vooraf geselecteerd in het pop-upmenu.

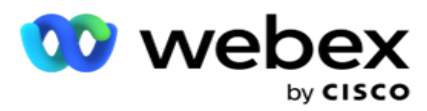

2. Selecteer in het tijdvenster een **begintijd** en een **eindtijd** voor deze CSS-planning. Selecteer een CSS in de vervolgkeuzelijst.

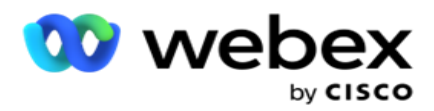

**Opmerking**: U kunt meerdere overlappende tijdzones selecteren, maar de begin- en eindtijd moeten uniek zijn. U kunt bijvoorbeeld een tijdvak selecteren van 10:00 tot 18:00 met CSS als CSS1. U kunt ook een tijdvak selecteren van 09:00 tot 19:00 met CSS als CSS2. In dit geval levert de toepassing contacten volgens CSS2 van 09:00 tot 10:00 en opnieuw van 18:00 tot 19:00. Interim levert het contacten per CSS1 van 10:00 tot 18:00.

- 3. Klik op **Toevoegen** om deze planning aan de campagne toe te voegen.
- 4. Als u meer CSS-planningen wilt toevoegen, klikt u op de **knop Planning** toevoegen of dubbelklikt u op een cel in het week-dagraster om de CSS-planningstijd te selecteren. Volg stap 1 tot en met 3 hierboven.
- 5. Herhaal het proces voor zoveel mogelijk dagen van de week waarvoor u de planningen wilt configureren.
- 6. Als u een toegevoegd gepland tijdvak wilt verwijderen, klikt u op de **knop Verwijderen** .
- 7. Navigeer vervolgens naar het **gedeelte Runtimeplanning** .

## **Runtimeplanning**

De **runtimeplanning** bepaalt de uitvoeringstijden van de campagne voor een bepaalde datum. De campagne wordt uitgevoerd op de tijden die hier zijn geconfigureerd, en heeft voorrang op de begindatum en eindtijd, zoals geconfigureerd tijdens het maken van een campagne.

- 1. Klik op de **knop Toevoegen** om een nieuwe looptijd voor de campagne toe te voegen.
- 2. Geef een **uitvoeringsdatum op** voor het configureren van de uitvoeringsduur.
- 3. Selecteer in het paneel Tijd een **begintijd** en een **eindtijd**.
- 4. Klik op de **knop Toevoegen** om meer uitvoeringstijden toe te voegen met behulp van stap 3. **Opmerking**: u kunt slechts drie uitvoeringen toevoegen voor een dag.
- 5. Wanneer u dit gedaan hebt, klikt u op de **knop Opslaan** .
- 6. Als u een geconfigureerde uitvoeringstijd wilt verwijderen, klikt u op de **knop Verwijderen** .
- 7. Navigeer naar het **gedeelte Planning** contactmodus.

## **Planning contactmodus**

**Bij het plannen** van de contactmodus kunt u de contactstrategie configureren voor het bezorgen van contacten aan de beller voor elke weekdag. U kunt maximaal drie splitsingen per dag configureren. Definieer drie verschillende strategieën voor verschillende perioden.

Voer de stappen hieronder uit om planning **voor contactmodus te configureren**:

1. De dagen worden in de eerste kolom weergegeven. Selecteer de dag die u wilt configureren en draai de **werkdag**

inschakelen .

Center Campagnebeheer

**Opmerking**: de campagne wordt niet uitgevoerd op de dagen waarvoor de optie Werkdag is uitgeschakeld.

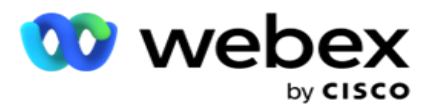

2. Selecteer in de vervolgkeuzelijst een contactstrategie die u wilt toepassen voor het afleveren van het contact.

**Opmerking**: Alleen Geavanceerde contactstrategieën kunnen worden geselecteerd.

- 3. De geselecteerde contactstrategie wordt de loop van de dag uitgevoerd. Als u wilt dat de contactstrategie alleen op bepaalde tijdstippen wordt uitgevoerd, schakelt u de **optie Aangepaste tijd** in .
- 4. In **de kolom Tijdbereik** wordt respectievelijk de standaard begin- en eindtijd 12:00 AM tot 23:59 weergegeven. Gebruik het tijdpaneel om de begin- en eindtijden te wijzigen.
- 5. Klik op de **knop Toevoegen** om een ander tijdsbereik toe te voegen.

**Opmerking**: u kunt maximaal drie tijdsbereiken toevoegen voor een dag.

- 6. Klik op de **knop Opslaan** om de informatie op te slaan.
- 7. Als u een geconfigureerde uitvoeringstijd wilt verwijderen, klikt u op de **knop Verwijderen** .
- 8. Navigeer naar het **gedeelte Feestdagen** .

#### <span id="page-93-0"></span>**Feestdagen**

Wijs met de **functie Vakanties** de campagnevakanties toe - de dagen waarop de campagne niet werkt. Alle vakantiedagen die in de functie Systeemconfiguratie zijn gemaakt, kunnen worden geselecteerd. Wijs die vakantiedagen toe aan deze campagne.

De beschikbare vakantiedagen worden weergegeven.

- 1. Schakel de selectievakjes in voor de vakantiedagen die u voor deze campagne wilt toewijzen of schakel het **selectievakje Alles** selecteren in om alle vakantiedagen aan deze campagne toe te voegen.
- 2. Klik op de **knop Opslaan** om de informatie op te slaan.

## **Andere configuraties**

Om het maken van een campagneconfiguratie te voltooien, zijn ook een aantal andere configuraties nodig. Al deze configuraties worden in deze sectie gegroepeerd. Dit zijn:

- [Opbouwfunctie voor uitdrukkingen](#page-94-0)
- [Campagnedoel](#page-94-1)
- [Serverscripts](#page-95-0)
- [Contactdrempelwaarden instellen](#page-95-1)
- [Telefonieresultaten configureren](#page-95-2)
- [Agent Desktop-configuratie](#page-97-0)

Als u slechts een van de hierboven vermelde items wilt openen, schakelt u het **selectievakje Eén paneel tegelijk** weergeven in.

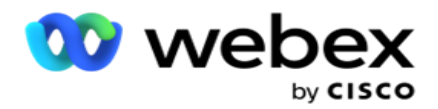

#### <span id="page-94-0"></span>**Opbouwfunctie voor uitdrukkingen**

U kunt veelgebruikte criteria maken in de opbouwfunctie voor expressies en deze gebruiken in **CSS (Contact Selection Strategy** ) en **Contacten** beheren.

Gebruik de **Opbouwfunctie** voor expressie om deze taak uit te voeren.

- 1. Vouw de **sectie Opbouwfunctie** voor expressie uit om te beginnen met het bouwen van een expressie.
- 2. Klik op **Nieuw** maken om een nieuwe uitdrukking te maken.
- 3. Geef een **expressienaam op**.
- 4. Selecteer een **functie** in de vervolgkeuzelijst. U kunt een aantal toetsen SQL de functies LINKS, RECHTS, SUBTEKENreeks, VERVANGEN, DATEADD, DATEDIFF, DATUMPART, DAG, MAAND en JAAR selecteren.
- 5. U kunt drie parameters kiezen voor deze uitdrukking. Klik op de **knop Instellingen** tegen **Parameter 1**.

#### **Opmerkingen:**

Voor de functies **Links**, **Rechts**, **Subtekenreeks** en **Vervangen** worden alle bedrijfsvelden en systeemvelden voor deze campagne ingevuld. Selecteer een van deze opties en klik op **Selecteren**.

Voor alle andere datum-, dag- en tijdgerelateerde functies zijn **de opties Laatst geraadpleegd**, **Nu** en **Tijd** gemaakt. Selecteer een van deze opties en klik op **Selecteren**.

Wanneer u de functie datum en tijd gebruikt om een aangepaste uitdrukking op te stellen, houdt de parameter **nu** alleen rekening met de tijdzone van de server.

- 6. Herhaal **stap 5** indien nodig voor **Parameter 2** en **Parameter 3**.
- 7. Klik op **Opslaan**. Deze uitdrukking kan nu worden geselecteerd wanneer u een nieuwe CSS maakt.

#### <span id="page-94-1"></span>**Campagnedoel**

Op het tabblad Campagnedoel kunt u dagelijkse, wekelijkse of maandelijkse doelen instellen die agents moeten bereiken.

- 1. **De sectie Doel** uitvouwen om een doel in te stellen
- 2. Voer een **categorienaam** in voor het doel dat u wilt instellen.
- 3. Geef een **beschrijving op**.
- 4. Selecteer of voer bij de respectieve tellers de cijfers in voor **Dagelijks doel**, **Wekelijks doel** en **Maandelijks doel**.
- 5. Selecteer de **Telefonie-uitkomsten** en de **Bedrijfsresultaten die u voor deze** categorie wilt groeperen . U kunt meerdere resultaten selecteren. Als u alle uitkomsten wilt selecteren, schakelt u het selectievakje in de koptekstrijen in.
- 6. Klik op de **knop Opslaan** om de informatie op te slaan.

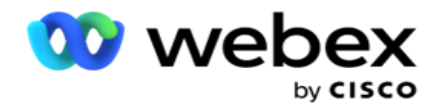

## <span id="page-95-0"></span>**Serverscripts**

Serverscript wordt gebruikt om Campagnebeheer aan te passen op basis van de bedrijfsvereisten voor specifieke vervolgkeuzelijsten. Er zijn twee soorten scripts die door ontwikkelaars worden gebruikt: pre-call scripts en post-oproep scripts.

Raadpleeg **[serverscripts](#page-106-0)** voor meer informatie.

## <span id="page-95-1"></span>**Drempelwaarde contact**

**Contactdrempel** is een campagnespecifieke functie waarmee meldingen worden verzonden wanneer de contacten die beschikbaar zijn voor hulp onder een geconfigureerd nummer.

Schakel de **optie Drempelwaarschuwing** in als u de toepassing nodig hebt om de contacten te controleren die beschikbaar zijn voor hulp aan de beller en de meldingen te verzenden. Vul de onderstaande informatie in:

- 1. **Vooraf prognose (minuten):** de toepassing controleert de contacten die beschikbaar zijn voor aflevering en verzendt waarschuwingen voor de hier geconfigureerde tijd. Als u 15 minuten configureert, worden de meldingen verzonden 15 minuten vóór de drempelduur wanneer de prognose contacten onder het minimumaantal contacten vallen.
- 2. **Minimumaantal contacten**  het minimumaantal contacten dat beschikbaar moet zijn voor aflevering aan de beller. Als de contacten onder dit niveau komen, wordt de melding verzonden.
- 3. **Drempelwaardeduur (minuten)**  de duur van de drempelwaarde die wordt gecontroleerd. De melding wordt verzonden op basis van de hier ingestelde duur.
- 4. Klik op **Opslaan** om te voltooien; **Annuleren** om af te sluiten zonder de wijzigingen op te slaan; en **verwijderen** om de waarschuwing voor drempelwaarden te verwijderen die voor deze campagne is ingesteld.

Als u bijvoorbeeld de prognose voor vooraf instelt op 15 minuten, Minimumaantal contacten als 100 en Duur drempel als 120 minuten, verzendt de toepassing een melding van 2 uur 15 uur wanneer het aantal leverbare contacten (vers plus opnieuw geplande) naar verwachting onder de 100 zal komen.

## <span id="page-95-2"></span>**Telefonieresultaten configureren**

**In het gedeelte Telefonieresultaten** kunt u de telefonieresultaten bepalen die een aangemelde agent kan zien. Op toestelnummer zijn alleen deze uitkomsten die de agent kan selecteren tijdens het verwijderen van een gesprek.

Alle telefoonresultaten die zijn opgenomen in de campagnegroep waartoe deze campagne behoort, worden hier weergegeven. De **kolom AgentView** neemt de eigenschap uit de bovenliggende campagnegroep over.

Als uw bedrijf een van deze door agenten weer te geven resultaten moet verbergen voor agenten of vice versa, schakelt u de

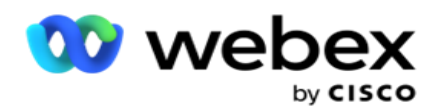

**AgentView-optie** voor de specifieke uitkomst in **of uit** , indien nodig.

**Opmerking**: de optie AgentView is niet van toepassing voor Webex Contact Center.

Klik op Opslaan **om deze wijzigingen vast te leggen of** op **Annuleren** om ze terug te keren zonder ze op te slaan.

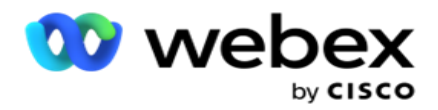

<span id="page-97-0"></span>**Agent Desktop configuraties**

**Opmerking**: momenteel wordt deze functie niet ondersteund in Webex Contact Center.

**In het gedeelte Agent Desktop Configuratie** kunt u verschillende aspecten configureren voor het markeren van een contact als DNC. Wanneer een agent een contact als DNC markeert, bepalen deze configuraties de verschillende kenmerken van de DNC.

- 1. Schakel de **optie Toewijzing** vereist in als u een toewijzing verplicht wilt als een agent een oproep afhandelt.
- 2. Selecteer een **DNC-periodetype**. De beschikbare opties worden hieronder weergegeven.
	- a. **Permanent** : wanneer een contact door een agent wordt gemarkeerd als DNC, wordt het zo permanent gemarkeerd.
	- b. **Specifieke dag** : selecteer een bepaald aantal dagen zodat de contactpersoon DNC blijft. U kunt minimaal 1 dag selecteren en maximaal 3650 dagen (10 jaar). U kunt niet alleen een dag selecteren, maar ook de EOD-optie inschakelen. Als u de optie inschakelt, eindigt de DNC aan het einde van de dag op het aantal geconfigureerde dagen. Als deze schakeloptie wordt uitgeschakeld, eindigt de DNC op de volgende dag. Tegelijkertijd selecteert een agent het contact als DNC.
		- $\degree$  Bijvoorbeeld: een agent stelt een contact in als DNC, waarbij het aantal dagen is geconfigureerd als

1. Als de EOD-switch is INGESCHAKELD, eindigt de DNC-periode van het contact aan het eind van dezelfde dag. Als de switch is uitgeschakeld, eindigt de DNCperiode van het contact dezelfde tijd volgende dag. Dat wil zeggen dat er overgaat op de volgende dag en eindigt nadat 1 dag is voltooid.

- c. **Agentselectie** : als u deze optie selecteert, stelt de agent de begindatum en -tijd voor DNC en de Einddatum en -tijd in (op basis van de contactvoorkeur). De datum- en tijdkiezer in de widget Resultaat op het Agent Desktop is ingeschakeld als u dit selecteert.
- 3. Selecteer de **optie DNC-tijdzone** van klant AAN als het contact is gemarkeerd als DNC in de tijdzone van het contact. Als u deze optie UIT zet, wordt de DNC gebaseerd op de tijdzone van de server.
- 4. Selecteer een **DNC-type**. De volgende opties zijn beschikbaar:
	- a. **Campagne specifiek** : hiermee wordt het contact beperkt als DNC alleen voor de campagne waarvandaan het contact wordt gebeld.
	- b. **Campagnecategorie** : hiermee wordt het contact beperkt als DNC voor alle campagnes onder de cam-paign-categorie.
	- c. **Meerdere categorieën** : hiermee wordt het contact als DNC weergegeven voor alle campagnes die zijn toegewezen aan de geselecteerde campagnecategorieën.
	- d. **Globaal**  Dit markeert het contact als DNC in het hele systeem alle campagnes en katten-egoïsten.
- 5. Klik op **Opslaan** om Agent Desktop configuratie te **voltooien**; klik op **Annuleren** om af te sluiten zonder op te slaan.

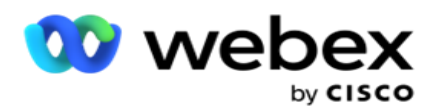

**Opmerking**: wijzigingen die u hier aanbrengt, worden van kracht vanaf het volgende gesprek dat een agent afhandelt. De DNC-periode is bijvoorbeeld geconfigureerd als Permanent, dit is de DNC-periode als een agent een resultaat instelt als DNC. Als u echter wijzigt in Specifieke dag, neemt het huidige gesprek Permanent over.

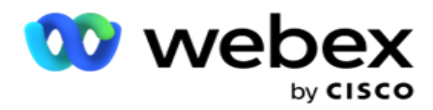

de specifieke dag wordt alleen van kracht voor het volgende gesprek dat door de agent is afgehandeld.

## **Instellingen campagnebeller**

**Met de module Campaign Dialer Settings** kunt u de instellingen op groepsniveau negeren met betrekking tot CLI, Answering Machine Treatment en Abandoned Call Treatment. De overschreven instellingen zijn alleen van toepassing op de specifieke campagnes, terwijl de andere campagnes in de groep de instellingen op groepsniveau volgen.

## Ga naar **Instellingen campagne** > **Dialer** om het **scherm Instellingen**

**campagne beller weer te geven** . Voer de volgende taken uit om de

bellerinstellingen te configureren:

- 1. ["Voeg voorwaarde toe" hieronder](#page-99-0)
- 2. ["Filter" op de volgende pagina](#page-101-0)
- 3. ["CLI" op pagina 64](#page-103-0)
- 4. ["Antwoordapparaat behandeling" op pagina 65](#page-105-0)
- 5. ["Behandeling van verlaten gesprek" op pagina 66](#page-106-1)

## **Velden**

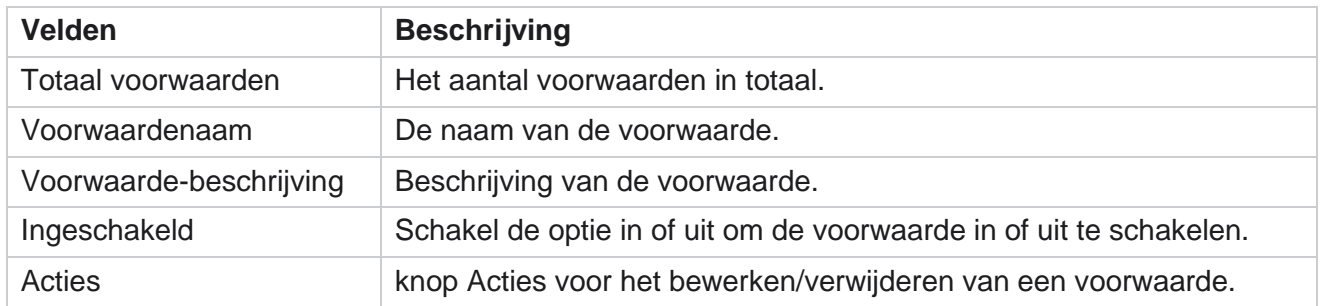

**Opmerking:** voor een gedeelde lijst worden de doelcampagnegroepen met de bijbehorende voorwaarden ingevuld in het raster.

#### <span id="page-99-0"></span>**Voorwaarde toevoegen**

U kunt voorwaarden toevoegen met de opbouwfunctie voor voorwaarden. Voor alle contacten die aan deze filtervoorwaarden voldoen, worden de instellingen van de beller op campagneniveau gevolgd. voor andere contactpersonen geldt hetzelfde als de instellingen voor groepsniveau.

U kunt een willekeurig aantal voorwaarden toevoegen, maar er kunnen op elk moment slechts vijf voorwaarden worden ingeschakeld en de toepassing filtert contacten op basis van slechts vijf voorwaarden.

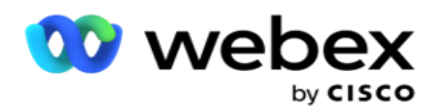

**Opmerking**: voor Gedeelde lijst kunt u een willekeurig aantal voorwaarden toevoegen, maar er kunnen slechts vijf voorwaarden worden ingeschakeld voor elke campagnegroep.

Klik op **Voorwaarde** toevoegen om een nieuwe voorwaarde voor de instellingen voor de campagne toe te voegen.

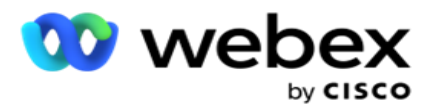

- 1. Voer een **voorwaardenaam** in. Dit veld is verplicht. U kunt geen speciale tekens in de naam gebruiken, met uitzondering van onderstrepingstekens, streepje en at (\_, -, en @.
- 2. Voer een **voorwaardebeschrijving in**.
- 3. Selecteer een **campagnegroep** in de vervolgkeuzelijst.

**Opmerking**: het veld Doelcampagnegroep is alleen van toepassing op de campagne voor de gedeelde lijst van alle beller en niet-beller. Het is verplicht om een CSS-voorwaarde voor de campagne voor een gedeelde lijst te configureren om de lijst met tar- get-campagnegroepen in de vervolgkeuzelijst weer te geven. In de Target Campaign Group wordt de eerste campagnegroep standaard geselecteerd en worden de waarden overeenkomstig ingevuld in de volgende tabbladen op basis van de instellingen in de cam-paign groep.

- 4. Selecteer een vergelijkingsoptie- dit is de voorwaarde waaraan het veld moet voldoen om een contact te kunnen selecteren. Sommige vergelijkingsparameters voor uw voorwaarde kunnen zijn > (groter dan), < (minder dan), = (is gelijk aan), enzovoort.
- 5. Voer een waarde in waaraan deze voorwaarde moet voldoen om het contact te selecteren voor aflevering.

## <span id="page-101-0"></span>**Filter**

Met **Filter** kunt u een voorwaarde of een reeks voorwaarden samenstellen.

- 1. Selecteer in de **vervolgkeuzelijst Systeemvelden / Bedrijfsvelden** een geschikt item.
- 2. Sluit de haak.
- 3. Klik op de **knop Toevoegen** om een andere voorwaarde toe te voegen.
- 4. Selecteer **in de nieuwe lijn EN** of **OF** in de vervolgkeuzelijst beslissing.
- 5. U kunt steeds meer van dergelijke voorwaardegroepen blijven toevoegen. Klik op **Opslaan** als u klaar bent.
- 6. Als u meer groepen wilt toevoegen, klikt u op de **knop Toevoegen** op de **knop Groepsbewerking** en klikt u op **Opslaan**.

## **Velden**

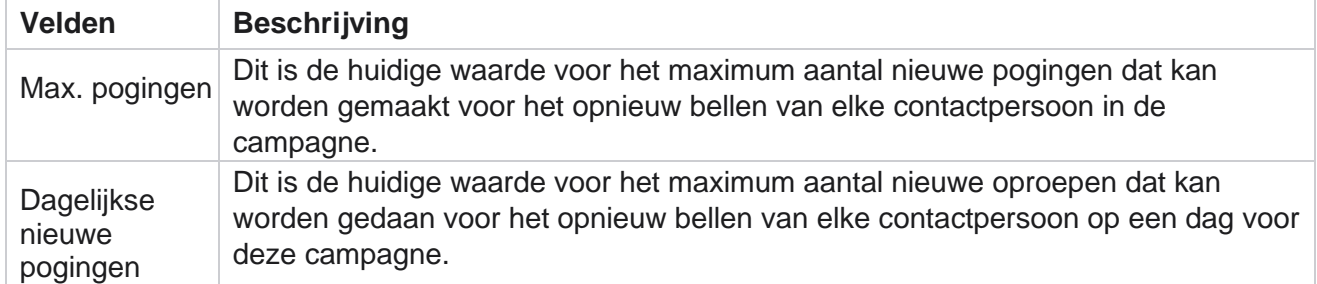

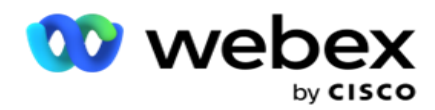

**Cyclus** opnieuw proberen Dit is de huidige waarde voor het maximum aantal nieuwe pogingen dat kan worden gemaakt tijdens een kiescyclus. Een cyclus is een reeks belpogingen voor alle modi waarmee een verbinding is geüpload. Een contact wordt bijvoorbeeld geüpload met drie modi - Home,

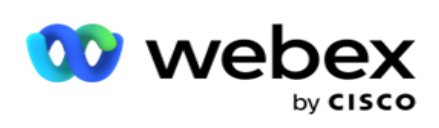

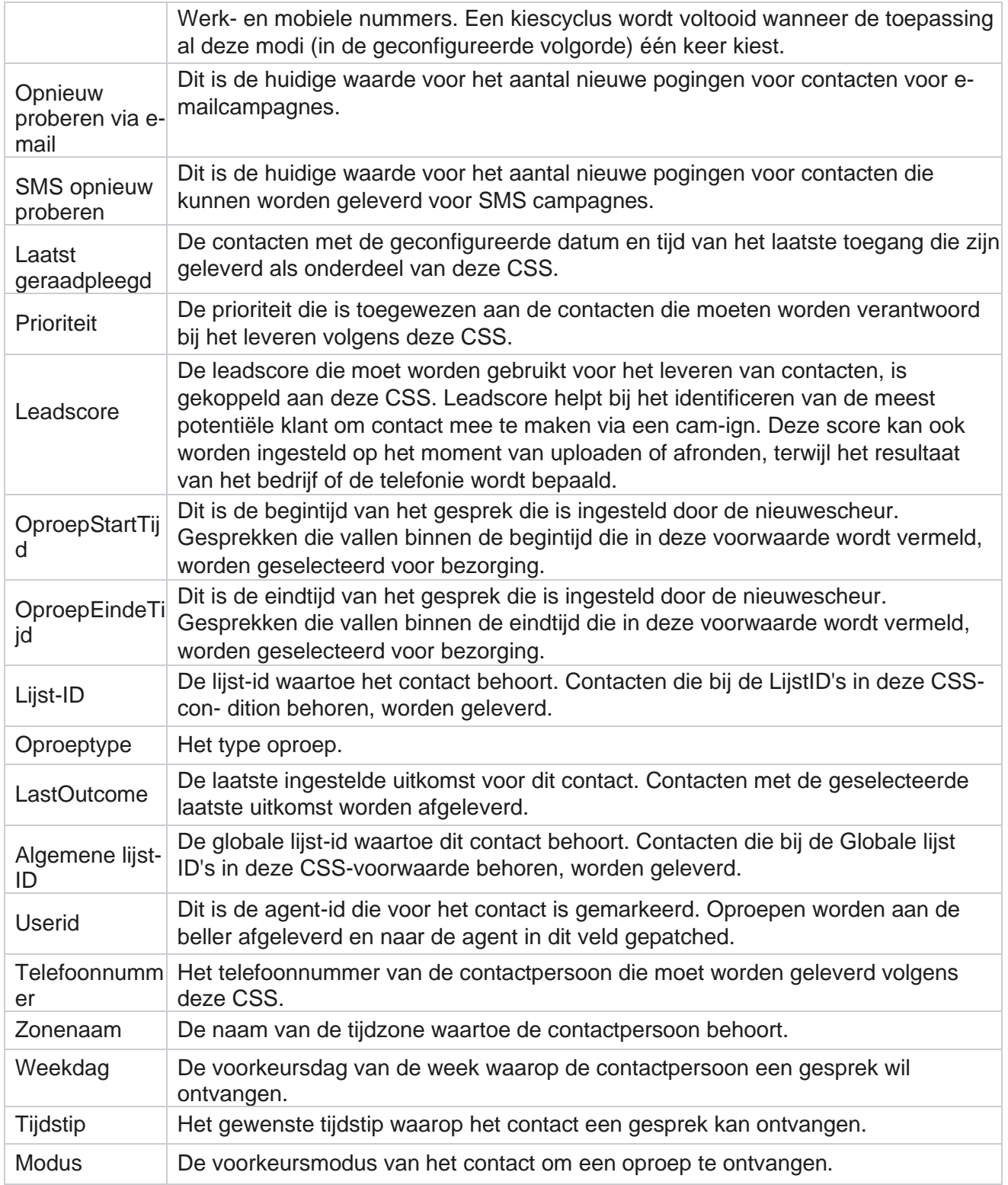

Center Campagnebeheer

<span id="page-103-0"></span>**CLI**

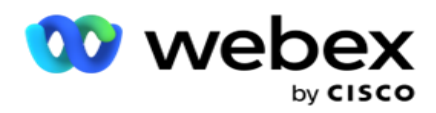

**Opmerking**: u kunt alleen een CLI-nummer configureren voor voorspellende en progressieve campagnes. CLI is het contactnummer dat wordt weergegeven als een uitgaande gebelde id naar de klant terwijl u een oproep ontvangt. U kunt drie typen CLIs maken. Dit zijn:

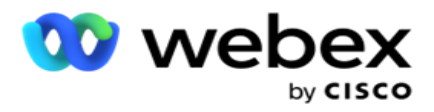

- 1. Specifieke CLI
- 2. Veld Zakelijk
- 3. Willekeurige CLI

## **Specifieke CLI**

Standaard is **Specifieke CLI** geselecteerd. Voer de volgende stappen uit:

- 1. Geef de **CLI-naam op**.
- 2. Geef de **CLI-waarde op**.

**Opmerking**: voor kiezer wordt de CLI-waarde standaard automatisch ingevuld. Het is hetzelfde aantal dat is geselecteerd als ANI (CLI) in Campagnegroep. U kunt naast ANI (CLI) ook een specifieke CLI toevoegen voor deze campagne.

## **Veld Zakelijk**

Voer de volgende stappen uit:

- 1. Geef de **CLI-naam op**.
- 2. Selecteer een bedrijfsveld als **CLI-waarde**. In het bedrijfsveld CLI kunt u velden uit het geüploade contactbestand opgeven die als CLI moeten worden gebruikt. Zorg dat uw contactbestand de vereiste gegevens bevat.

**Opmerking**: De bedrijfsvelden met gegevenstypen zijn alleen toegestaan.

## **Willekeurige CLI**

Voer de volgende stappen uit:

- 1. Geef de **CLI-naam op**.
- 2. Geef de **CLI-waarde op**.

U kunt tot 10 willekeurige CLIS's toevoegen op basis van uw wensen. De toepassing haalt een nummer uit de 10 op als CLI en toont als een uitgaande gebelde id aan de klant terwijl er een oproep binnenkomt.

## <span id="page-105-0"></span>**Verwerking antwoordapparaat**

**Opmerking**: momenteel wordt deze functie niet ondersteund in Webex Contact Center.

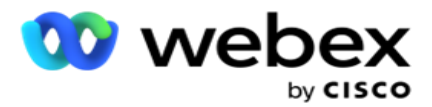

- 1. Navigeer naar **De Behandeling van antwoordapparaat.**
- 2. Selecteer het **type DEZE DETECTIE** in de vervolgkeuzelijst. Bijvoorbeeld Verbinding **verbreken**.
- 3. Als u Verbinding verbreken **selecteert**, hoeft u geen instellingen te configureren.
- 4. Als u Doorverbinden naar agent **selecteert**, wordt het gesprek door de toepassing doorverbonden naar een agent wanneer een antwoordapparaat antwoordt.
- 5. Als u Bericht afspelen en verbinding verbreken **hebt geselecteerd** , wordt de **TTS-tekst** weergegeven.
- 6. Voer de **TTS-tekst** in. Het bericht wordt afgespeeld voor de beller op het IVR en de verbinding wordt verbroken.
- 7. Als u Bericht afspelen en doorverbinden naar agent **hebt geselecteerd**, wordt de **TTS-tekst**  weergegeven.
- 8. Voer de **TTS-tekst** in. Het bericht wordt afgespeeld voor de beller op het IVR en wordt doorgestuurd naar een agent.
- 9. Klik op **Opslaan**.

#### <span id="page-106-1"></span>**Behandeling verlaten gesprek**

**Opmerking**: momenteel wordt deze functie niet ondersteund in Webex Contact Center.

- 1. Navigeer naar Behandeling verlaten **gesprek.**
- 2. Selecteer **Behandelingstype voor verlaten** gesprek in de vervolgkeuzelijst. Bijvoorbeeld Verbinding **verbreken**.
- 3. Als u Verbinding verbreken **selecteert**, hoeft u geen instellingen te configureren.
- 4. Als u Bericht afspelen en verbinding verbreken **hebt geselecteerd** , wordt de **TTS-tekst** weergegeven.
- 5. Voer de **TTS-tekst** in. Het bericht wordt afgespeeld voor de beller op het IVR en de verbinding wordt verbroken.
- 6. Klik op **Opslaan**.

# <span id="page-106-0"></span>**Serverscript**

Serverscript wordt gebruikt om Campagnebeheer (Campagnebeheer) aan te passen op basis van zakelijke eisen voor specifieke klanten. Er zijn twee soorten scripts die door ontwikkelaars worden gebruikt: pre-call scripts en post-oproep scripts.

## **Scripts voor een gesprek**

Een pre-call script kan worden gebruikt voor integratie met een externe toepassing of database om de uiteindelijke beslissing te nemen over het bellen van een contactpersoon. Dit gebeurt het beste voordat de contacten aan de beller worden aangeboden.

gebruikershandleiding voor Cisco Webex Contact Center Campagnebeheer - 105 Het voorgespreksscript moet met MEF worden gemaakt. Het omvat een methode Voor

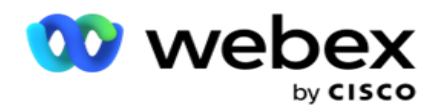

UitvoerenPreCallScript om een functie te bellen die de pre-oproeplogica uitvoert. Deze scripts geven de instructie voor de contactfeedgine om de contacten aan de beller te bezorgen, op basis van het scriptpatroon.
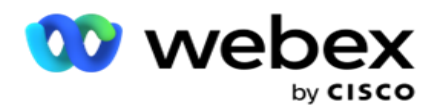

**Opmerking**: het voorbeeldboard moet dezelfde scriptnaam hebben als de ontwikkelaar gebruikt.

#### **Scripts na een gesprek**

Scripts na een oproep kunnen worden gebruikt om elke bewerking na het kiezen uit te voeren, zoals het valideren van de uitkomst van de beller en het aanpassen van het gedrag van de nieuwe planning, of elke integratie van derden, zoals het bijwerken van de CRM-status over het resultaat van het gesprek, enzovoort.

Met het script voor een postgesprek kunt u het product als volgt aanpassen:

- Voor het opnieuw plannen: dit wordt uitgevoerd voordat het contact opnieuw wordt gepland (kan verschillende para-meters wijzigen die de opnieuw geplande logica via de aangepaste logica beïnvloeden).
- After Reschedule: Na het opnieuw plannen van het contact (kan de informatie over het opnieuw inplanden gebruiken om de strategie verder te verrijken of te wijzigen en de informatie te gebruiken om externe platformen bij te werken).
- Beide: Het script wordt zowel voor opnieuw plannen als Na opnieuw plannen uitgevoerd.

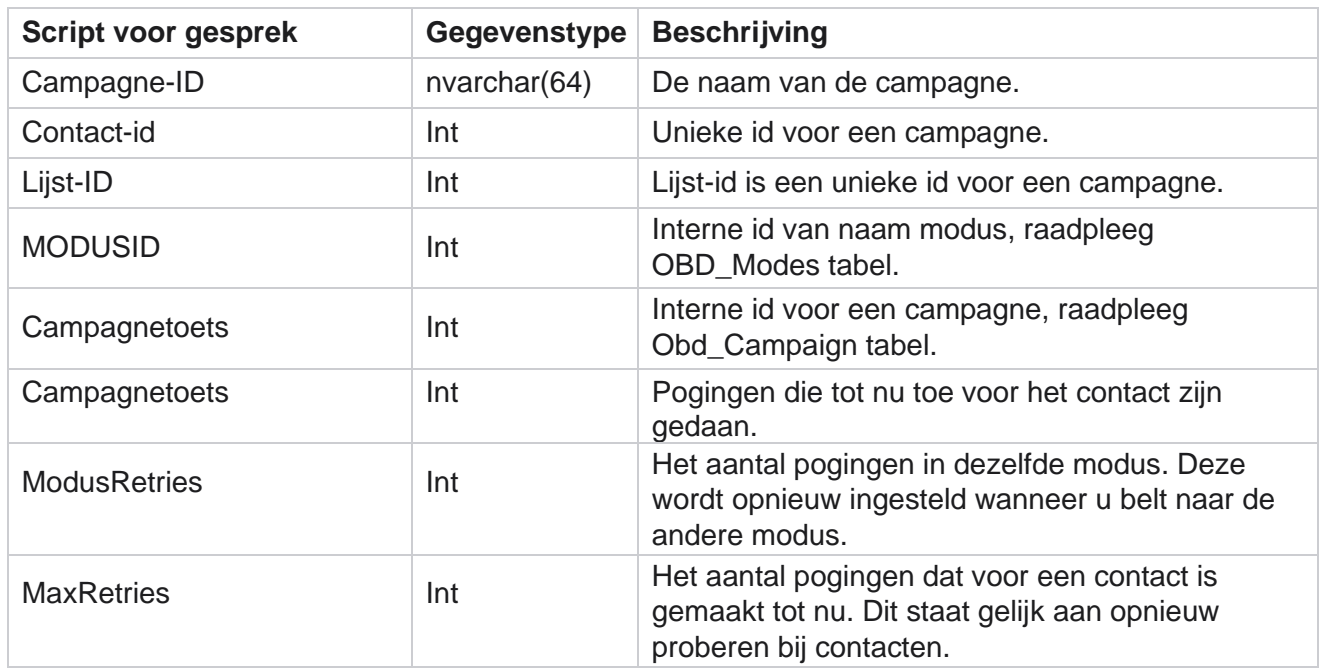

### **Scripts voor een gesprek**

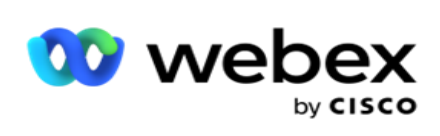

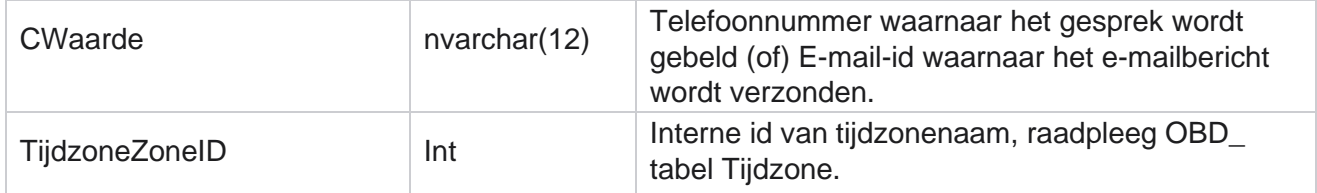

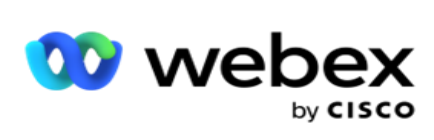

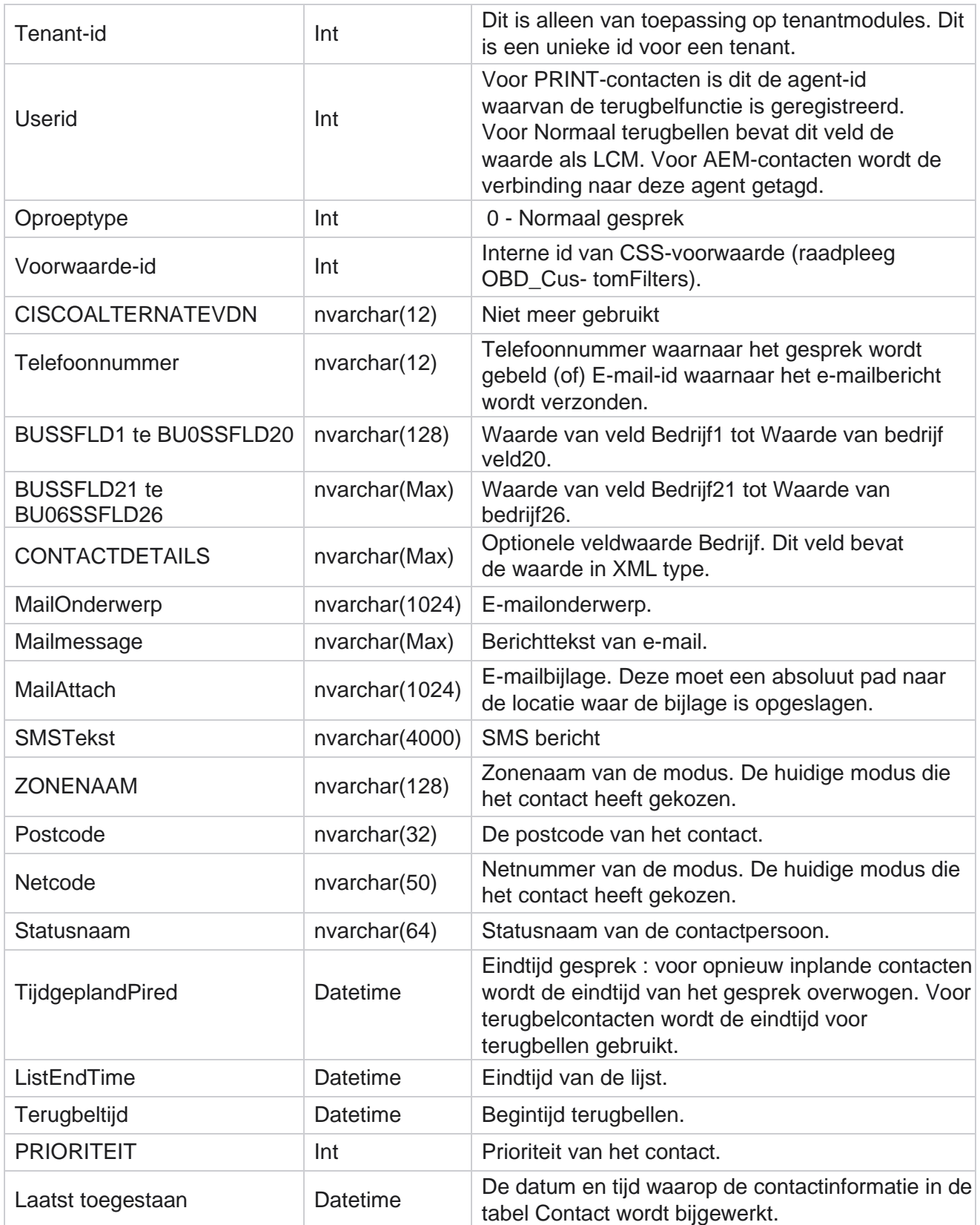

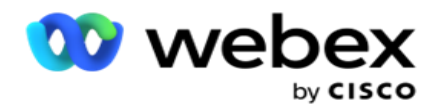

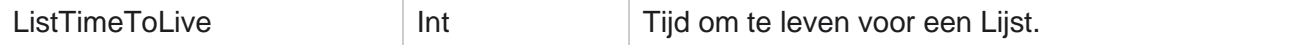

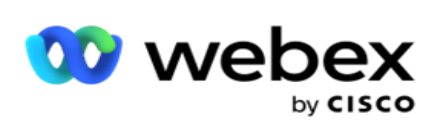

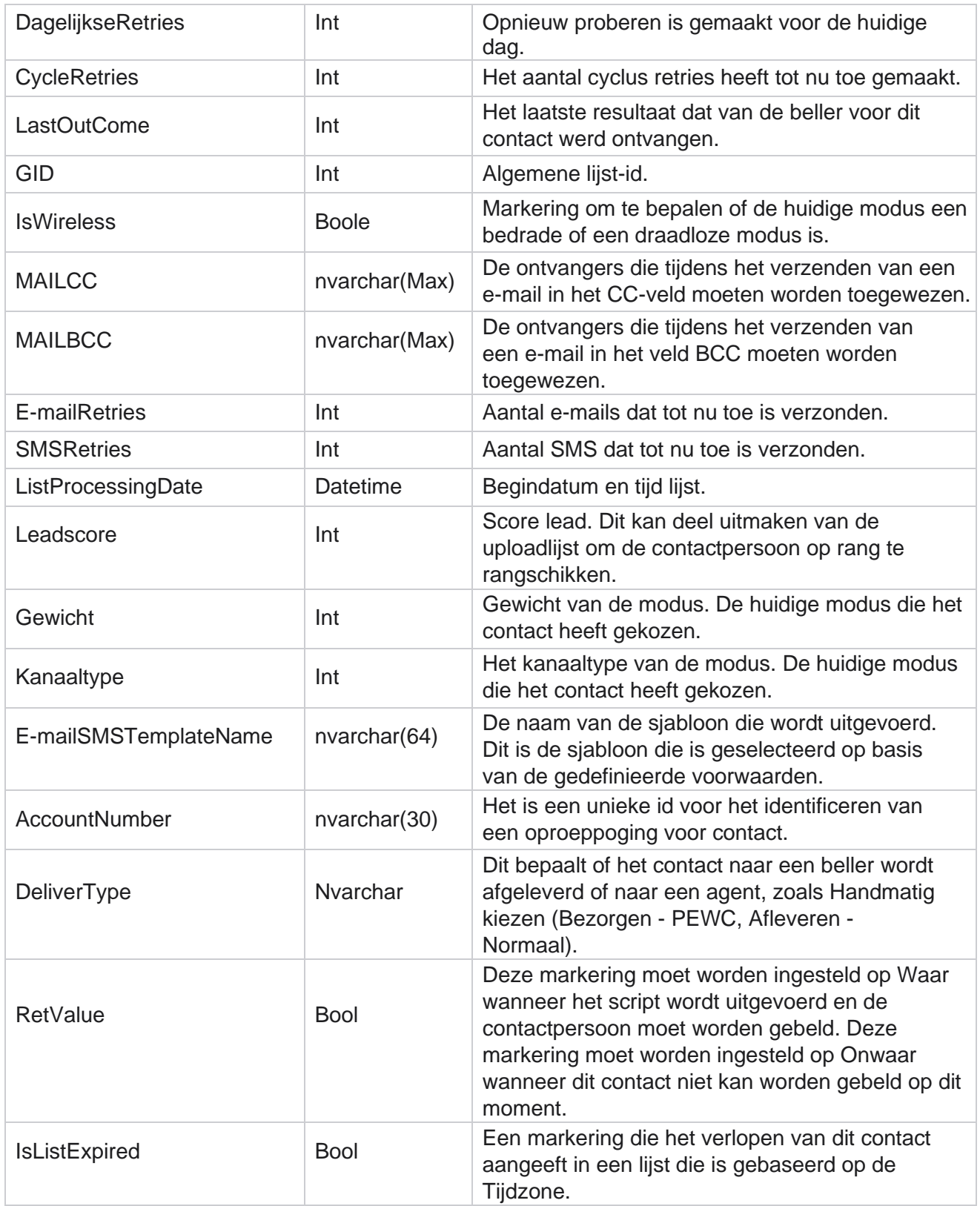

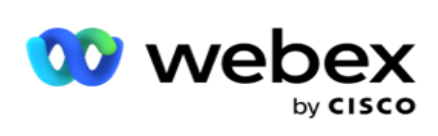

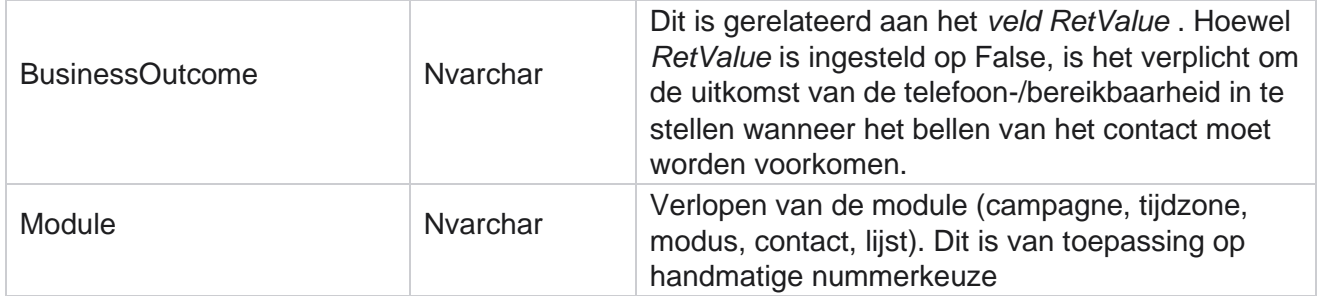

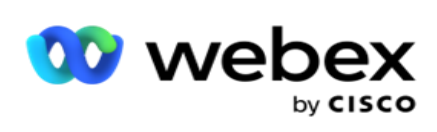

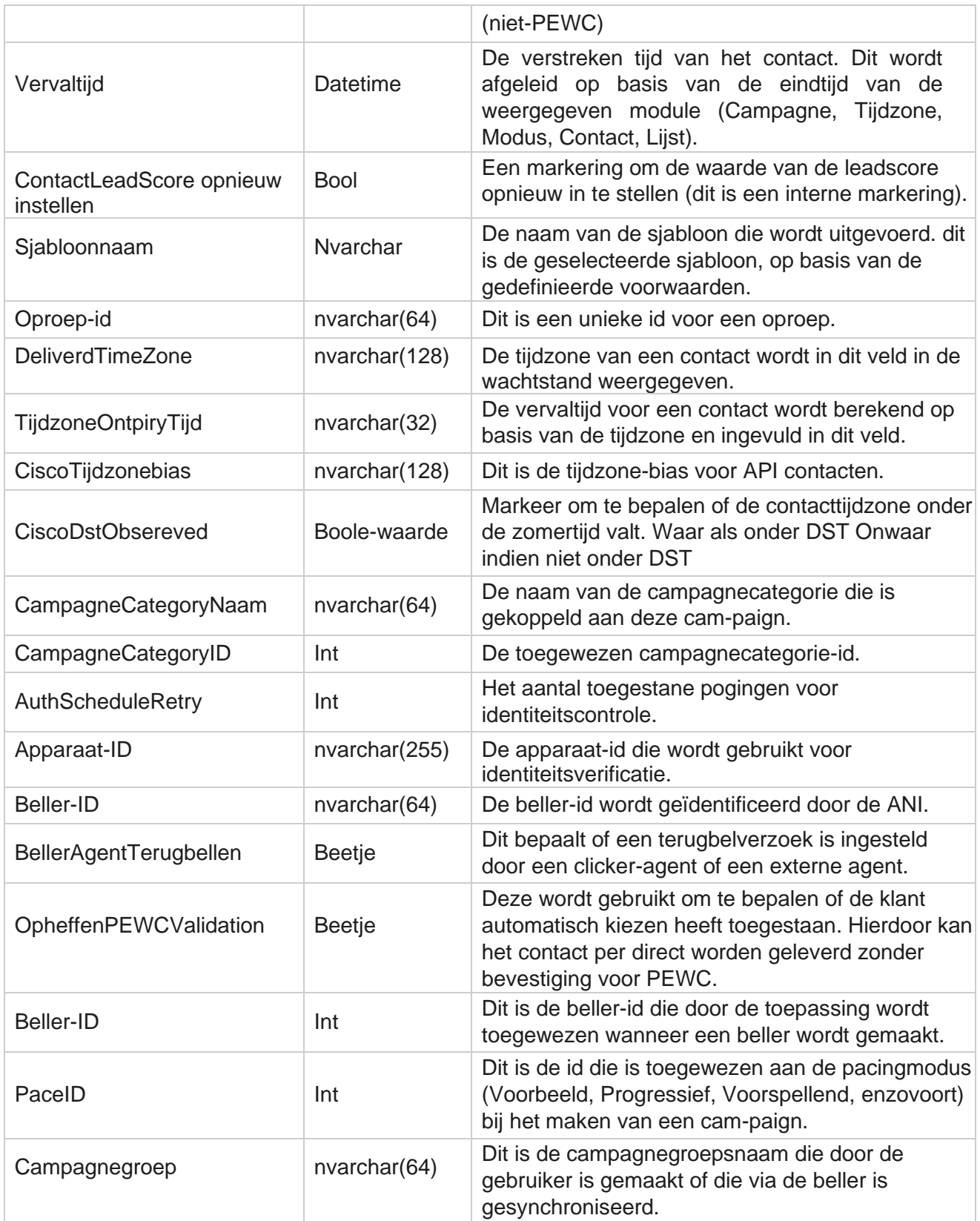

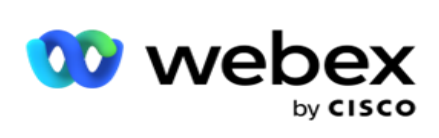

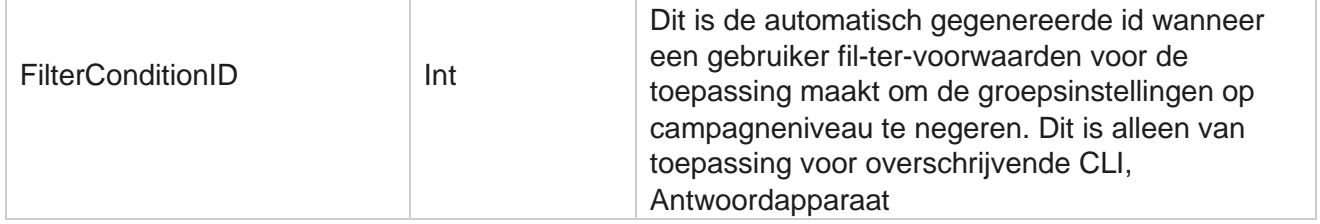

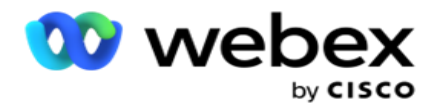

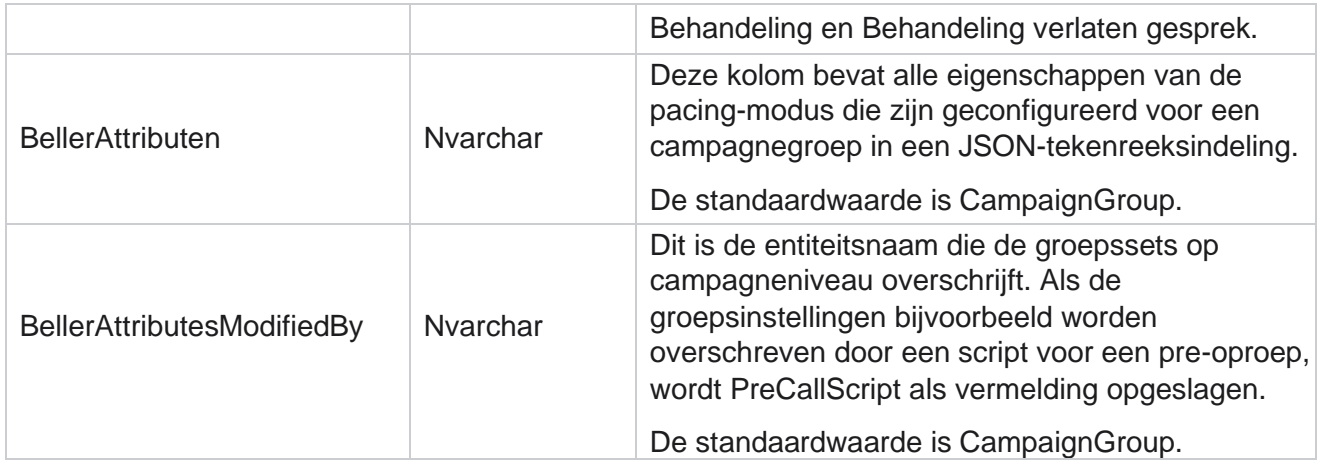

#### **Scripts na een gesprek**

#### **Script na gesprek vóór**

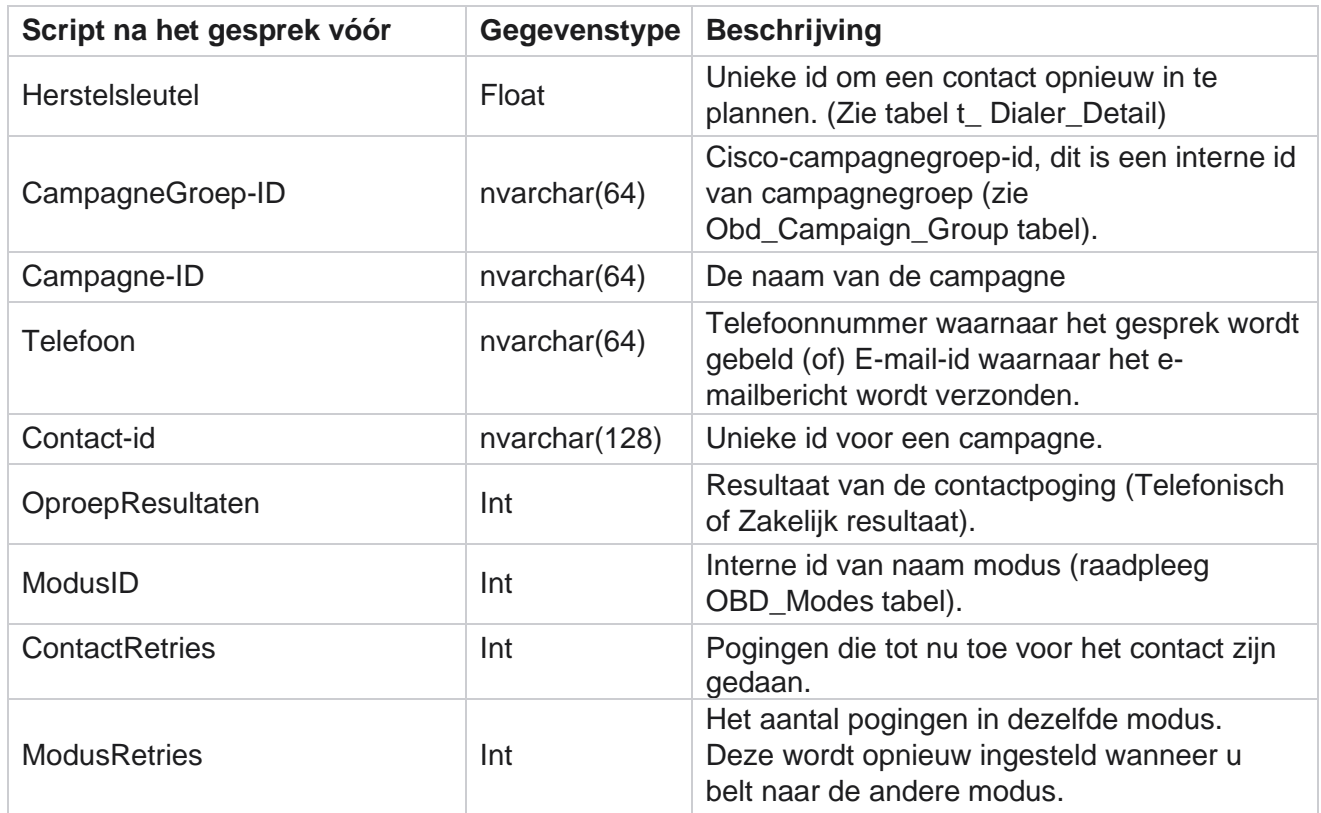

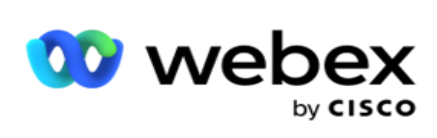

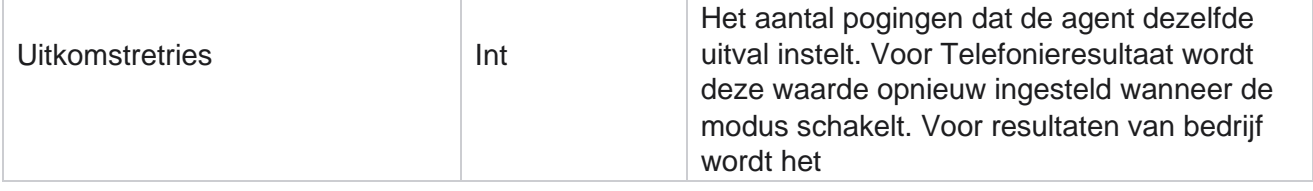

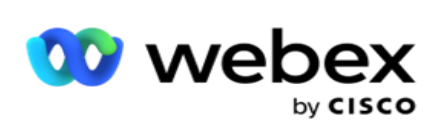

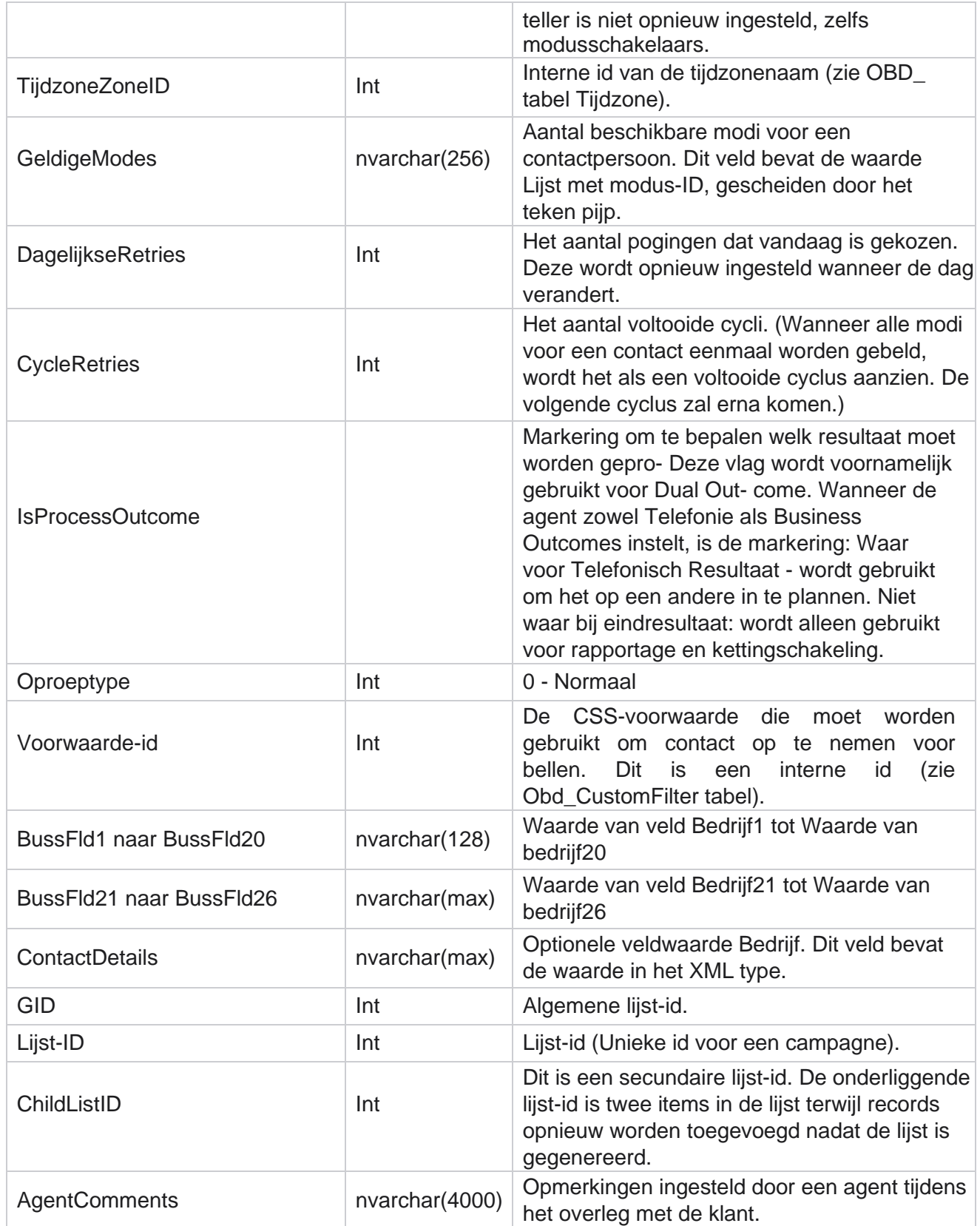

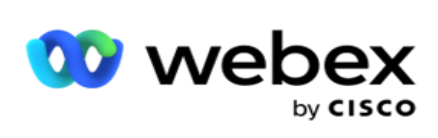

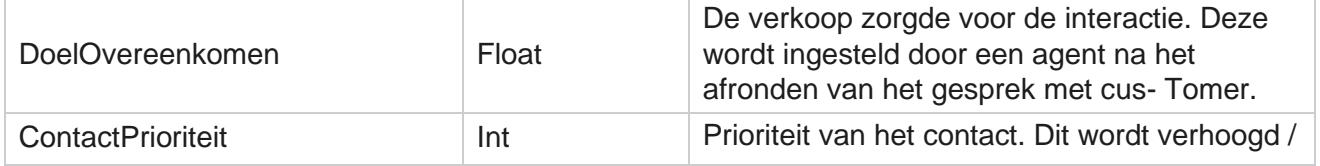

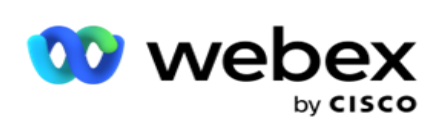

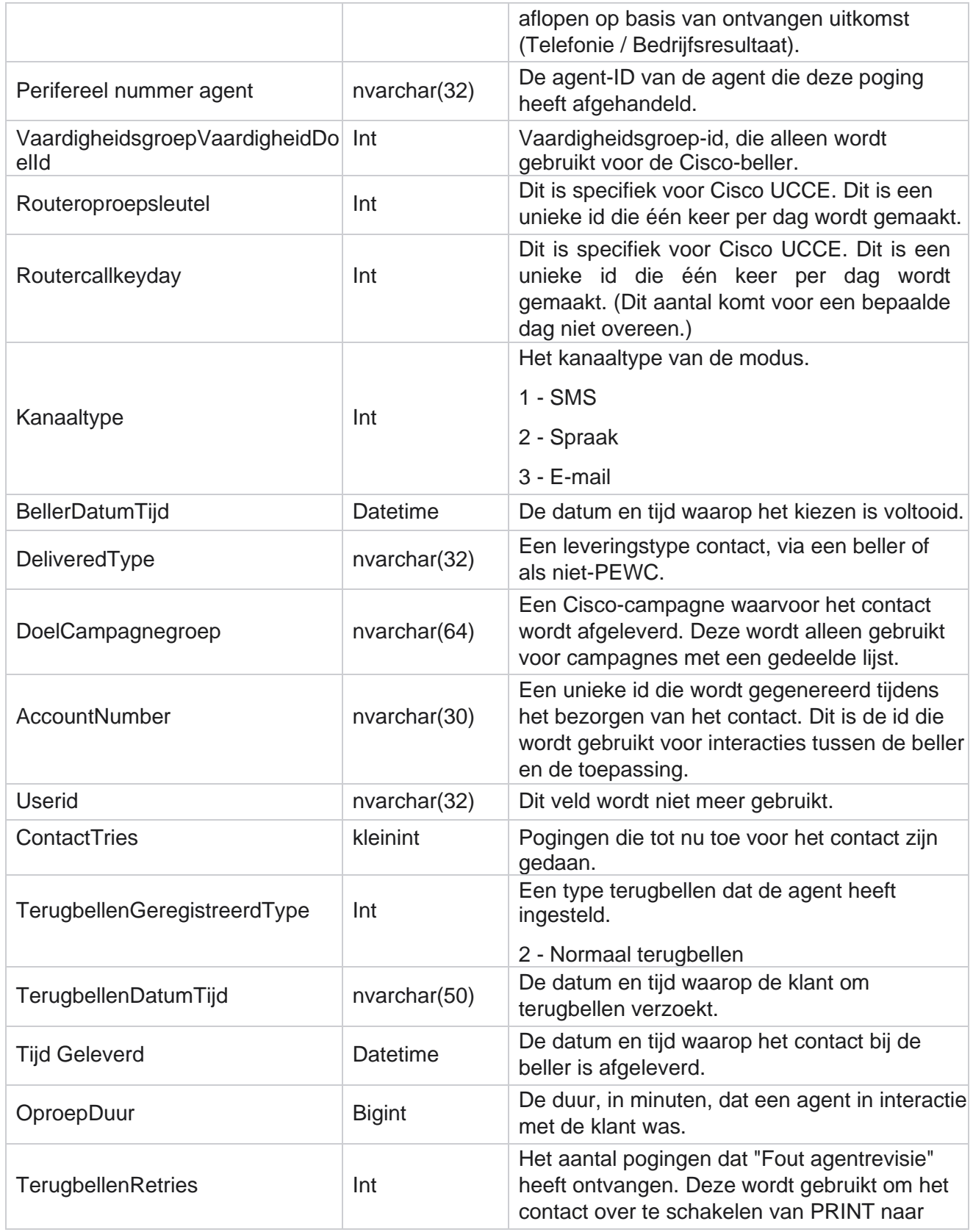

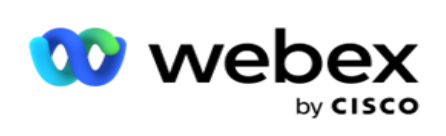

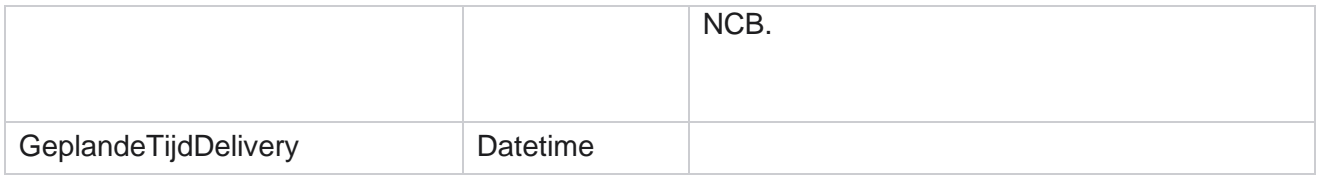

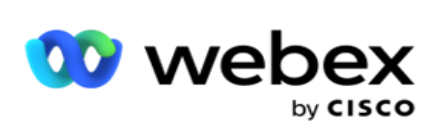

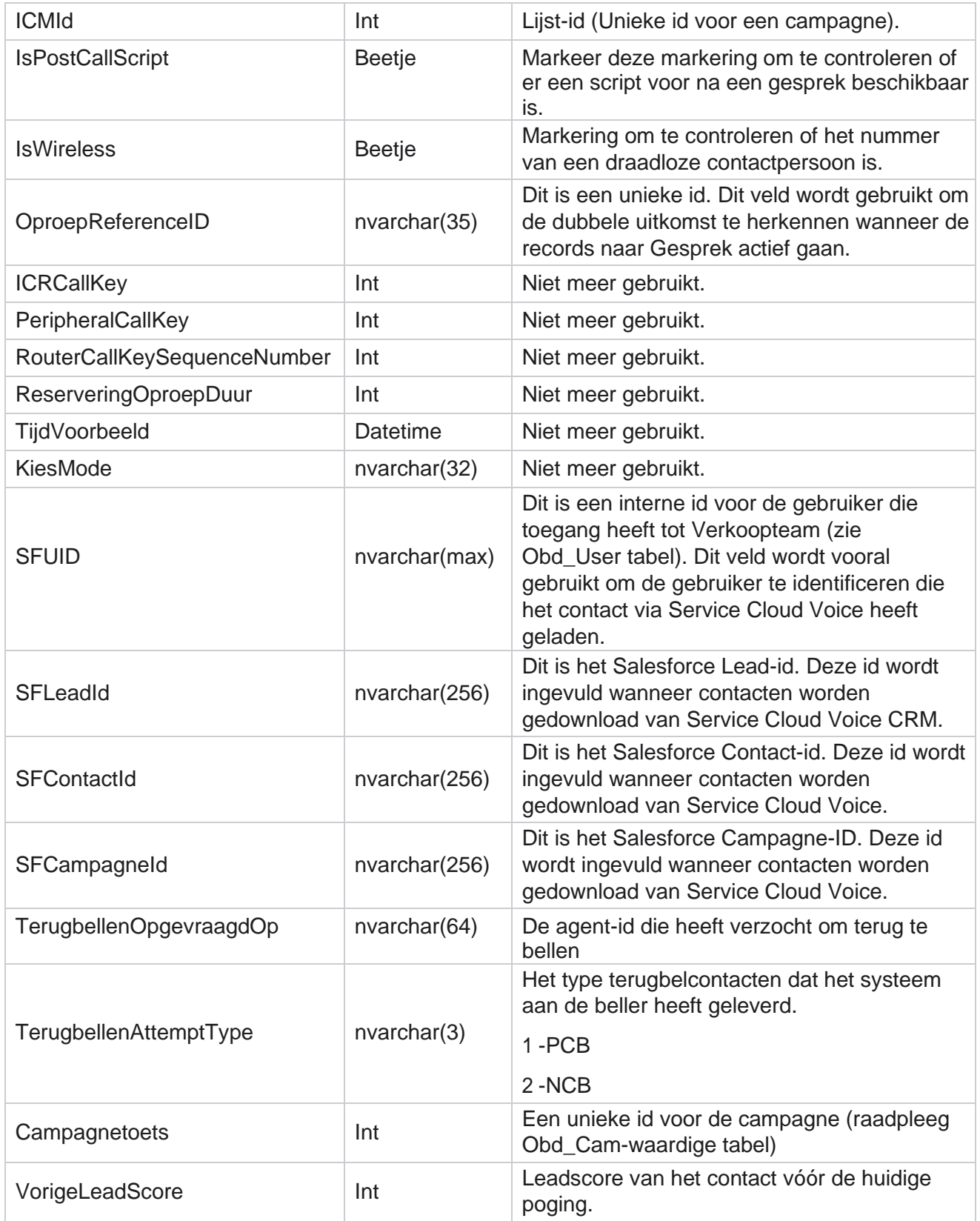

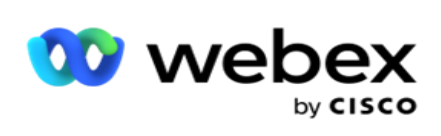

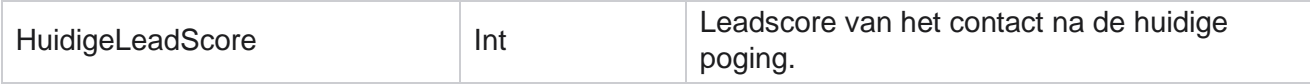

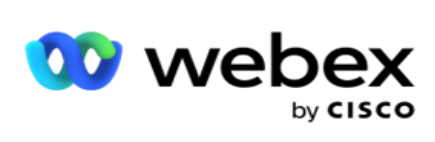

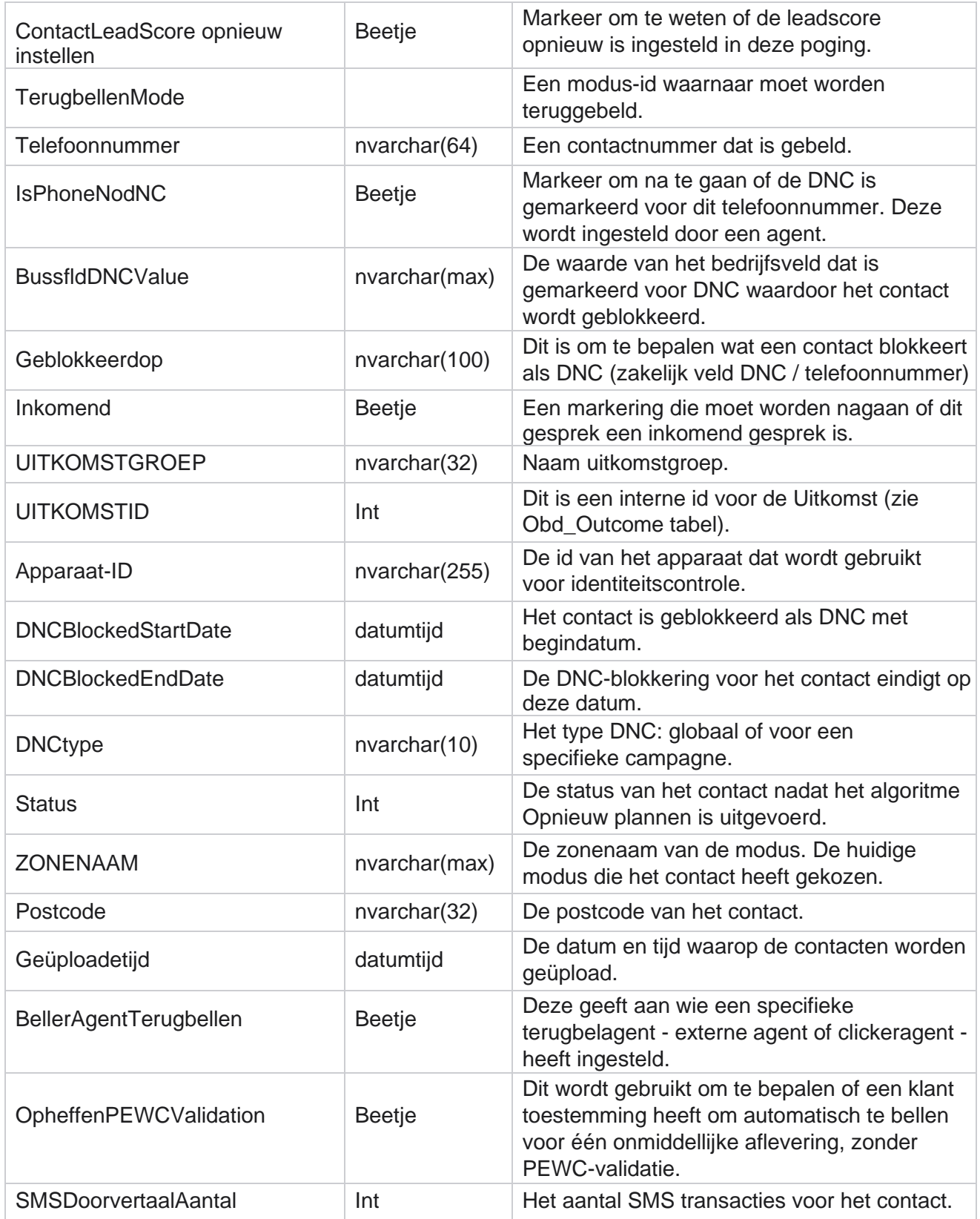

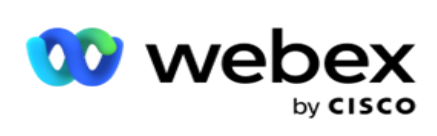

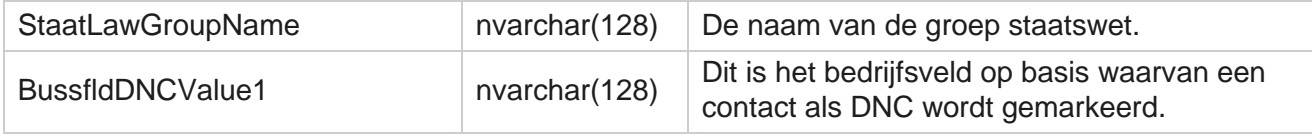

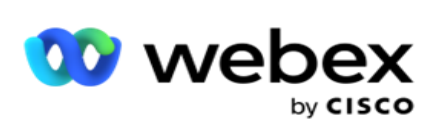

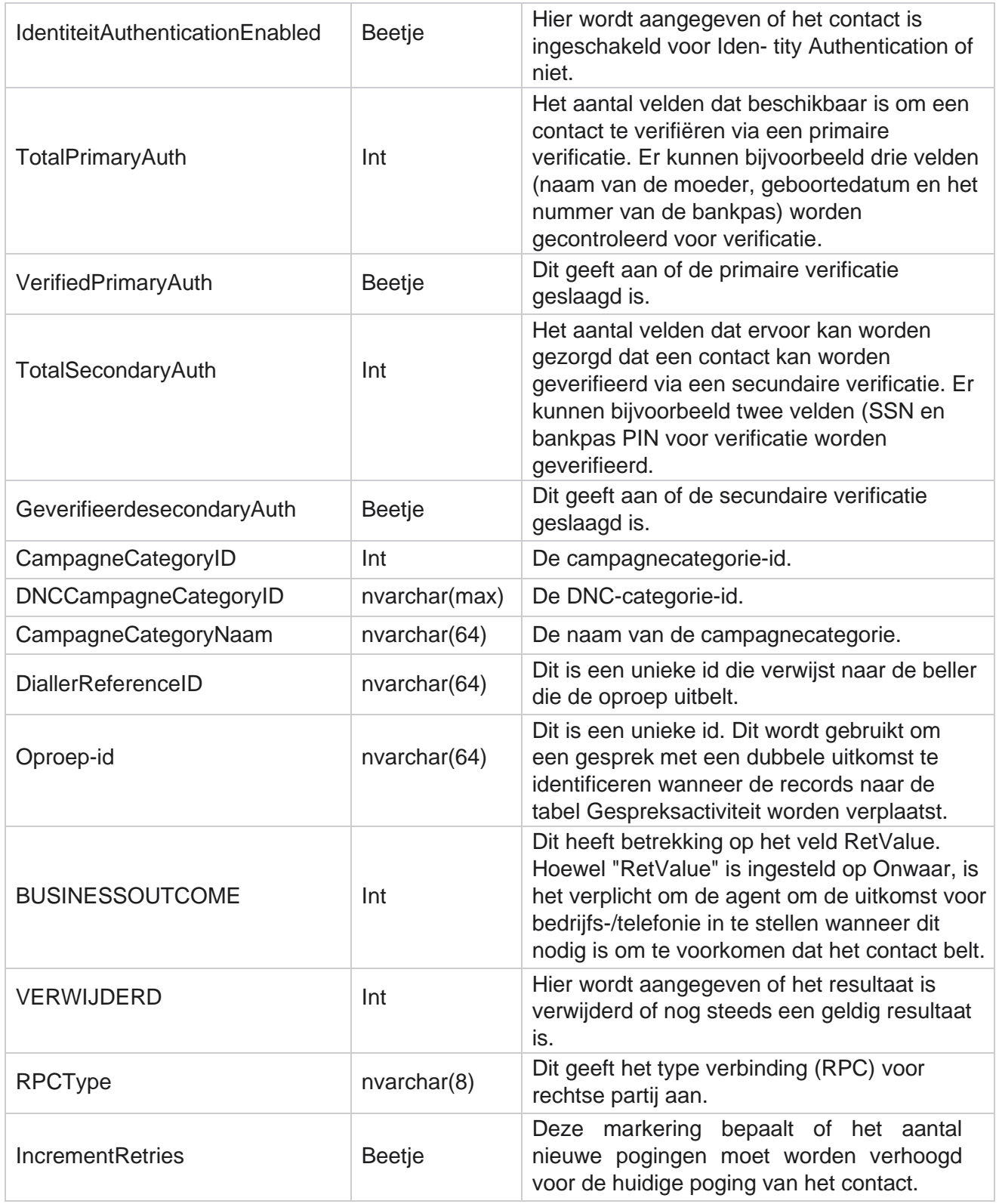

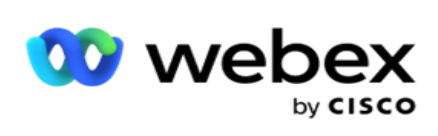

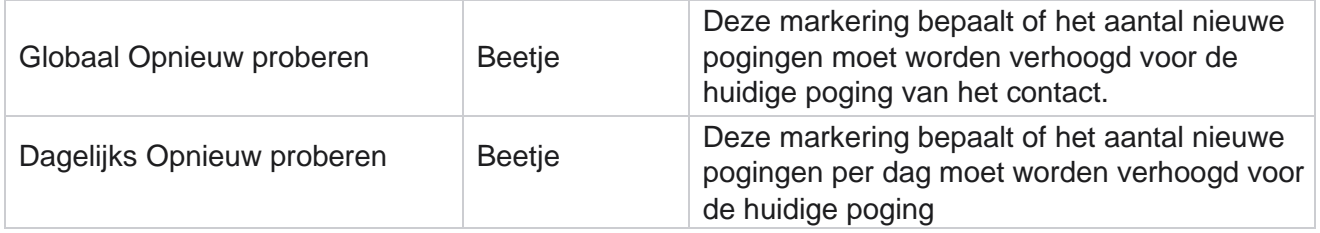

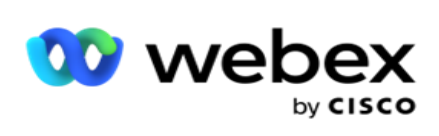

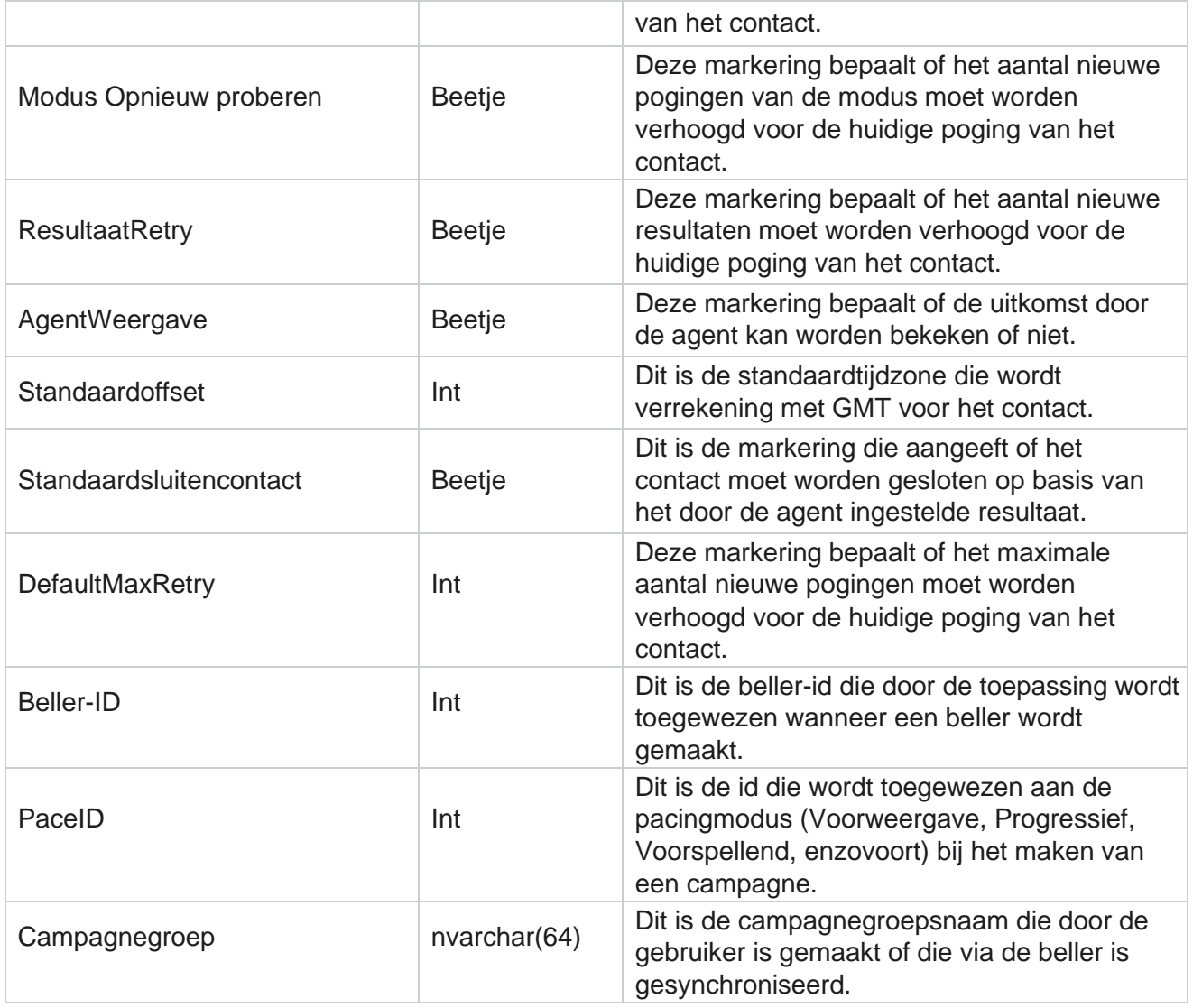

#### **Script na het gesprek na**

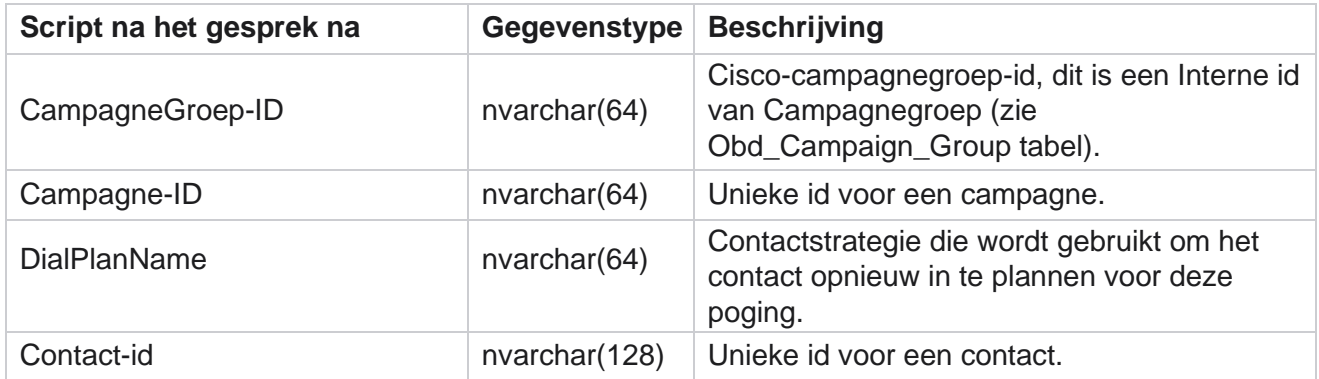

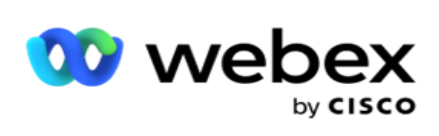

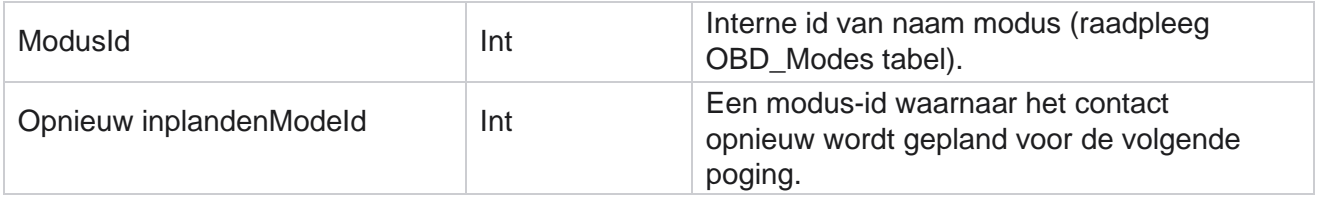

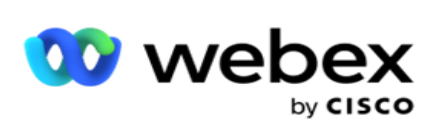

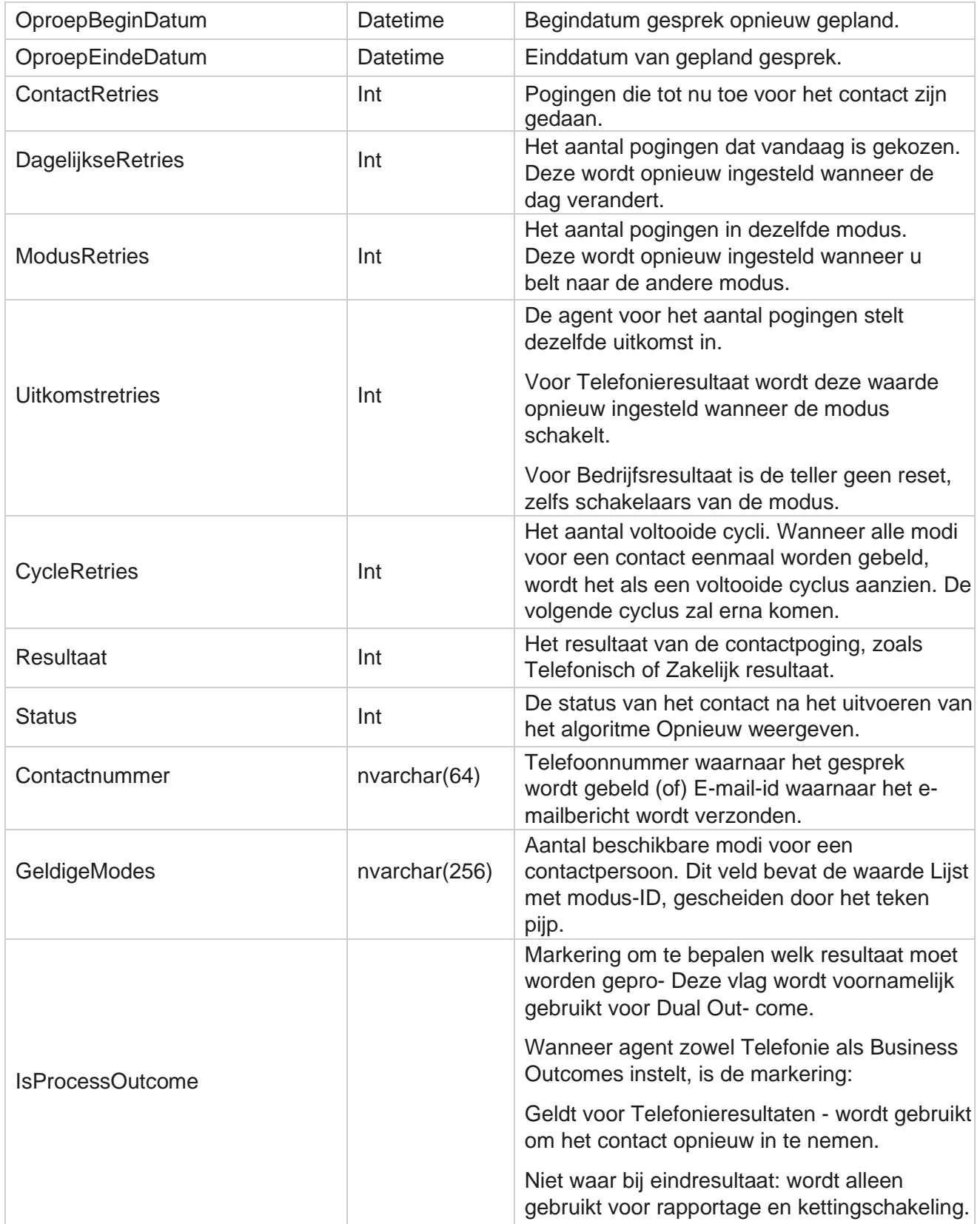

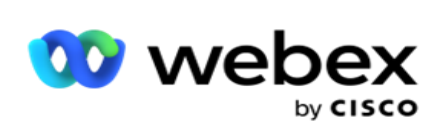

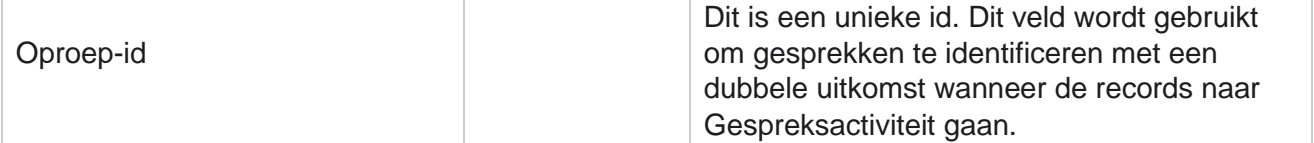

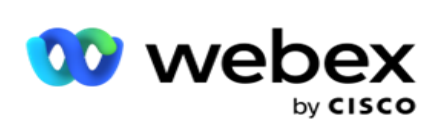

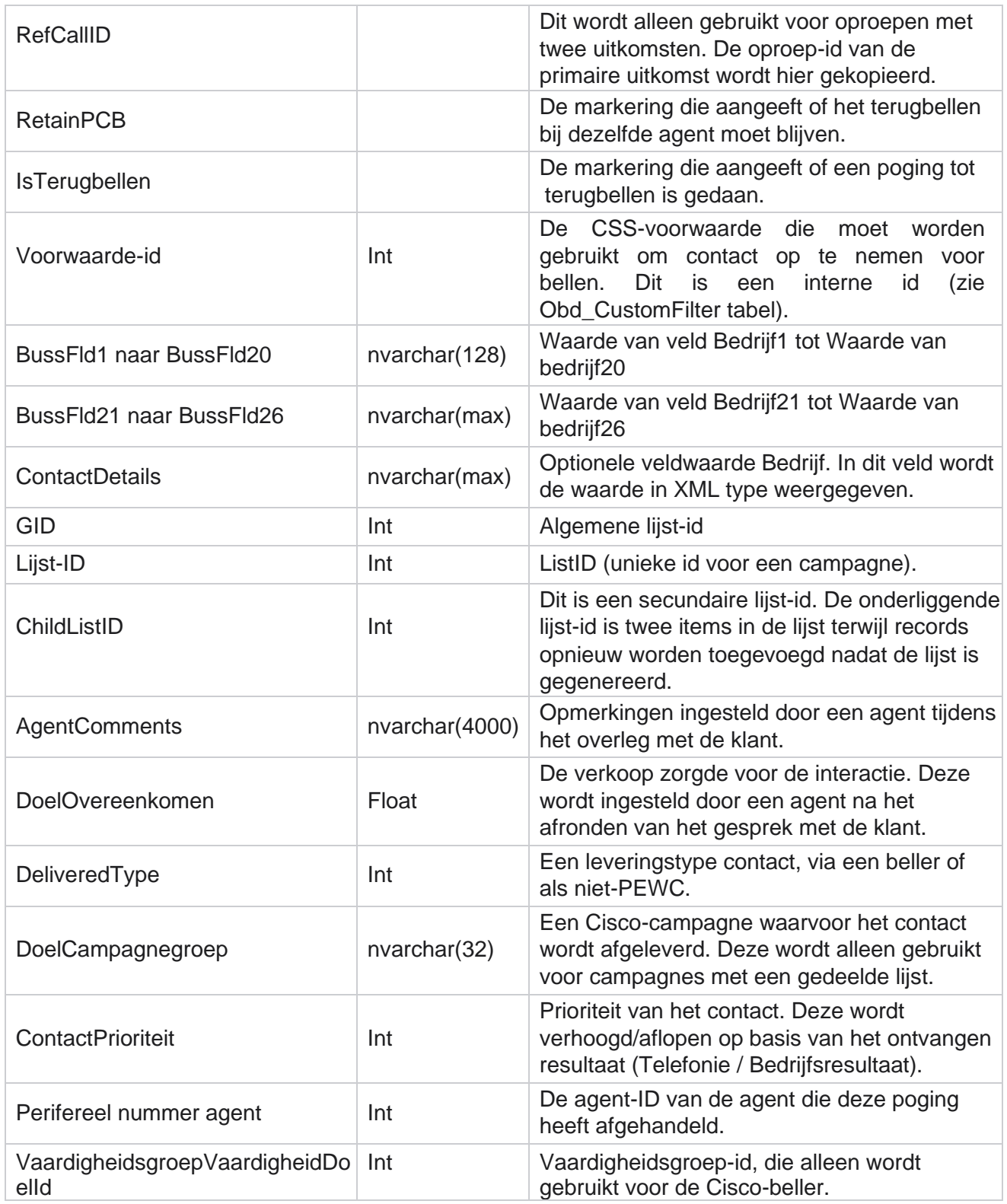

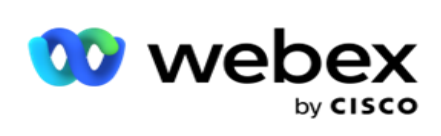

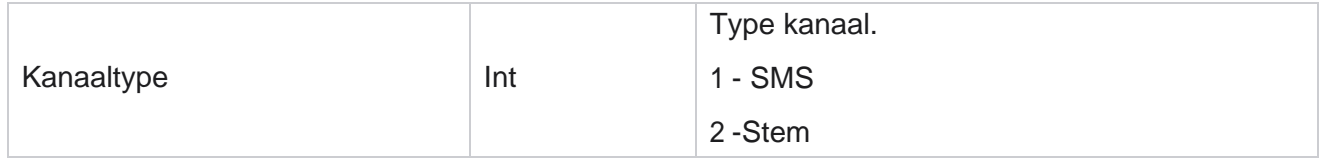

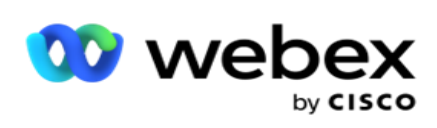

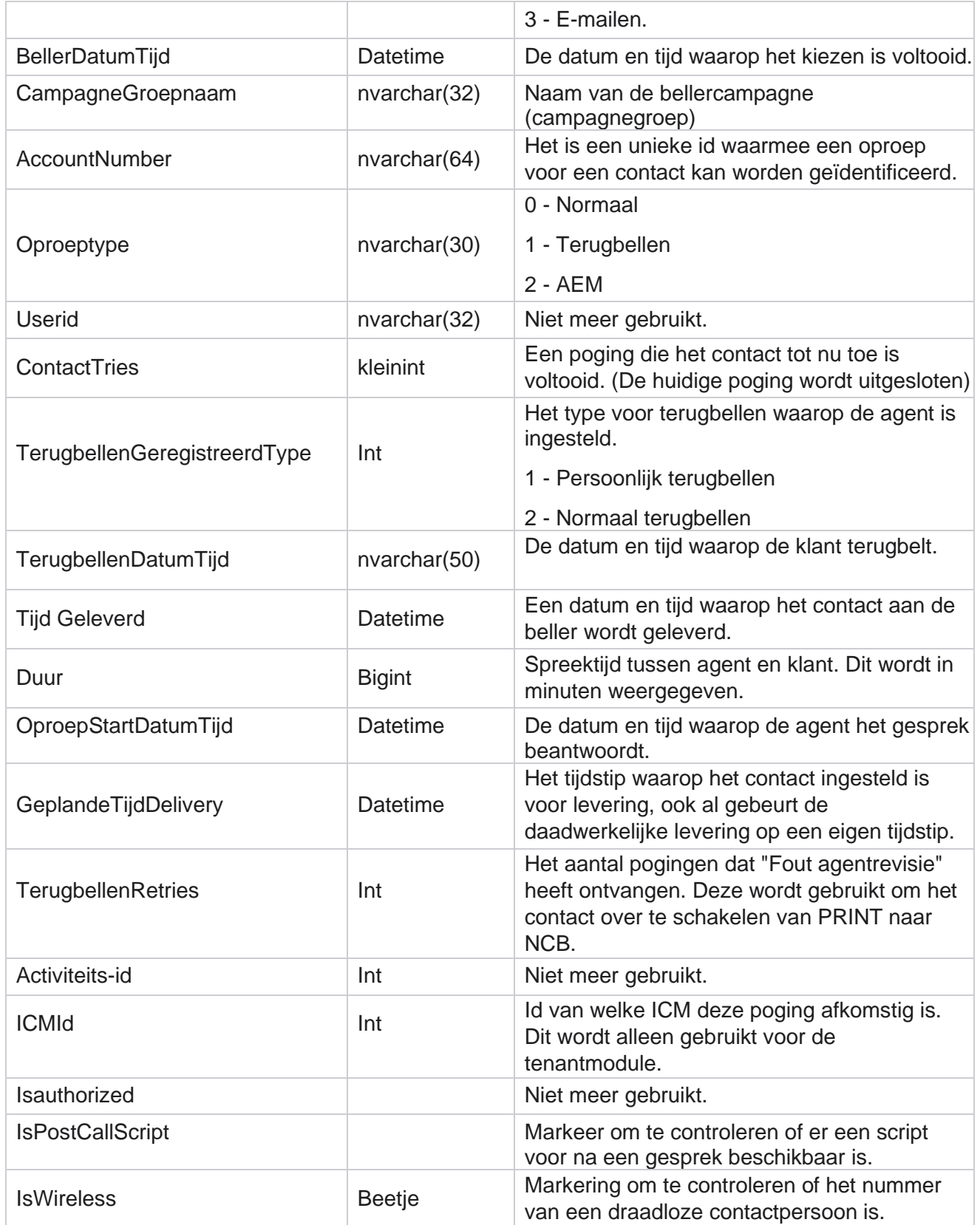

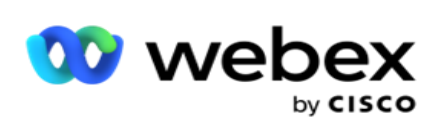

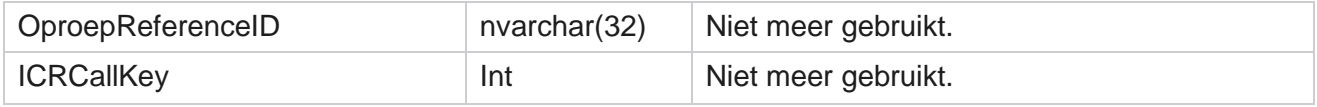

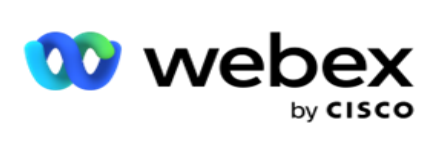

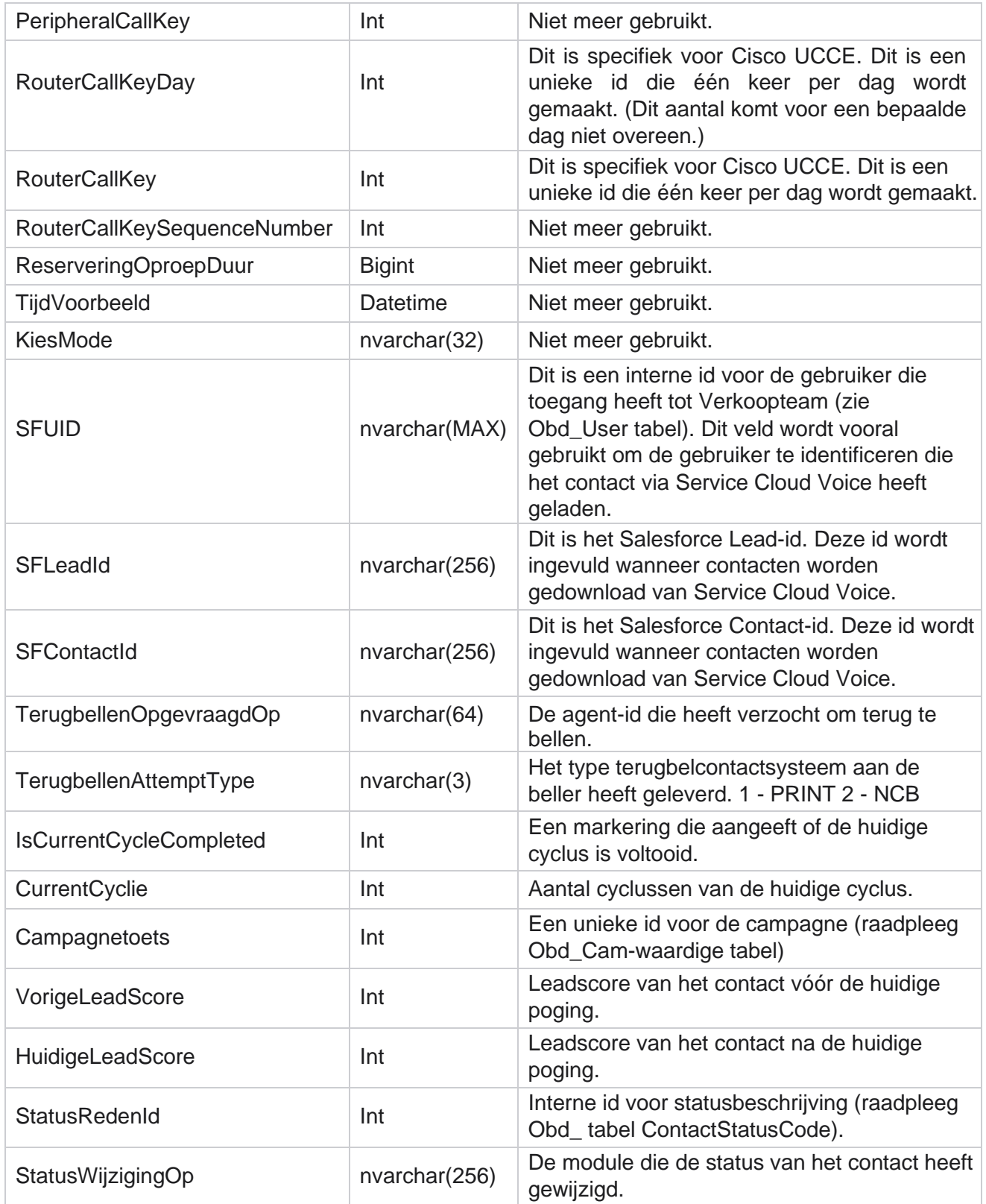

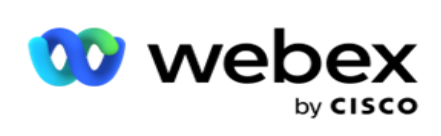

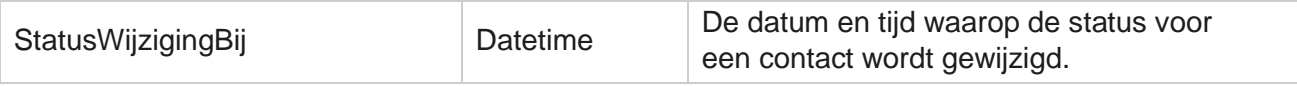

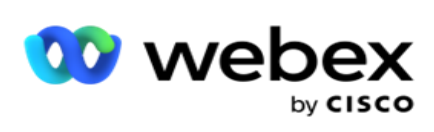

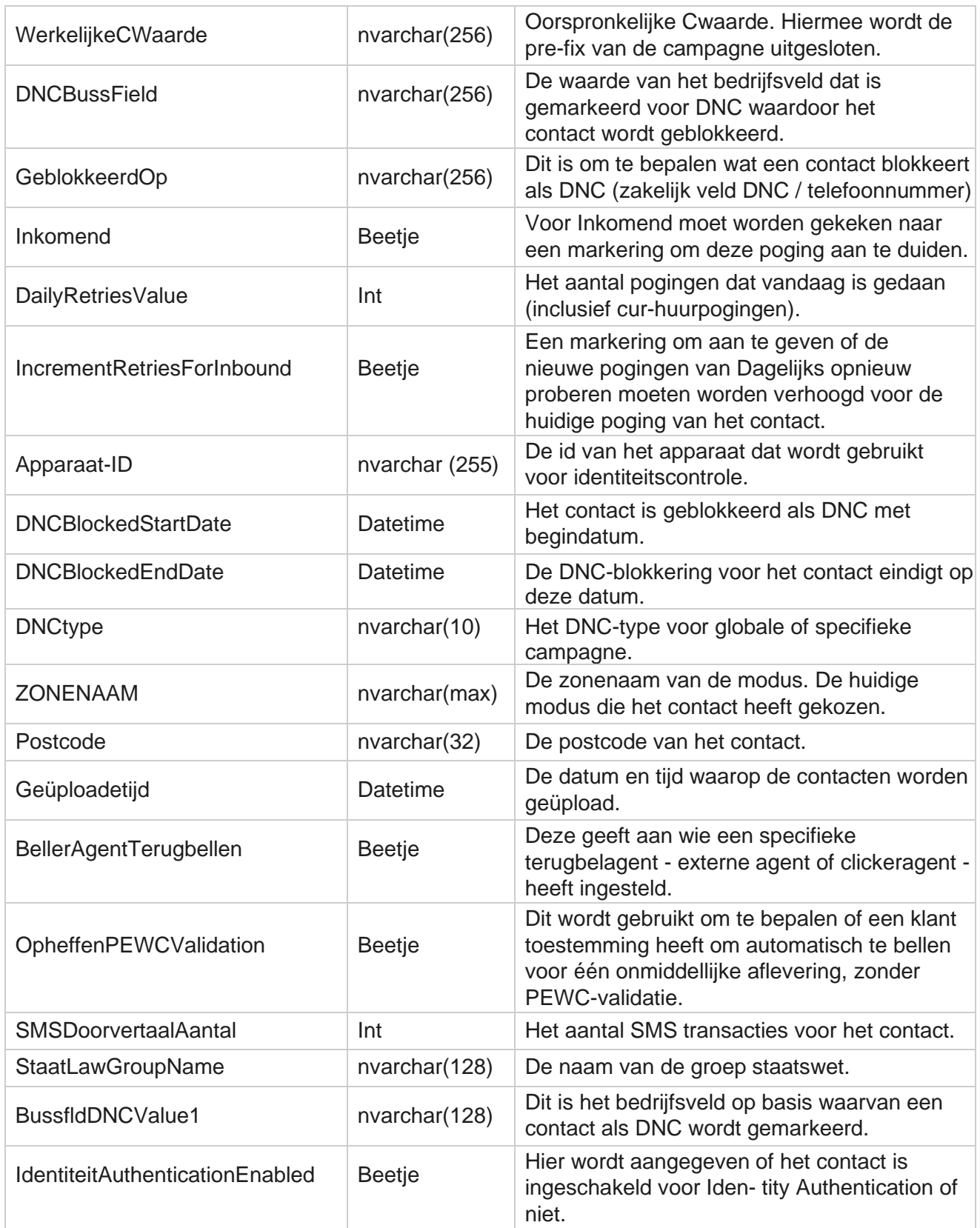

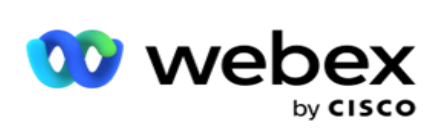

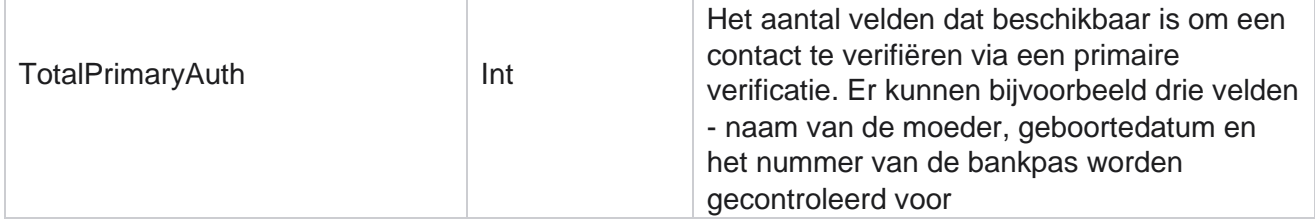

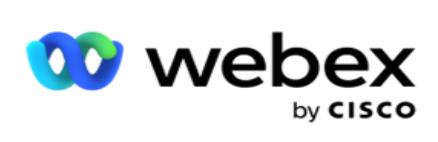

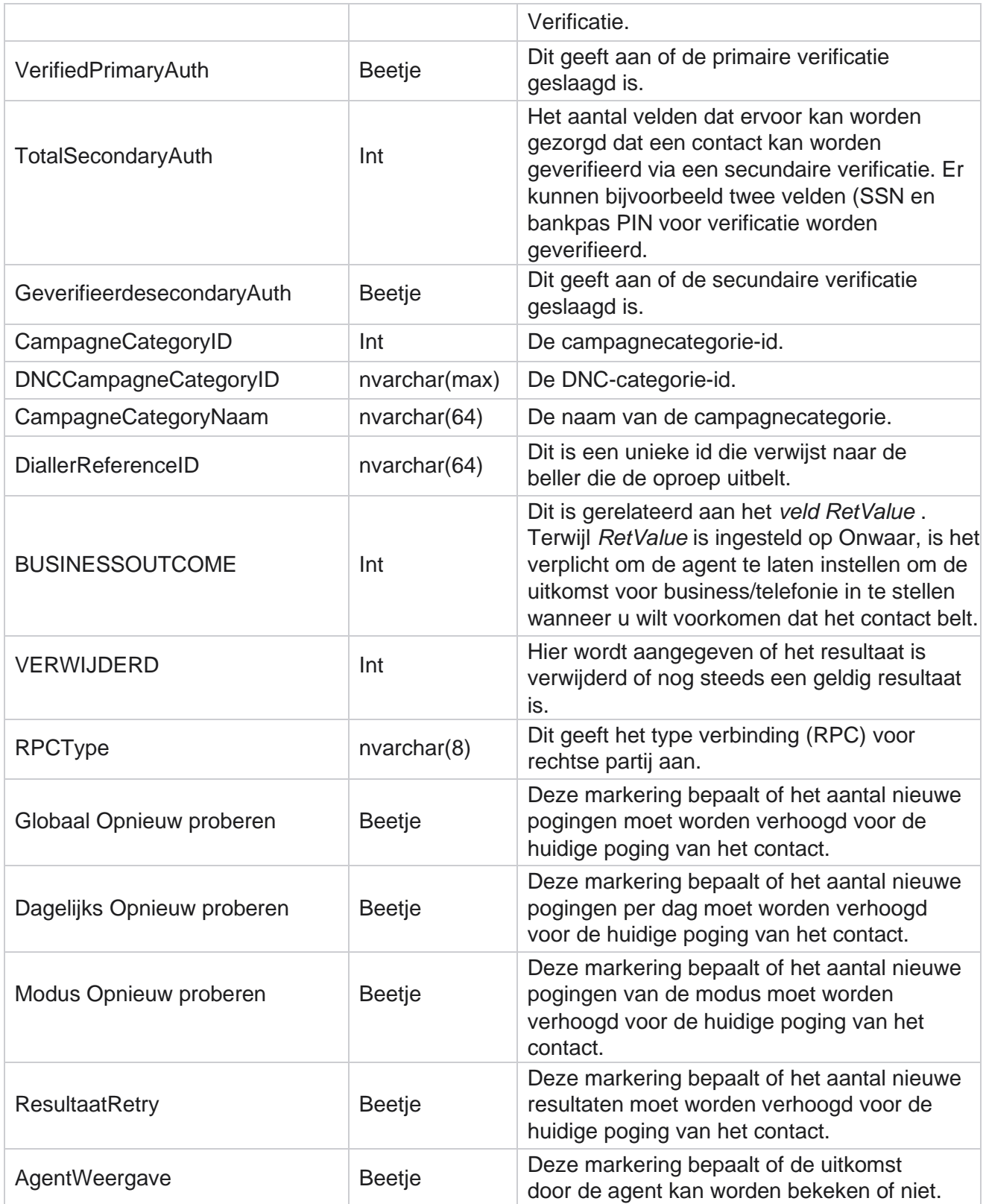

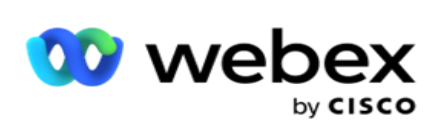

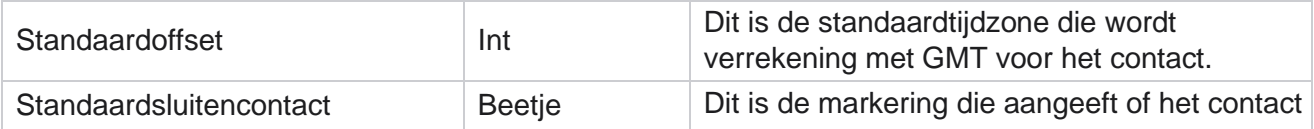

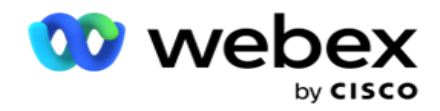

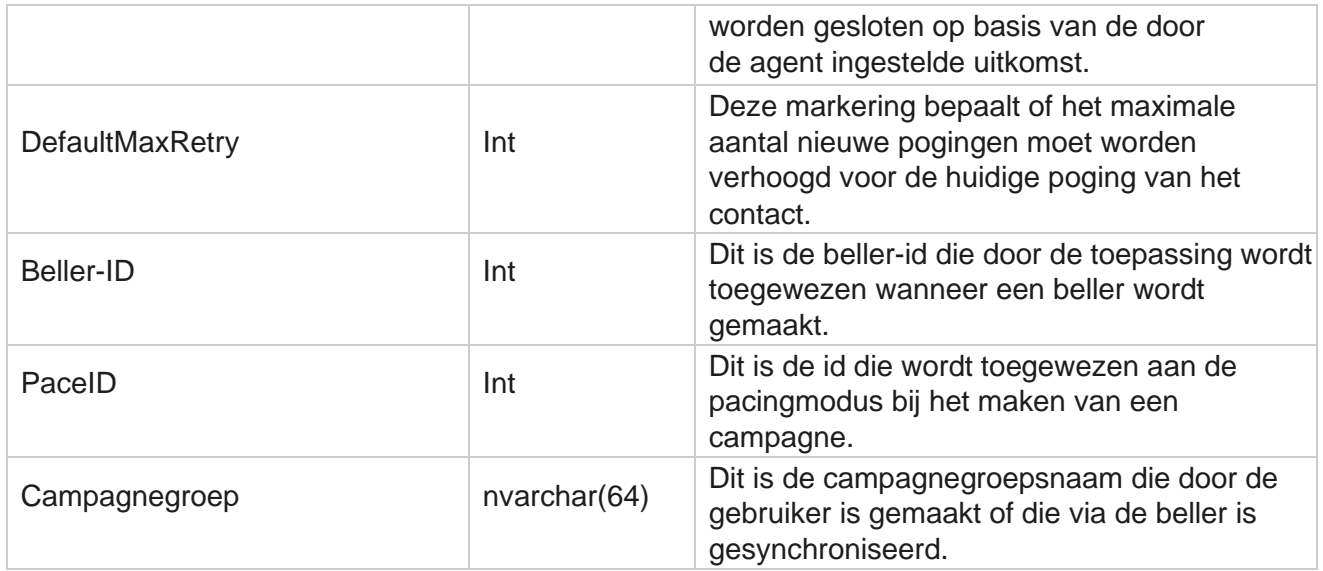

# Groep

Klik op **Systeem** in het menuvenster aan de linkerkant om de pagina Systeemconfiguratie te openen. Als u alle configuratie-items in het menu Systeem wilt weergeven, klikt u op de knop Systeemmenu.

## **Een groep openen**

- 1. Klik op **Groep** in het menuvenster aan de linkerkant om de pagina Groep te openen. Het raster bevat groep, Naam campagnegroep, Pacing-modus, Groepstype, Groepsstatus en Acties.
- 2. Gebruik de knop Uitvouwen aan de linkerkant van het raster om de groep uit te vouwen en campagnes weer te sturen die bij de Campagnegroep horen.
- 3. De campagnes worden weergegeven met voor elk het deliverable percentage. Het percentage dat kan worden afgeleverd is het percentage contacten dat aan de campagnes moet worden geleverd. Zo kunt u bepalen welke campagne prioriteit krijgt bij het bellen van contacten. U kunt het deliverable percentage instellen op 75 procent voor de ene campagne en 25 procent voor de andere campagne. De campagne die voor 75 procent kan worden geleverd, krijgt meer contacten om te worden gebeld. Wanneer twee campagnes echter zijn aangewezen als 100 procent beschikbaar, krijgt de eerste campagne contacten voor bellen. Pas nadat de eerste cam- paign alle contacten heeft gebruikt, krijgt de tweede campagne contacten te bellen. Om dit te veranderen, kunt u de campagnes slepen en neerzetten en opnieuw bestellen.

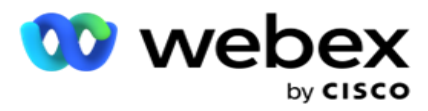

- 4. Als u het percentage wilt wijzigen, klikt u op de knop Bewerken onder de kolom Actie en wijzigt u het deliverable percentage.
- 5. Klik op Opslaan in de kolom Acties om de wijziging te voltooien.
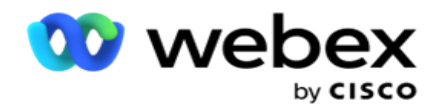

## **Een spraakcampagnegroep toevoegen**

Als u een campagnegroep wilt configureren, gaat u als volgt te werk:

#### **Voorbeeld pacing modus**

- 1. Klik op **Bewerken** in de kolom Actie voor de vermelde campagnegroep die u wilt configureren.
- 2. Het **gedeelte Campagnedetails** bevat de (Campagnegroep Campagne in de Webex contactcentrumbeltoon). Dit is voor de modus Voorbeeld.
	- a. Geef een naam op.
	- b. Geef een beschrijving op.
	- c. Selecteer in de vervolgkeuzelijst een bellernaam.
	- d. Selecteer een ingangspunt in de vervolgkeuzelijst.
	- e. Navigeer naar de sectie Algemene bedrijfsparameters en voltooi de selectie van de Algemene gespreksparameters voor de groep.
	- f. Navigeer naar het gedeelte Details beller.
- 3. Geef in het **gedeelte Bellerdetails** de volgende gegevens op als u de modus Pacing als voorbeeld selecteert:
	- a. Voer een uitgaande beller-id in.
	- b. Alle beschikbare teams worden weergegeven. Selecteer de teams die voorbeeldoproepen afhandelen en klik op > om ze te verplaatsen als Toegewezen teams. U kunt meerdere teams selecteren. Klik op >> om alle teams te selecteren.
	- c. Klik op Opslaan en ga naar het gedeelte Contactparameters.

**Opmerking**: als u de beschrijvingen van velden in het gedeelte Details **van de** beller wilt weergeven, klikt u op de **Help** Pictogram.

#### **Progressieve pacing modus**

- 1. Vul de sectie Campagnedetails **op de** volgende manier in als u De modus Pacing selecteert als Pro-gressief:
	- a. Geef een naam op.
	- b. Geef een beschrijving op.
	- c. Selecteer in de vervolgkeuzelijst een bellernaam.
	- d. Selecteer een ingangspunt in de vervolgkeuzelijst.

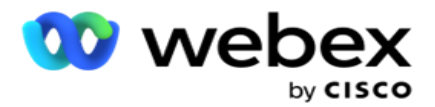

- e. Navigeer naar de sectie Algemene bedrijfsparameters en voltooi de selectie van de Algemene gespreksparameters voor de groep.
- f. Navigeer naar het gedeelte Details beller.
- 2. Geef in het **gedeelte Bellergegevens** de volgende gegevens op als u De modus Pacing selecteert als Progressief:
	- a. Voer een uitgaande beller-id in.
	- b. Gebruik de schuifregelaar of voer een kiesfrequentie in. Dit is het aantal contacten dat moet worden gebeld voor elke agent. Als deze waarde bijvoorbeeld 5 is en er tien agenten zijn aangemeld, is het aantal contacten dat wordt gebeld beperkt tot 50.
	- c. Gebruik de schuifregelaar of geef een limiet voor Beltoon bij Geen antwoord op. Dit is de duur, in seconden, dat de telefoon overgaat voordat een gesprek wordt beschouwd als Geen antwoord.

**Opmerking**: als u de beschrijvingen van velden in het gedeelte Details **van de** beller wilt weergeven, klikt u op de **Help**

Pictogram.

- 3. Geef in de **sectie CPA-parameters** de volgende gegevens op als u Pacing Mode selecteert als Progressief.
	- a. Schakel CPA-detectie zo nodig in. Als u CPA-detectie inschakelt, gaat u verder met de instellingen. Ga anders naar Contactparameters.
	- b. Schakel, indien nodig, DE AANmelddetectie in. Zo kan de toepassing detecteren of een oproep naar een antwoordapparaat wordt gerouteerd.
	- c. Schakel indien nodig Terminating Tone Detection in. Indien ingeschakeld, wacht de CPA totdat de terminertoon van een voicemail wordt gedetecteerd voordat het gesprek wordt beëindigd.
	- d. Gebruik de schuifregelaar of voer een min stilteperiode in. Op dit moment, in milliseconden, moet de toepassing een oproep als spraak gedetecteerd classificeren.
	- e. Gebruik de schuifregelaar of voer een analyseperiode in. Dit is de tijd, in milliseconden, die de app besteedt aan het analyseren van de oproep - de tijd voor de CPA.
	- f. Gebruik de schuifregelaar of voer een min geldige spraak in. Dit is het tijdstip, in milliseconden, van continue stem tijdens de oproep die het gesprek als gedetecteerde spraak classificeert.
	- g. Gebruik de schuifregelaar of voer een Analyse max. tijd in. Dit is de maximale tijd, in milliseconden, waarin de toepassing een probleem kan identificeren: dode lucht.
	- h. Gebruik de schuifregelaar of voer een Max.term tone analysis (Max. term tone analysis) in. Dit is de tijd, in milliseconden, dat de toepassing heeft besteed aan het analyseren van het spraakbericht van het antwoordapparaat dat als beëindigd wordt.
	- i. Klik op Opslaan en ga naar het gedeelte Contactparameters.

**Opmerking**: als u veldbeschrijvingen in de **sectie CPA-parameters** direct wilt weergeven, klikt u op de **Help**

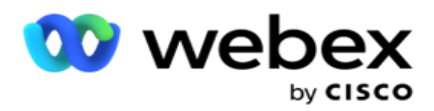

Pictogram.

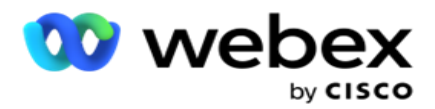

#### **Voorspellende pacingmodus**

- 1. Vul de sectie Campagnedetails **op de** volgende manier in als u De modus Pacing selecteert als Pre-dictief:
	- a. Geef een naam op.
	- b. Geef een beschrijving op.
	- c. Selecteer in de vervolgkeuzelijst een bellernaam.
	- d. Selecteer een ingangspunt in de vervolgkeuzelijst.
	- e. Navigeer naar de sectie Algemene bedrijfsparameters en voltooi de selectie van de Algemene gespreksparameters voor de groep.
	- f. Navigeer naar het gedeelte Details beller.
- 2. Geef in het **gedeelte Bellergegevens** de volgende gegevens op als u De modus Pacing selecteert als Voorspellend:
	- a. Voer een uitgaande beller-id in.
	- b. Gebruik de schuifregelaar of voer een kiesfrequentie in. Dit is het aantal contacten dat moet worden gebeld voor elke agent. Als deze waarde bijvoorbeeld 5 is en er tien agenten zijn aangemeld, is het aantal contacten dat wordt gebeld beperkt tot 50.
	- c. Gebruik de schuifregelaar of voer een beltijd voor Geen antwoord in. Dit is de duur, in seconden, dat de telefoon overgaat voordat een gesprek wordt beschouwd als Geen antwoord.
	- d. Gebruik de schuifregelaar of voer een Max. kiesfrequentie in. Dit is het aantal contacten dat aan de beller is afgeleverd per aangemelde agent. Als het aantal aangemelde agenten 7 is en u de Maximale kiesfrequentie instelt op 2, levert de toepassing 14 contacten aan de beller.
	- e. Gebruik de schuifregelaar of geef een percentage voor verlaten tarief op. Met deze instelling wordt het percentage gesprekken beperkt dat kan worden verlaten. Als het percentage deze waarde overschrijdt, wordt deze waarde voor verlaten oproepen uitgevoerd door het aantal te kiezen oproepen te verminderen.
	- f. Gebruik de schuifregelaar of voer een tempo voor de voorspellende correctie in. Het is de snelheid waarmee de beller het nummer aanpast wanneer een opgegeven live verbinding is bereikt. Hoe hoger dit getal, hoe vaker deze aanpassing plaatsvindt.
	- g. Gebruik de schuifregelaar of voer een voorspellende versterkingsfactor in. De factor definieert de kiesfrequentie als geslaagde oproepen niet zoals verwacht zijn ontvangen.
	- h. Gebruik de schuifregelaar of voer een reserveringspercentage in. Dit is het aantal aangemelde agenten dat de toepassing moet reserveren voor campagnes die aan deze groep zijn toegewezen.

**Opmerking**: als u de beschrijvingen van velden in het gedeelte Details **van de** beller wilt weergeven, klikt u op de **Help** Pictogram.

3. Geef in het **gedeelte CPA-parameters** de volgende gegevens op als u De modus Pacing

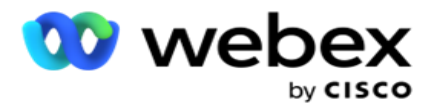

selecteert als Voorspellend.

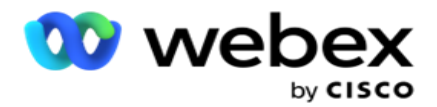

- a. Schakel CPA-detectie zo nodig in. Als u CPA-detectie inschakelt, gaat u verder met de instellingen. Ga anders naar Contactparameters.
- b. Schakel, indien nodig, DE AANmelddetectie in. Zo kan de toepassing detecteren of een oproep naar een antwoordapparaat wordt gerouteerd.
- c. Schakel indien nodig Terminating Tone Detection in. Indien ingeschakeld, wacht de CPA totdat de terminertoon van een voicemail wordt gedetecteerd voordat het gesprek wordt beëindigd.
- d. Gebruik de schuifregelaar of voer een min stilteperiode in. Op dit moment, in milliseconden, moet de toepassing een oproep als spraak gedetecteerd classificeren.
- e. Gebruik de schuifregelaar of voer een analyseperiode in. Dit is de tijd, in milliseconden, die de app besteedt aan het analyseren van de oproep - de tijd voor de CPA.
- f. Gebruik de schuifregelaar of voer een min geldige spraak in. Dit is het tijdstip, in milliseconden, van continue stem tijdens de oproep die het gesprek als gedetecteerde spraak classificeert.
- g. Gebruik de schuifregelaar of voer een Analyse max. tijd in. Dit is de maximale tijd, in milliseconden, waarin de toepassing een probleem kan identificeren: dode lucht.
- h. Gebruik de schuifregelaar of voer een Max.term tone analysis (Max. term tone analysis) in. Dit is de tijd, in milliseconden, dat de toepassing heeft besteed aan het analyseren van het spraakbericht van het antwoordapparaat dat als beëindigd wordt.
- i. Klik op Opslaan en navigeer naar het gedeelte Contactparameters.

**Opmerking**: als u veldbeschrijvingen in de **sectie CPA-parameters** direct wilt weergeven, klikt u op de **Help**

Pictogram.

#### **Contactparameters**

- 1. Geef de **volgende informatie op in het gedeelte Contactparameters** :
	- a. Het eerste aantal contacten is het aantal contacten dat u automatisch naar de beller wilt sturen. Gebruik de schuifregelaar om een nummer in te stellen.
	- b. Toename met % is het percentage waarmee u de contactlevering voor de beller wilt verhogen. U kunt deze waarde verhogen omdat de beller sneller oproepen uitvoert dan verwacht en omdat er geen contacten meer zijn.
	- c. Verlaging met % is het percentage waarmee u de contactlevering aan de beller wilt verminderen. U kunt deze waarde verlagen omdat de beller langzamer nummers belt dan verwacht en bezig is met het verzamelen van contacten om te worden gebeld.
	- d. Bovendrempel % is de bovengrens als een veelvoud van het eerste aantal contacten dat aan de beller kan worden afgeleverd.
	- e. Navigeer naar de sectie Algemene bedrijfsparameters en voltooi de selectie van de Algemene gespreksparameters voor de groep.

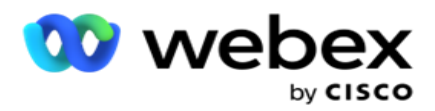

f. Navigeer naar het **gedeelte Details** beller.

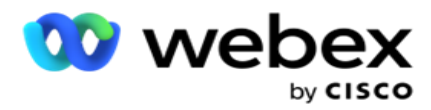

- 2. Schakel in het **gedeelte Tijdzone** een selectievakje in voor elke tijdzone die u nodig hebt voor deze campagnegroep.
- 3. Selecteer voor elke geselecteerde tijdzone een begintijd en een eindtijd in de vervolgkeuzelijsten.

# **Een handmatige campagnegroep toevoegen**

*Opmerking: neem contact op met Cisco CSM om deze configuratie in te schakelen.*

U kunt ook een handmatige campagnegroep toevoegen aan de toepassing Campagnebeheer. Dit zijn beller-ondeugdige campagnegroepen. U kunt campagnes maken en aan deze handmatige campagnegroepen toewijzen. Alle campagnefunctionaliteiten werken zoals uitgelegd in het hoofdstuk Campagne. Het enige verschil is dat de telefoongesprekken, in plaats van aan een beller, in een afzonderlijke tabel worden geplaatst. Sommige API's hebben toegang tot deze contacten en voeren de gewenste actie uit. Deze worden geleverd aan een beller om te kiezen, als lijst verzonden naar een agent voor handmatig kiezen, enzovoort. Als de uitkomsten zijn ingesteld, zijn er API's die de uitkomsten kiezen en verdere activiteiten uitvoeren zoals in de campagne zijn geconfigureerd.

- 1. Geef een campagnegroep op.
- 2. Geef een beschrijving op.
- 3. Klik op Opslaan en ga door.
- 4. Vul de sectie Contactparameters, Tijdzone en Contactparameters Agenttoewijzing in.
- 5. Geef de **volgende informatie op in het gedeelte Contactparameters** :
	- a. Het eerste aantal contacten is het aantal contacten dat u automatisch naar de beller wilt sturen. Gebruik de schuifregelaar om een nummer in te stellen.
	- b. Toename met % is het percentage waarmee u de contactlevering voor de beller wilt verhogen. U kunt deze waarde verhogen omdat de beller sneller oproepen uitvoert dan verwacht en omdat er geen contacten meer zijn.
	- c. Verlaging met % is het percentage waarmee u de contactlevering aan de beller wilt verminderen. U kunt deze waarde verlagen omdat de beller langzamer nummers belt dan verwacht en bezig is met het verzamelen van contacten om te worden gebeld.
	- d. Bovendrempel % is de bovengrens als een veelvoud van het eerste aantal contacten dat aan de beller kan worden afgeleverd.
- 6. Schakel in het **gedeelte Tijdzone** een selectievakje in voor elke tijdzone die u nodig hebt voor deze campagnegroep. Zie Tijdzones op pagina 41 voor meer informatie.
- 7. Selecteer voor elke geselecteerde tijdzone een begintijd en een eindtijd in de vervolgkeuzelijsten.

# **Systeemconfiguratie**

De systeemconfiguratie beheert diverse algemene functies in Campagnebeheer.

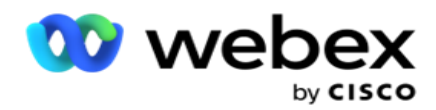

Toegang tot de pagina Systeemconfiguratie is beschikbaar via Rol gebaseerd toegangsbeheer (RBAC). De koppeling naar de pagina wordt alleen in de beheermodule weergegeven als aan u de bevoegdheid daarvoor is toegekend.

Alle systeemconfiguraties kunnen worden geopend via het menu Systeem. U kunt nieuwe configuraties maken of bestaande configuraties bijwerken. Als u wijzigingen wilt aanbrengen, bewerkt u de relevante velden en klikt u op **Opslaan**. Wijzigingen worden automatisch van kracht.

De systeemconfiguratie biedt de volgende functies:

#### **Modi**

Modi verwijzen naar de methode of het communicatiekanaal die de toepassing gebruikt voor interactie met een klant. Cam-paign Manager biedt verschillende ondersteuningskanalen waaruit u kunt kiezen, waaronder spraak, e-mail, tekstbericht (SMS) en meer. De gebruiker kan per vereiste een communicatiemodus aanpassen. Klik [hier](#page-158-0) [voor meer informatie.](#page-158-0)

#### **Tijdzones**

Alle tijden worden opgeslagen in Coordinated Universal Time (UTC) en worden globaal weergegeven op basis van de tijdzone van het systeem. Tijdzones worden geconfigureerd op het moment van installatie en geconfigureerde tijdzones worden gebruikt als specifieke tijdzones voor een campagne. Deze tijdzones kunnen over verschillende continenten worden verspreid of zelfs verschillende locaties op hetzelfde continent. Klik hier [voor meer informatie.](#page-159-0)

#### **Naleving**

Met de functie Naleving kan de gebruiker contactnummer of bedrijfsgegevens zoals klant-id, accountnummer enzovoort uploaden. Een lijst met contactpersonen is het bestand waarin alle contacten in het systeem zijn opgeslagen en ingedeeld. Geüploade opdrachten worden in de database opgeslagen en gevalideerd tijdens het uploaden of het leveren van contacten. Nadat de contactopnamen in het systeem zijn geïmporteerd, kan de contactpersonenlijst worden gebruikt voor één of meerdere subcampagnes, afhankelijk van uw wensen. Op campagneniveau kan een gebruiker ervoor kiezen de naleving te valideren bij het uploaden of bij de aflevering van contacten. Klik hier [voor meer informatie.](#page-161-0)

#### **Algemeen uploaden**

Met algemene uploads kunt u een enkele leadlijst uploaden voor meerdere campagnes op basis van de criteria die voor elk van deze campagnes zijn gedefinieerd. Hiermee kunt u de contactvelden toewijzen aan het gegevenstype.

U kunt extra voorwaarden toevoegen aan de contactpersonenlijst door op plus te klikken naast de regel (Voorwaarde toevoegen) en extra voorwaardenets vast te stellen. De voorwaarden binnen een voorwaardenet worden samengevoegd bij het evalueren van de regel. Elke voorwaarde is ORed met andere voorwaardenets. Klik hier voor meer informatie .

#### **Resultaat van uw bedrijf**

Center Campagnebeheer

Een bedrijfsresultaat is de toewijzing die door een agent is ingesteld op basis van de afrondingscode die de agent heeft ingevoerd na interactie met een klant. Door een bedrijfsresultaat te configureren, kunt u definiëren wat er met het contact gebeurt nadat de agent een afrondingscode heeft geselecteerd. U kunt het resultaat van het bedrijf configureren om het contact te sluiten als het

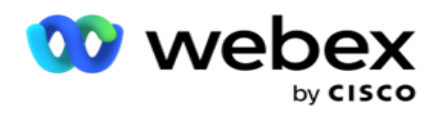

een geslaagd of mislukte is. Als de creditcardhouder weigert te betalen, kan de afrondingscode Geweigerd om te betalen zijn en kunt u het bedrijfsresultaat instellen als Mislukt. Klik hier voor meer [informatie.](#page-183-0)

**Netnummers en netnummers**

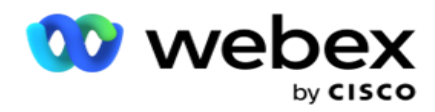

Netnummer en ZIP-code houden een masterlijst met postcodes en netnummers bij. Netnummers en netnummers worden gekoppeld aan de overeenkomstige statussen en tijdzones. Door de koppeling voldoet de applicatie aan de lokale wettelijke vereisten met betrekking tot het bellen van telefooncontacten op verschillende tijdstippen van de dag, in het weekend, enzovoort. Klik [hier](#page-188-0) [voor](#page-188-0)  [meer informatie.](#page-188-0)

#### **Staatsrecht**

De staatswet definieert de staatscodes en de belbare tijd voor elke dag van de week. Elke regio, zoals staten, landen enzovoort, hebben wetten die de activiteiten van een contactcentrum bepalen. U kunt de wetten van deze statussen configureren om ervoor te zorgen dat de activiteiten van uw contactcenters voldoen aan de wetten van de geografische regio's waarin ze actief zijn.

In een bepaalde staat kan worden geregeld dat geen contactcenter een contact kan bereiken tussen 8:00 en 18:00 AM. U kunt Campagnebeheer zo configureren dat de contacten alleen buiten deze uren worden afgeleverd om te bellen en u kunt er zeker van zijn dat het contact niet in strijd met de wet wordt afgeleverd. Klik [hier](#page-191-0) [voor meer informatie.](#page-191-0)

#### **Feestdagen**

Vakanties definieert een lijst van vakanties op basis van verschillende geografische waarden ten aanzien van festivals, aan de hand van grote aantallen, aan de hand van grote aantallen verjaardagen, enzovoort, en in het teken van campagnes. Dit zijn dagen dat de campagnes normaal niet worden uitgevoerd. U kunt vakantiedagen toevoegen die in de hele toepassing beschikbaar zijn. Na het toevoegen kunt u deze feestdagen toewijzen aan verschillende campagnes, als de lokale locatie dat vereist. Klik hier [voor meer informatie.](#page-196-0)

#### **URL**

Met URL kan elke aangepaste pagina of website in de toepassing worden opgenomen om dezelfde vanuit Campagnebeheer te starten. Hiermee hoeft u niet te bladeren op een bepaalde webpagina omdat u een ander browsertabblad moet openen. Klik hier [voor meer informatie.](#page-197-0)

#### **Profiel**

Profielen worden gebruikt om contacten (met inbegrip van Global Upload) te uploaden, contacten te scrubben of om contacten (DNC, NDNC, PEWC of CPT) te uploaden. De verschillende activiteiten die samenhangen met dergelijke uploads, parameters instellen, toewijzen- ping verschillende velden, enzovoort, worden afgehandeld op profielniveau en hoeven niet herhaald te worden bij het uploaden. Profielen kunnen worden gedefinieerd als snelkoppelingen die u door het hele scala aan contactgerelateerde uploads helpen. Verschillende profielen maken en opslaan. Klik hier [voor meer](#page-199-0)  [informatie.](#page-199-0)

#### **E-mailserver**

E-mailservers definiëren de e-maileigenschappen voor uw exemplaar en de e-mailaccounts die u instelt. Uw e-mail ser-vice kan ook de succesvolle verzending van inkomende en uitgaande e-mail beïnvloeden. E-mailbeheerders stellen e-mailaccounts in zodat het systeem verbinding kan maken met externe mailservices als POP3-, SMTP- of IMAP-servers.

Na het voltooien van de setup E-mail op deze pagina, kunt u:

U kunt e-mailberichten ontvangen van uw klanten en de agent in staat stellen om op hen te reageren.

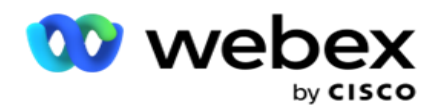

E-mailberichten verzenden in uw uitgaande

campagnes. Klik hier [voor meer informatie.](AE-Email.htm)

**SMS-server**

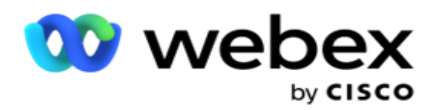

U kunt de SMS-gatewayservers voor uw toepassing configureren. Gebruik deze geconfigureerde servers om afhankelijke SMS-berichten te verzenden.

Na het voltooien van de installatiestappen op deze pagina, kunt u:

- U SMS berichten van uw klanten ontvangen en een toepassing of agent in staat stellen deze te beantwoorden.
- Verzend SMS berichten in uw uitgaande

campagnes. Klik hier [voor meer informatie.](AE-SMS.htm)

#### **Overige instellingen**

Met de andere instellingen kunt u het volgende configureren:

- $\cdot$  Teller poging
- Algemene bedrijfsparameters
- Dimensie
- Alerter

#### **Agenten opnieuw toewijzen**

Zo kan een gebruiker agenten aan een taak opnieuw toewijzen. Als een contact opnieuw moet worden gepland naar de datum en tijd van de beschikbaarheid van een agent, kunt u een andere agent toewijzen om de oproep af te handelen. Er zijn twee manieren om contacten te selecteren: contact rechtstreeks selecteren en contacten selecteren met behulp van filtervoorwaarden. Klik hier voor meer informatie .

#### **Campagne exporteren of importeren**

Met Exporteren of Importeren kan de configuratie van een campagne worden geëxporteerd en geïmporteerd. Als u een campagne importeert of exporteert, bevat dit alleen de pagina Campagne, de pagina Systeemconfiguratie en de pagina Contactstrategie voor een bepaalde campagne. Klik hier [voor meer informatie.](#page-233-0)

#### **Campagnecategorie**

Een campagnecategorie bevat een groep campagnes die kunnen worden gebruikt om voorwaarden als DNC en NDNC toe te passen. Met de campagnecategorie kunt u campagnecategorieën maken en beheren. Klik hier [voor meer informatie.](#page-234-0)

#### **Configuratie CPaaS-provider**

**Opmerking**: momenteel wordt deze functie niet ondersteund in Webex Contact Center.

Campagnebeheer ondersteunt het uitvoeren IVR(minder) campagnes met externe CPaasserviceproviders. De gebruiker kan de toegangsgegevens van de serviceprovider configureren. Klik hier [voor meer informatie.](#page-237-0)

#### **API toetsen**

gebruikershandleiding voor Cisco Webex Contact Center Campagnebeheer - 155 Deze functie vereenvoudigt de veilige toegang tot de toepassing van derden waarvoor integratie met Campagnebeheer voor Cisco CCE vereist is. Basisverificatie biedt toegang tot de toepassingen Service, Webservice en Websocket Server. De gebruiker kan een API sleutel en een geheime

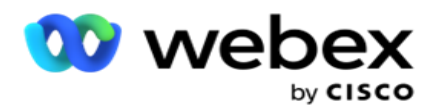

sleutel genereren om beveiligde toegang te krijgen tot campagnebeheer. Met deze toetsen beveiligt u de toegang tot API Manager. Klik hier [voor meer informatie.](#page-241-0)

**Hoge beschikbaarheidsstatus**

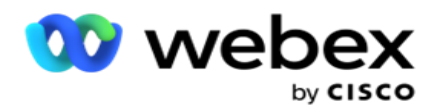

Hoge beschikbaarheid (HA) is een functie met een licentie. Campaign Manager gebruikt clusterontwerp voor het configureren van hoge beschikbaarheid. Elk Campagnebeheercomponent wordt redundant gemaakt en is beschikbaar bij beide clusters. Tijdens een normale werking zouden beide clusters met de ene kant in de actieve modus worden uitgevoerd en de andere met de standbymodus. Na een fout wordt de stand-by-cluster doorverbinden naar de actieve modus en overgeschakeld naar de vorige actieve cluster naar de modus Stand-by. De twee kanten zijn uitsluitend bedoeld voor overloop, niet voor belasting-balen. Klik hier [voor meer informatie.](#page-228-0)

# <span id="page-158-0"></span>**Modi**

Modi verwijzen naar de methode of het communicatiekanaal die wordt gebruikt voor de interactie met een klant.

**Opmerking**: de toepassing ondersteunt alleen Spraak als de modus voor de huidige versie.

#### **Spraakmodus toevoegen**

Een spraakmodus kan worden gemaakt om een contactpersoon te bereiken via een vaste lijn (thuis of op kantoor of overig) of een mobiele (thuis of kantoor of overig).

- 1. Klik op **Spraakmodus** toevoegen.
- 2. Voer een **modusnaam** en een **beschrijving** van de modus in.
- 3. Selecteer een **minimumlengte** en een **maximale lengte** in de vervolgkeuzelijst.
- 4. Klik op **Opslaan**.

#### **Een modus bijwerken**

- 1. Selecteer een modus en klik op **het pictogram Bewerken** .
- 2. Werk de details bij en klik op **Opslaan**.

#### **Een modus verwijderen**

- 1. Selecteer een modus en klik op **het pictogram Verwijderen** .
- 2. Klik op **OK** in het bevestigingsbericht.

#### **Velden**

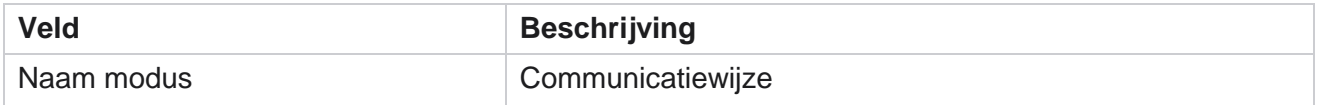

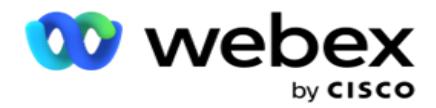

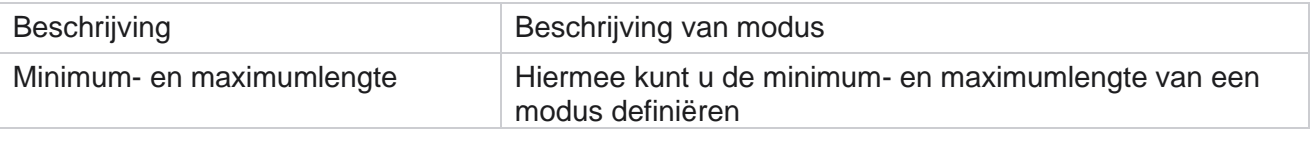

# <span id="page-159-0"></span>**Tijdzone**

Alle tijden worden opgeslagen in Coordinated Universal Time (UTC) en worden globaal weergegeven op basis van de tijdzone van het systeem. Tijdzones worden geconfigureerd op het moment van de installatie van Campagnebeheer en geconfigureerde tijdzones worden gebruikt als campagnespecifieke tijdzones. De gebruiker gebruikt verschillende tijdzones om campagnes uit te voeren. Deze tijdzones kunnen over verschillende continenten worden verspreid of zelfs verschillende locaties op hetzelfde continent.

De tijdzones worden weergegeven in de raster- en kaartweergave. Tijdzone in- of uitschakelen om de tijdzone voor een campagne toe te passen. Als een tijdzone is toegewezen aan een campagne, kunt u deze niet uitschakelen.

#### **Rasterweergave**

1. Navigeer naar de **rasterweergave** .

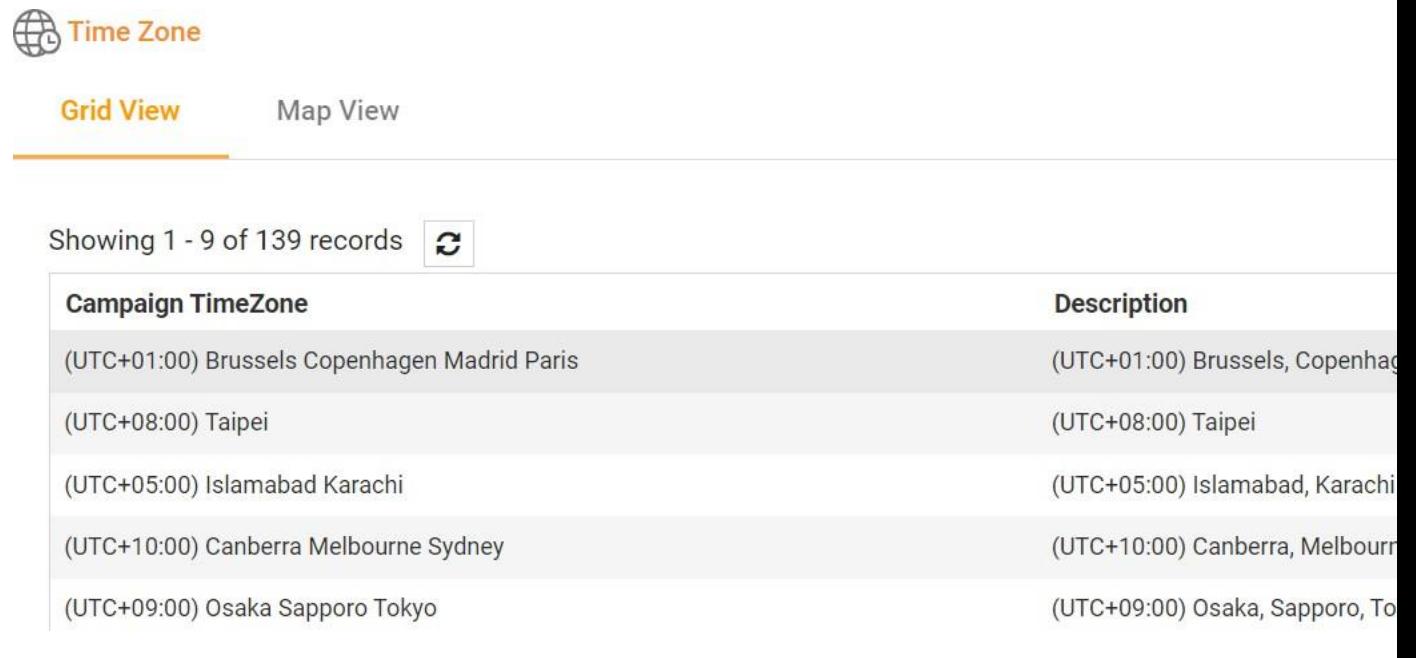

2. Selecteer de tijdzone en schakel deze voor een campagne in.

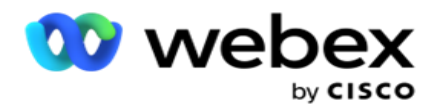

#### **Kaartweergave**

1. Navigeer naar de **Kaartweergave** .

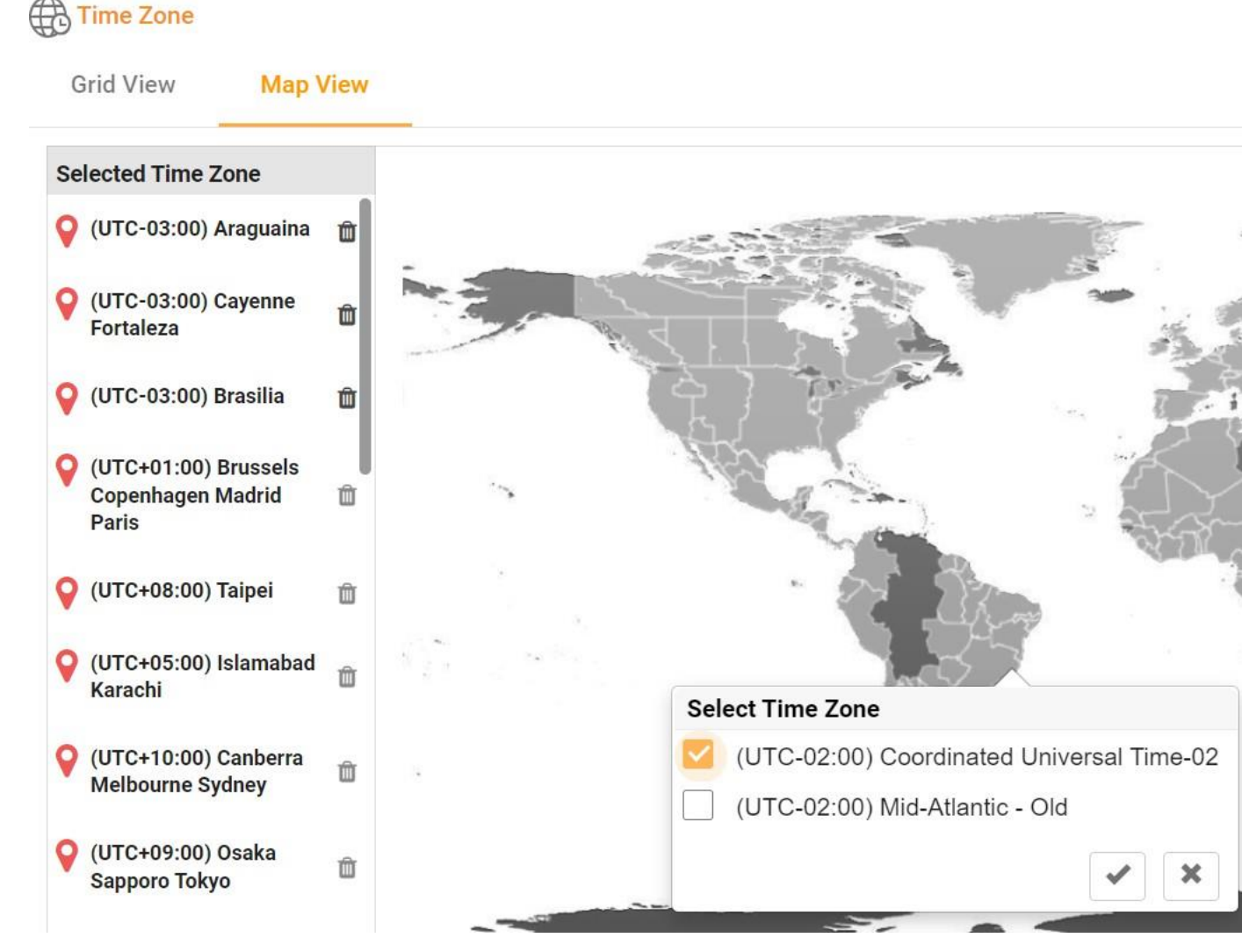

- 2. Klik op een gebied op de kaart. Er verschijnt een pop-upvenster met alle tijdzones voor de geselecteerde aanhalingstekens.
- 3. Klik op **OK** in het bevestigingsbericht.

#### **Tijdzone systeem**

- 1. Navigeer naar de tijdzone **van het**systeem.
- 2. Met deze selectie kan het systeem de gegevens voor real-time prestatiecijfers berekenen op basis van de opgegeven tijdzone.

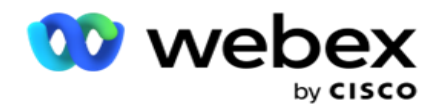

# <span id="page-161-0"></span>**Naleving**

Na de functie Naleving kan het volgende type contacten worden geüpload:

- Niet bellen (DNC) het DNC-register bevat een lijst met nummers waarvoor is gevraagd niet te worden gestoord door ongewenste telefoongesprekken.
- National Do Not Call (NDNC): dit is een DNC-register op nationaal niveau. Als een nummer is geregistreerd onder NDNC, doet geen enkele persoon of organisatie een niet-indeling van een oproep of stuurt geen enkele persoon of organisatie een niet-indeling SMS.
- Voorafgaande express schriftelijke toestemming (PEWC) PEWC-mandaten dat telemarketingers voorafgaande uitdrukkelijke schriftelijke toestemming van de gebelde partij verkrijgen voor automatisch gekozen of vooraf opgenomen telemarketinggesprekken naar draadloze nummers en vooraf opgenomen gesprekken naar woonlijnen.

**Opmerking: neem contact op** met Cisco CSM om deze configuratie in te schakelen.

 Voorkeurstijd klant (CPT): hiermee kunt u drie verschillende beltijden van de klant configureren via uw uploadbestand. De toepassing levert het contact om te bellen op de gewenste tijd van de klant. De tijdzones kunnen ook indien nodig worden geconfigureerd.

**Opmerking: neem contact op** met Cisco CSM om deze configuratie in te schakelen.

#### **Importeerbestand**

Center Campagnebeheer

- 1. Selecteer het **uploadtype** en de **importmodus** uit de vervolgkeuzelijst.
- 2. Selecteer het **bestandstype in Tekst/CSV** of **Aangepast**.
- 3. Als het bestandstype Tekst/CSV is, selecteert u een **scheidingsteken**. Gebruik een van de volgende scheidingstekens in uw uploadbestand: komma (,), streepje (-), dollar (\$), percentage (%), pijp (|), circumflex of caret (^), en/of (&), asterisk (\*)en tab.
- 4. Als het bestandstype aangepast is, selecteert u de **indeling** als **JSON**.
- 5. Klik op **Bestand kiezen om te importeren** en selecteer een bestand.

**Opmerking**: als u de toepassing in een andere gelokaliseerde taal (dan het Engels) gebruikt, slaat u het contactbestand op in UTF-8-codering.

6. Selecteer, indien nodig, een profiel1 om te uploaden uit de vervolgkeuzelijst. Zie "Snel [uploaden" op pagina 99](#page-166-0) [voor snel uploaden.](#page-166-0)

gebruikershandleiding voor Cisco Webex Contact 1Een profiel is een sjabloon waarmee de toewijzing van uploadlijsten en nalevingsvelden wordt opgeslagen die telkens opnieuw kunnen worden gebruikt, zowel handmatig als automatisch uploaden. De alle configuratie die van toepassing is op uw upload, wordt opgeslagen in een benoemd profiel - Uploaden van bestanden/databases, toegangsreferenties, bedrijfsveldkoppeling,

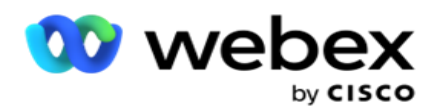

ans, enzovoort, vrijwel alles dat is gekoppeld aan een upload. Het all wat u hoeft te doen is het bestandspad te selecteren, een profiel te selecteren en te uploaden.

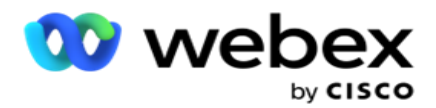

#### **Veldkoppeling**

- 1. Navigeer naar het **tabblad Veldkoppeling** en selecteer het volgende uit de vervolgkeuzelijst.
	- a. Landcode : veld in het uploadbestand dat aan de landcode moet worden toegewezen.
	- b. DNC-gegevens: veld dat is toegewezen als filter voor DNC-gegevens.
	- c. Netnummer: veld dat is toegewezen aan netnummer.
	- d. Kanaaltype: kanaal waarop deze DNC-upload van toepassing is, zoals spraak, e-mail of SMS.
- 2. Als het uploadtype DNC is, schakelt **u DNC-duur** in om de duur in het uploadbestand te selecteren. Als u dit contact als DNC permanent wilt markeren, schakelt u DNC Altijd in.

**Opmerking**: het veld DNC-duur is alleen actief als het uploadtype DNC is.

- 3. Selecteer de **Begindatum** en **Einddatum** als het **veld DNC Altijd** niet is ingeschakeld.
- 4. Als het uploadtype PEWC is **, klikt u op een van**Toestemming **of** Niet-Toestemming **om aan te geven of het contact moet worden afgeleverd als Toestemming (door de gebruiker gegeven toestemming) of Niet-Toestemming volgens de definitie van Voorafgaande uitdrukkelijke schriftelijke** toestemming.
- 5. Als het uploadtype CPT **is**, selecteert u een tijdzone.
- 6. Selecteer **Uploaden uit bestand** als u de CPT wilt zoals deze is opgegeven in het contactuploadbestand. Controleer of uw uploadbestand een tijdzone heeft. Selecteer de Tijdzone en wijs een veld toe aan het geüploade bestand dat de Tijdzone is voor CPT. Zorg ervoor dat de Tijdzone in uw uploadbestand al beschikbaar is in uw toepassing.
- 7. Selecteer **Netnummer** gebruiken om de tijdzone van het netnummer te gebruiken als de CPT-tijdzone.
- 8. Selecteer **Dag van week** in het geüploade bestand in de vervolgkeuzelijst voor de door de klant gewenste dag van de week waarop de oproep moet worden ontvangen. Het uploadbestand moet ten minste twee opeenvolgende letters bevatten voor de dag van de week, zoals Mo voor maandag, Di voor dinsdag enzovoort. Dit veld is verplicht.
- 9. Selecteer een **tijdnotatie in** UU:MM en UU:MM:XM. De tijdnotatie moet overeenkomen met de indeling in het uploadbestand.

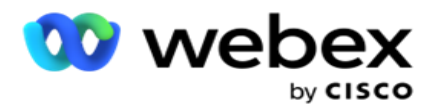

10. Selecteer een **sleuf A Begintijd1**, **Slot A Eindtijd2**, BegintijdSlot B 3, Eindtijd B, BegintijdSlot C 4, BegintijdC 5 en EindtijdC 6.

**Let op**: Het is niet verplicht om alle drie de sleufjes te selecteren. Als u echter meerdere sleufen selecteert, moet u deze achtereenvolgens selecteren: eerst sleuf A, dan Sleuf B en vervolgens Sleuf C.

#### **Naleving of campagnecategorie**

**Opmerking**: dit veld is optioneel.

- 1. Ga naar het **tabblad Naleving of Campagnespecifieke categorie** en selecteer de **Campagnespecifieke DNC** of de juiste campagnes om de naleving toe te passen voor selectieve campagnes.
- 2. Selecteer de **Categorie-specifieke DNC** en selecteer de juiste campagnecategorieën om de afhankelijkheid voor selectieve campagnecategorieën toe te passen.
- 3. Klik op **Opslaan**.

Waarbij het contact niet aan de beller is afgeleverd.

3Selecteer het veld om toe te keren naar de begintijd van de door de klant gewenste slot voor de tweede keer of sleuf B. Dit is vereist als tweede van de drie door de klant gewenste slots, als de eerste sleuf resulteert in een mislukte oproep. Dit is het tijdstip waarop de toepassing het contact aan de beller bezorgt. Als de timing van het sleuf A bijvoorbeeld is van 8.00 tot 9.00 uur en de oproep niet kan worden afgebeld vanwege bepaalde beperkingen of omdat de klant niet bereikbaar is, wordt deze gebeld in de hier gedefinieerde sleuf B, die kan zijn van 10.00 tot 11.00 uur. Ook hier gelden weer de statistische beperkingen voor het bellen die voor dit tijdvak van kracht zijn.

4Selecteer het veld om toe te leggen aan de eindtijd van de door de klant gewenste slottijd voor de tweede keer of sleuf B. Dit is de tijd bey-

Waarbij het contact niet aan de beller is afgeleverd.

5Selecteer het veld voor een toewijzing van de door de klant gewenste slot begintijd voor de derde, of sleuf C. Dit is vereist als laatste van de drie klant-gewenste slots, indien de eerste en tweede sleuf resulteren in een mislukte oproep. Dit is het tijdstip waarop de toepassing het contact aan de beller bezorgt. Als de timing van Sleuf A bijvoorbeeld is van 8.00 tot 9.00 uur en het gesprek kan niet worden afgebeld vanwege bepaalde beperkingen of wanneer de klant niet kan worden bereikt; de tijd Sleuf B is 10.00 tot 11.00 uur en kan om dezelfde redenen niet worden gebeld. Deze kan worden

**<sup>1</sup>**Selecteer het veld voor een toewijzing aan de begintijd van de door de klant gewenste slot voor de eerste tijd of slot A. Dit is het tijdstip waarop de toepassing het contact aan de beller levert, afhankelijk van de wettelijke beperkingen voor het bellen die voor dit tijdvak van kracht zijn. **2**Selecteer het veld voor een toewijzing aan de eindtijd van de door de klant gewenste slottijd voor de eerste, of sleuf A. Dit is de tijd bey-

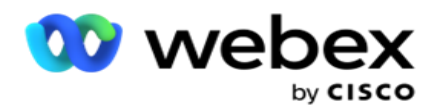

gebeld in het hier gedefinieerde sleuf c, wat kan zijn van 14.00 tot 15.00 uur. Hier gelden ook hier de eventuele wettelijke beperkingen voor het bellen die voor dit tijdvak van kracht zijn.

6Selecteer het veld voor een toewijzing van de door de klant gewenste eindtijd voor de derde slottijd of sleuf C. Dit is de tijd bey-

Waarbij het contact niet aan de beller is afgeleverd.

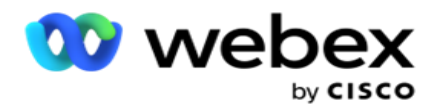

#### **Snel zoeken**

- 1. Selecteer het **uploadtype** en het **categorietype**.
- 2. Geef de waarde op die u wilt zoeken. Dit is het telefoonnummer van het contact dat is gemarkeerd als één van DNC, NDNC of PEWC.
- 3. Klik op **Zoeken**.
- 4. Schakel het selectievakje in voor **Sleuf A**. Selecteer de **begintijd** en **eindtijd** voor de beltijd die de klant wilt gebruiken voor dit tijdvak. Klik op **OK**.
- 5. Als u een andere sleuf nodig hebt, schakelt u het selectievakje in voor **sleuf B**. Selecteer de Begintijd en Eindtijd voor de gewenste gesprekstijd voor dit tijdvak. Klik op **OK**.
- 6. Als u een derde sleuf nodig hebt, schakelt u het selectievakje in voor **sleuf C**. Selecteer de **Begintijd** en **Eindtijd** voor de gewenste gesprekstijd voor dit tijdvak. Klik op **OK**.

#### <span id="page-166-0"></span>**Snel uploaden**

Voor een snelle upload:

1. Selecteer het **uploadtype** en het **kanaaltype**.

**Opmerking**: het kanaaltype is niet van toepassing voor het pewc-uploadtype.

- 2. Selecteer de **categorie** in de vervolgkeuzelijst.
- 3. Geef de **nalevingsgegevens** op, zoals DNC-gegevens, NDNC-gegevens of PEWC-gegevens. In plaats van de contacttelefoon kunt u ook de waarde invoeren voor elke bedrijfsparameter die is gemarkeerd als DNC. Zie Bedrijfsparameter.
- 4. Schakel Geldige **duur** in om het contact altijd als DNC te maken.
- 5. Geef de **begin-** en **eindtijd op**. Dit contact blijft gemarkeerd als DNC voor de geselecteerde periode.

**Opmerking**: dit is alleen van toepassing als het **selectievakje DNC Altijd** niet is ingeschakeld.

- 6. Als het uploadtype PEWC is **, klikt u op een van**Toestemming **of** Niet-Toestemming **om aan te geven of het contact moet worden afgeleverd als Toestemming (door de gebruiker gegeven toestemming) of Niet-Toestemming volgens de definitie van Voorafgaande uitdrukkelijke schriftelijke** toestemming.
- 7. Als het uploadtype CPT **is**, selecteert u een tijdzone.
- 8. Selecteer dag **van de week** waarop de klant de oproep wilt ontvangen.
- 9. Schakel het selectievakje voor sleuf A in. Selecteer de begintijd en eindtijd voor de beltijd die de klant voorkeur had voor dit tijdvak. Klik op OK.
- 10. Als u een andere sleuf nodig hebt, schakelt u het selectievakje in voor Sleuf B. Selecteer de **Begintijd** en **Eindtijd** voor de gewenste gesprekstijd voor dit tijdvak. Klik op **OK**.
- 11. Als u een derde sleuf nodig hebt, schakelt u het selectievakje in voor Sleuf C. Selecteer de **begintijd** en **eindtijd** voor de gewenste beltijd van de klant voor dit tijdvak. Klik op **OK**.
- 12. Klik op **Uploaden**.

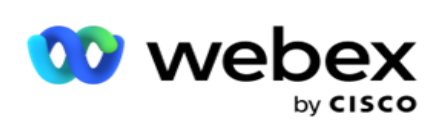

**Velden**

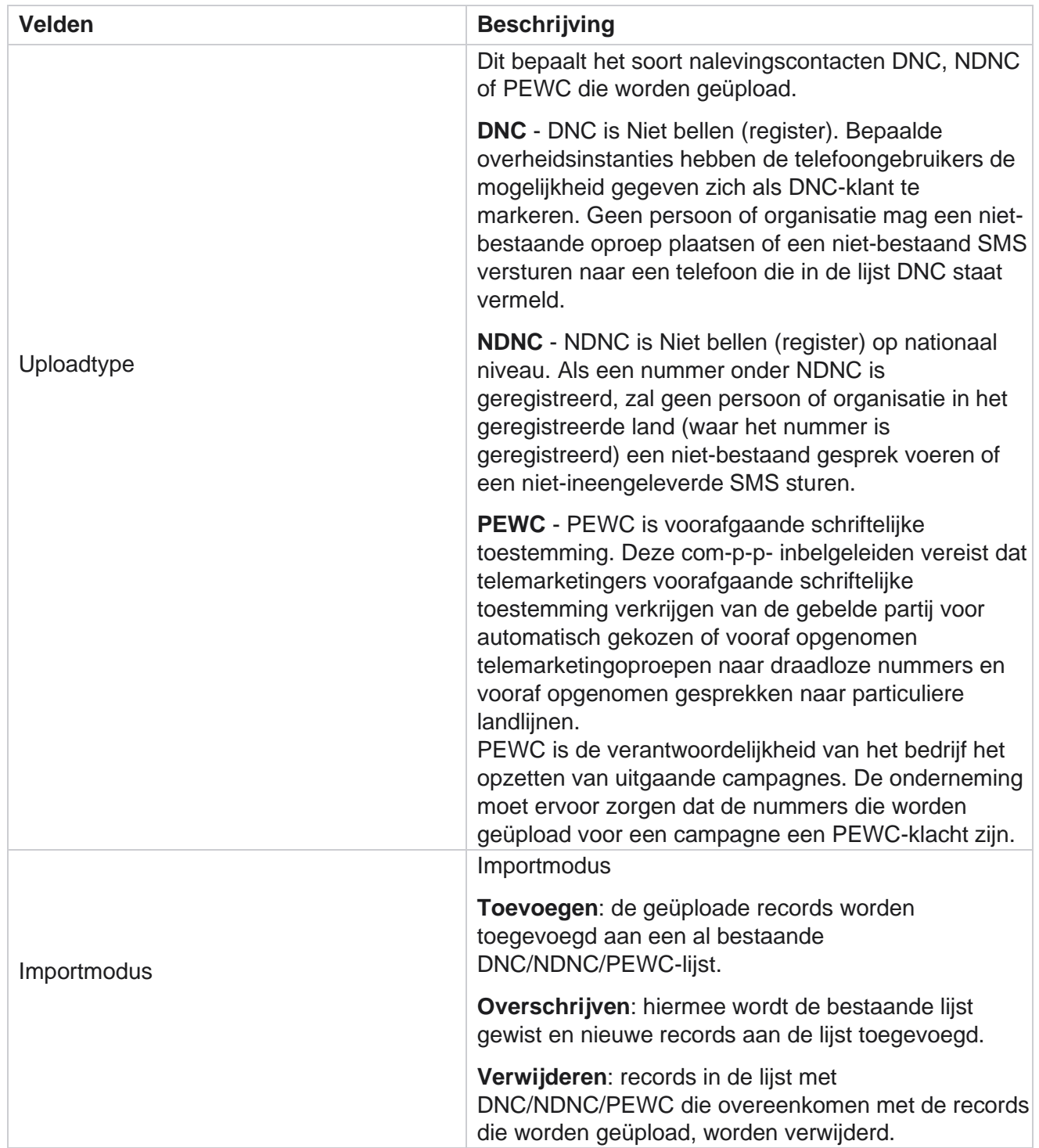

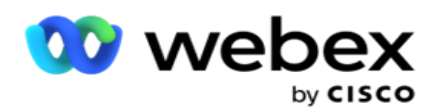

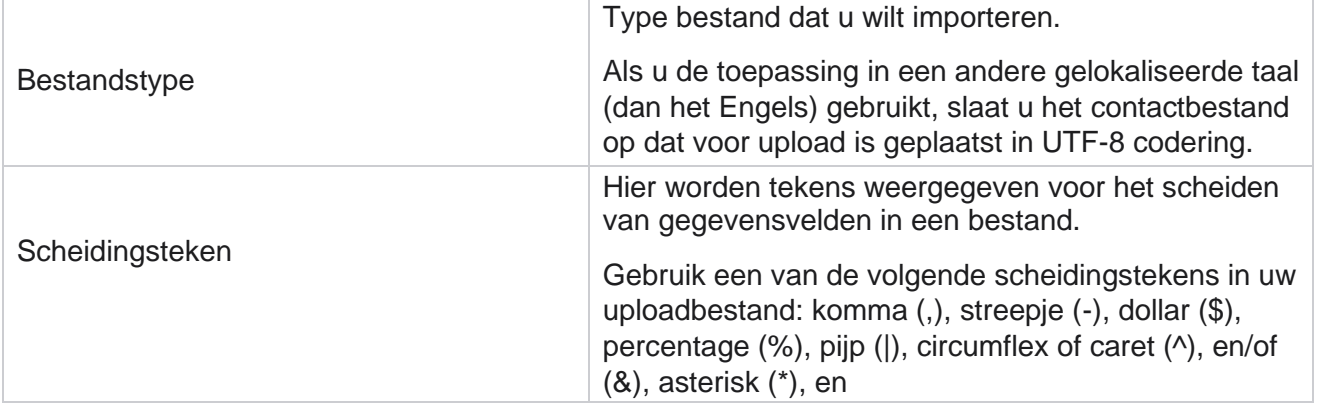

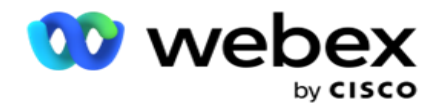

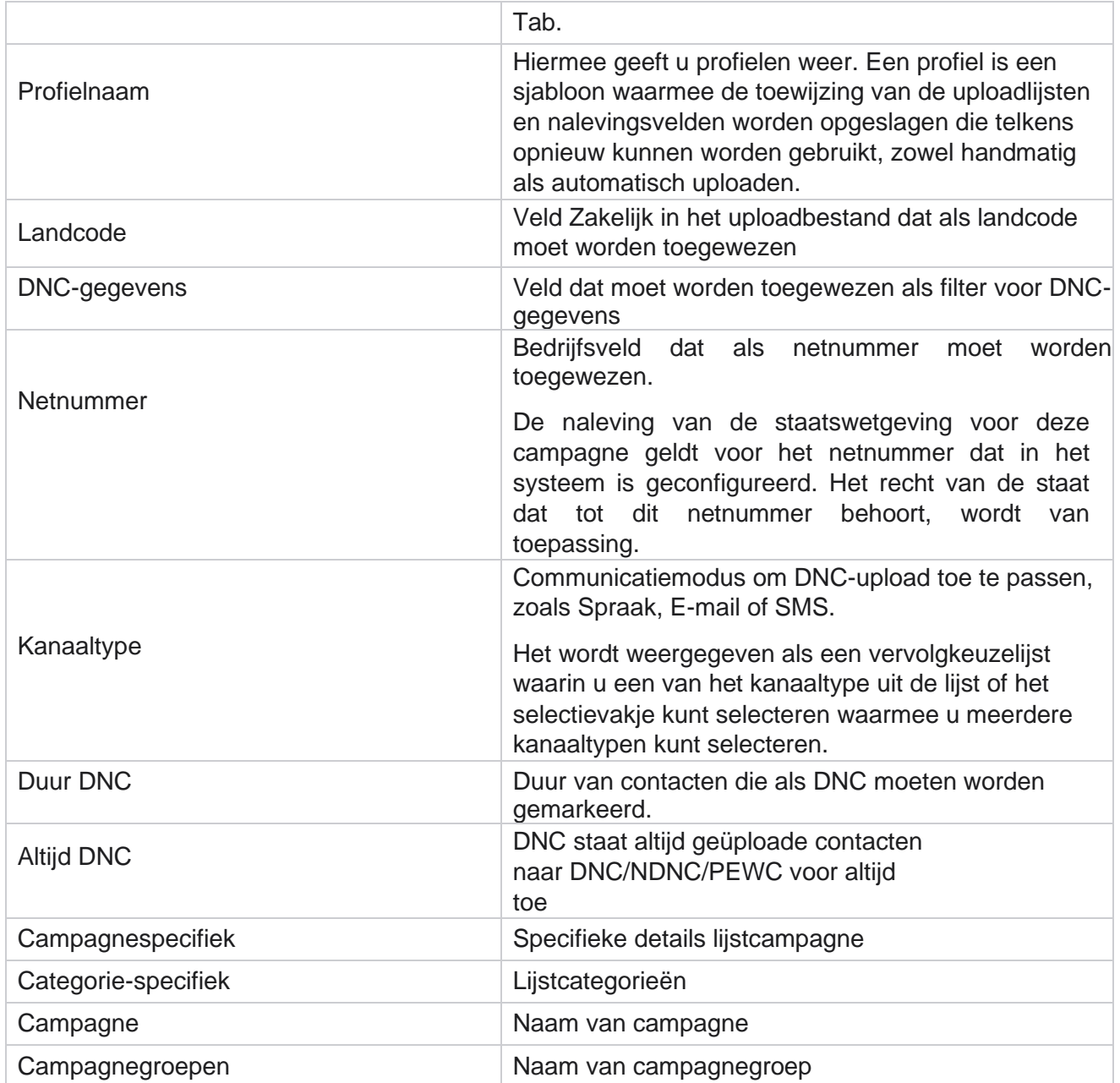

# **Algemeen uploaden**

Met algemene uploads kunt u een enkele leadlijst uploaden voor meerdere campagnes op basis van de criteria die voor elk van deze campagnes zijn gedefinieerd. Deze sectie beschrijft het configureren van details voor het uploaden van bestanden, zoals bestandsinformatie en koppelingen.

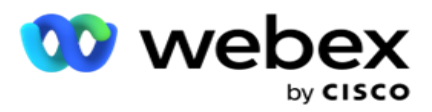

- Contactpersonen uploaden
- Algemene uploadconfiguratie

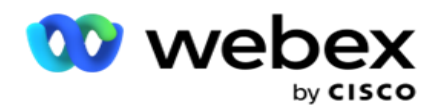

Met Algemeen uploaden kunt u de contactvelden toewijzen aan het gegevenstype. U kunt extra voorwaarden toevoegen aan de lijst met contactpersonen door op plus te klikken naast de regel (Voorwaarde toevoegen) en extra voorwaardenets te maken. De voorwaarden binnen een set met voorwaarden worden bij het evalueren van de regel opgenomen. Elke voorwaarde is ORed met andere voorwaardenets.

#### **Contactpersonen uploaden**

#### **Importeerbestand**

- 1. Klik op het pictogram + **Toevoegen** en ga naar **Contact** uploaden.
- 2. Selecteer het **type** in **Tekst/CSV** of **Overig**. Andere indelingen ondersteunen alleen de JSON-indeling.
- 3. Klik op **Bestand** kiezen en selecteer een bestand met contactpersonen dat u wilt uploaden.

**Opmerking**: als u de toepassing in een andere gelokaliseerde taal dan het Engels gebruikt, slaat u het contactbestand op dat voor upload is geplaatst in UTF-8 codering.

4. Selecteer een **bestandssjabloon** in de vervolgkeuzelijst Algemene uploadconfiguraties.

#### **Gegevensschema**

- 1. Navigeer naar het **gegevensschema**. Alle velden in het sjabloonbestand worden in de vervolgkeuzelijst weergegeven. Definieer de kenmerken van alle velden.
- 2. Selecteer een **gegevenstype** uit **Float**, **String**, **Number**, en **DateTime**.
- 3. Als het geselecteerde gegevenstype Datum/ **tijd is**,

#### selecteert u een **indeling**. **Opbouwfunctie voor**

#### **uitdrukkingen**

- 1. Ga naar Opbouwfunctie **voor** expressies en klik op **NIEUWE** MAKEN.
- 2. Geef een **expressienaam op**.
- 3. Selecteer een **functie** uit de vervolgkeuzelijst. Voor de functies Links, Rechts, Subtekenreeks en Vervangen worden alle schemavelden (koptekstvelden in uw uploadbestand) en systeemvelden ingevuld. Selecteer een van deze opties en klik op **Selecteren**.
- 4. Klik op **Instellingen** tegen parameter 1. U kunt drie parameters kiezen voor deze expressessie. Voor de functies Links, Rechts, Subtekenreeks en Vervangen worden alle schemavelden en systeemvelden ingevuld. Selecteer een van deze opties en klik op **Selecteren**. Voor alle andere datum-, dag- en tijdgerelateerde functies kunt u alleen **Nu** selecteren.
- 5. Klik op **Instellingen** tegen parameter 2. U kunt drie parameters kiezen voor deze expressessie. Voor de functies Links, Rechts, Subtekenreeks en Vervangen worden alle schemavelden en systeemvelden ingevuld. Selecteer een van deze opties en klik op **Selecteren**. Voor alle andere datum-, dag- en tijdgerelateerde functies kunt u alleen **Nu** selecteren.

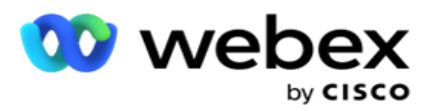

6. Klik op **Instellingen** tegen parameter 3. U kunt drie parameters kiezen voor deze expressessie. Voor de functies Links, Rechts, Subtekenreeks en Vervangen worden alle schemavelden en systeemvelden ingevuld. Selecteer een van deze opties en klik op **Selecteren**. Voor alle andere datum- en dag- en tijdgerelateerde functies geldt:

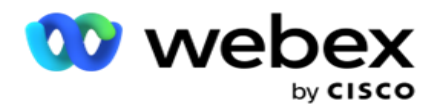

u kunt alleen **Nu** selecteren.

7. Klik op

#### **Opslaan**.

#### **Bouwvoorwaar**

**de**

- 1. Navigeer naar het **tabblad Voorwaarde** opbouwen. Hiermee ziet u de opbouwvoorwaarde voor een campagne en een profiel. De gebruiker kan de voorwaarde bewerken of verwijderen uit de **bewerking**.
- 2. Klik op **+ Voorwaarde** toevoegen om een nieuwe voorwaarde te maken.
- 3. Selecteer een **campagnenaam** en een **profielnaam** uit de vervolgkeuzelijst.
- 4. U kunt op twee manieren een bestand uploaden. Dit wordt geregeld door de configuratie *Record- sMovedToAllMatchedConditions* in de *web.config* van de *component LCMGlobalUploader* .
	- a. Waar Op meerdere campagnes, waarbij een contact aan voorwaarden voor meerdere campagnes voldoet
	- b. Onwaar: één campagne waarbij het contact wordt geüpload naar de eerste campagne die aan de voorwaarde voldoet.
- 5. Zie **Geavanceerde bouwvoorwaarde** om een Geavanceerde [opbouwfunctiei](..%20/..%20/..%20/..%20/..%20/Inhoud/Systeemconfiguratie/Globaal%20uploaden/AE%20Opbouwen%20Condition.htm)n of uit te schakelen.
- 6. Klik op **Uploaden**.

#### **Algemene uploadconfiguratie met tekst en CSV**

Als u wilt weten hoe u Algemene uploadconfiguratie uitvoert met tekst en CSV, raadpleegt u Configuratie [met tekst en](..%20/..%20/..%20/..%20/..%20/Inhoud/Systeemconfiguratie/Algemeen%20uploaden/Algemene%20uploadconfiguratie%20met%20tekst%20en%20CSV.htm) [CSV](..%20/..%20/..%20/..%20/..%20/Inhoud/Systeemconfiguratie/Algemeen%20uploaden/Algemene%20uploadconfiguratie%20met%20tekst%20en%20CSV.htm)

#### **Algemene uploadconfiguratie met API.**

Zie "Configuratie gebruiken API" op pagina 108 [voor informatie over hoe u algemene uploadconfiguratie uitvoert](#page-182-0)  [met API.](#page-182-0)

#### **Algemene uploadconfiguratie met JSON of vaste breedte**

Als u wilt weten hoe u algemene uploadconfiguratie moet uitvoeren met tekst of JSON-bestanden, raadpleegt [u "Configuratie met JSON](#page-177-0) [of vaste breedte"](#page-177-0) op pagina 105

#### **Statusupdate van Algemene uploaden**

1. Selecteer een id voor een algemene lijst en klik op **menupictogram** onder **Actie**.

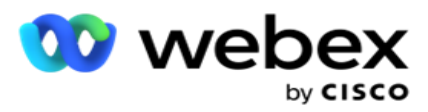

2. Op basis van de huidige status worden de opties weergegeven in het menu. Selecteer de desbetreffende optie om de status te wijzigen.

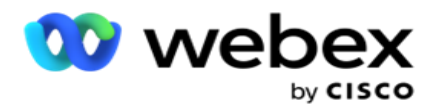

### **Algemene uploads verwijderen**

- 1. Selecteer een id voor een algemene lijst en klik op **menupictogram** onder **Actie**.
- 2. Selecteer **Verwijderen**.

#### **Velden**

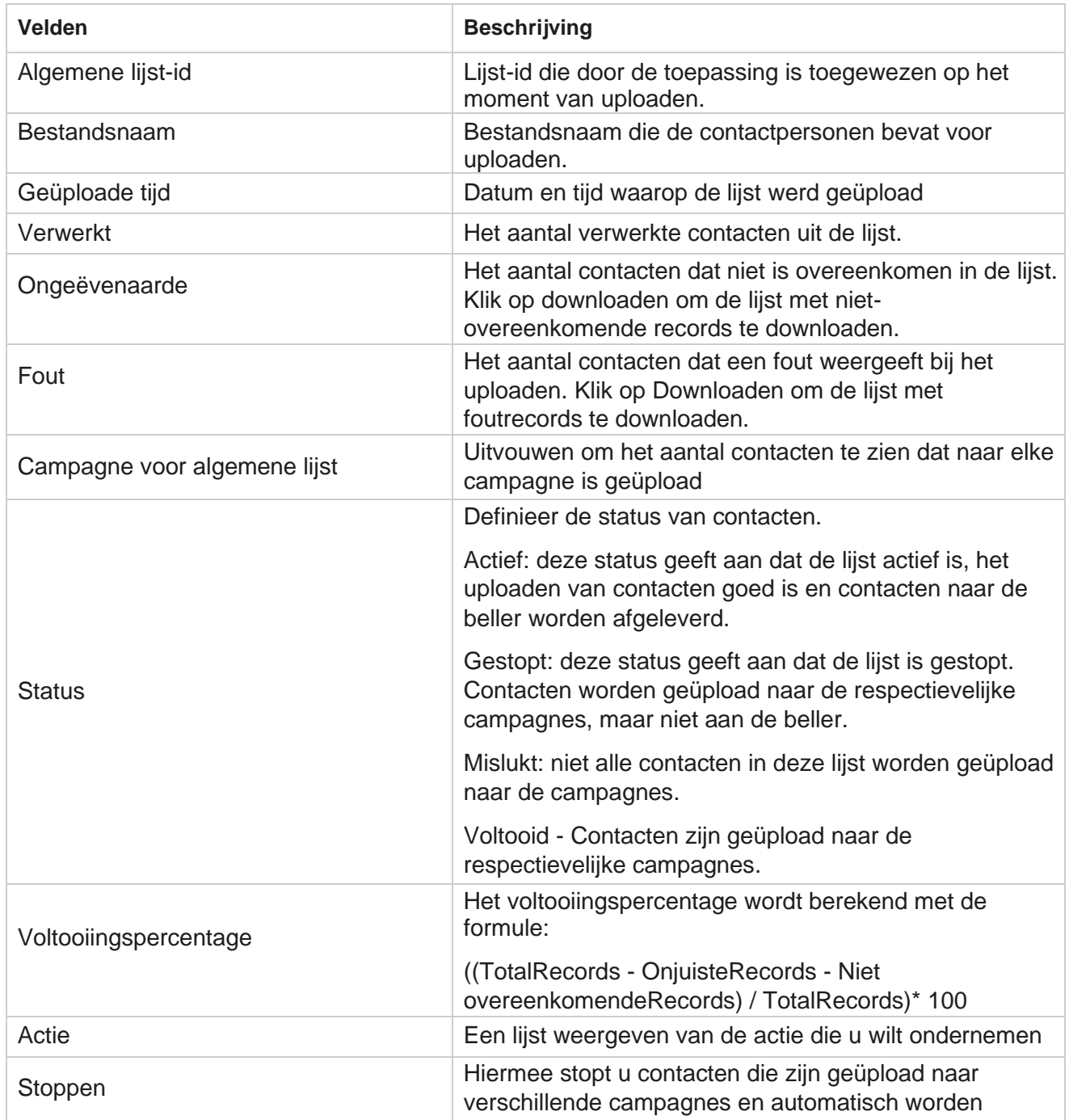

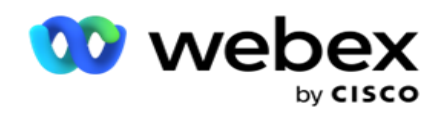

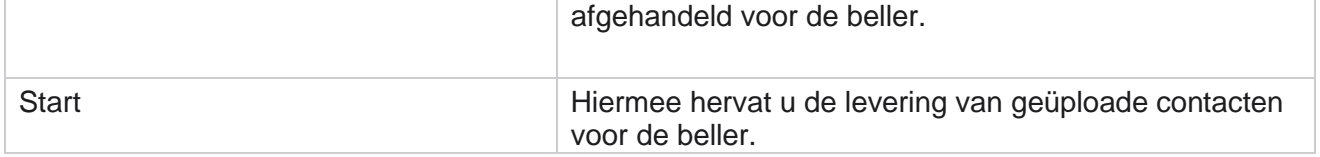

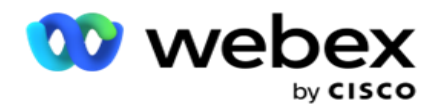

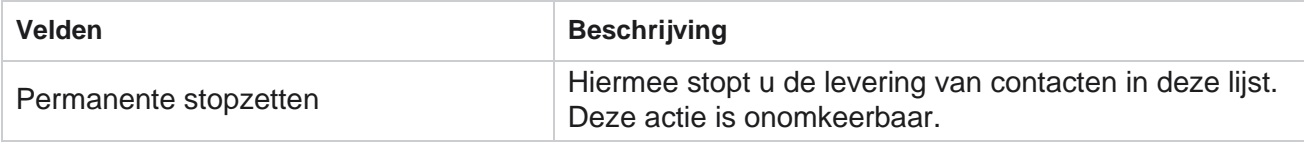

#### <span id="page-177-0"></span>**Configuratie met JSON of vaste breedte**

#### **Importeerbestand**

- 1. Selecteer een **bron** voor de upload.
	- a. Selecteer een **nieuw** bestand om een nieuw bestand te configureren voor algemene uploads.
	- b. Selecteer een **bestaand** bestand om de voorwaarden bij te werken naar een bestaand bestand.
- 2. Als de geselecteerde **bron** Nieuw **is**, selecteert u een **scheidingsteken**
- 3. Selecteer een **bestandstype**.
	- a. **Tekst/CSV** : selecteer deze optie om een contact uit een vlak bestand te uploaden. De velden in het platte bestand kunnen worden gescheiden door een komma, een tabblad of een aangepast scheidingsteken.
	- b. API: als u geen vlak bestand gebruikt, kunt u ook een sjabloon gebruiken om de contactpersonen te uploaden met het API.
	- c. **Overige** : als u Overige selecteert, selecteert u een geschikte indeling in Vaste breedte (opgemaakte tekstbestanden zonder koppen) of JSON (standaardoptie).

**Opmerking**: als u de toepassing in een andere gelokaliseerde taal (dan het Engels) gebruikt, slaat u het contactbestand op in UTF-8-codering.

4. Als u een bestand uploadt, selecteert u een uploadbestand.

**Opmerking**: zorg ervoor dat de bestandsnaam die u plaatst voor uploaden met dezelfde string begint. U ontvangt bijvoorbeeld regelmatig bestanden van een toepassing (CRM) van derden om deze te uploaden. Als het bestand dat u hier weergeeft, Contact.txt is, moeten alle bestanden die door de toepassing van derden worden geplaatst, met deze naam beginnen. De toepassing van een derde partij kan ter identificatie een tijdstempel of een unieke id toevoegen, bijvoorbeeld Contact\_MMDDYYYY.txt of Contact\_000001.txt. Als de toepassing een bestand vindt dat overeenkomt met de beginreeks (in dit geval, Contact ), wordt het bestand opgenomen voor uploaden.

**Opmerking**: als uw contactbestand optionele bedrijfsvelden bevat, mogen bestandskopteksten voor deze velden geen speciale tekens bevatten. Zorg er ook voor dat de bestandskop voor deze velden niet met een getal begint. Als u een aangepast scheidingsteken gebruikt, selecteert u een scheidingsteken dat u in uw uploadbestand hebt gebruikt om gegevensvelden van elkaar te scheiden.

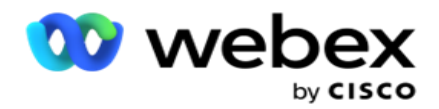

#### **Vaste breedte**

Deze optie is alleen van toepassing als de geselecteerde bestandsindeling Overig **is**.

1. Selecteer het gewenste TXT-bestand, en het gedeelte Vaste breedte verschijnt.

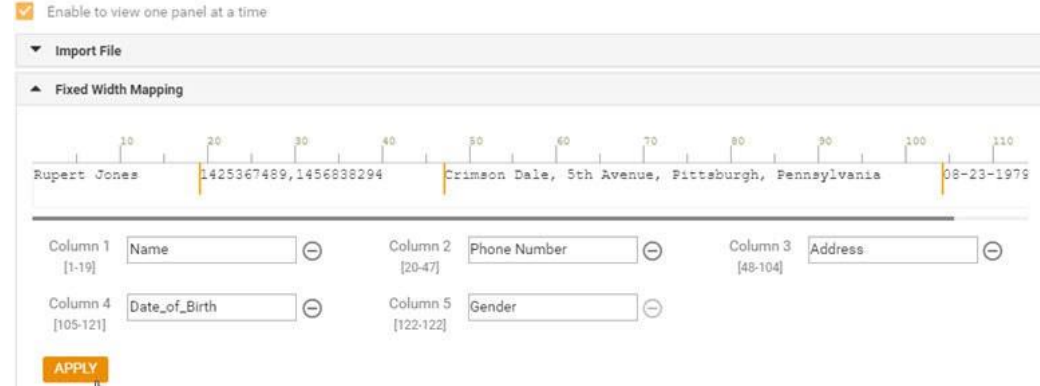

- 2. De eerste rij met gegevens uit het bestand wordt op een tekenschaal weergegeven. U kunt de kolommen gescheiden en de koppen voor elke kolom definiëren.
- 3. Klik op de plaatsen langs de gegevensrij om de limieten voor elke kolom te markeren. Per kolom kunnen maximaal 128 tekens worden afgehandeld.
- 4. De eerst bestaande kolom heeft de naam Kolom 1 en de opeenvolgende kolommen hebben dienovereenkomstig genummerd. Het tekenbereik wordt ook voor elke kolom opgegeven. Het bereik voor de eerste kolom begint bij 1. Het eindpunt van een kolom is het beginpunt van de volgende kolom.
- 5. Definieer de koptekst voor elke kolom in het tekstvak en stel deze langs elke kolom in.

Opmerking: Alleen de TXT-bestanden zonder koptekst worden voorgesteld voor uploaden. Als een TXT-bestand met een koptekst is geüpload, wordt de koptekst behandeld als een record. Eventuele kopteksten die niet overeenkomen worden niet gerapporteerd in de geschiedenis van Algemene uploads. Ze kunnen beschikbaar zijn in de map Logboek fout in het pad naar Algemeen uploaden.

- 6. Als u een kolom wilt verwijderen, klikt u op **Verwijderen** langs de kolom en bevestigt u het pop-upvenster met bevestiging dat wordt weergegeven. Laatste kolom kan niet worden verwijderd.
- 7. Klik op de **knop TOEPASSEN** om de wijzigingen op te slaan. Nadat de wijzigingen zijn toegepast, kunnen de wijzigingen niet meer worden terugverdeerd. De kolomkoppen worden nu ingevuld voor gegevenskoppelingen in de volgende velden. Navigeer naar de sectie Veldkoppeling om de koppen aan de velden toe te koppelen.

#### **Gegevensschema**

- 1. Navigeer naar het **gegevensschema**. Alle velden in het sjabloonbestand worden in de vervolgkeuzelijst weergegeven. Definieer de kenmerken van alle velden.
- 2. Selecteer een **gegevenstype** uit **Float**, **String**, **Number**, en **DateTime**.
- 3. Als het geselecteerde gegevenstype Datum/ **tijd is**,

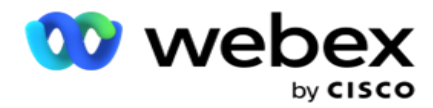

selecteert u een **indeling**. **Opbouwfunctie voor** 

**uitdrukkingen**
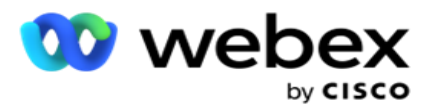

- 1. Ga naar Opbouwfunctie **voor** expressies en klik op **NIEUWE** MAKEN.
- 2. Geef een **expressienaam op**.
- 3. Selecteer een **functie** uit de vervolgkeuzelijst. Voor de functies Links, Rechts, Subtekenreeks en Vervangen worden alle schemavelden (koptekstvelden in uw uploadbestand) en systeemvelden ingevuld. Selecteer een van deze opties en klik op **Selecteren**.
- 4. Klik op **Instellingen** tegen parameter 1. U kunt drie parameters kiezen voor deze expressessie. Voor de functies Links, Rechts, Subtekenreeks en Vervangen worden alle schemavelden en systeemvelden ingevuld. Selecteer een van deze opties en klik op **Selecteren**. Voor alle andere datum-, dag- en tijdgerelateerde functies kunt u alleen **Nu** selecteren.
- 5. Klik op **Instellingen** tegen parameter 2. U kunt drie parameters kiezen voor deze expressessie. Voor de functies Links, Rechts, Subtekenreeks en Vervangen worden alle schemavelden en systeemvelden ingevuld. Selecteer een van deze opties en klik op **Selecteren**. Voor alle andere datum-, dag- en tijdgerelateerde functies kunt u alleen **Nu** selecteren.
- 6. Klik op **Instellingen** tegen parameter 3. U kunt drie parameters kiezen voor deze expressessie. Voor de functies Links, Rechts, Subtekenreeks en Vervangen worden alle schemavelden en systeemvelden ingevuld. Selecteer een van deze opties en klik op **Selecteren**. Voor alle andere datum-, dag- en tijdgerelateerde functies kunt u alleen **Nu** selecteren.
- 7. Klik op

## **Opslaan**.

#### **Bouwvoorwaar**

**de**

- 1. Navigeer naar het **tabblad Voorwaarde** opbouwen. Hiermee ziet u de opbouwvoorwaarde voor een campagne en een profiel. De gebruiker kan de voorwaarde bewerken of verwijderen uit de **bewerking**.
- 2. Klik op **+ Voorwaarde** toevoegen om een nieuwe voorwaarde te maken.
- 3. Selecteer een **campagnenaam** en een **profielnaam** uit de vervolgkeuzelijst.
- 4. U kunt op twee manieren een bestand uploaden. Dit wordt geregeld door de configuratie *Record- sMovedToAllMatchedConditions* in de *web.config* van de *component LCMGlobalUploader* .
	- a. Waar Op meerdere campagnes, waarbij een contact aan voorwaarden voor meerdere campagnes voldoet
	- b. Onwaar: één campagne waarbij het contact wordt geüpload naar de eerste campagne die aan de voorwaarde voldoet.
- 5. Zie **Geavanceerde bouwvoorwaarde** om een Geavanceerde [opbouwfunctiei](..%20/..%20/..%20/..%20/..%20/Inhoud/Systeemconfiguratie/Globaal%20uploaden/AE%20Opbouwen%20Condition.htm)n of uit te schakelen.
- 6. Klik op **Uploaden**.

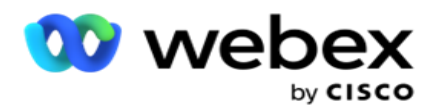

In de opbouwvoorwaarde worden de volgende velden weergegeven:

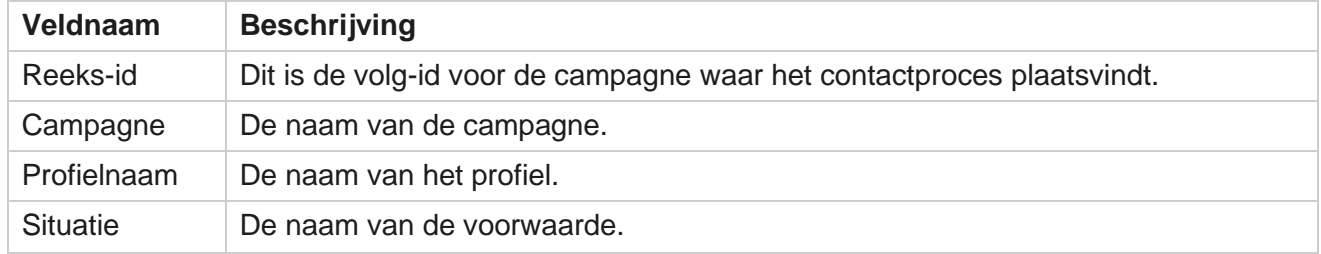

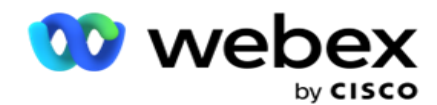

Actie Handeling die moet worden uitgevoerd.

## **Configuratie met API**

#### **Importeerbestand**

- 1. Klik op + **Toevoegen** en ga naar **Configuratie algemene uploads**.
- 2. Selecteer een **bron** voor de upload.
	- a. Selecteer een **nieuw** bestand om een nieuw bestand te configureren voor algemene uploads.
	- b. Selecteer een **bestaand** bestand om de voorwaarden bij te werken naar een bestaand bestand.
- 3. Als de geselecteerde **bron** Nieuw **is**, selecteert u een **scheidingsteken**
- 4. Selecteer **API** als een **bestandstype**. Als u de API Algemeen uploaden gebruikt om contactpersonen te uploaden, selecteert u deze optie. Hiervoor is een sjabloon (gegevensbron) vereist die de contactgegevens bevat. U kunt de velden in het sjabloonbestand toewijzen aan het gegevensschema, voorwaarden schrijven en contactpersonen uploaden.
- 5. Geef een **sjabloonnaam op**. Een sjabloon bevat de invoervereisten zoals gemanmeerd door de API.

#### **Gegevensschema**

- 1. Navigeer naar het **gegevensschema**. Alle velden in het sjabloonbestand worden in de vervolgkeuzelijst weergegeven. Definieer de kenmerken van alle velden.
- 2. Selecteer een **gegevenstype** uit **Float**, **String**, **Number**, en **DateTime**.
- 3. Als het geselecteerde gegevenstype Datum/ **tijd is**,

#### selecteert u een **indeling**. **Opbouwfunctie voor**

#### **uitdrukkingen**

- 1. Ga naar Opbouwfunctie **voor** expressies en klik op **NIEUWE** MAKEN.
- 2. Geef een **expressienaam op**.
- 3. Selecteer een **functie** uit de vervolgkeuzelijst. Voor de functies Links, Rechts, Subtekenreeks en Vervangen worden alle schemavelden (koptekstvelden in uw uploadbestand) en systeemvelden ingevuld. Selecteer een van deze opties en klik op **Selecteren**.
- 4. Klik op **Instellingen** tegen parameter 1. U kunt drie parameters kiezen voor deze expressessie. Voor de functies Links, Rechts, Subtekenreeks en Vervangen worden alle schemavelden en systeemvelden ingevuld. Selecteer een van deze opties en klik op **Selecteren**. Voor alle andere datum-, dag- en tijdgerelateerde functies kunt u alleen **Nu** selecteren.

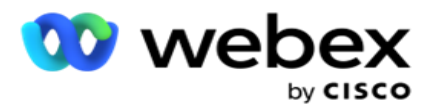

- 5. Klik op **Instellingen** tegen parameter 2. U kunt drie parameters kiezen voor deze expressessie. Voor de functies Links, Rechts, Subtekenreeks en Vervangen worden alle schemavelden en systeemvelden ingevuld. Selecteer een van deze opties en klik op **Selecteren**. Voor alle andere datum-, dag- en tijdgerelateerde functies kunt u alleen **Nu** selecteren.
- 6. Klik op **Instellingen** tegen parameter 3. U kunt drie parameters kiezen voor deze expressessie. Voor de functies Links, Rechts, Subtekenreeks en Vervangen worden alle schemavelden en systeemvelden ingevuld. Selecteer een van deze opties en klik op **Selecteren**. Voor alle andere datum-, dag- en tijdgerelateerde functies kunt u alleen **Nu selecteren**.
- 7. Klik op

## **Opslaan**.

### **Bouwvoorwaar**

**de**

- 1. Navigeer naar het **tabblad Voorwaarde** opbouwen. Hiermee ziet u de opbouwvoorwaarde voor een campagne en een profiel. De gebruiker kan de voorwaarde bewerken of verwijderen uit de **bewerking**.
- 2. Klik op **+ Voorwaarde** toevoegen om een nieuwe voorwaarde te maken.
- 3. Selecteer een **campagnenaam** en een **profielnaam** uit de vervolgkeuzelijst.
- 4. U kunt op twee manieren een bestand uploaden. Dit wordt geregeld door de configuratie *Record- sMovedToAllMatchedConditions* in de *web.config* van de *component LCMGlobalUploader* .
	- a. Waar Op meerdere campagnes, waarbij een contact aan voorwaarden voor meerdere campagnes voldoet
	- b. Onwaar: één campagne waarbij het contact wordt geüpload naar de eerste campagne die aan de voorwaarde voldoet.
- 5. Zie **Geavanceerde bouwvoorwaarde** om een Geavanceerde [opbouwfunctiei](..%20/..%20/..%20/..%20/..%20/Inhoud/Systeemconfiguratie/Globaal%20uploaden/AE%20Opbouwen%20Condition.htm)n of uit te schakelen.
- 6. Klik op **Uploaden**.

# **Resultaat van uw bedrijf**

Het bedrijfsresultaat is de indeling die door een agent wordt ingesteld op basis van het resultaat van een interactie met een klant. De uitkomsten van de onderneming definieert de regels voor terugroepen en sluiting voor elke bedrijfsresultaten.

Een creditcardhouder kan bijvoorbeeld bevestigen dat hij het saldo betaalt. Uw beschrijving kan worden toegewezen aan betaling. In dit geval kunt u dit bedrijfsresultaat als geslaagd behandelen. U kunt de uitkomst van het bedrijf configureren om het contact te sluiten als het een succes is. Omgekeerd, als de creditcardhouder weigert te betalen, kan uw beschrijving worden Geweigerd om te betalen en kunt u het bedrijfsresultaat instellen als Mislukking. Ook nu kunt u het bedrijfsresultaat

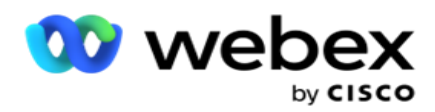

configureren om het contact op een later tijdstip opnieuw in te plannen.

Een gebruiker kan een nieuw bedrijfsresultaat maken, bewerken en verwijderen.

## **Uitkomsten van synchronisatieplatforms**

**Opmerking**: **Global\_<dialernaam>\_Wrap-up** is van toepassing op Webex Contact Center.

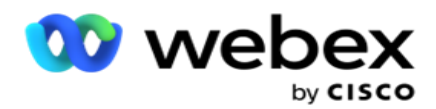

**Opmerking**: U kunt De Nice CXone Disposition synchroniseren met de knop SYNC DISPOSITION en nieuwe busi- ness uitkomsten creëren. Dit is wel van toepassing op De Nice CXone.

De uitkomsten van de business zijn beschikbaar voor de agent op de Workspace.

Wanneer een agent de beller synchroniseert met de toepassing Campagnebeheer, worden de afrondingscodes opgehaald en weergegeven onder **Global\_<dialernaam>\_Wrap-upgroep** . Campagnebeheer geeft prioriteit aan gedefinieerde afrondingscode boven een bedrijfsresultaat dat is ingesteld in de Agent Desktop.

U kunt geen nieuwe bedrijfsresultaten toevoegen of uit de groep verwijderen. U kunt de [onderstaande](#page-185-0) "Bovenliggende uitkomsten" definiëren en de eigenschappen van de bedrijfsresultaten zoals **Resultaattype**, **Tijd** opnieuw plannen, **Max. Opnieuw proberen**, **Prioriteit**, **Leadscore** enzovoort wijzigen.

## **Een nieuw bedrijfsresultaat toevoegen**

#### **Resultaatgroep bedrijf**

- 1. Klik op **Toevoegen** en navigeer naar het **bedrijfsresultaat toevoegen**.
- 2. Voer de naam **en** beschrijving **van de**eindresultaatgroep in.
- 3. Klik op **Volgende**.

#### <span id="page-185-0"></span>**Bovenliggende uitkomsten**

- 1. Ga naar het **tabblad Bovenliggende resultaten** en klik op **Toevoegen**.
- 2. Voer een **bovenliggende eindresultaatnaam** en een **bovenliggende eindbeschrijving** in.
- 3. Klik op **Opslaan onder het** tabblad Actie .
- 4. Klik op **Volgende**.

#### **Resultaat**

- 1. Navigeer naar het **tabblad Resultaat** en klik op **Toevoegen**.
- 2. Voer een **Resultaatnaam** in en selecteer een **bovenliggende naam** uit het vervolgkeuzemenu.
- 3. Selecteer het **resultaattype** , zoals Fout of Geslaagd.
- 4. Voer de **tijd** voor opnieuw plannen, **Max. opnieuw proberen**, **prioriteit** en **Leadscore in**.
- 5. Schakel contact sluiten in **op IN** om het contact te sluiten.
- 6. Schakel contact **verwijderen** op **AAN** om de modus te verwijderen.

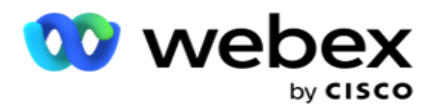

- 7. Klik op **Opslaan onder het** tabblad Actie .
- 8. Klik op **Opslaan**.

## **Bedrijfsresultaat bewerken of verwijderen**

De gebruiker kan een bedrijfsresultaat bewerken en verwijderen.

### **Een resultaat bewerken**

- 1. Selecteer een bedrijfsresultaat en klik op **Bewerken** onder **het tabblad Actie** .
- 2. Werk de parameters bij en klik op **Groep**

### **bijwerken**. **Een resultaat verwijderen**

- 1. Selecteer een bedrijfsresultaat en klik op **Verwijderen** onder **het tabblad Actie** .
- 2. Lees de waarschuwing en klik op **Verwijderen** om het bedrijfsresultaat te verwijderen

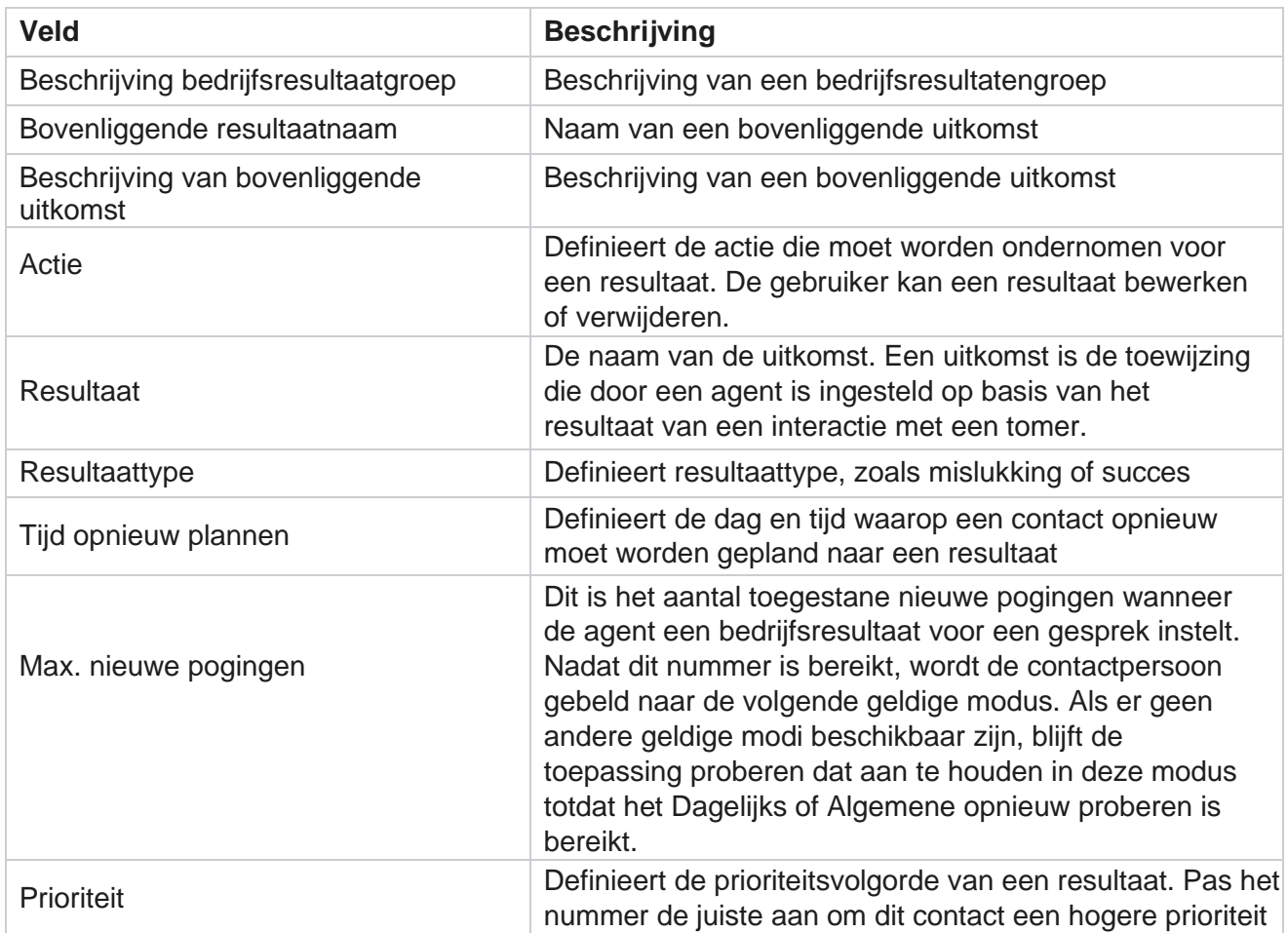

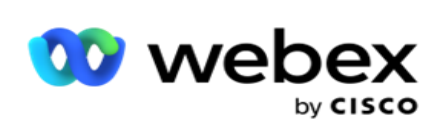

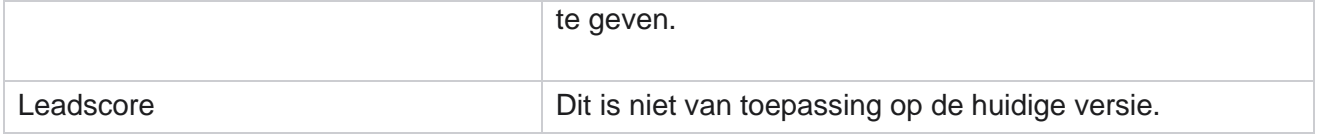

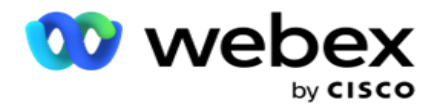

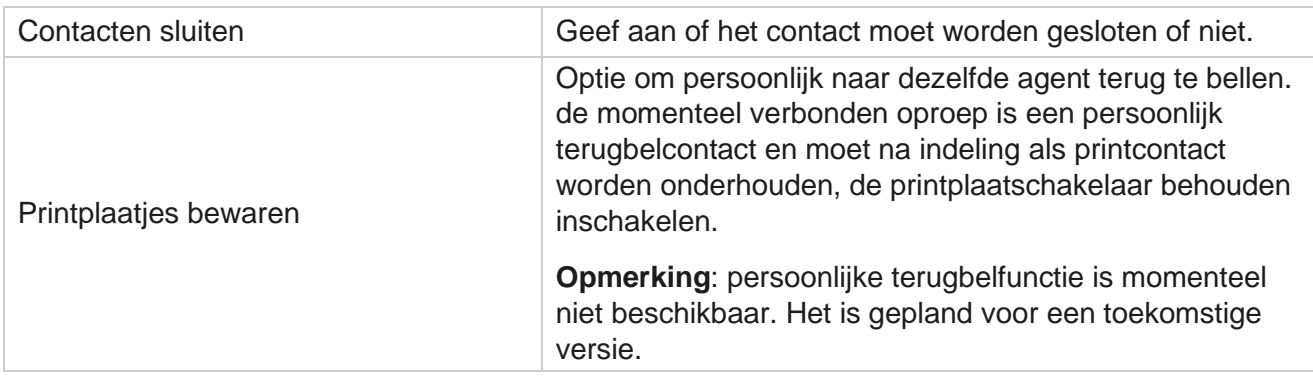

## **Netnummer en postcode**

Het netnummer en de postcode houden een masterlijst bij met postcodes en netnummers, die zijn gekoppeld aan hun respectievelijke staten en tijdzones. Door deze service te koppelen, zorgt Campagnebeheer ervoor dat wordt voldaan aan de lokale wettelijke vereisten die gelden voor contact met personen op verschillende tijdstippen van de dag, in de weekenden en in andere van toepassing zijnde perioden.

## **Een netnummer toevoegen**

Als u een netnummer wilt toevoegen, gaat u als volgende te werk:

- 1. Navigeer naar het **tabblad Netnummer** en klik op **Netnummer** toevoegen.
- 2. Voer het **netnummer** in numerieke waarde in en selecteer een **tijdzone** om het netnummer toe te rekenen.
- 3. Geef een **plaats** en een **staat op** voor een netnummer.
- 4. Schakel de **blokstatus** van een netnummer in of **uit**. Hierdoor kan een netnummer worden geblokkeerd of gedeblokt.
- 5. Selecteer de **begindatum/tijd** en de **Einddatum/tijd** om een netnummer te blokkeren of te deblokkeren.
- 6. Klik op **Opslaan onder het** tabblad Actie .

## **Een nieuw netnummer importeren**

Ga als volgende te werk om het netnummer te importeren:

- 1. Klik op **Netnummer** importeren.
- 2. Klik op **Bestand** kiezen en selecteer een netnummerbestand.
- 3. Selecteer de juiste waarde in de vervolgkeuzelijst voor toewijzing. Kaart het **netnummer**, **de naam** van de zone, **de plaats** en de staat **(en).**

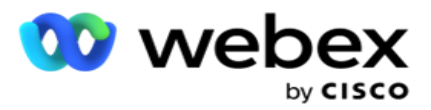

4. Klik op **Importeren**.

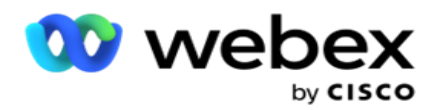

## **Netnummer importeren om te blokkeren of te deblokkeren**

De toepassing levert geen contacten in geblokkeerde gebieden aan de beller. Gebruik de functie BLOKKEREN/NIET BLOKKEREN van de netnummerfunctie om de levering van contacten te blokkeren.

Als u het netnummerbestand wilt importeren, blokkeert of wilt u de blokkering ongedaan maken:

- 1. Navigeer naar het **Netnummer** > **Block/Unblock**.
- 2. Selecteer een bestandstype in **Blokkeren** of **Niet blokkeren**.
- 3. Klik op **Bestand** kiezen en selecteer een netnummerbestand.
- 4. Selecteer de **begindatum/tijd** en **de Einddatum/tijd** om een netnummer te blokkeren of te ontgrendelen.
- 5. Selecteer de **postcode** in de vervolgkeuzelijst voor toewijzing.
- 6. Klik op **Importeren**.

## **Een postcode toevoegen**

Ga als volgt te werk om een postcode toe te voegen:

- 1. Navigeer naar de **Postcode** > **Add Postcode**.
- 2. Voer de **postcode in** en selecteer een **zonenaam** om de postcode toe te toewijzen.
- 3. Geef een **plaats** en een **staat op** die overeenkomt met de postcode.
- 4. De **blokkeringsstatus** van postcode in- of **uitschakelen**. Hierdoor kan een postcode worden geblokkeerd of gedeblokt.
- 5. Selecteer de **begindatum/tijd** en **de Einddatum/tijd** om de duur aan te geven van de postcode die moet worden geblokkeerd of niet geblokkeerd.
- 6. Klik op **Opslaan onder het** tabblad Actie .

## **Een postcode importeren**

De postcode **importeren** :

- 1. Navigeer naar de **postcode** > **Import postcode**.
- 2. Klik op **Bestand** kiezen en selecteer een zip-codebestand.
- 3. Selecteer de juiste waarden in de vervolgkeuzelijst voor toewijzing. Kaart de **postcode**, **de naam** van de zone, **de plaats** en de staat **(en).**
- 4. Klik op **Importeren**.

## **Postcode importeren om te blokkeren of te deblokkeren**

gebruikershandleiding voor Cisco Webex Contact Center Campagnebeheer - 122 Als u het zip codes-bestand wilt importeren, blokkering of blokkering wilt opheffen, gaat u als volgende te werk:

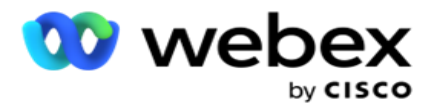

- 1. Navigeer naar de **Postcode** > **Block/Unblock**.
- 2. Selecteer het bestandstype in **Blokkeren** of **Niet blokkeren**.
- 3. Klik op **Bestand** kiezen en selecteer een zip-codebestand.
- 4. Selecteer de **begindatum/tijd** en **de Einddatum/tijd** om de postcode te blokkeren of te ontgrendelen.
- 5. Alle velden in het tekstbestand worden weergegeven in de vervolgkeuzelijst in het gedeelte Veldkoppeling. Selecteer het veld in uw uploadbestand dat overeenkomt met het netnummer. Selecteer een postcode uit de vervolgkeuzelijst voor toewijzing.
- 6. Klik op **Importeren**.

### **Een netnummer of postcode bewerken**

- 1. Selecteer een netnummer of postcode en klik op **Bewerken** onder Actie.
- 2. Werk de gegevens bij. Schakel de **optie Blokstatus** in om het netnummer of de postcode te blokkeren.
- 3. Klik op **Opslaan**.

### **Velden**

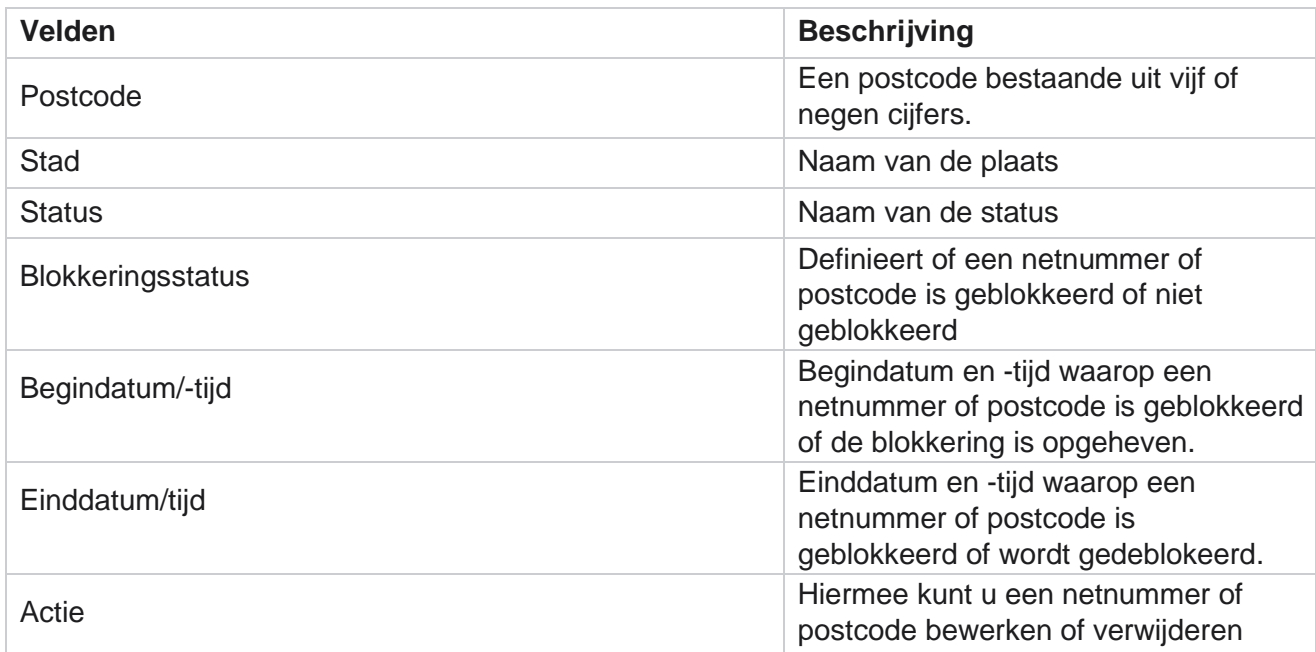

## **Staatsrecht**

In bepaalde landen kunnen afzonderlijke staten verschillende telemarketingvoorschriften en belprotocollen hebben. Met de module Staatswet kunt u specifieke beltijden voor de status opgeven en andere nalevingsvereisten opgeven.

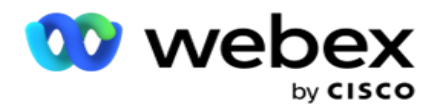

## <span id="page-192-0"></span>**Status toevoegen**

De gebruiker kan statussen maken, netnummers en postcodes koppelen en tijdzones toepassen.

#### **Ga als volgt te werk om statussen toe te voegen:**

- 1. Klik op Status **toevoegen en geef de naam van de status op** .
- 2. Selecteer de **zonenaam** in de vervolgkeuzelijst.
- 3. Klik op **Opslaan en**

#### **doorgaan**. **Postcode**

#### **selecteren**

- 1. Navigeer naar **Postcode** selecteren.
- 2. Selecteer de **postcode** die u wilt toewijzen met de status. Gebruik het zoekvak om de juiste postcode te zoeken.

#### **Netnummer selecteren**

- 1. Navigeer naar **Netnummer** selecteren.
- 2. Selecteer de netnummer **voor een kaart met de** status. Gebruik het zoekvak om het juiste netnummer te zoeken.
- 3. Klik op **Opslaan**.

#### **Groepen staatswet**

Op het tabblad Staatsgroep staatsrecht kunnen groepen statussen worden ingesteld en de gesprekstijd kunnen worden geconfigureerd, als voor de desbetreffende staat van toepassing is.

**Opmerking**: een groep in de staatswet kan aan meerdere campagnes tegelijk worden toegewezen.

**Voorbeeld**: de staat kan een verordening hebben die de telemarketeer alleen mag bellen tussen 8:00 AM tot 18:00 op weekdagen en 8:00 AM tot 14:00 op zaterdagen, zonder te bellen op zondag. U kunt uw licentie zo configureren dat alle contacten alleen binnen deze uren worden afgeleverd om te bellen en u kunt er zeker van zijn dat het contact niet in strijd met de wet van de staat zal worden afgeleverd.

Er kan ook een combinatie van wetten zijn - niet beperkt tot deze voorbeelden:

Status 1 - Gesprekken naar een klant die niet zijn toegestaan in een van de modi tussen 9.00 en 06.00 uur. aan een thuistelefoonlijn alleen toegestaan tussen 7 en 9.00 uur, behalve op zondag; mobiele telefoon alleen toegestaan tussen 10.00 en 14.00 uur van maandag tot en met vrijdag. Beperkingen voor voicemail gelden ook.

Status 2 - Gesprekken naar een klant thuis zijn alleen toegestaan van 18.00 tot 20.00 uur, behalve op zondag. vaste lijn kantoor alleen toegestaan van maandag tot vrijdag van 10.00 tot 13.00 u. geen gesprekken op zondag. geen ongewenste SMS tussen 18.00 en 06.00 uur.

gebruikershandleiding voor Cisco Webex Contact Center Campagnebeheer - 124 Op het tabblad Staatswetgroepen kunt u uw toepassing configureren om te voldoen aan de wettelijke vereisten voor kiezen, verzenden SMS/e-mail-berichten en zelfs voicemails. Zorg er naast de groep

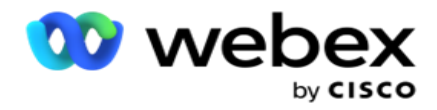

Staatswet voor dat u

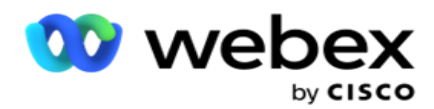

heeft de [Opbouwfunctie](#page-244-0) voor nalevingsvoorwaarden (CCB) geconfigureerd die een specifieke CCBvoorwaardegroep toepast op specifieke statussen. Deze groepen staatswet zijn toegewezen aan verschillende campagnes om contacten dienovereenkomstig te bellen. Een Sate Law-groep kan aan meerdere campagnes tegelijk worden toegewezen.

Ga als volgende te werk om rechtsgroepen met statussen toe te voegen:

- 1. Ga naar het **tabblad Wetgevingsgroepen** status en klik op **Statuswetgroep** toevoegen.
- 2. Voer de **groepsnaam** en **beschrijving** van een groep in. Klik op **+** pictogram om de meerdere statussen toe te voegen.
- 3. Schakel standaard aan om de standaardinstellingen te behouden.

**Opmerking**: voor bestaande groepen statuswet wordt aan het eind, na alle andere statussen, de Standaardstatus weergegeven.

- 4. Selecteer de **statusnaam** en **zonenaam** in de vervolgkeuzelijst. U kunt de gegevens alleen bijwerken als de standaardinstellingen Aan zijn.
- 5. Als een gebruiker een status moet toevoegen, klikt u op **Status** toevoegen en ziet [u "Status toevoegen" op](#page-192-0)  [de vorige pagina.](#page-192-0)
- 6. Geef de **begintijd** en de **stoptijd op** waarbinnen contacten kunnen worden gebeld voor de status.
- 7. Klik, indien van toepassing, op **Weken Afzonderlijk** instellen om een tijdsperiode specifiek voor elke dag van de week in te stellen.

**Opmerking**: de hier gedefinieerde periode wordt standaard toegepast op alle dagen in een week.

8. Klik op

## **Maken**. **Modus**

**Opmerking: neem contact op** met Cisco CSM om deze configuratie in te schakelen.

- 1. Alle modi inschakelen **Ingeschakeld** schakelt u alle modi in.
- 2. Als **de switch Alle modi** niet is geactiveerd, selecteert u een modus in de vervolgkeuzelijst.
- 3. Geef **de begindatum** en **de begintijd op.**
- 4. Klik op **+** pictogram om meerdere modi toe te voegen.

#### **Nalevingsgroepen**

**Opmerking: neem contact op** met Cisco CSM om deze configuratie in te schakelen.

- 1. Navigeer naar het **tabblad Nalevingsgroep** .
- 2. Verplaats een toepasselijke compliancegroep naar de **geselecteerde**

#### **nalevingsgroep**. **Functies van Staatswetgroep**

**Opmerking: neem contact op** met Cisco CSM om deze configuratie in te schakelen.

- 1. Schakel de optie Voor gewenste tijd **van de** klant in.
- 2. Schakel de **optie Versneld kiezen** in als contact naar de statusgroep moet worden afgeleverd.

### **Vakantie selecteren**

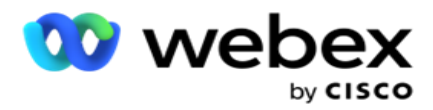

- 1. Navigeer naar het **tabblad Vakantie** en selecteer de vakantiedagen **voor de** status.
- 2. Klik op **Opslaan**.

## **Wet betreffende de staatsstaat bijwerken**

- 1. Selecteer de naam van de status of de naam van de statusgroep en klik op **Bewerken**.
- 2. Werk de details bij en klik op **Opslaan**.

## **Staatswet verwijderen**

- 1. Selecteer de statusnaam of statusgroep en klik op **Verwijderen**.
- 2. Klik op **OK** in het bevestigingsbericht.

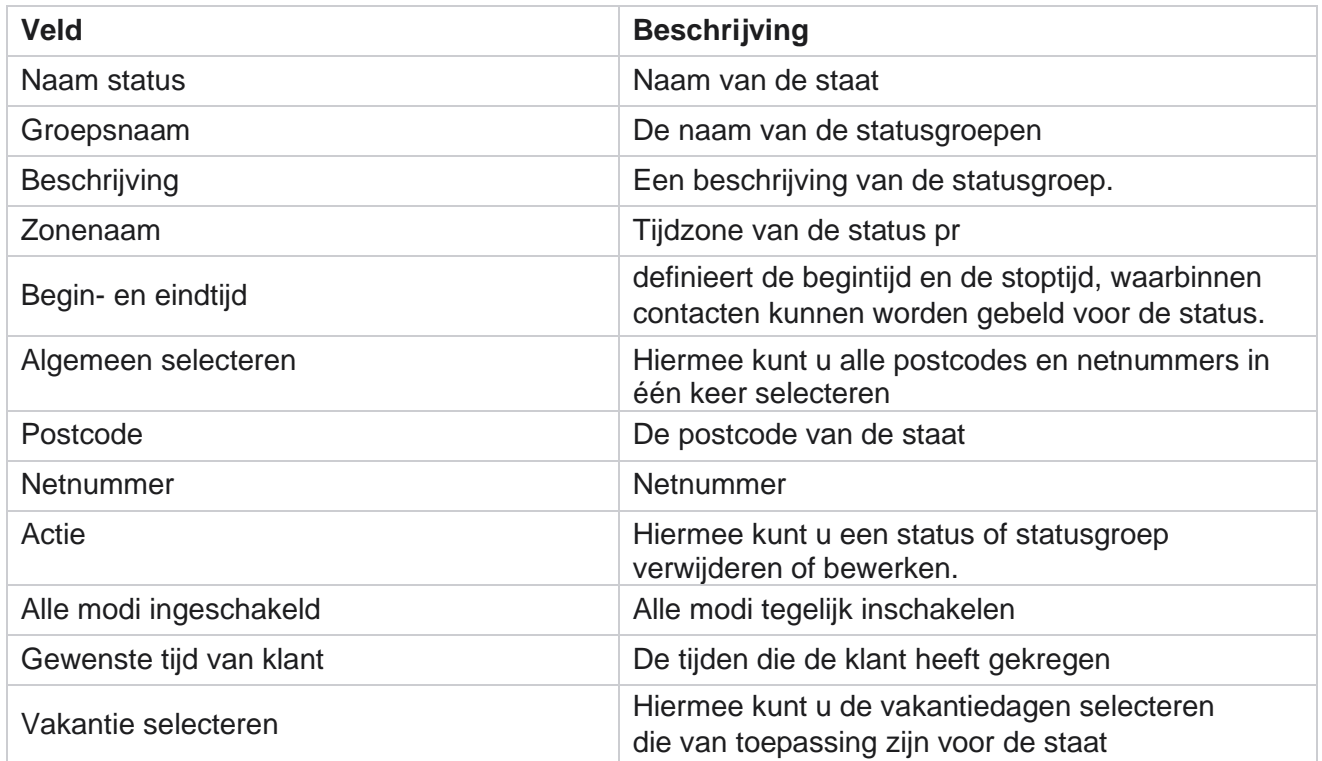

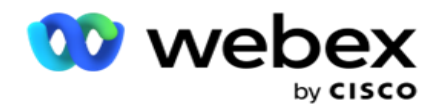

# **Feestdagen**

Vakanties definieert een lijst van vakanties op basis van verschillende geografische waarden ten aanzien van festivals, aan de hand van grote aantallen, aan de hand van grote aantallen verjaardagen, enzovoort, en in het teken van campagnes. Dit zijn dagen dat de campagnes normaal niet worden uitgevoerd. U kunt vakantiedagen toevoegen die in de hele toepassing beschikbaar zijn. Na het toevoegen kunt u deze feestdagen toewijzen aan verschillende campagnes, als de lokale locatie dat vereist.

## **Nieuwe feestdag toevoegen**

- 1. Klik op **Vakantie** toevoegen en voer een **titel voor de feestdagen** in.
- 2. Geef de **begin-** en **einddatum** op voor de feestdag.
- 3. Klik op **Opslaan**.
- 4. Selecteer een **feestdag** en klik op **Vakantie toevoegen aan campagne**.
- 5. Selecteer de juiste campagnes voor een toewijzing van het pop-upmenu. Als u alle campagnes wilt selecteren, schakelt u het selectievakje in de koptekstregel van het raster in.
- 6. Klik op **Opslaan**.

## **Koppeling vakantie**

Bij koppeling bij feestdagen kunt u de toewijzing van feestdagen en campagnes herkennen. Selecteer een gemaakte feestdag en klik op **Vakantiegroep** toevoegen. Het pop-upmenu bevat de toegewezen campagne, de groep waaraan de campagne is gekoppeld, de begindatum en de einddatum voor de campagne. Deze informatie is beschikbaar voor elke feestdag die in de toepassing is gemaakt.

**Opmerking**: Voeg vakantiegroep en Importvakanties niet toe in deze versie.

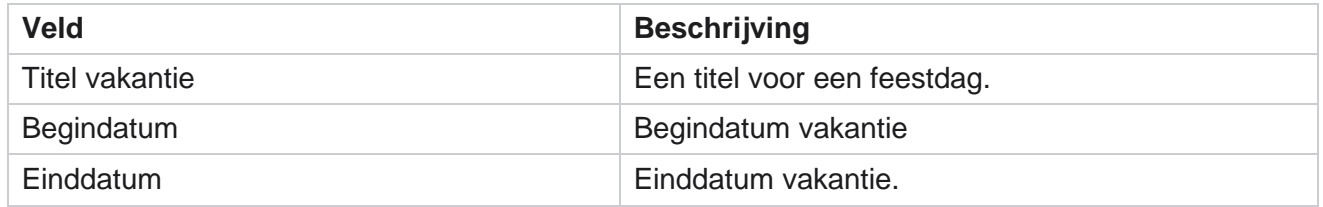

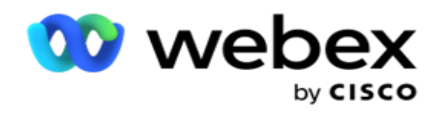

# **URL**

Met een URL kan elke aangepaste pagina of website in de Campagnebeheer-toepassing worden ingesloten om deze vanuit Campagnebeheer te starten. Hiermee hoeft u niet te bladeren op een bepaalde webpagina omdat u een ander browsertabblad moet openen.

Een gebruiker kan een URL toevoegen, bewerken, inschakelen, uitschakelen of verwijderen. Als u het systeemmenu inschakelt, wordt er een snelkoppeling weergegeven naar de URL in het menu Systeem. Hierdoor hebt u met één klik toegang tot de URL zonder dat u naar dit scherm hoeft te gaan.

## **Url toevoegen**

Ga als volgt te werk om een nieuwe URL toe te voegen:

- 1. Klik op **URL** toevoegen en geef de naam **van de webpagina**op.
- 2. Voer het **URL-adres** en de **beschrijving** van DE URL in.
- 3. Klik op **URL-logo** van URL-logo en selecteer een afbeelding.
- 4. Klik op **Opslaan**. De URL wordt toegevoegd aan de lijst.
- 5. Schakel **indien nodig Menu** inschakelen in om een snelkoppeling naar deze URL weer te geven in het menu Systeem. Hierdoor hebt u met één klik toegang tot de URL zonder dat u naar dit scherm hoeft te gaan.

## **Url bijwerken**

- 1. Selecteer de url die u wilt bijwerken en klik op **Bewerken**.
- 2. Werk de details bij en klik op **Opslaan**.

## **Url verwijderen**

- 1. Selecteer de url die u wilt bijwerken en klik op **Verwijderen**.
- 2. Klik op **OK** in het bevestigingsbericht.

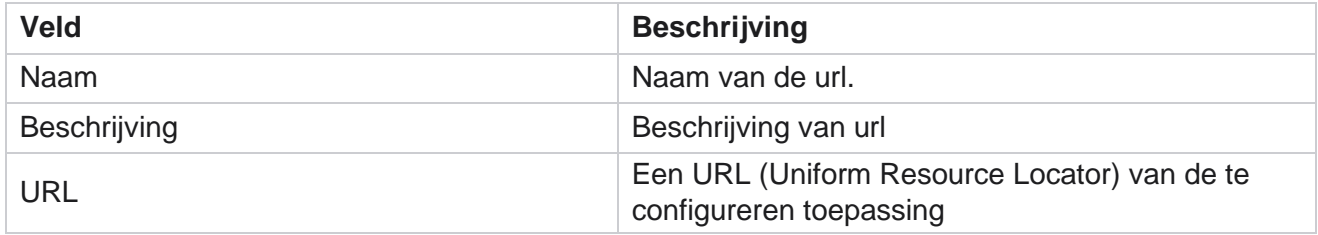

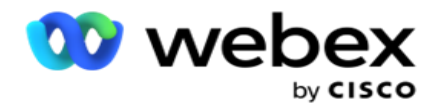

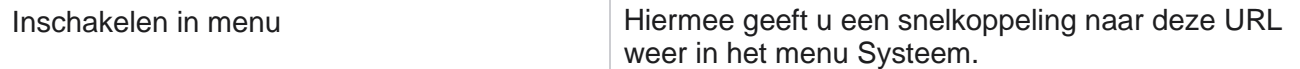

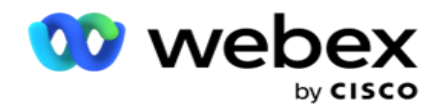

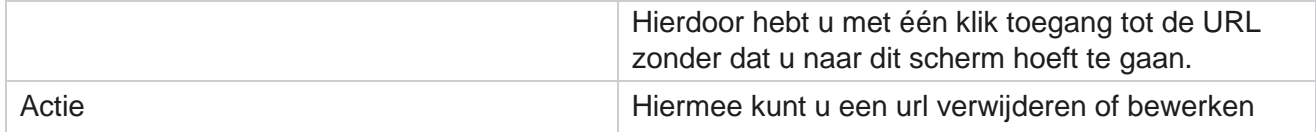

# **Profiel**

Profielen worden gebruikt voor het uploaden van contacten, het scruben van contacten of voor het uploaden van naleving, zoals DNC-, NDNC-, PEWC- of CPT-contacten. De verschillende activiteiten die zijn gekoppeld aan dergelijke uploads, parameters instellen, verschillende velden toewijzen, enzovoort, worden afgehandeld op profielniveau en hoeven niet herhaald te worden bij het uploaden.

## **Profiel maken**

Als u een profiel wilt toevoegen, gaat u als volgt te werk:

- 1. Klik op + **Toevoegen** om een nieuw profiel te maken.
- 2. Selecteer het **profieltype** in de vervolgkeuzelijst. Selecteer een van de volgende opties:
	- a. Selecteer **Contactpersonen** uploaden om contacten te uploaden om deze aan de beller af te leveren.
	- b. Selecteer **Contactpersonen** scrubben om contacten in de database te wissen voordat u een nieuwe upload gaat maken.
	- c. Selecteer **Naleving** om DNC/NDNC/PEWC/CPT-contacten te

uploaden. Opmerking: neem contact op met Cisco CSM om

PEWC- en CPT-configuraties in te schakelen.

- d. Selecteer **NetCode** om netnummers te uploaden.
- e. Selecteer **ZipCode** om postcodes te uploaden.
- 3. Voer een **profielnaam** in en selecteer een **campagne-id** om aan profiel toe te koppelen.

**Opmerking**: Campagne-id is van toepassing voor het uploaden van contacten en het profieltype van scrubcontacten.

- 4. Voer een **profielpad in**. Als u contacten plaatst via Amazon S3, raadpleegt [u Contact plaatsen in Amazon](#page-205-0)  [S3.](#page-205-0)
- 5. Klik op **Doorgaan**.

#### **Profiel importeren**

- 1. Selecteer het **brontype** uit Formatted File, Database tabel, Database view, of Salesforce CRM.
- 2. Als het brontype Formatted File 1 is,

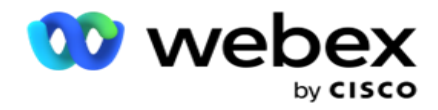

1De contacten zijn beschikbaar in een bestand met verschillende velden die worden gescheiden door een scheidingsteken, zoals pijp (|), tilde (~) enzovoort, of een bestand met een kommagescheiden. Deze bestanden kunnen op de lokale schijf, een gedeeld pad of op Amazon S3, Simple Storage Service, worden geplaatst.

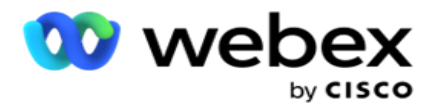

- a. Selecteer het bestandstype in **Tekst/CSV** of **Overige**. Zie "Formatted File Inform-ation [" op pagina 126 voor meer informatie](#page-207-0) .
- b. Selecteer een **scheidingsteken**.
- c. Klik op **Bestand kiezen om te importeren**.
- d. Als een bestandstype Overige **is**, selecteert u een geschikte indeling Vaste breedte (opgemaakte tekstbestanden zonder koppen) of JSON (standaardoptie).

**Opmerking**: als de toepassing een andere gelokaliseerde taal dan het Engels is, slaat u het contactbestand op dat voor upload is geplaatst in UTF-8-codering.

3. Als het brontype Databasetabel **of** Databaseweergave **is**:

**Opmerking**: u mag geen campagnebeheer-databasedetails gebruiken voor het uploaden van contacten via de database.

- a. Voer servernaam , **databasenaam**, **gebruikersnaam**, **wachtwoord** en **weergavenaam** in.
- b. Klik op **Verbinden**.
- c. Momenteel ondersteunt de toepassing alleen uploads vanuit een SQL-database. Het uploaden van contacten via de databasetabel of weergave kan slechts één keer op de dag worden gepland op het tijdstip dat is geconfigureerd in het veld Uitvoertijd van profiel.
- 4. Wanneer het brontype Salesforce CRM **is**,
	- a. Geef een **SF-campagnenaam op**. Alle campagnes die door de aangemelde gebruiker op de Sales-force CRM zijn gemaakt, worden hier gevuld. Selecteer een optie uit de vervolgkeuzelijst. Als de aangemelde gebruiker een beheerder is, worden alle campagnes die met de Salesforce CRM worden gemaakt, gevuld.
	- b. Geef de status van een **SF-lid op**. De contacten (leden) bij de Salesforce CRM zijn gekoppeld aan diverse statussen zoals Verzonden, Geüpload, Gereageerd, Fout, enzovoort. Deze statussen worden hier weergegeven als selectievakjes. Selecteer de lidstatussen die u wilt importeren in de cam-paign. U kunt meerdere ledenstatussen selecteren.
	- c. Selecteer een **scheidingsteken in** de vervolgkeuzelijst.

#### **Vaste breedte**

Deze optie is alleen van toepassing als de geselecteerde bestandsindeling Overig **is**.

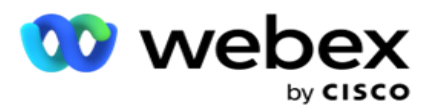

1. Selecteer het gewenste TXT-bestand, en het gedeelte Vaste breedte verschijnt.

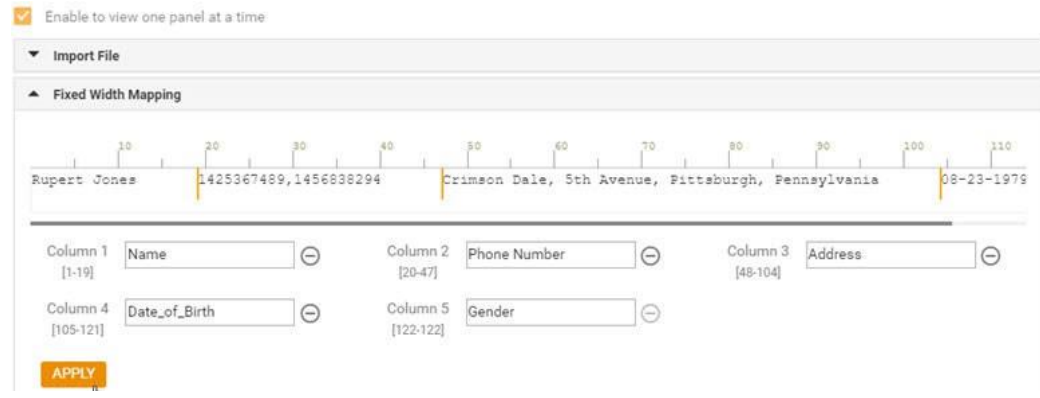

- 2. De eerste rij met gegevens uit het bestand wordt op een tekenschaal weergegeven. U kunt de kolommen gescheiden en de koppen voor elke kolom definiëren.
- 3. Klik op de plaatsen langs de gegevensrij om de limieten voor elke kolom te markeren. Per kolom kunnen maximaal 128 tekens worden afgehandeld.
- 4. De eerst bestaande kolom heeft de naam Kolom 1 en de opeenvolgende kolommen hebben dienovereenkomstig genummerd. Het tekenbereik wordt ook voor elke kolom opgegeven. Het bereik voor de eerste kolom begint bij 1. Het eindpunt van een kolom is het beginpunt van de volgende kolom.
- 5. Definieer de koptekst voor elke kolom in het tekstvak en stel deze langs elke kolom in.

Opmerking: Alleen de TXT-bestanden zonder koptekst worden voorgesteld voor uploaden. Als een TXT-bestand met een koptekst is geüpload, wordt de koptekst behandeld als een record. Eventuele kopteksten die niet overeenkomen worden niet gerapporteerd in de geschiedenis van Algemene uploads. Ze kunnen beschikbaar zijn in de map Logboek fout in het pad naar Algemeen uploaden.

- 6. Als u een kolom wilt verwijderen, klikt u op **Verwijderen** langs de kolom en bevestigt u het pop-upvenster met bevestiging dat wordt weergegeven. Laatste kolom kan niet worden verwijderd.
- 7. Klik op de **knop TOEPASSEN** om de wijzigingen op te slaan. Nadat de wijzigingen zijn toegepast, kunnen de wijzigingen niet meer worden terugverdeerd. De kolomkoppen worden nu ingevuld voor gegevenskoppelingen in de volgende velden. Navigeer naar de sectie Veldkoppeling om de koppen aan de velden toe te koppelen.

#### **Veldkoppeling**

- 1. Selecteer de **prioriteit** voor de contactpersoon.
- 2. Selecteer een **zonenaam** in de vervolgkeuzelijst. Wijs de tijdzone toe waarop de contactpersonen bellen op basis van de tijdzone van de klant. De beschikbare opties zijn Tijdzone (door de gebruiker gedefinieerd), Campagnespecifieke Tijdzone, Postcodespecifieke tijdzone en Gebiedsspecifieke Tijdzone, Staat-specifieke Tijdzone en Specifieke tijdzone.

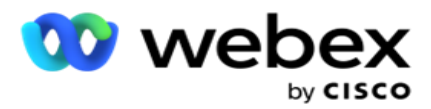

- 3. Schakel het **netnummer** in en voer het begin **en** de lengte **in**. Selecteer een Start in het nummerpaneel. Dit is het eerste teken waar het netnummer begint. Selecteer een lengte in het nummerpaneel. Dit is het aantal tekens in uw netnummer vanaf het begin.
- 4. Schakel de **postcode in** en voer het begin **en** de lengte **in**. Selecteer een Start in het nummerpaneel. Dit is het eerste teken waar de postcode begint. Selecteer een lengte in het nummerpaneel. Dit is het aantal tekens in uw postcode vanaf het begin.

**Opmerking**: selecteer een Start in het nummerpaneel. Dit is het eerste teken waar de postcode begint. Als uw postcodegegevens bijvoorbeeld 10 cijfers bevatten en de postcode begint in het tweede cijfer, selecteert u 1 in het nummerpaneel.

- 5. Selecteer de **statusnaam** in het vervolgkeuzemenu.
- 6. Selecteer de juiste waarde voor **Contact moment**, **Indeling datum/tijd** moment, **Leadscore**, **Agent-id**, **Extra postcode** en **Apparaat-id** in de vervolgkeuzelijst.

#### **Opmerking**

- Het is niet verplicht om een extra postcode in te voeren. Als er geen extra postcode is ingevoerd, is de primaire postcode van toepassing.

- Wanneer een ongeldige postcode wordt ingevoerd voor een contactpersoon, wordt, indien ingeschakeld, de standaard zip-waarde opgehaald uit het bestand web.config van de component Contact Uploader. Als een standaard postcode niet is ingeschakeld, wordt de contactpersoon niet gebeld.

- Als een ongeldige postcode wordt ingevoerd voor een modus, wordt deze ongeldig gemaakt en niet gebeld.

#### **Modustoewijzing**

In het venster worden alle modi weergegeven die voor de campagne zijn geconfigureerd.

- 1. Selecteer voor elke modus de juiste waarde **in de vervolgkeuzelijst Velden** .
- 2. Selecteer in de geüploade lijst een toepasselijke **postcode** voor de modus. Voltooi de toewijzing voor alle niet-afgespeelde modi. Deze toewijzing wordt gebruikt om de contacttijdzone voor het kiezen vast te stellen.

#### **Veld Zakelijk**

1. **In het veld** Zakelijk worden de velden weergegeven die voor de campagne zijn gedefinieerd. De velden die deel uitmaken van het contactuploadbestand, worden weergegeven in de vervolgkeuzelijst Waarde. Wijs elk bedrijfsveld toe aan een waarde in het veld Con-Tact.

**Opmerking**: als een profiel is gemaakt voor het uploaden van contacten uit een Salesforce CRM-campagne, worden de CRM-drukheidsvelden weergegeven voor het toewijzen van

2. **Optionele lijst met** velden Bedrijf bevat alle velden die deel uitmaken van het contactbestand. Schakel het selectievakje in voor de velden die moeten worden behandeld als optionele bedrijfsvelden voor deze campagne.

gebruikershandleiding voor Cisco Webex Contact Center Campagnebeheer - 135 **Opmerking**: de optionele bedrijfsvelden die hier zijn toegewezen, worden als pop-upgegevens

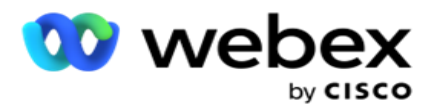

weergegeven op het Agent Desktop.

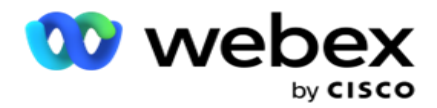

#### **Configuratie**

- 1. Selecteer het **uploadniveau** uit **Campagne** en **lijst**.
- 2. Tijd voor live leven **definiëren** voor de lijst. De tijd tot leven is de geldigheidsperiode waarop deze lijst met geüploade contacten in aanmerking komt voor bellen.
- 3. Selecteer een **begindatum** voor Live-tijd. De tijd tot leven wordt berekend op basis van het aantal dagen dat wordt weergegeven in het overeenkomstige veld in de aan de campagne toegewezen campagne.
- 4. Selecteer het bewerkingstype **in** Overschrijven **of** Toevoegen/bijwerken .
- 5. Schakel de **optie Filter** toevoegen **of** duplicaat of **bijwerken** in op basis van de uit te voeren handeling.

#### **DNC/ NDNC**

- 1. Schakel het **selectievakje NDNC-filter** in om ervoor te zorgen dat de contacten die zijn gemarkeerd als Nationaal Niet Bellen niet worden geüpload.
- 2. Schakel het **selectievakje DNC-filter** in om ervoor te zorgen dat de contacten die zijn gemarkeerd als Niet bellen, niet worden geüpload.
- 3. Selecteer een **type** veld waarop het DNC-filter moet worden toegepast.

#### **Planning**

**Opmerking**: deze sectie is alleen van toepassing als de profielcontacten zijn geüpload vanuit Salesforce CRM.

- 1. Selecteer de dagen van de week waarop Salesforce CRM contacten worden geüpload naar Campagnebeheer. De gebruiker kan een dag, meerdere dagen of Alle dagen selecteren.
- 2. Gebruik het nummerpaneel om een **interval (min)** te selecteren voor de applicatie om te zoeken **naar Salesforce CRM**

bestand met een contactpersoon.

- 3. Klik op de **knop Tijdvak** om de tijd op te geven. Toepassing zoekt op de aangegeven tijd naar het **Salesforce CRM** contactbestand. Voer of selecteer maximaal drie tijdvakken in.
- 4. Klik op **PROFIEL** OPSLAAN.

#### <span id="page-205-0"></span>**Contactgegevens plaatsen in Amazon S3**

- 1. Het veld Pad profiel haalt het pad naar de map Amazon S3 Bucket op van de web.configappinstellingen *van de* LCM Console-component. Contactpersonen worden gekozen uit het bestand dat op deze locatie is geplaatst.
- 2. U kunt het pad van de Amazon S3 bucketmap als volgt configureren in het gedeelte met app-instellingen van het alleen web.config-bestand *van de* LCMCon-component:

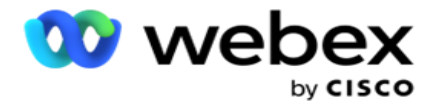

<add key="S3BucketFolderNamePath" value="<Path>"/>

3. De toepassing heeft geverifieerde toegang nodig tot de contactbestanden in S3. Hiervoor opent u de *map<Toepassingsinstallatiemap>\Application\LCMContactsUploader* en opent u het configuratiebestand met een geschikte editor. Zoek de volgende eigenschap:

```
<FileLibrary StorageType="AmazonS3" ClearExternalFiles="false">
<Amazons3FileSettings>
<add sleutel="AwsAccessKeyId" value=""/>
<add key="AwsSecretKeyId" value=""/>
<add sleutel="AmazonRegionEndPoint" value="/>
</AmazonS3FileSettings>
```
- 4. Voer de waarden in voor de eigenschappen AwsAccessKeyId, AwsSecretKeyId en AmazonRegionEndPoint. Sla de wijzigingen op en sluit deze af.
- 5. Ga naar *<Toepassingsinstallatiemap>\Application\LCMService* en geef waarden op voor dezelfde eigenschappen in het configuratiebestand voor Campaign ManagerService. Sla de wijzigingen op en sluit deze af.
- 6. De applicatie is nu gereed om contacten te uploaden uit bestanden die in Amazon S3 zijn geplaatst.

## **Een profiel bijwerken**

- 1. Selecteer een profiel en klik op **het pictogram Profielbewerking** .
- 2. Klik op **Bewerken** om de profielparameter bij te werken.
- 3. Klik op **Profiel** opslaan.

#### **Een profiel activeren**

- 1. Selecteer een profiel en klik op **het pictogram Profielbewerking** .
- 2. Klik op **Starten** om een profiel te activeren en selecteer **Stoppen** om een profiel te deactiveren.

#### **Een nieuw profiel kopiëren en maken**

- 1. Selecteer een profiel en klik op **het pictogram Profielbewerking** .
- 2. Klik op **Kopiëren** en voer een **profielnaam in**.
- 3. Wijzig de **campagne-id** en klik op **Doorgaan**.
- 4. Werk de toepasselijke parameters bij en klik op **Profiel** opslaan.

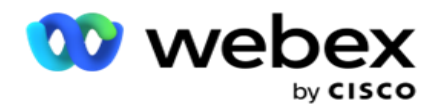

## **Een profiel verwijderen**

- 1. Selecteer een profiel en klik op **het pictogram Profielbewerking** .
- 2. Klik op **Verwijderen** om een profiel te verwijderen.
- 3. Klik op **OK** in het bevestigingsbericht.

## <span id="page-207-0"></span>**Gegevens opgemaakt bestand**

Zorg dat de toepassing geautoriseerde toegang heeft tot de map lokaal of het netwerk waar u de bestanden voor uploaden plaatst. Het wordt aanbevolen om bestandsnaam bij Profiel/Automatisch uploaden *te gebruiken.* PROFILENAME.txt of *PROFILENAME.TXT*.

Als het bestand *bijvoorbeeld door externe resources Data.profile1.txt"* in *de map C:\ComplianceProfilePath* plaatsen, wordt de bestandsnaam gevalideerd om het gerelateerde profiel te achterhalen. (Hiermee verwijdert u de extensie van het bestand; splitst met de puntwaarde en krijgt het meest rechtse item). Aangezien deze bestandsnaam beschikbaar is als profiel1, wordt de sjabloon Profiel1 gekozen en worden de records verwerkt. Als uw contactbestand optionele bedrijfsvelden bevat, mogen bestandskopteksten voor deze velden geen speciale tekens bevatten. Zorg er ook voor dat de bestandskop voor deze velden niet met een getal begint.

De volgende velden zijn gereserveerde velden en moeten niet worden gebruikt als kopteksten in het bestand dat contacten bevat om te uploaden:

- BESCHIKBAARMODE
- BEDRIJFSFLDS
- FTimeZone
- FPriority
- FValidModes
- FContactId
- FCallStartDate
- FCallStartTime
- FCallEndDate
- FCallEndTime
- FZipCode
- FEmailCC
- FEmailBCC
- FEmailSubject
- FEmailMessage
- FEmailAttachment

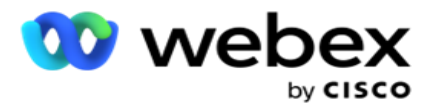

- FSMSTekst
- FState
- FAreaCode
- FLineOrRowNumber
- FAgentId
- BussFld1 naar BussFld26 (26 gereserveerde velden)
- Modus1...... een willekeurig nummer
- Modus (elk nummer) \_Zipcode

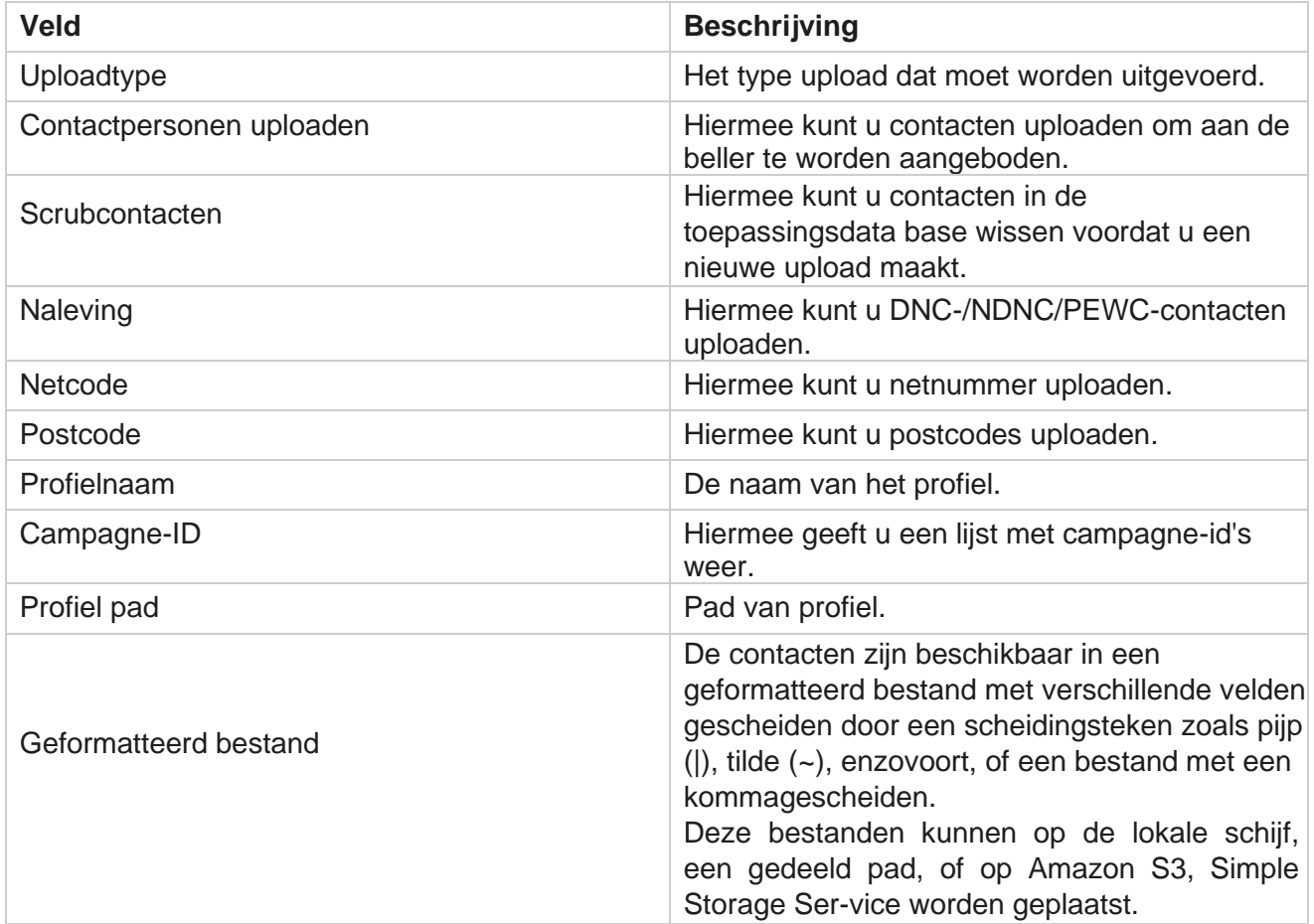

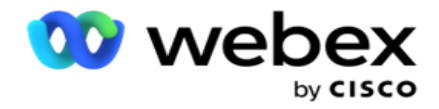

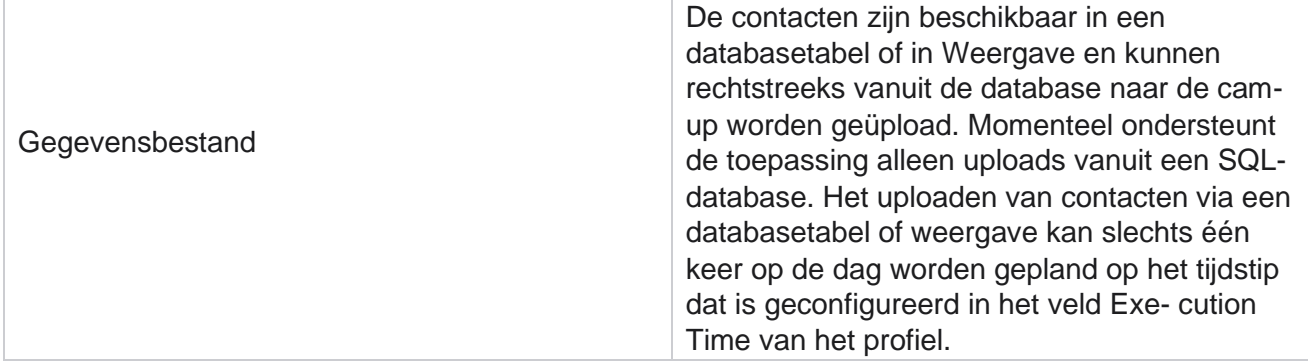

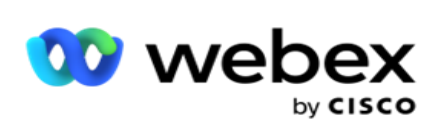

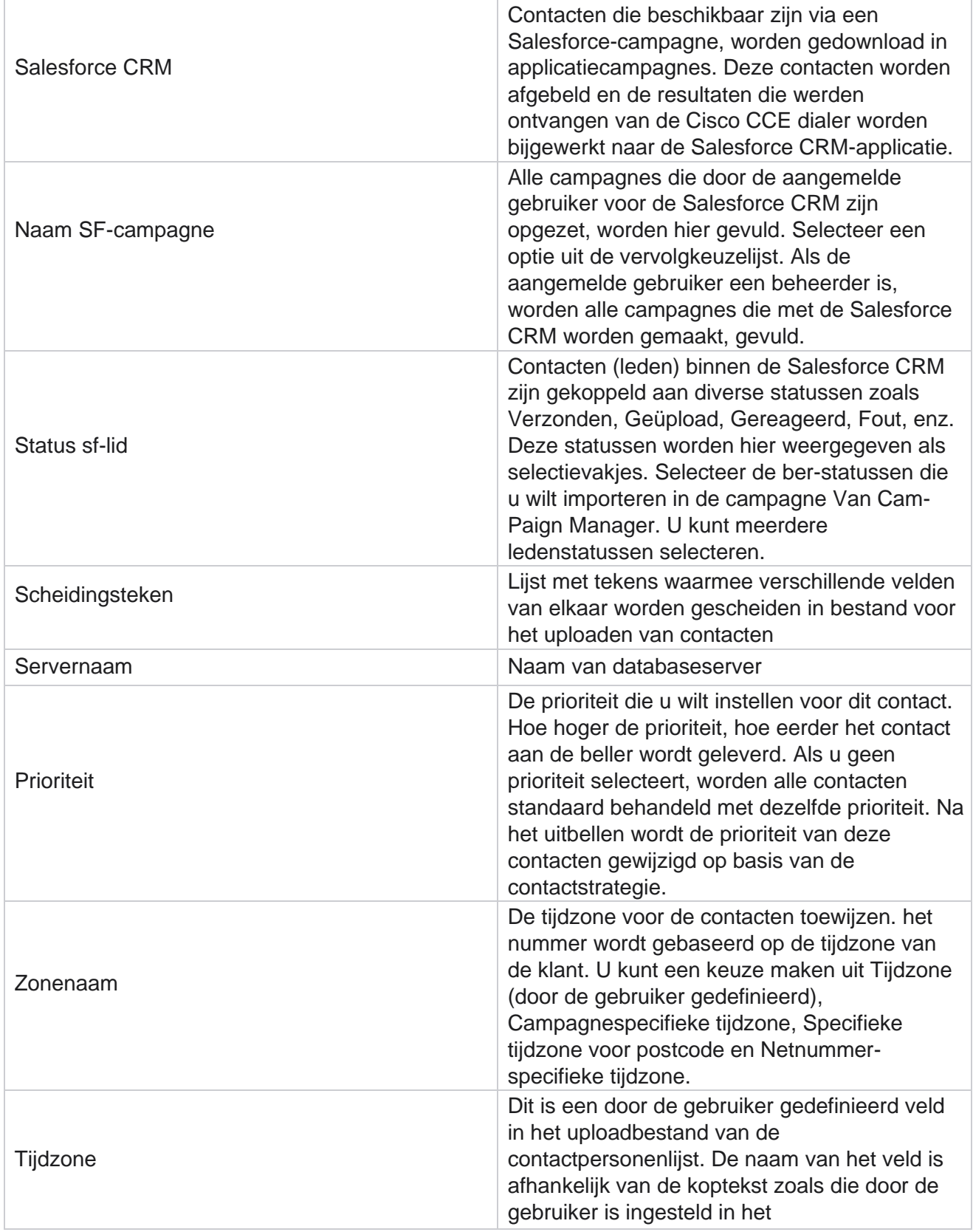

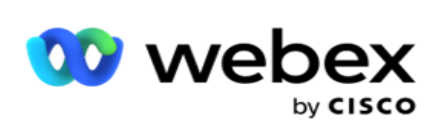

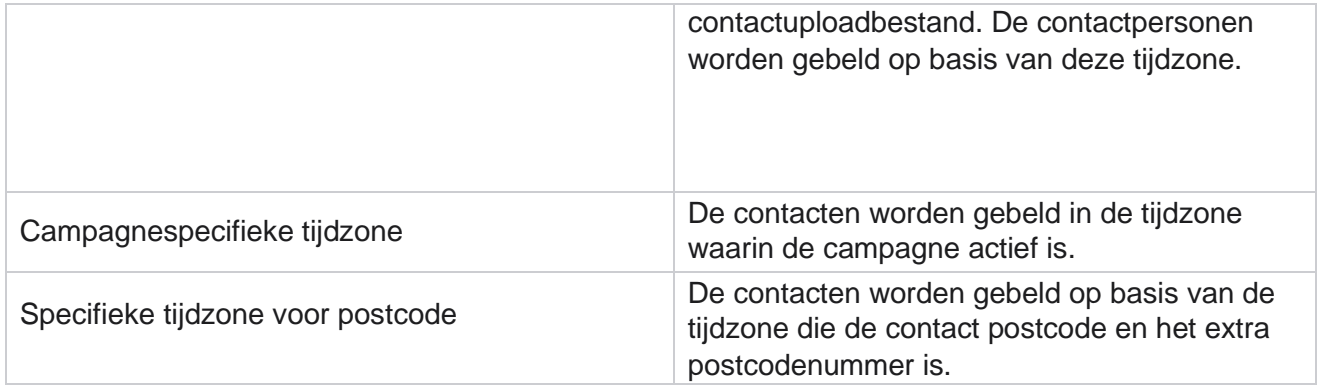

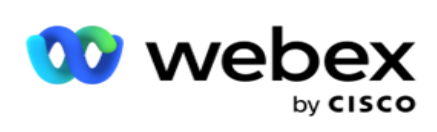

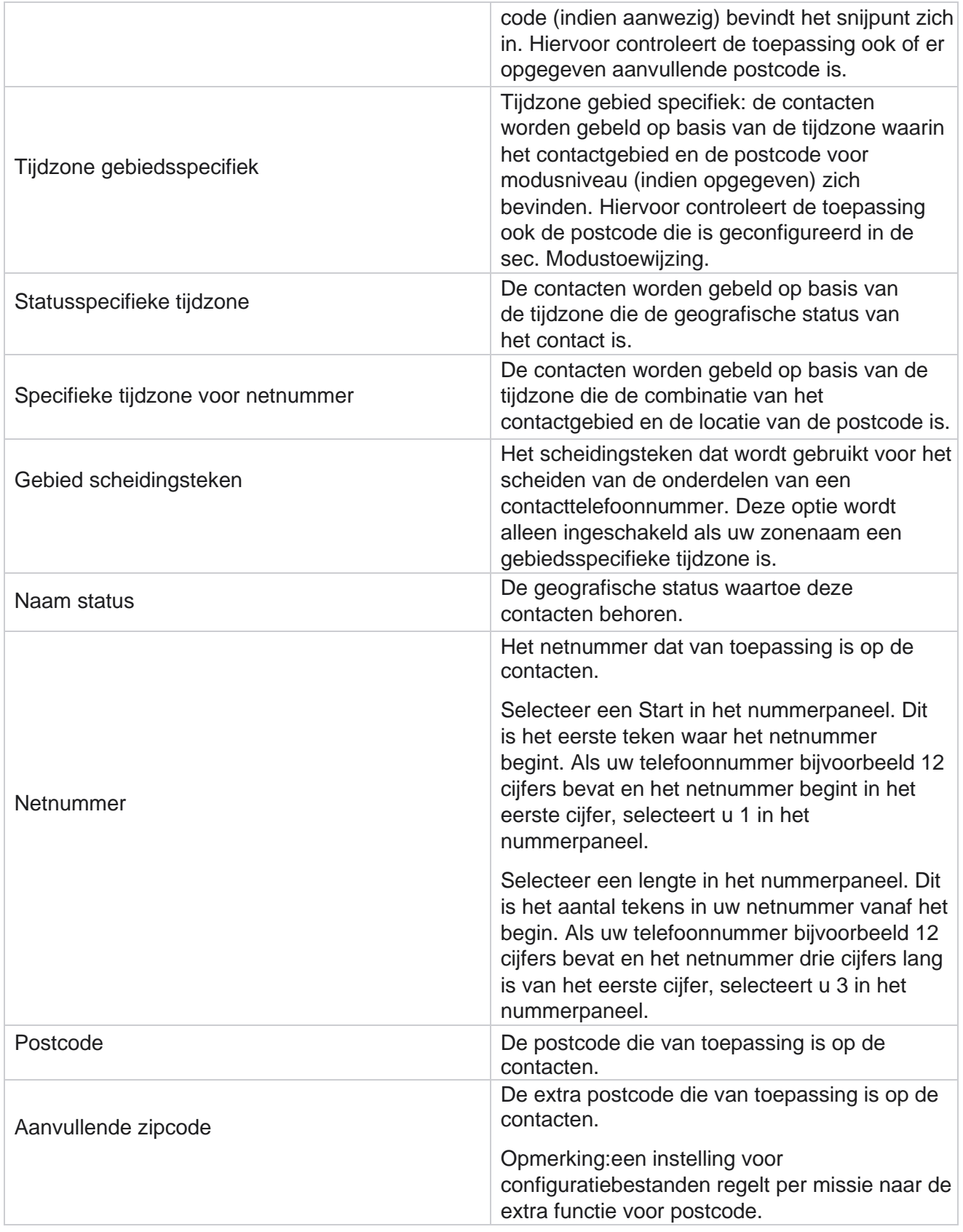

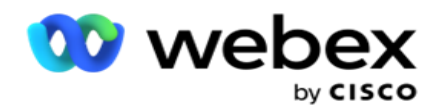

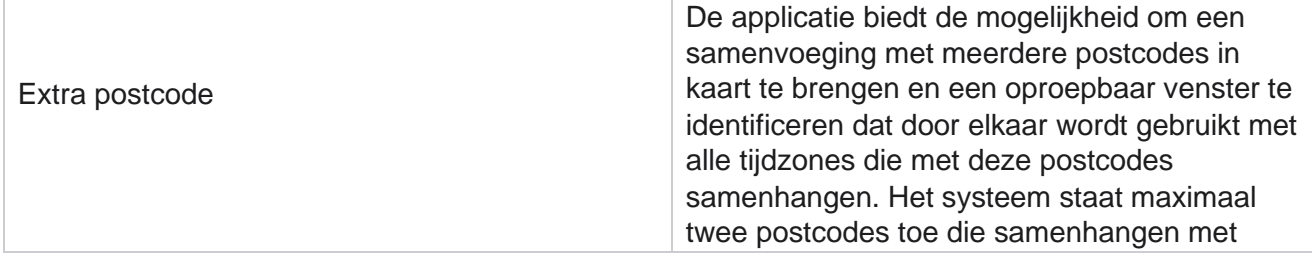

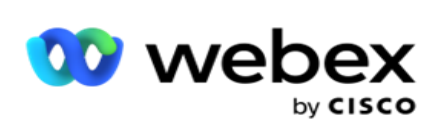

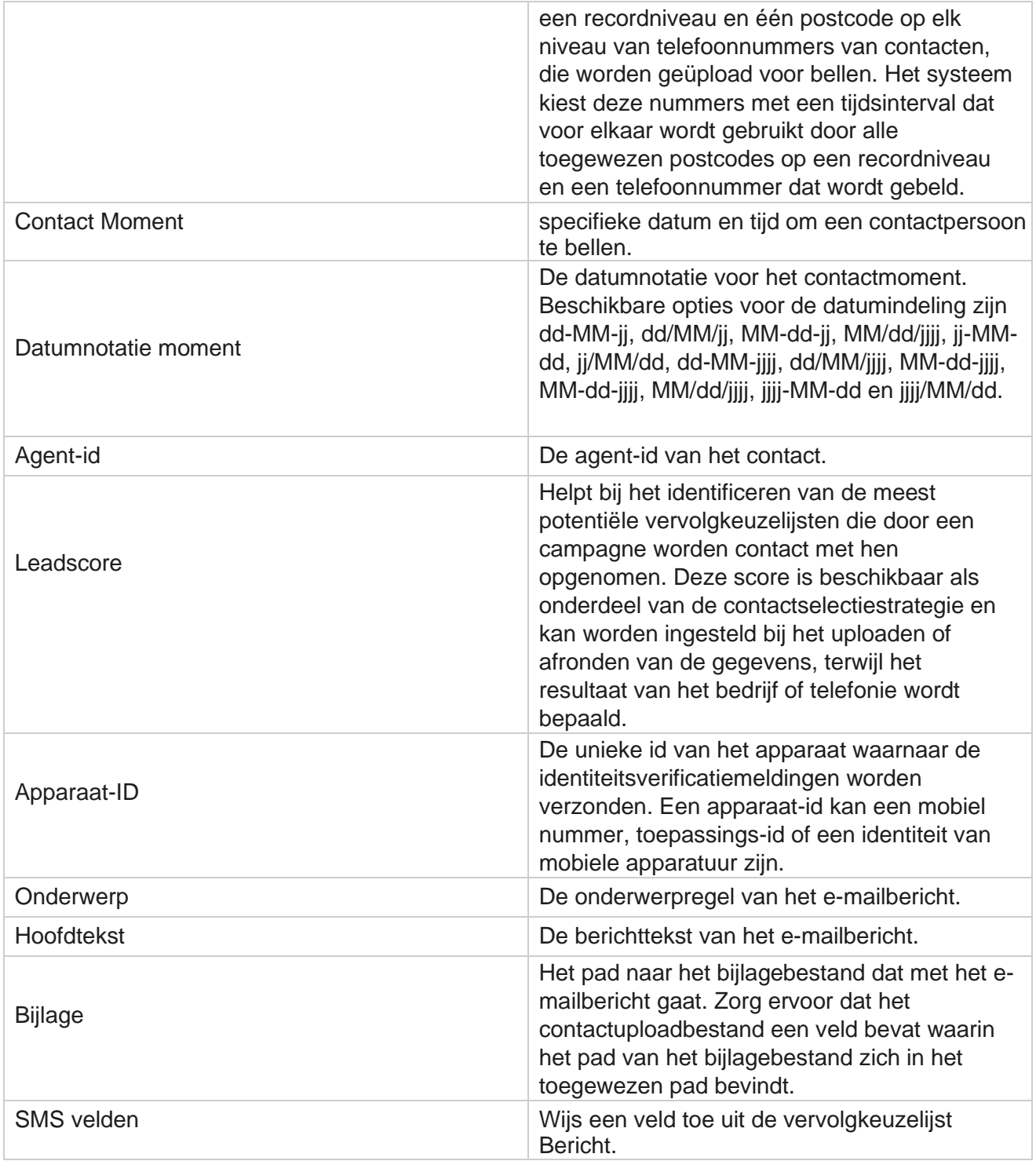

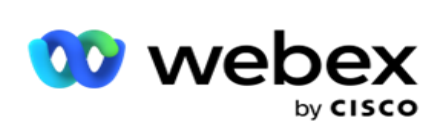

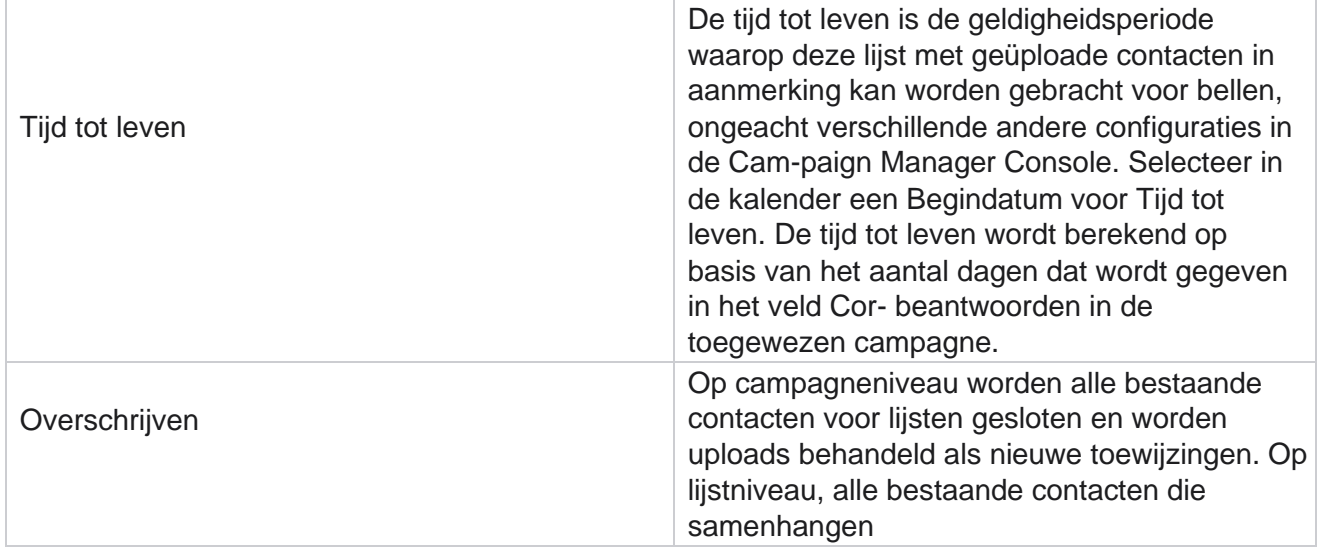
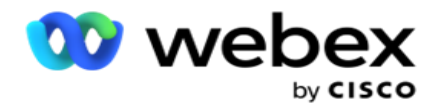

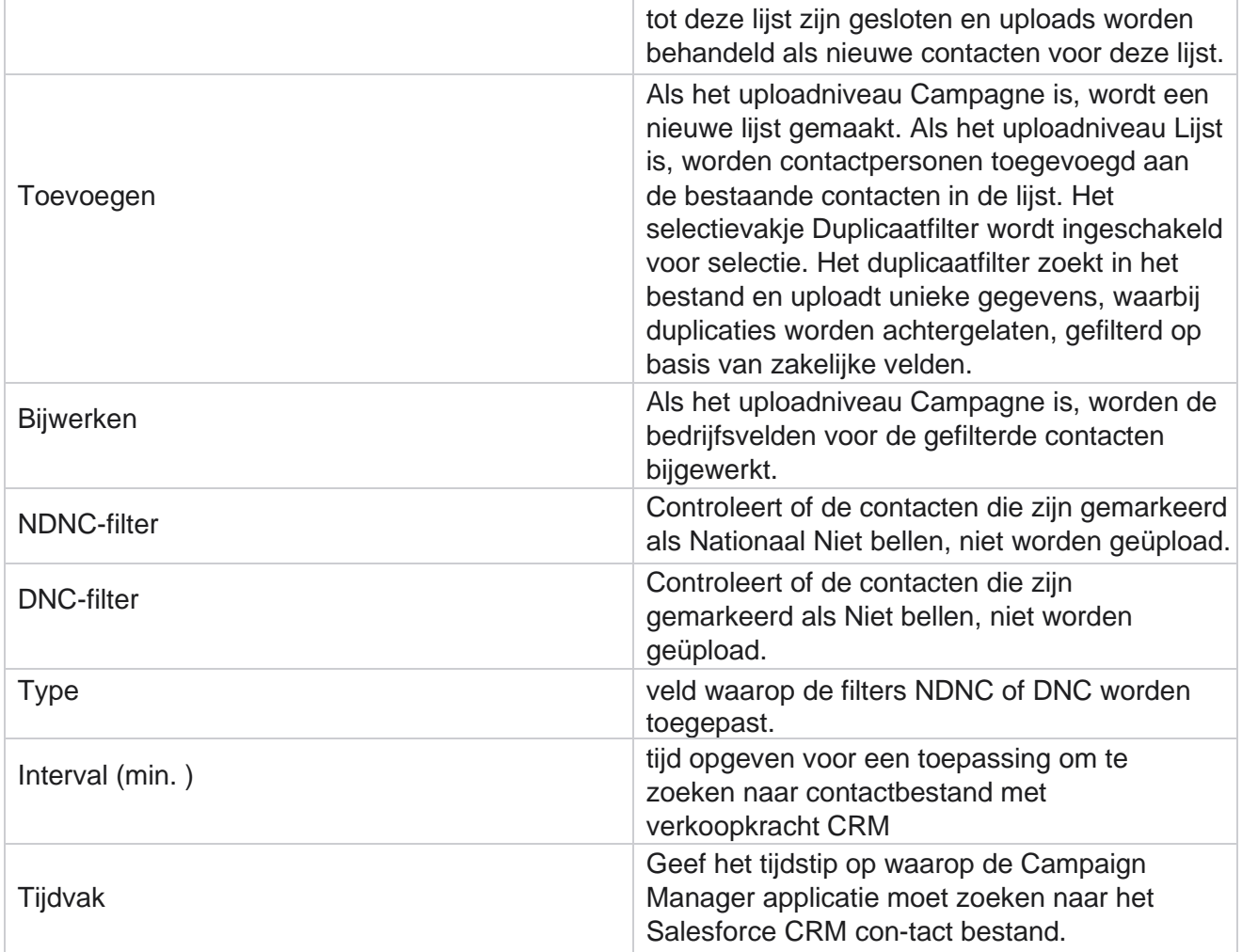

# **Agenten opnieuw toewijzen**

**Opmerking**: De functie Agenten opnieuw toewijzen wordt in de huidige versie niet ondersteund. Op deze manier kunnen gebruikers een agent die momenteel aan een contactpersoon is toegewezen, opnieuw toewijzen.

## **Filter**

Zo maakt u een filter:

1. Selecteer een **agent-id** om een oproep toe te wijzen. U kunt meerdere agent-id's selecteren.

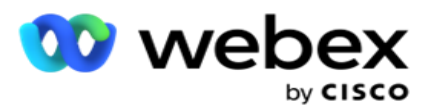

- 2. Selecteer de **begindatum** en einddatum **van het**gesprek.
- 3. Schakel indien nodig het **selectievakje Nieuw contact** in om nieuwe contacten in de resultaten op te nemen.
- 4. Selecteer de **campagne** uit het vervolgkeuzemenu. U kunt meerdere campagnes toevoegen.
- 5. De gebruiker kan, indien nodig, de **schakeloptie Bouwvoorwaarde** instellen op **Aan**. Zie **[Build condition](AE%20Advance%20build-Condition.htm)**.

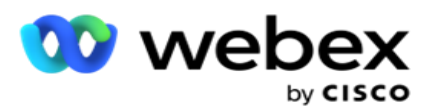

6. Klik op **Contactpersonen** weergeven om de contacten te vullen op basis van de ingestelde voorwaarden. De volgende para-meters worden weergegeven:

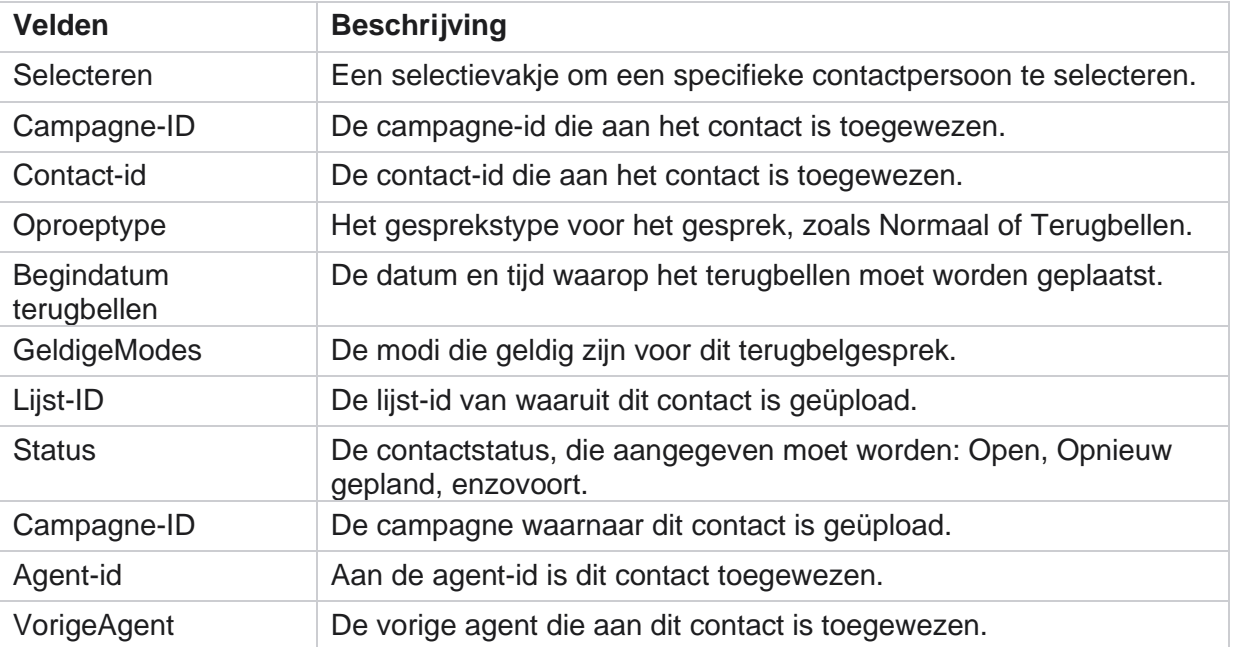

- 7. De gebruiker kan contactpersonen weergeven op basis van filter, **Alles selecteren en**  Algemeen selecteren . De functie Alles selecteren wordt gebruikt om alle contacten op de huidige pagina te selecteren en Algemeen selecteren wordt gebruikt om alle ingevulde contacten op alle pagina's te selecteren. Ga als volgende te werk om een agent opnieuw toe te wijden:
- 8. Klik op **Actie** om geselecteerde contacten opnieuw aan andere agenten toe te toewijzen.
- 9. Voer een **agent-id in**. Klik op **Tijd** bijwerken als de nieuwe agent het gesprek op een ander tijdstip moet afhandelen. Werk de **begin-** en **eindtijd bij**.
- 10. Klik op **Agent opnieuw toewijzen**.

#### **Velden**

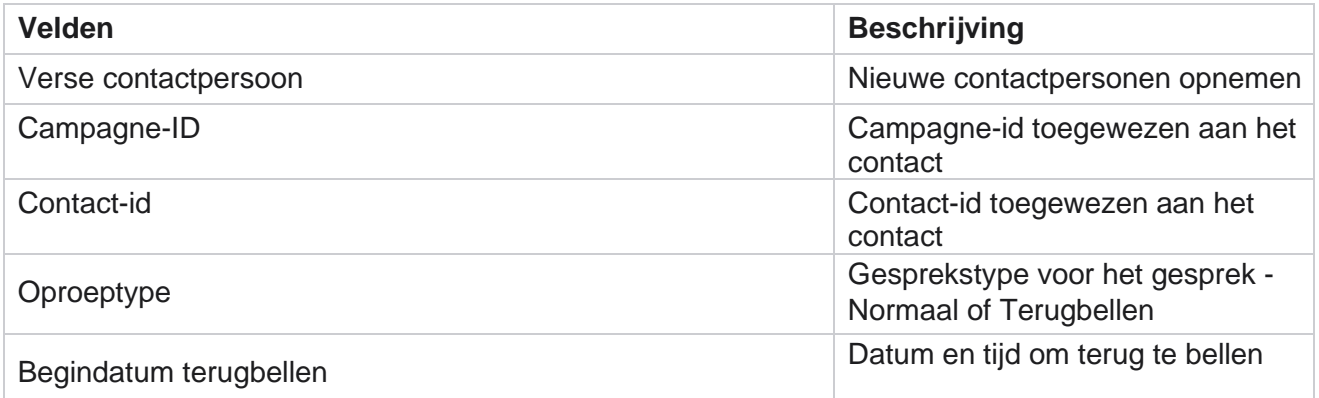

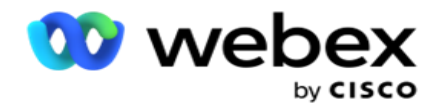

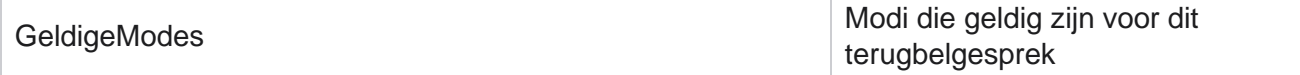

Center Campagnebeheer

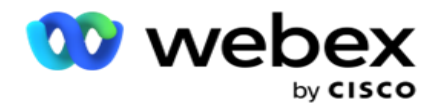

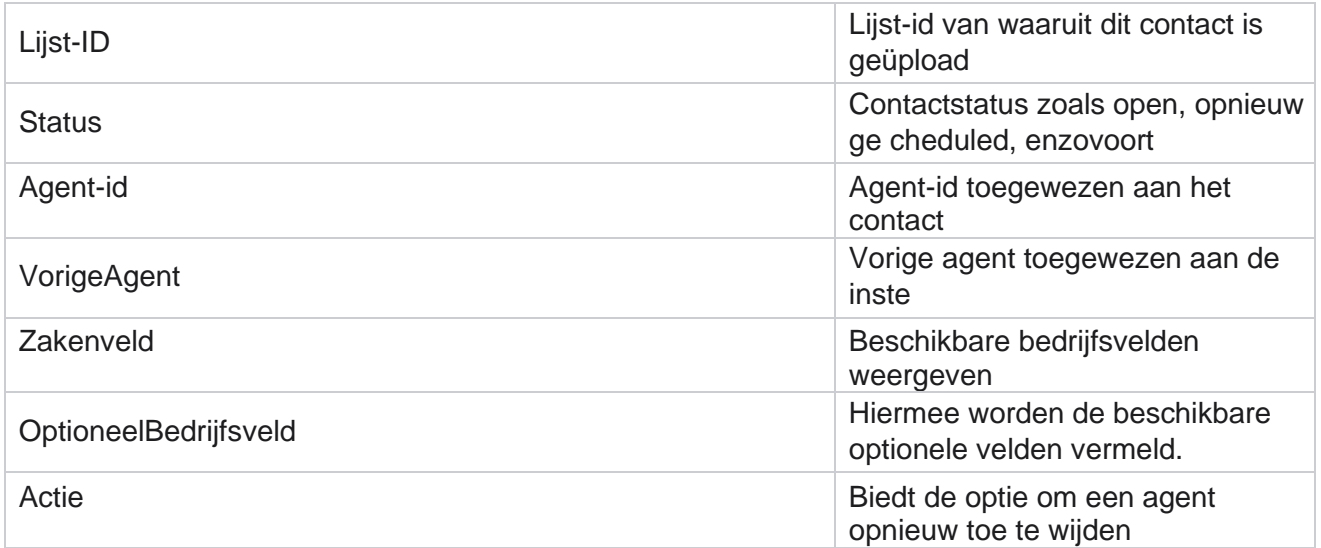

# <span id="page-220-0"></span>**Overige instellingen**

U kunt de volgende handelingen uitvoeren:

## **Teller poging**

Met De functie Poging teller kunt u resultaattypen toewijzen aan elke vooraf geconfigureerde uitkomst van de telefoon. u kunt herkennen of een uitkomst het contact van de juiste partij (RPC) is of niet. U kunt alle nieuwe pogingen voor contacten die worden gebeld vanuit de toepassing, bijhouden.

Ga naar **overige instellingen** > **Aangeboden teller**. Selecteer een resultaatgroep, werk de vereiste velden bij, schakel de vereiste velden in of uit en klik op **OPSLAAN**. Op de pagina worden de volgende parameters weergegeven:

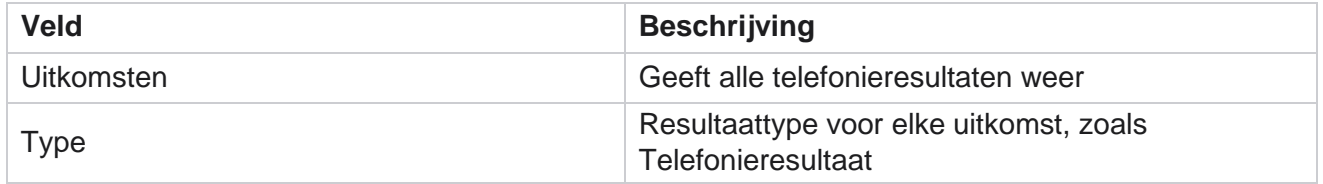

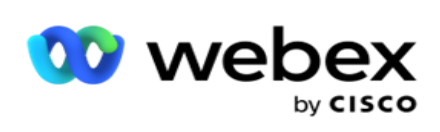

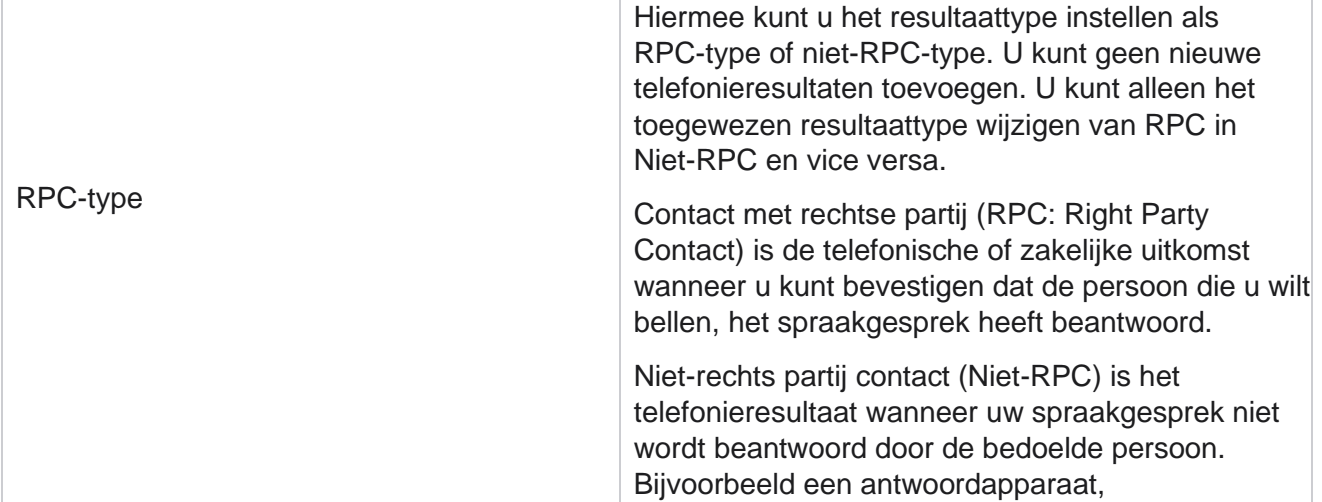

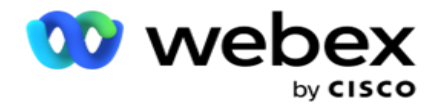

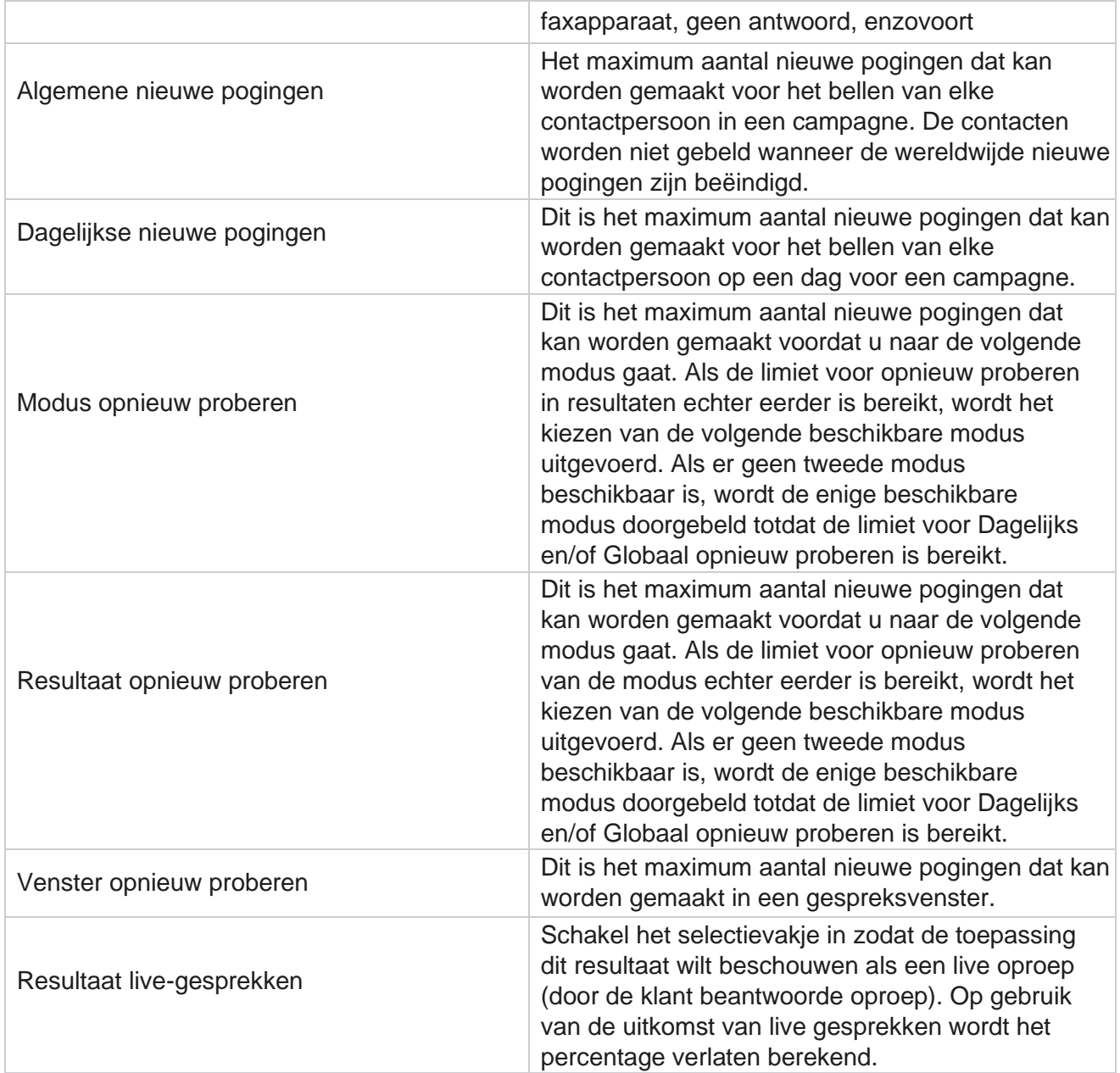

## **Dimensie**

Center Campagnebeheer

Met dimensie kunt u aangepaste rapporten maken. Campagnebeheer biedt een breed scala aan realtime en historische rapporten. Campagnes hebben bedrijfsparameters. Sommige zijn verplicht en andere optioneel, en worden geconfigureerd volgens bepaalde campagnespecifieke vereisten.

gebruikershandleiding voor Cisco Webex Contact - 154 Het verkoopkanaal kan bijvoorbeeld de tweede bedrijfsparameter zijn in de ene campagne en het vijfde in een andere campagne. Op campagneniveau is rapportage op basis van bedrijfsparameters mogelijk. Moet u echter op ondernemingsniveau informatie over verkopen via diverse kanalen en campagnes nodig hebben, dan is Dimension de juiste optie. U kunt vergelijkbare bedrijfsparameters

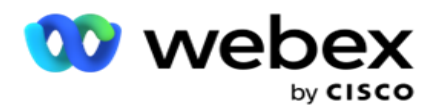

in campagnes toewijzen, ongeacht waar ze zijn geconfigureerd, onder één dimensie.

- 1. Navigeer naar het **tabblad Dimensie** en klik op **DIMENSIE** MAKEN.
- 2. Voeg een **dimensienaam** en een **beschrijving** toe.

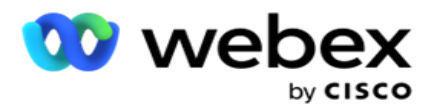

- 3. Voer een **dimensiewaarde** in zoals Creditcard, Bankpas, Betaalkaart of Loyaliteitskaart voor een type van veldkaart voor bus. Als u een aangepast rapport voor het groeperen van gegevens op creditcardniveau wilt, kunt u creditcard opgeven in dit veld.
- 4. Als u meer waarden wilt toevoegen, klikt u op **Toevoegen** en voegt u de **dimensiewaarde toe**.
- 5. Klik op

#### **Opslaan**.

#### **Dimensie**

#### **verwijderen**

Als u bestaande waarden wilt verwijderen, gebruikt u de **knop Verwijderen** .

#### **Alerter**

Campaign Manager bestaat uit diverse componenten en services. Al deze moeten samen werken om de toepassing soepel en naadloos te laten functioneren.

Alerter is een zelf detecterende faciliteit op de applicatie die alle services en componenten scant op een goede werking. Als een bepaalde service is uitgevallen, verzendt de alarmer een melding via email naar een toegewezen e-mail-id die hier is ingesteld. U kunt hier de melding via e-mail voor de ontvangers configureren. Dit helpt de bellerbeheerder bij het uitvoeren van correctieve stappen.

- 1. Navigeer naar het **tabblad Alarmer** .
- 2. Voer het **e-mailadres** van de afzender in. Dit wordt alleen in het veld Van weergegeven wanneer de alarmer een e-mailbericht verzendt:
	- a. Een component is gestopt of is begonnen met werken
	- b. Een melding die door de SNMP ontvanger is ontvangen. Zie [E-mailinstellingen.](AE-Email.htm)
	- c. Een gepland rapport wordt naar de geconfigureerde ontvanger verzonden.
- 3. Geef een **SMTP** serveradres op van waar de e-mail wordt verzonden, en een **SMTP poort**  die is gereserveerd voor de SMTP server.
- 4. Geef een **gebruikersnaam** op voor de SMTP server en een **wachtwoord** voor de SMTP server.
- 5. Voer een **e-mail-id van de ontvanger in**. De meldings-e-mail wordt naar dit e-mailbericht verzonden.
- 6. Om meer ontvangers toe te voegen, klikt u op **Toevoegen** en e-mail-id's **.**
- 7. Klik op

#### **Opslaan**. **Een**

#### **ontvanger**

#### **verwijderen**

Als u de geadresseerde wilt verwijderen, gebruikt u de **knop Verwijderen** . Klik op **Opslaan**.

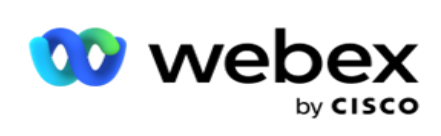

## **Velden**

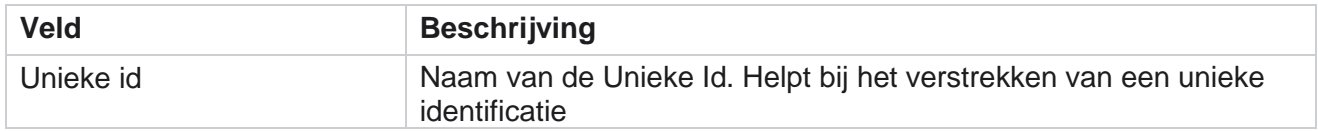

Center Campagnebeheer

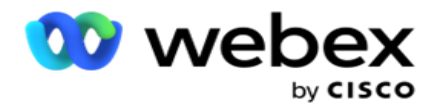

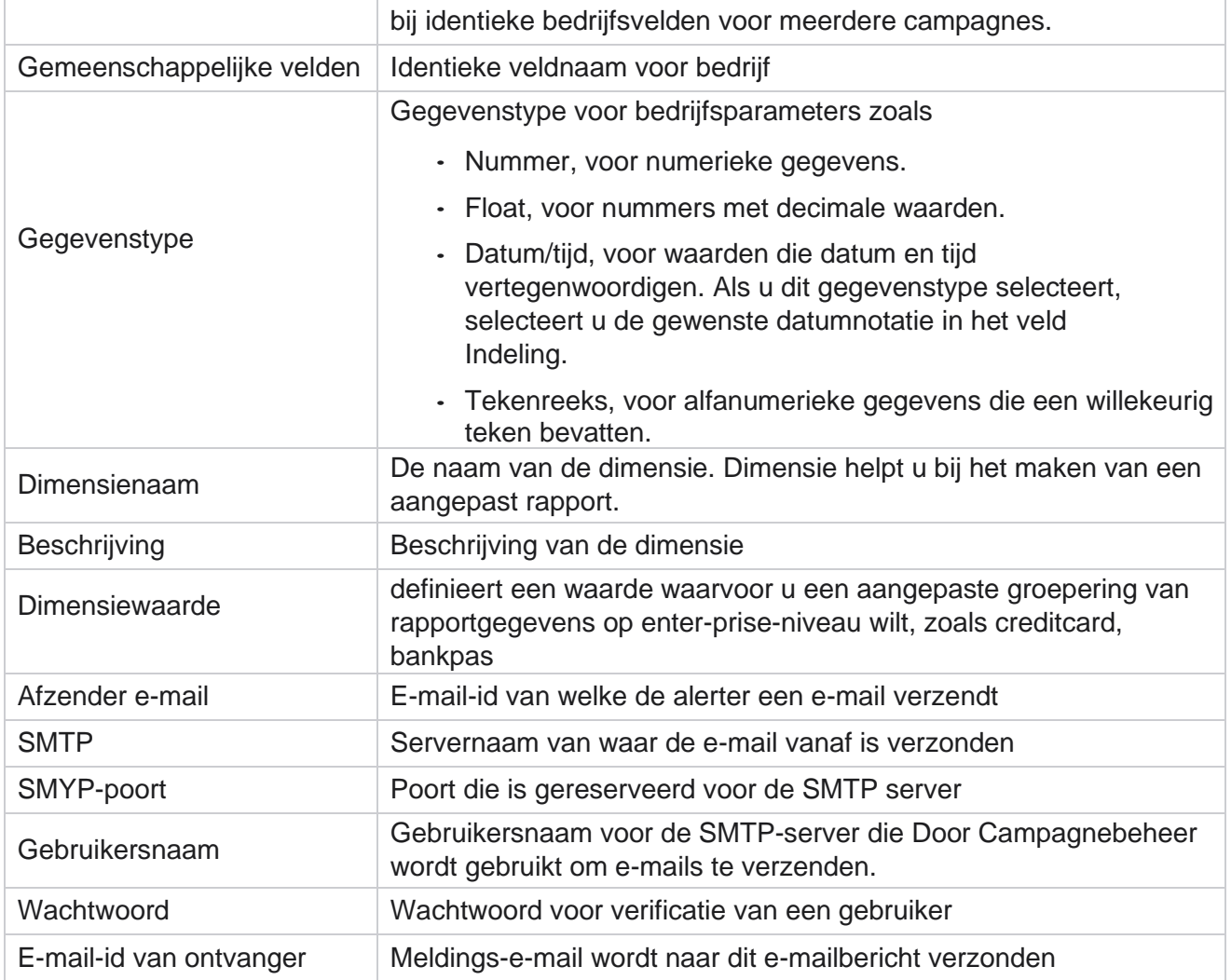

# **Algemene bedrijfsparameters**

Dit zijn de bedrijfsvelden die in campagnes worden gebruikt. Bovendien kunt u unieke en algemene velden maken voor globaal gebruik door campagnes of voor gebruik in de Opbouwfunctie voor nalevingsvoorwaarden (CCB). Er zijn in totaal 30 bedrijfsvelden toegestaan in een campagne, inclusief 5 unieke en algemene velden, naast de 25 bedrijfvelden die op campagneniveau zijn toegestaan.

- Unieke id- u kunt deze velden gebruiken om bedrijfsvelden als Klant-id, Account-id enzovoort te maken.
- Algemeen veld- u kunt deze velden gebruiken om bedrijfsvelden zoals aantallen, aantal dagen enzovoort te maken.

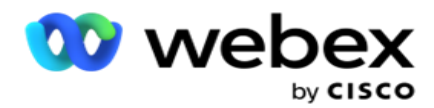

Klant-id kan bijvoorbeeld een zakelijk veld zijn voor alle campagnes waarvoor groepering in rapporten nodig is. Een klant-id kan het eerste zakelijke veld in campagne A zijn, de zesde in campagne B en de tiende in campagne C. Als u dit bedrijfsveld maakt als een veld Unieke id, is het mogelijk om gegevens in deze velden te groeperen.

Als u een bedrijfsparameter wilt maken, gaat u als volgt te werk:

1. Schakel een **Unieke id 1** in en klik op **OK** in het pop-upvenster met bevestiging.

**Opmerking**: wanneer u deze Unieke id opslaat en inschakelt, worden alle Unieke ID's die voor verschillende cam-igns zijn geconfigureerd, overschreven met deze waarde. U moet de bestanden op volgorde inschakelen. U kunt Unieke id 2 niet inschakelen voordat u Unieke id 1 inschakelt. Dezelfde regel is ook van toepassing voor algemene velden.

- 2. Geef een **unieke id op 1**.
- 3. Voer stap 1 tot en met 2 uit voor **Unieke identificatie 2** en **Unieke id 3**.
- 4. **Schakel gemeenschappelijk veld 1** in en voer de veldnaam in.
- 5. Selecteer het **gegevenstype** uit **Tekenreeks**, **Getal** en **Float**.
- 6. Voer stap 4 tot en met 5 uit voor **gemeenschappelijk veld 2**.
- 7. Klik op **Opslaan**.

**Opmerking**: Wanneer u de Parameters voor algemeen bedrijf inschakelt en opslaat, kunt u deze parameters niet wijzigen of verwijderen. Deze actie is onomkeerbaar.

#### **Zakelijke velden**

- 1. Navigeer naar **Bedrijfvelden** en klik op **+TOEVOEGEN**.
- 2. Voer de ingediend naam van het **bedrijf en het**

gegevenstype in **. Punten die moeten worden** 

#### **opgemerkt**:

A. Begin de veldnaam niet met een speciaal teken of nummer. U kunt het speciale teken of nummer tussen de veldnaam van een bedrijf gebruiken.

- 3. Klik op **Opslaan**.
- 4. Klik op **Bewerken** onder **het tabblad Acties** om de details bij te werken en klik op **Opslaan**.

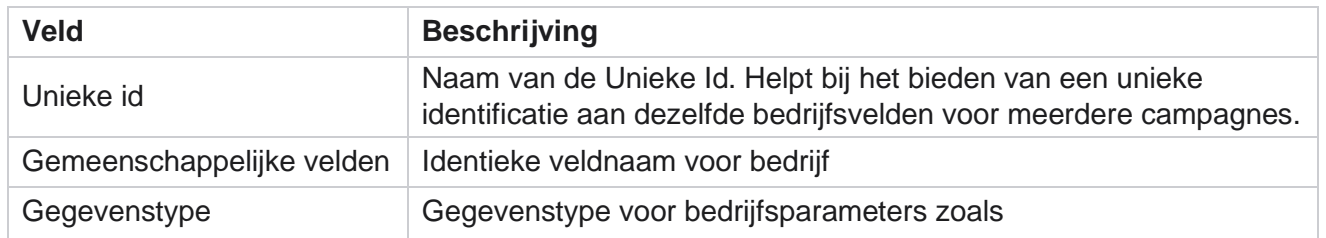

#### **Velden**

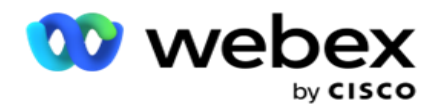

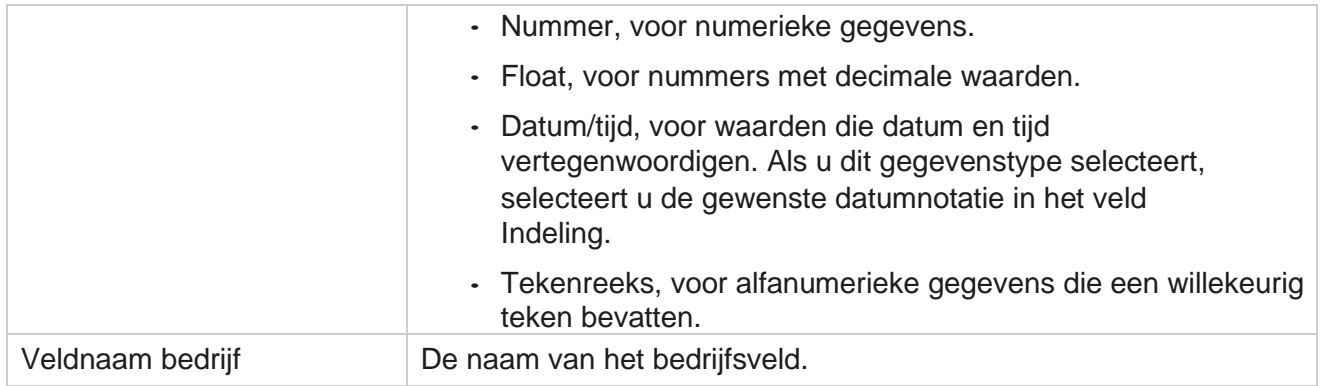

# **Hoge beschikbaarheidsstatus**

U ziet hier de hoge beschikbaarheidsstatus van uw tenant.

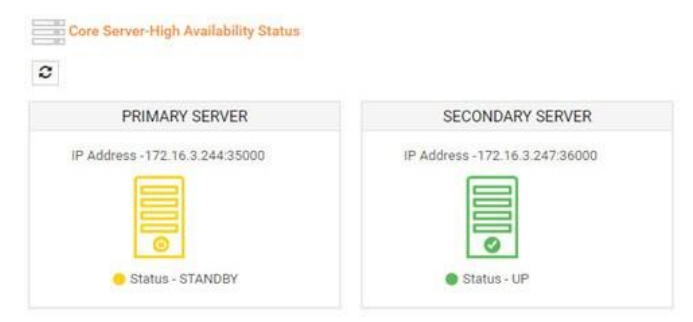

De HA-status toont de status van een server waarop de core draait en geeft een waarschuwing dat u problemen moet oplossen met de andere server die niet actief is. De status van zowel primaire als secundaire servers wordt als volgende weergegeven:

- UP server wordt gebruikt. Het wordt gepresenteerd in groene kleur.
- STAND-by server bevindt zich in de stand-bymodus en wordt geel weergegeven.
- DOWN Server is niet beschikbaar en wordt gepresenteerd in rode kleur.

## **Identiteitsverificatie**

**Opmerking: neem contact op** met Cisco CSM om deze configuratie in te schakelen.

Identiteitsverificatie helpt u ervoor te zorgen dat de onderneming met de juiste persoon heeft

gecommuniceerd. Voorbeeld:

Als een onderneming, zoals een bank, vereist dat de klanten worden geverifieerd voor een proces, verzendt Campagnebeheer een pre-callverificatie naar de contactpersonen, waarbij de klanten worden gevraagd een tijd voor een gesprek in te plannen. Als de klant binnen de drempeltijd heeft gereageerd,

Center Campagnebeheer

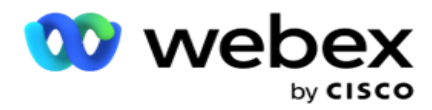

wordt de klant wel/niet gebeld op basis van

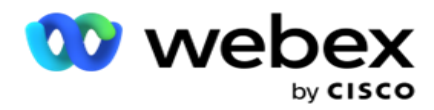

Reactie. Als de klant niet wordt gereageerd, wordt de contactpersoon gebeld en wordt de tijd voor de drempel weergegeven. Na succesvolle verificatie vooraf van het gesprek verzoekt de agent de klant om de verificatie van de identiteit tijdens het gesprek uit te voeren met de widget Identiteitscontrole.

Een gebruiker kan een nieuwe naam voor identiteitsverificatie maken, bijwerken of verwijderen.

### **Identiteitsverificatie maken**

Ga als volgende te werk om identiteitsverificatie toe te voegen:

- 1. Klik op + **Identiteitsverificatie** maken.
- 2. Voer de **naam** en beschrijving in van de sjabloon Identiteitsverificatie.
- 3. Selecteer de betreffende velden uit de **beschikbare velden** verificatie van identiteit en ga naar **het vak Electo-ted identiteitsverificatievelden** .
- 4. Klik op **Volgende**.

#### **Meldingsbericht**

- 1. Selecteer waarschuwing vooraf aan gesprek voor voorgedefinieerde wachttijd of selecteer de **optie Handmatig invoeren** om er een in te stellen.
- 2. Geef een **pre-gespreksmelding op** dat is geleverd als een waarschuwingsbericht voor een gesprek.
- 3. Selecteer de **optie Gesprek meteen ontvangen**, **Terugbellen plannen** en **Gesprek weigeren**. Deze opties worden aan de klant gegeven die deze kan selecteren voor een gesprek met identiteitsverificatie. Selecteer ten minste een van de andere opties dan **Een oproep weigeren**. Als **Het selecteren van Een gesprek weigeren** is geselecteerd, selecteert u een van de andere twee opties.
- 4. Geef een meldingsbericht **voor gesprek** op dat aan de klant is afgeleverd tijdens het verificatiegesprek.
- 5. Gebruik de schuifbalk of voer het aantal **nieuwe pogingen handmatig in om** een gesprek met identiteitscontrole te verplaatsen.
- 6. Klik op **OPSLAAN**.

#### **Identiteitsverificatie bijwerken**

- 1. Selecteer een identiteitsverificatienaam en klik op **Bewerken onder het** tabblad Actie .
- 2. Werk de betreffende gegevens bij en klik op **OPSLAAN**.

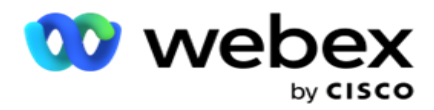

## **Identiteitsverificatie verwijderen**

- 1. Selecteer een naam voor identiteitsverificatie en klik op **Verwijderen** onder bewerking.
- 2. Klik op **OK** in het bevestigingsbericht.

## **Velden**

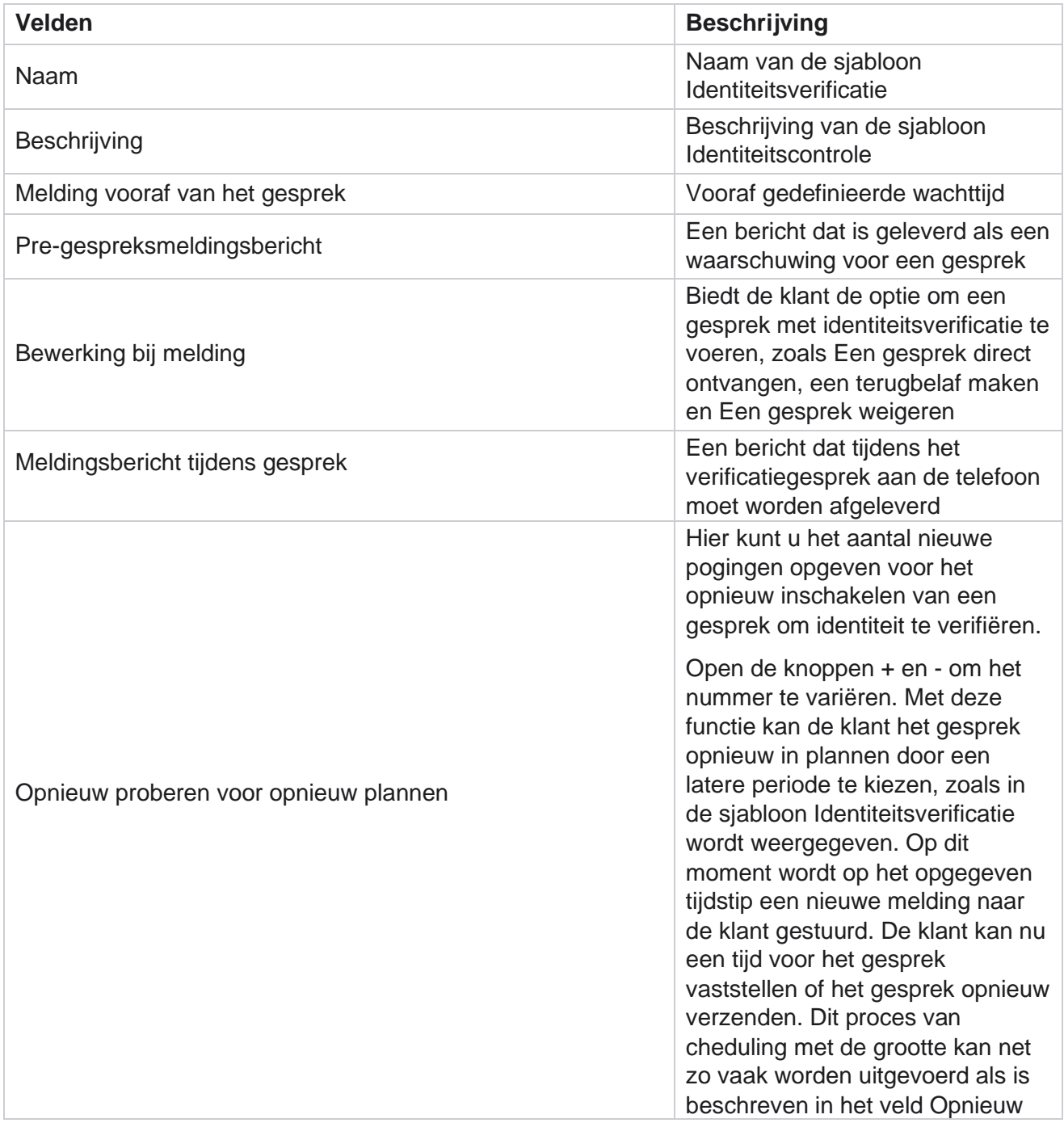

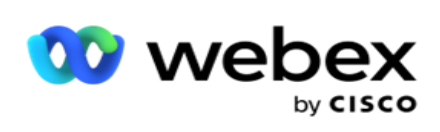

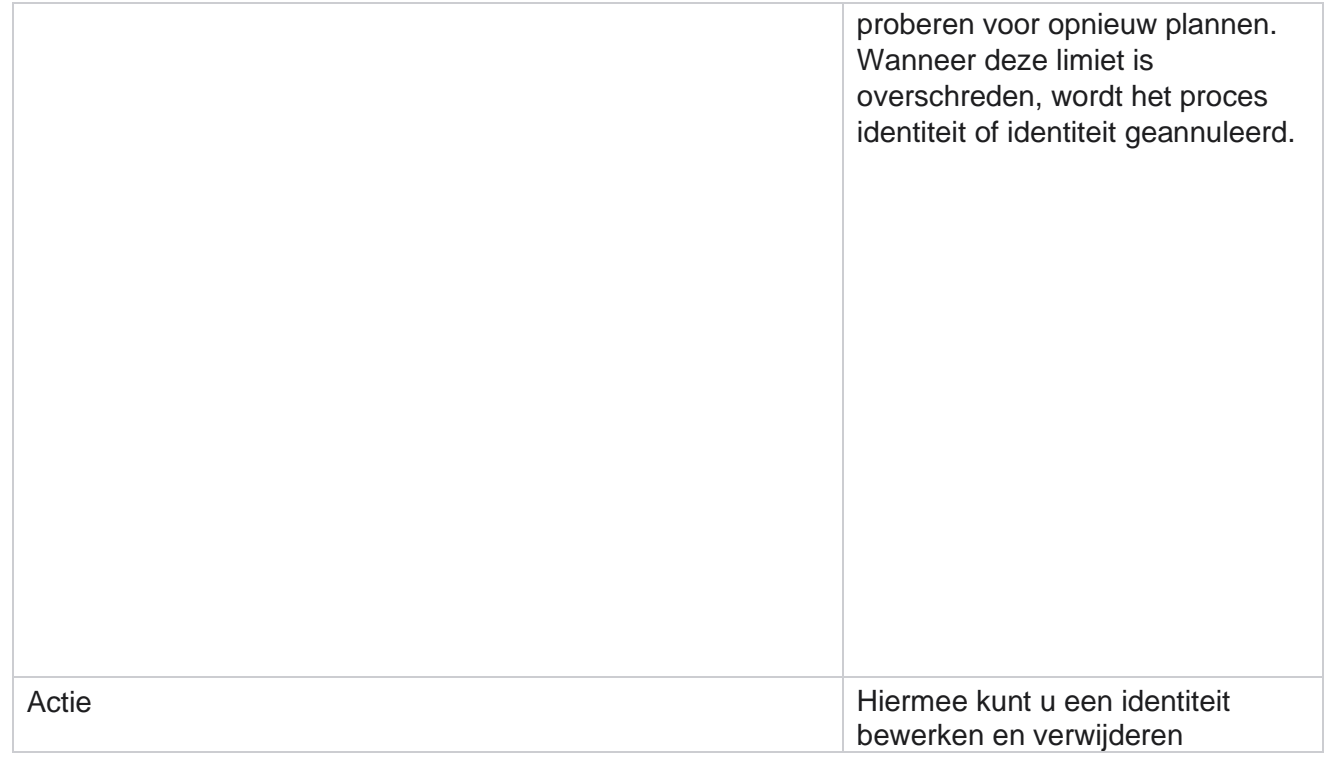

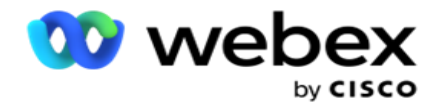

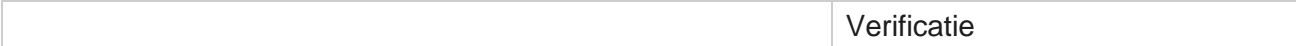

## **Campagne exporteren of importeren**

Hiermee kunt u de configuratie van een campagne exporteren en importeren. Dit proces bevat alleen de pagina Campagne, de pagina Systeemconfiguratie en de pagina Contactstrategie voor een bepaalde campagne.

Nalevingsprofielen kunnen niet worden geïmporteerd of geëxporteerd. Gebruikers kunnen alle modi en contactstrategieën importeren en exporteren. De geselecteerde tijdzones in de campagnes worden automatisch ingeschakeld in de importomgeving.

#### **Overwegende punten**

Noteer de volgende informatie tijdens het importeren/exporteren van campagnes:

- De nalevingsprofielen kunnen niet worden geïmporteerd of geëxporteerd.
- De volgende modules worden ook geïmporteerd, indien toegewezen aan de campagnes die worden geïmporteerd: Bedrijfsresultaat, Feestdagen, Profiel, E-mail, SMS en Identiteitsverificatie.
- Alle modi en contactstrategieën kunnen worden geïmporteerd en geëxporteerd.
- De geselecteerde tijdzones in de campagnes worden automatisch ingeschakeld in de importomgeving, als deze niet eerder zijn ingeschakeld.

#### **Een campagne importeren**

- 1. Selecteer het **keuzerondje Importeren** en klik op **Bestand** kiezen.
- 2. Selecteer het gewenste bestand en klik op **Importeren**.

#### **Een campagne exporteren**

- 1. Selecteer het **keuzerondje Exporteren** .
- 2. Selecteer de gewenste campagne die u wilt exporteren en klik op **Exporteren**.

#### **Velden**

Importeren en exporteren omvatten de volgende velden:

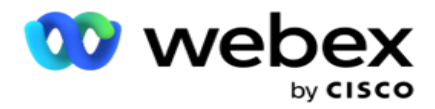

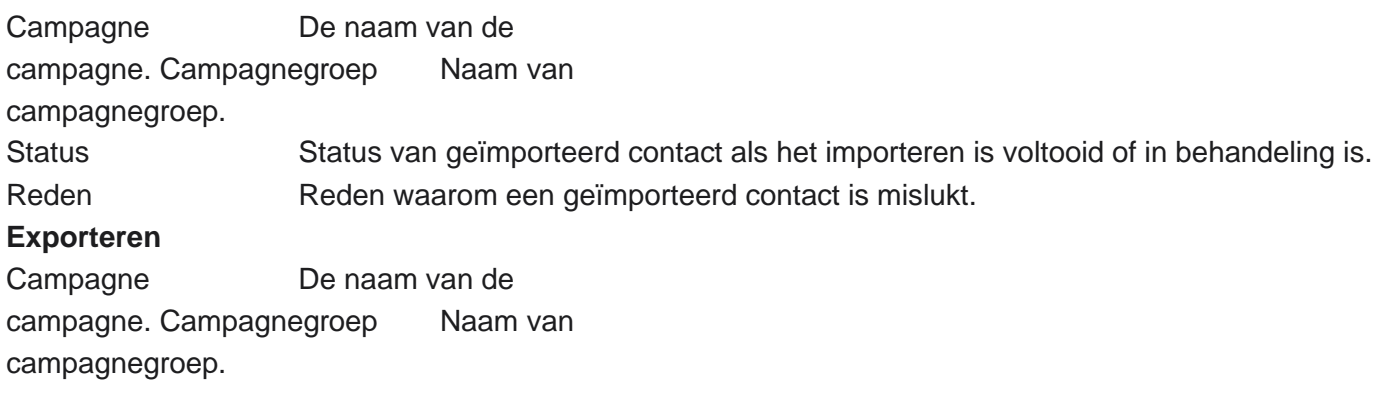

De campagne- en systeemconfiguratie bevatten de volgende tabbladen voor importeren en exporteren:

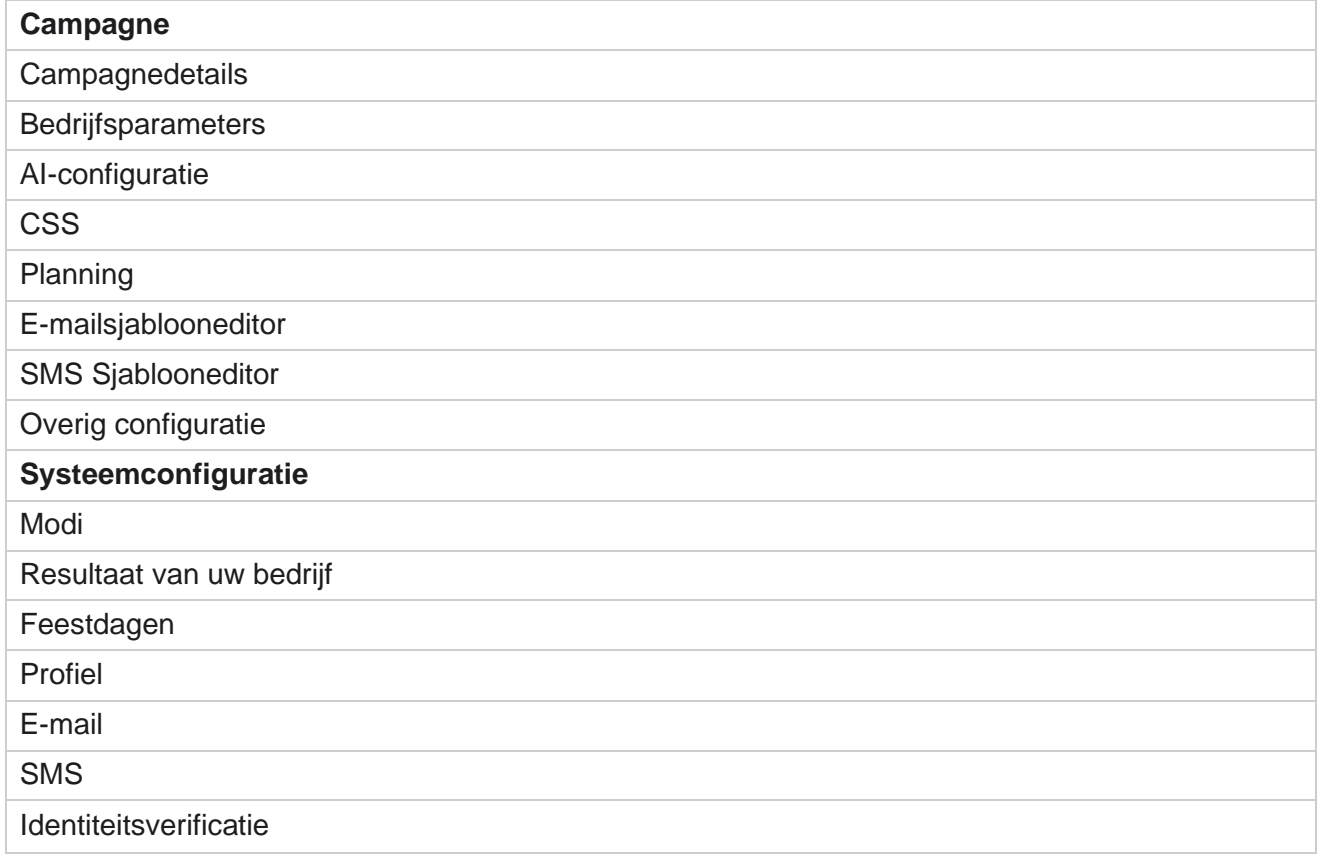

# **Campagnecategorie**

Categorieën helpen bij het groeperen van campagnes met een gemeenschappelijk doel. Campagnecategorieën kunnen worden gebruikt om voorwaarden toe te passen, zoals DNC, NDNC enzovoort.

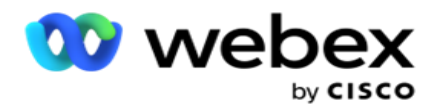

### **Campagnecategorie maken**

Als u een campagne wilt maken, gaat u als volgt te werk:

- 1. Ga naar **Campagnecategorie** en klik op + **Campagnecategorie** toevoegen.
- 2. Voer een naam **voor de** campagnecategorie en een **beschrijving** in voor de campagnecategorie.
- 3. Geef de **Groeps-id Voor afmelden op** als de gebruiker de rasterserver Voor verzenden en ontvangen van e-mails gebruikt. Als er geen afmeld-id wordt opgegeven, wordt '0' (nul) toegewezen als de waarde voor het veld.
- 4. Klik op **Opslaan**.

#### **Een campagnecategorie bijwerken**

- 1. Selecteer een campagnecategorie en klik op **Bewerken onder het** tabblad Actie .
- 2. Werk de parameters bij en klik op **Opslaan**.

#### **Een campagnecategorie verwijderen**

- 1. Selecteer een campagnecategorie en klik op **Verwijderen onder het** tabblad Actie .
- 2. Klik op **OK** wanneer bevestigingsbericht wordt weergegeven.

**Opmerking**: campagnecategorie kan niet worden verwijderd zolang deze aan ten minste één campagne is toegewezen.

### **Velden**

Velden die in een campagnecategorie zijn gebruikt, worden hier weergegeven:

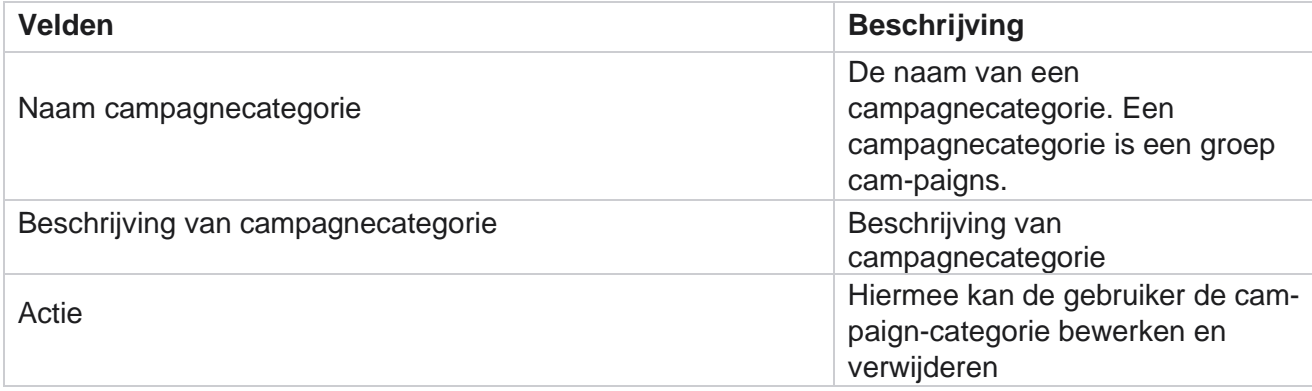

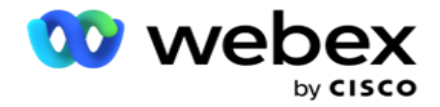

r

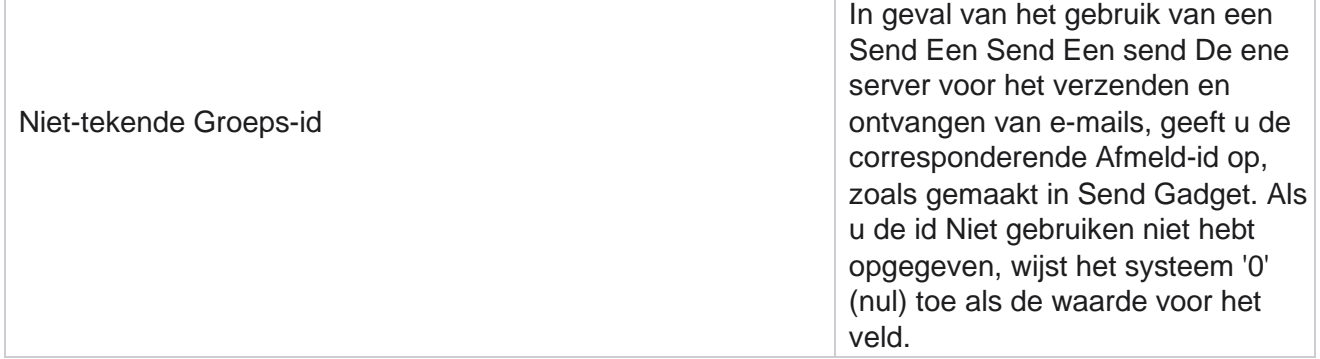

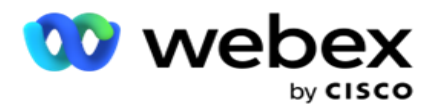

# **Configuratie CPaaS-provider**

**Opmerking**: momenteel wordt deze functie niet ondersteund in Webex Contact Center. Campagnebeheer ondersteunt het uitvoeren van IVR campagnes (minder agenten) met externe CPaaS-serviceproviders. De gebruiker kan de toegangsreferenties van de serviceprovider configureren.

## **Twilio Flex configureren**

Voor het configureren van een nieuwe CPaaS biedt u de naam Twilio Flex:

- 1. Klik op **CPaaS** toevoegen.
- 2. Voer een **naam** voor het aanbieden in en selecteer een leverancier **van een** leverancier uit de vervolgkeuzelijst als **Twilio**.
- 3. Voer de naam van de **toepassing** in. Dit is de Twilio Flex-toepassingsnaam die de applicatie gebruikt om gesprekken te plaatsen.
- 4. Voer een **secret-sleutel** van de toepassing in die u van de CPaaS-provider hebt verstrekt om toegang te krijgen tot de CPaaS-API. Privésleutel wordt gegenereerd wanneer de gebruiker een toepassing op Twilio Flex maakt.
- 5. Geef een **toepassingstoken op** om een gebruiker te verifiëren.
- 6. Klik op **Opslaan**.

**Opmerking**: deze geconfigureerde URL wordt ingevuld in de IVR Sjablooneditor voor uw IVR campagnes.

## **Den in- en uit Te configureren**

Ga als volgt te werk om een nieuwe CPaas Provide als Een Devmo te configureren:

- 1. Klik op **CPaaS** toevoegen.
- 2. Voer een **naam** voor het aanbieden in en selecteer een **provider-leverancier** uit de vervolgkeuzelijst als **Aanzoeknaam**.
- 3. Voer de **toepassings-id in**.
- 4. Klik op **PrivateKey** en selecteer een privésleutel.
- 5. Voer de **API sleutel in** om toegang te krijgen tot het Sneltoetsen API.
- 6. Voer een **geheime sleutel** in voor toegang tot de Sneltoetsen API. Een privésleutel wordt gegenereerd wanneer u een toepassing op De Voorn-app maakt op DeV.
- 7. Selecteereennummer om in te stellen als **Uitgaande beller-ID** voor uitgaande gesprekken van spraakcampagnes.

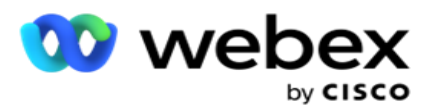

8. Klik op **Ina-nummers ophalen**. De gebruiker kan deze nummers gebruiken om voor spraakcampagnes in te stellen als beller-ID.

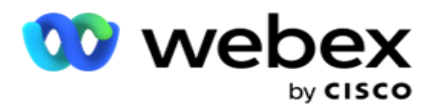

9. Klik op **Opslaan**.

**Opmerking**: deze geconfigureerde URL wordt ingevuld in de IVR Sjablooneditor voor uw IVR campagnes.

## **De CPaaS-configuratie bijwerken**

- 1. Selecteer de CPaaS-naam en klik op **Bewerken**.
- 2. Werk de juiste parameters bij en klik op **Opslaan**.

## **CPaaS-configuratie verwijderen**

- 1. Selecteer de CPaaS-naam en klik op **Verwijderen**.
- 2. Klik **op OK** in het pop-upmenu Bevestigen.

#### **Velden**

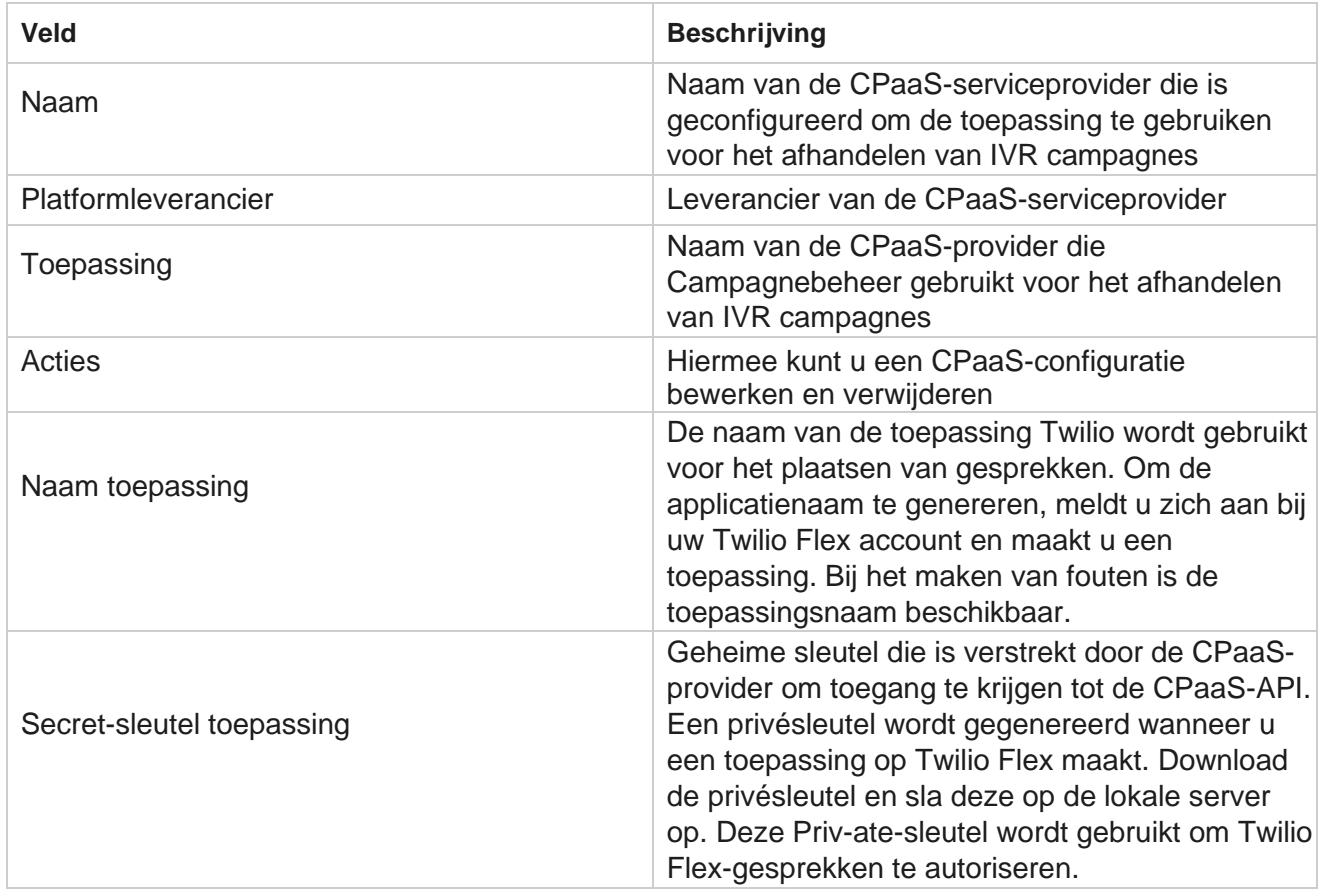

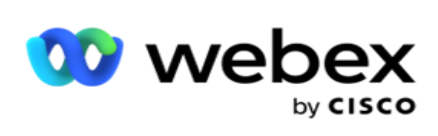

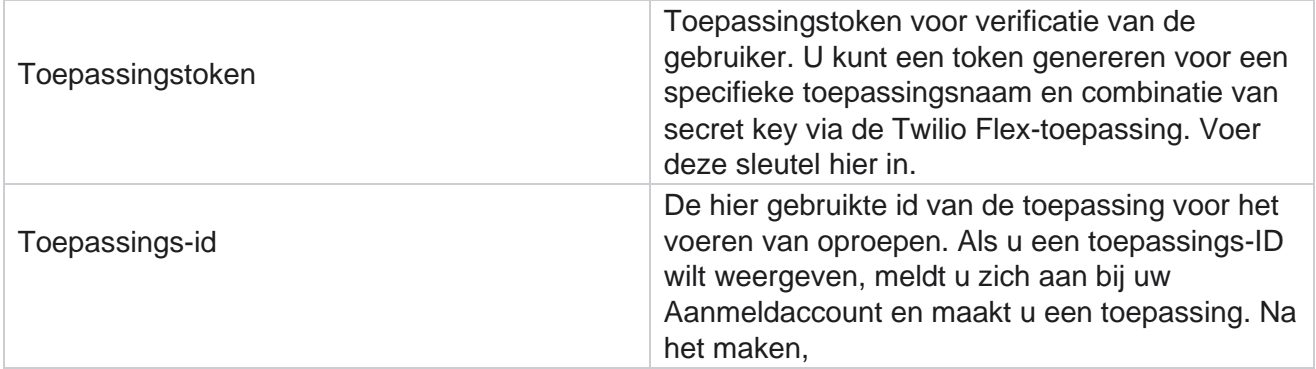

Center Campagnebeheer

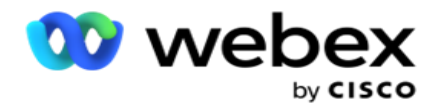

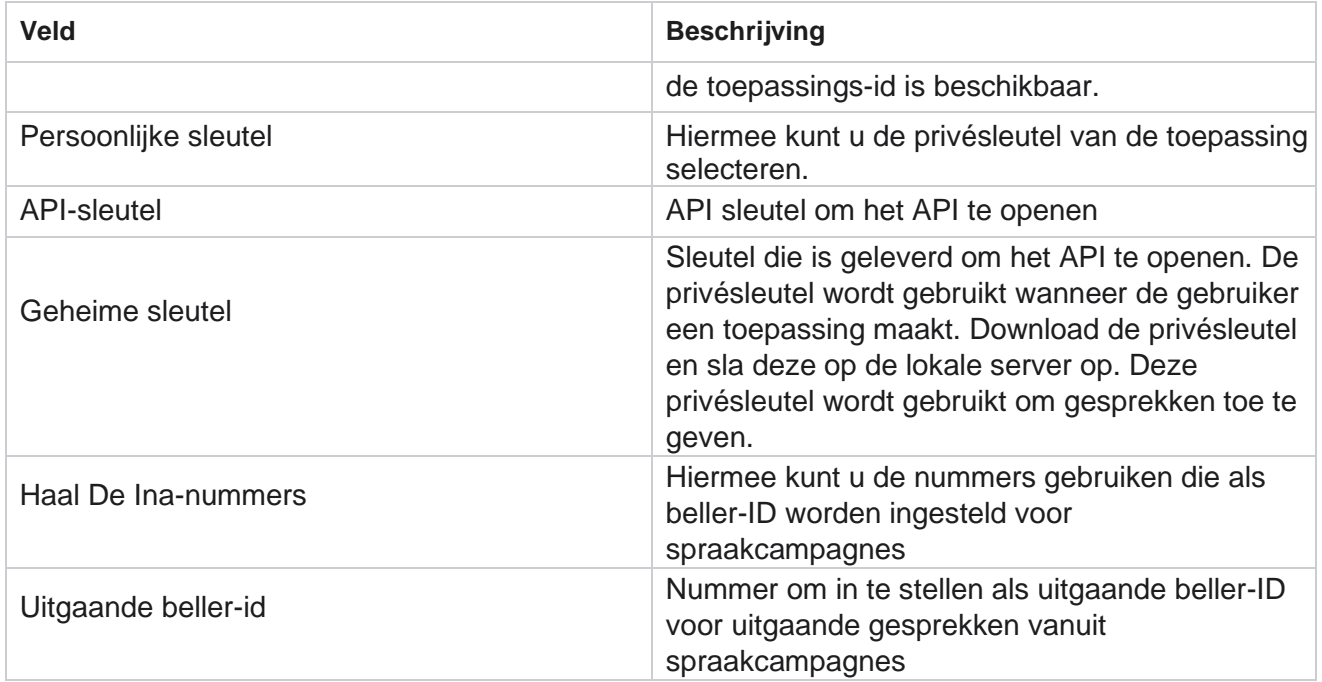

## **API toetsen**

Met de functie API Toetsen maakt u een veilige toegang voor een toepassing van derden tot Campagnebeheer-services mogelijk. Met Basisverificatie hebt u toegang tot de Webservice en De Websocket-server.

#### **API toetsen maken**

- 1. Ga naar **API Toets** en klik op **Maken**.
- 2. Voer een **naam** en een **beschrijving** in voor de API-sleutel.
- 3. De **API-sleutel** wordt gegenereerd en ingevuld in het **veld API Sleutel** . Kopieer de sleutel van een bestand.
- 4. De **geheime sleutel** wordt gegenereerd en ingevuld in het **veld Geheime sleutel**. Kopieer de sleutel van een bestand.

**Opmerking**: De geheime sleutel is alleen zichtbaar voor gebruikers wanneer u de APIsleutels maakt. Als u de API en het sleutelpaar met de sleutel hebt opgeslagen, is de sleutelwaarde niet zichtbaar.

5. Klik op **Indienen** om te voltooien.

## **API-toets gebruiken**

gebruikershandleiding voor Cisco Webex Contact Center Campagnebeheer - 173 U kunt de gemaakte API Sleutel als aanmeldingsgegevens gebruiken om toegang te krijgen tot de Webservice

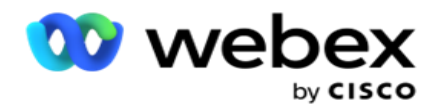

en Websocket.

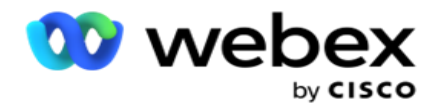

#### **Webservice**

Verzend de API-sleutel als koptekst via het protocol Basisverificatie met Base64-codering. De API sleutel coderen.

Autorisatie:Basis (Basis64-codering) (apikey:secretkey)

Voorbeeld:

Autorisatie: Basis MTIzNDUtMIxMjEyLTIxMi0xMjEyOjEyMzQ1LTEyMTIxIxMjEyMTItMTIy

Wanneer de verbinding met de client is geslaagd, ontvangt de client de antwoorden.

#### **Websocket connectiviteit**

Toegang tot de Websocket met verificatie:

wss://<user>:base64(apikey:secretkey)@<Websocket URL>:P ortNumber/AEDataTransmitter?name=<user>

Voorbeel d: wss://A-gent1 [:MTIzNDUtMTIxMjEyLTEyMTIxMi0xMjEyOjEyMzQ1LTEyMTIxLTIxMjEyLTEyMTItMTIy@dev.aecde](mailto:MTIzNDUtMTIxMjEyLTEyMTIxMi0xMjEyOjEyMzQ1LTEyMTIxLTIxMjEyLTEyMTItMTIy@dev.aecde)vops.com:4747/AEDataTransmitter?name=Agent1 Waar: ApiKey - Gegenereerd API Sleutel GeheimSleutel - Gegenereerde geheimsleutel. Codeer het paar API sleutel - SecretKey met een Base64-codeerprogramma en gebruik het gecodeerde resultaat in het verzoek. Websocket URL: dit is de Websocket-URL en de Poort, verschilt per gebruiker. Gebruiker – De naam van de client die toegang vraagt tot de Websocket-server.

Wanneer de verbinding met de client is geslaagd, ontvangt de client de antwoorden.

#### **API sleutel verwijderen**

- 1. Selecteer een API-sleutel en klik op **Verwijderen**.
- 2. Klik op **OK** in het bevestigingsbericht.

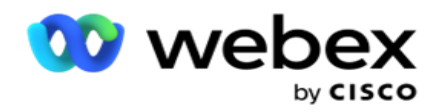

## **Velden**

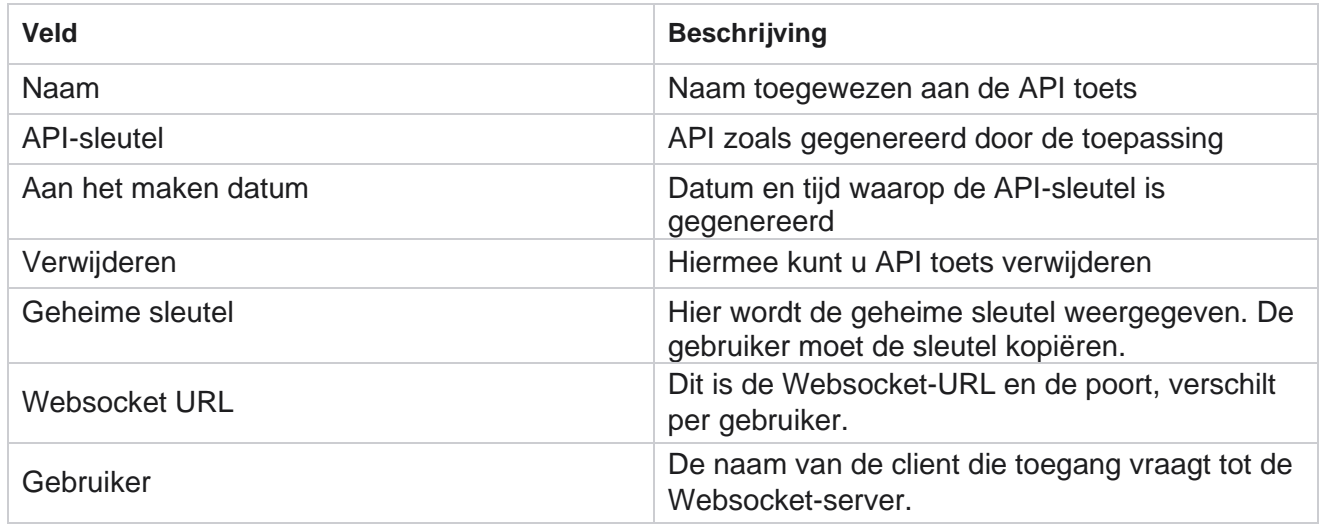

## **Opbouwfunctie voor nalevingsvoorwaarden**

**Opmerking: neem contact op** met Cisco CSM om deze configuratie in te schakelen.

Met de functie CCB (Compliance Conditions Builder) kunnen meerdere nalevingsgroepen worden gemaakt, die zijn ingesteld op basis van geografische staten of staatsgroepen. Deze nalevingsregels kunnen worden toegepast binnen wetgevingsgroepen van de staat, die zijn toegewezen aan afzonderlijke campagnes. Uw organisatie kan zoveel groepen maken met de wettelijke vereisten als nodig is. De nalevingsvoorwaarden worden van kracht wanneer contacten worden afgeleverd om te worden gebeld.

## **CCB-gebruik**

U kunt de volgende acties uitvoeren:

- Regelen wanneer een regel moet worden uitgevoerd voor kanalen en modi.
- Regels toepassen op lopende dagen of uren.
- Maak regels voor het aantal pogingen (bijvoorbeeld drie pogingen voor twee dagen, vijf pogingen voor vijf dagen, enzovoort)
- Maak specifieke regels voor de eerste of laatste poging door de uitkomst of de tijd van de poging te controleren.
- Controleer op verschillende geconfigureerde typen pogingen.
- Gebruik de drie unieke id's en het telefoonnummer om pogingen bij te houden.
- Gebruik twee bedrijfsvelden op systeemniveau in uw kiesregels.

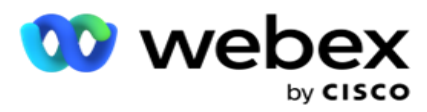

Controleer op Toestemming of Niet-toestemming.

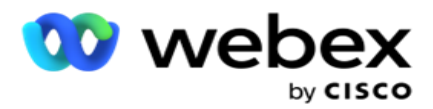

- Het interactietype configureren Spraak, Voicemail, E-mail, enzovoort. Binnen voicemail kunt u Geen bericht, Beperkt of Niet-beperkt) configureren.
	- Een beperkte voicemail is een voicemail waarbij de beller alleen de identiteit van de beller verlaat en niet andere informatie zoals het doel van de oproep, enzovoort.
	- <sup>o</sup> Een niet-beperkte voicemail is een voicemail waarbij de beller ook extra informatie kan achterlaten.
- Gebruik operators zoals +, >, <, enzovoort.
- $\cdot$  Hiermee kunt u de herschikkingslogica automatisch, handmatig beheren of zelfs het contact sluiten.

## **CCB-groepen**

Ga naar CCB > Opbouwfunctie voor nalevingsvoorwaarden.

In het linker deelvenster worden alle geconfigureerde CCB-groepen weergegeven en het rechter deelvenster geeft de voorwaarden weer. U kunt de aanmelding kopiëren en repliceren in een andere CCB-groep en de CCB-groep verwijderen.

In het rechter deelvenster worden de voorwaarden weergegeven die zijn geconfigureerd voor de specifieke CCB. U kunt uitvouwen om de voorwaarden te bekijken die voor deze regel zijn gelden. U kunt ook de knop Regel toevoegen gebruiken om een doorschakelregel toe te voegen. Het palet met knoppen bevat maar enkele tonnen die u kunt gebruiken om een regel te bewerken, kopiëren of verwijderen die voor dit CCB-groepitem is geconfigureerd.

## **Een CCB-groep toevoegen**

Ga als volgt te werk om een CCB-groep toe te voegen:

- 1. Klik op **Nieuwe** toevoegen.
- 2. Geef een nalevingsnaam **op**.
- 3. Selecteer het **type** nalevingsgroep in de **opties Status** of **Campagne** .
- 4. Voer de **regelnaam in**.
- 5. Selecteer de **kanalen** waarop deze regel wordt uitgevoerd. Alle kanalen die zijn geconfigureerd voor deze toepassingsinstantie, worden vermeld voor selectie. U kunt één, meerdere of alle kanalen selecteren.
- 6. Selecteer de **modi** waarop deze regel wordt uitgevoerd. Alle geconfigureerde modi voor dit toepassingsinstantie worden vermeld voor selectie. U kunt één, meerdere of alle modi selecteren.
- 7. Voer een nummer in voor **Lopend** en selecteer **Dagen** of **Uren** in de volgende vervolgkeuzelijst. Dit geeft aan dat de regel het aantal pogingen per lopende dagen/uren beperkt. Als u bijvoorbeeld afbeelding 7 opneemt als lopende dagen, beperkt de toepassing het kiezen tot het aantal pogingen gedurende 7 lopende dagen. Hiermee stelt u de regel voor bellen in. De volgende stappen bepalen welke voorwaarden worden toegepast tijdens het bellen.

Center Campagnebeheer

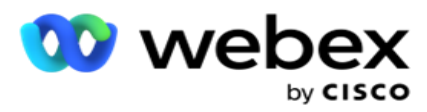

8. Selecteer de **groep** Staatswet als u Status als type **nalevingsgroep selecteert**. Selecteer de **campagnegroep** uit **Campagne** en **Categorie** als u Campagne **selecteert**  als **het type** compliancegroep.

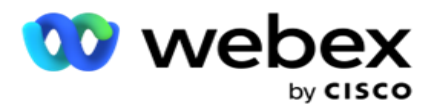

- 9. Selecteer een **unieke id** in de vervolgkeuzelijst. Alle unieke id's die zijn gemaakt, worden hier weergegeven. Zie [Algemene](#page-220-0) [bedrijfsparameters](#page-220-0) voor meer informatie over het maken van een unieke id.
- 10. Selecteer een **geldige modus** uit de vervolgkeuzelijst. Alle modi die voor het gekozen kanaal zijn gemaakt, zijn de. U kunt één, meerdere of alle modi selecteren.
- <span id="page-248-0"></span>11. Selecteer een **vinkje in** de vervolgkeuzelijst. Opties zijn Pogingen, Eerste poging of Laatste poging.
- 12. Als het geselecteerde selectievakje Pogingen **is**, voert u de volgende handelingen uit:
	- a. Selecteer een resultaatgroep naleving in de **vervolgkeuzelijst Controleren** op. Deze lijst bevat alle resultaatgroepen voor naleving die voor CCB zijn gemaakt.
	- b. Selecteer een **operator** als volgt: is exact gelijk aan, is kleiner dan of gelijk aan, is groter dan, is groter dan of gelijk aan, is groter dan of gelijk aan, of niet gelijk aan.
	- c. Geef een **waarde** op waarop de toepassing moet controleren.
- 13. Als het ingeschakelde selectievakje Eerste pogingen of **Laatste pogingen** is **, gaat u als volgt te** werk:
	- a. Selecteer **Tijd** of **Resultaat** in de **vervolgkeuzelijst Vinkje voor** . Deze lijst bevat alle uitkomstgroepen van Com-p-liance die voor CCB zijn gemaakt.
	- b. Selecteer een **operator** als volgt: is exact gelijk aan, is kleiner dan of gelijk aan, is groter dan, is groter dan of gelijk aan, is groter dan of gelijk aan, of niet gelijk aan.
	- c. Geef een **tijd op** of selecteer een **CCB-resultaatgroep** in het **veld Waarde** .
- <span id="page-248-2"></span>14. Als niet aan de bovenstaande voorwaarde wordt voldaan, selecteert u een optie in de vervolgkeuzelijst Selecteer actie. De volgende acties worden beschreven:
	- a. Contact sluiten: hiermee sluit u het contact. Geen belpogingen meer worden gedaan.
	- b. Opnieuw plannen: de planning van het contact wordt opnieuw door de toepassing gepland. Vul de velden voor Dagen, Uren en Minuten in om het contact opnieuw in te plannen.
	- c. Automatisch opnieuw plannen De toepassing schakelt automatisch opnieuw in om uit te bellen volgens de automatische planning, als er pogingen achterblijven en op het tijdstip toegestaan zijn, volgens de wet. De automatische grootte van de chedule overschrijft de contactstrategie en wordt gezocht naar de vroegste beschikbare beltijd.
- <span id="page-248-1"></span>15. Klik op **OPSLAAN**. Deze regels worden nu toegepast op het moment van kiezen.

#### **Meer voorwaarde toevoegen**

- 1. U kunt ook meer voorwaarden toevoegen op basis van diverse andere geografische wettelijke voorschriften. Zo zou een bepaalde staat op tijd gebaseerde belvoorwaarden hebben vastgesteld, zoals het aantal pogingen als het openstaande bedrag langer dan X dagen verschuldigd is, of een onbeperkt aantal pogingen als het lopende bedrag binnen X dagen verschuldigd is.
- 2. Klik op **Toevoegen** in de opbouwfunctie voor voorwaarden. Hiermee opent u een vervolgkeuzelijst met de opties Pogingen, Velden en Toestemming.
- 3. De **operator AND** wordt automatisch geactiveerd.

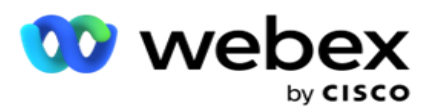

4. Als het geselecteerde selectievakje Pogingen is, voert u stap [10](#page-248-0) tot en met [13 uit.](#page-248-1)

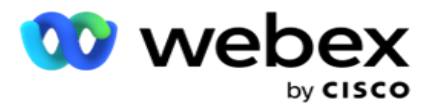

- 5. Als u Toestemming **selecteert, voert u de**volgende handelingen uit:
	- a. Selecteer een **unieke id** in de vervolgkeuzelijst. Opties zijn CustomerID, OrderID, Deliv-eryID en ModeValue. Deze wordt gebruikt om de toestemming te filteren op basis van de moduswaarde of de geselecteerde unieke id.
	- b. Selecteer in de vervolgkeuzelijst een **toestemming of Niet-toestemming** . Dit bepaalt of de regel moet worden toegepast op een PEWC-contact of een niet-PEWC-contact.
	- c. De **operator** is vooraf geselecteerd als **exact gelijk aan**.
	- d. Geef een **waarde op** voor het veld. **Selecteer Ja** of **Nee**.
- 6. Voer stap [12](#page-248-2) tot en met [13 uit.](#page-248-1)

#### **Een resultaatgroep voor naleving toevoegen**

Ga naar het **tabblad CCB** > **Resultaatgroepen** om Resultaatgroepen voor de opbouwfunctie voor overeenstemmingsconditie toe te voegen.

- 1. Klik op **Nieuwe** toevoegen.
- 2. In de **sectie Beschikbare uitkomsten** worden alle **Telefonie** en **Business Outcomes** door op dit tabblad weergegeven.
- 3. Voor **Telefonieresultaten vouwt** u elke modus uit om een lijst te maken van de resultaten voor de modus.
- 4. Voor **Bedrijfsresultaten** vouwt u de Resultaatgroepen uit om de lijst met uitkomsten weer te geven.
- 5. Selecteer één, meerdere of alle uitkomsten in het linkerdeelvenster en gebruik de **>** or **>>**  knoppen om deze te verplaatsen naar de sectie Geselecteerde uitkomsten.
- 6. Klik op **Opslaan** om te voltooien.
- 7. Als u een resultaat wilt deselecteren, opent u de groep in de modus Bewerken en gebruikt u de **knoppen<** or **<<** om één, veel of alle resultaten buiten de groep te verplaatsen.

#### **Een nalevingsinstellingen toevoegen**

Ga naar het **tabblad CCB** > **Compliance Settings (Instellingen** ) om instellingen voor terugbellen en AEMgesprekken te configureren.

- 1. In het **gedeelte Instellingen** naleving kunt u de volgende handelingen uitvoeren:
- 2. Schakel de **optie Logbestand terugbeloproepen** in om ZOWEL NCB- als PRINT-oproepen te beschouwen als nalevingspogingen wanneer contacten worden afgeleverd voor kiezen.
- 3. Schakel de optie Logboek AEM-gesprekken **in om AEM-gesprekken te beschouwen als pogingen om te voldoen aan de** vereisten wanneer contacten voor telefoongesprekken worden afgeleverd.

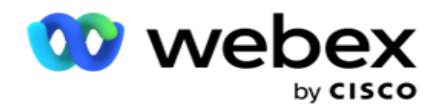

# **PII-beveiliging**

Met bescherming van persoonlijke identiteitsgegevens (PII) kunt u de klantspecifieke informatie beschermen. U kunt klantspecifieke gegevens zoals naam, adres, e-mailadres, telefoonnummer enzovoort verbergen.

U kunt waarden van de volgende velden verbergen:

- Unieke id: alle unieke id weergeven.
- Zakelijk: bevat alle parameters van het algemene bedrijf
- Modi alle gedefinieerde modi.

### **Unieke id**

Voer de volgende stappen uit:

- 1. Navigeer naar **Unieke id**.
- 2. Selecteer de juiste velden en schakel **In Maskerweergave** de veldwaarde te verbergen. Als u Maskerweergave **inschakelt**, **wordt Masker exporteren** automatisch ingeschakeld. **Met Masker-export** wordt de waarde verborgen wanneer u een rapport exporteert.
- 3. Als **Maskerweergave** niet is ingeschakeld, kunt u masker exporteren niet inschakelen .

#### **Zakelijke velden**

Voer de volgende stappen uit:

- 1. Navigeer naar **Bedrijfsvelden** om globale bedrijfsparameters weer te geven.
- 2. Selecteer de juiste velden en schakel **In Maskerweergave** de veldwaarde te verbergen. Als u Maskerweergave **inschakelt**, **wordt Masker exporteren** automatisch ingeschakeld. **Met Masker-export** wordt de waarde verborgen wanneer u een rapport exporteert.
- 3. Als **Maskerweergave** niet is ingeschakeld, kunt u masker exporteren niet inschakelen .

#### **Modi**

Voer de volgende stappen uit:

- 1. Navigeer naar **Modi** om de modi te bekijken.
- 2. Selecteer de juiste velden en schakel **In Maskerweergave** de moduswaarde te verbergen. Als u Maskerweergave **inschakelt**, **wordt Masker exporteren** automatisch ingeschakeld. **Met Masker-export** wordt de waarde verborgen wanneer u een rapport exporteert.
- 3. Als **Maskerweergave** niet is ingeschakeld, kunt u masker exporteren niet inschakelen .
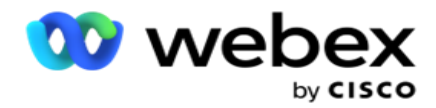

## **Contact Center Dialer Webex**

Gebruik de optie Bellerconfiguratie om uw Webex Contact Center Dialer te configureren voor het werken met Campagnebeheer.

- 1. Navigeer naar de **pagina Bellerconfiguratie** en klik op de **knop Toevoegen** .
- 2. Voer een **bellernaam** voor deze beller in.
- 3. Voer een **beschrijving** voor de beller in.
- 4. Voer de **organisatie-id in**. Dit is een unieke id die door Cisco is gegenereerd voor uw Webex Contact Center-dialer.
- 5. Geef een **beheerders-URL op**. Dit is de basis-URL voor de beheer-API's die u van Cisco krijgt. Hiermee kunnen gebruikers hun teams, agenten en andere entiteiten synchroniseren met de toepassing Campagnebeheer.
- 6. Geef de URL **van een**beller op. Dit is de basis-URL van de beller-API's die Cisco geeft om lopende campagnes te starten of te stoppen.
- 7. Voer een **DAL URL** in. Dit is de basis-URL van de Data Layer-API's die Cisco geeft om de contactposities te verkrijgen.
- 8. Klik op **Opslaan**. Navigeer naar de pagina Bellerlijst. De beller wordt nu weergegeven. Klik op Bewerken in het venster Acties.
- 9. **Alle Telefonieresultaten** die zijn toegewezen aan de Bellerresultaten die op Webex contactcentrum zijn gemaakt, worden weergegeven. Als u Bedrijfsresultaten (gemaakt op Webex contactcentrum, specifiek voor een tenant) wilt toewijzen aan deze bellerresultaten, klikt u op de knop Bewerken voor de specifieke uitkomst. Selecteer een bedrijfsresultaat.
- 10. Navigeer naar het tabblad Planning om Automatische synchronisatie voor de beller in te stellen. De informatie op de beller, zoals Velden voor globaal bedrijf, wordt automatisch gesynchroniseerd met de toepassing Campagnebeheer op basis van de instellingen.
- 11. Als u de informatie wilt synchroniseren, schakelt u de schakeloptie van automatische synchronisatie in.
- 12. Selecteer een frequentie uit de volgende bereiken:
	- a. Planning selecteer een Triggertijd (deze wordt weergegeven in UTC) om de beller te synchroniseren met de toepassing Campagnebeheer, dagelijks op het geplande tijdstip.
	- b. Interval: selecteer deze optie om een synchronisatie-interval in minuten te configureren. U kunt een interval selecteren (tussen 15 minuten en 480 minuten). De synchronisatie vindt plaats met geplande intervallen. Als u het interval bijvoorbeeld op 60 minuten instelt, wordt de synchronisatie één keer per uur uitgevoerd.
- 13. Klik op **Opslaan**.

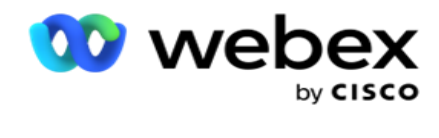

# **Contactstrategie**

Contactstrategie verwijst naar de benadering om effectief contact met klanten te maken via meerdere kanalen of meerdere nummers. Het omvat het creëren van een raamwerk dat moet worden gebruikt in een campagne voor de volgorde van nummers of programma's, het bepalen van de toegestane nieuwe pogingen, het aanpassen van de belbare tijd voor elk nummer en elk kanaal en het definiëren van de strategie voor het opnieuw verzetten van elke uitkomst van een poging.

Klik op **Contactstrategie** in het linker navigatiemenu om de pagina

Contactstrategie te openen. In het raster worden de beschikbare

contactstrategieën met de bijbehorende gegevens weergegeven.

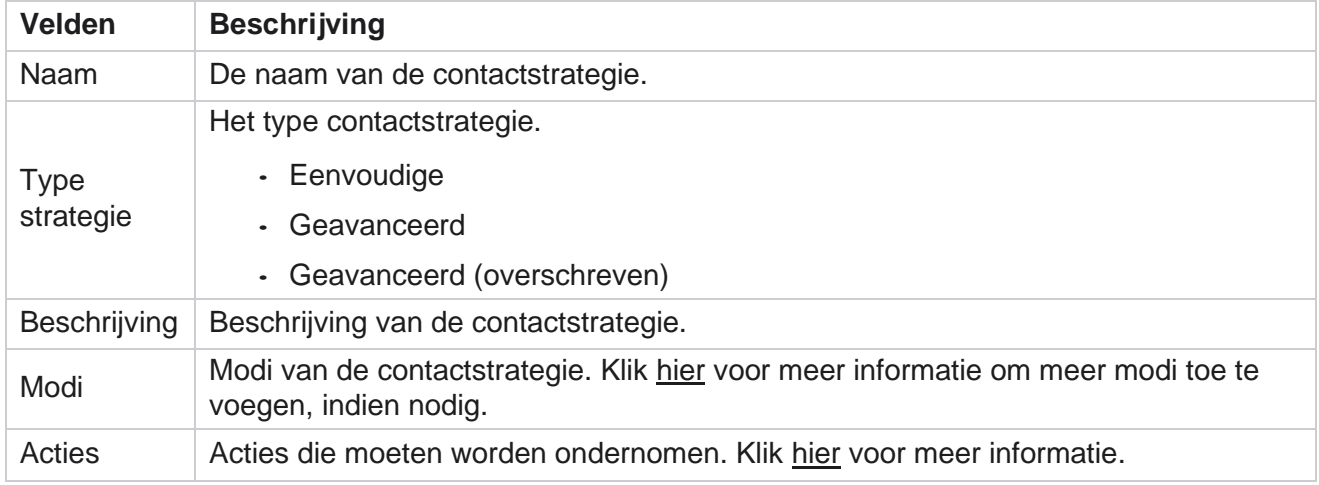

# <span id="page-253-0"></span>**MODI TOEVOEGEN**

Klik in het raster met de contactstrategieën op de **vervolgkeuzelijst Modi** om alle modi weer te geven die aan deze contactstrategie zijn toegewezen.

- 1. In het pop-upmenu voor **uitgebreide** modi contactstrategie kunt u de volgende acties uitvoeren.
- 2. Klik op **MODI** TOEVOEGEN en contactstrategie configureren. Volg de aanwijzingen in de **modi**.
- 3. Gebruik de **aan/uit-knop** om de modi te activeren of inactief te maken.

**Opmerking**: deze optie is alleen beschikbaar voor **Eenvoudige strategie** en niet voor **Geavanceerd** .

- 4. Klik op bewerken om de contactstrategiepagina te wijzigen.
- 5. Wanneer u op de **knop Kopiëren** klikt, worden de beschikbare ongebruikte modi weergegeven - Spraakmodi voor spraakcamera's, SMS modi voor SMS campagne, Emailmodi voor e-mailcampagne en aangepaste modi voor aangepaste campagnes. U kunt de gewenste modus toevoegen in de vervolgkeuzelijst en op Opslaan **klikken**.
- <span id="page-253-1"></span>6. Klik op **Verwijderen** om de gewenste modus te verwijderen.

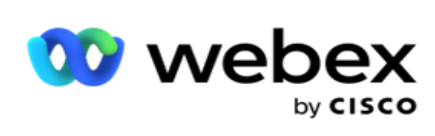

**Acties**

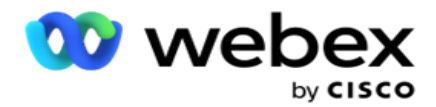

**In de kolom Contactstrategiebewerkingen** worden twee knoppen weergegeven:

- a. **Kopiëren** : gebruik deze knop om de hele contactstrategie te kopiëren, inclusief de toegewezen modi en de geconfigureerde telefonieresultaten.
- b. **Verwijderen** : gebruik deze knop om een contactpersoonstrategie te verwijderen.

**Opmerking**: als u modi hebt toegewezen die zijn gekoppeld aan deze contactstrategie of deze contactstrategie aan een campagne hebt toegewezen, kunt u deze contactstrategie niet verwijderen.

# **Contactstrategie - Typen**

De toepassing ondersteunt drie typen contactstrategie:

**Eenvoudige strategie**: een eenvoudige strategie is eenvoudig te configureren. Met deze strategie kunt u modi configureren die een voor een in opeenvolgende volgorde kunnen worden geprobeerd op basis van het gewicht. De cyclus wordt herhaald totdat het geconfigureerde aantal cycli is voltooid.

**Geavanceerde strategie**: met een geavanceerde strategie kunt u complexe regels voor opnieuw proberen definiëren.

**Callback Strategy**: Callback Strategy (Terugbelstrategie) is niet van toepassing voor de huidige versie.

### **Contactstrategie maken**

Voer de stappen hieronder uit om een contactstrategie te maken.

### **Contactstrategie toevoegen**

1. Klik op **Contactstrategie** toevoegen en het **tabblad Naam** contactstrategie verschijnt.

#### **Widget 1 - Naam contactstrategie**

- 2. Voer een **naam** en een **beschrijving** in voor de contactstrategie.
- 3. Selecteer een type contactstrategie: **Eenvoudig**, **Geavanceerd** of **Terugbellen**.
- 4. Schakel de **optie Meerdere e-mailberichten en SMS** beperken in als u het verzenden van meerdere e-mailberichten en tekstberichten naar dezelfde contactpersoon wilt regelen.

**Opmerking**: als u deze optie inschakelt, verzendt de toepassing één e-mail of SMS naar een contactpersoon voor een specifieke campagne.

5. Klik op **Volgende** om naar de **widget Modus** selecteren te gaan.

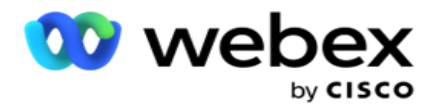

### **Widget 2 - Modus selecteren**

1. Selecteer een **modus** uit de vervolgkeuzelijst.

**Opmerking**: als u geen modus hebt die van toepassing is op deze contactstrategie, maakt u een nieuwe modus door op de knop Toevoegen te klikken.

- 2. Gebruik het pop-uptijdpaneel om een **tijdsbereik** te selecteren zodat deze contactstrategie kan worden gebruikt.
- 3. Gebruik de schuifregelaar om opnieuw **proberen in de** modus voor deze contactstrategie te configureren.
- 4. Schakel de **PEWC-schakeloptie in** om PEWC in te schakelen voor deze contactstrategie.

PEWC of Prior Express Schriftelijke Toestemming is een nalevingsmachtiging die aan telemarketingers verplicht is om voorafgaande schriftelijke toestemming van de gebelde partij te verkrijgen voor automatisch gekozen of vooraf opgenomen telemarketinggesprekken naar draadloze nummers en vooraf opgenomen gesprekken naar een niet-actieve vaste lijn.

**Opmerking**: als u de contacten wilt leveren, moet u de pewc-schakeloptie voor de ADM-campagne inschakelen.

- 5. Als u Geavanceerde **contactstrategietype inschakelt** onder **Naam** contactstrategie, verschijnt de **switch Opnieuw proberen** overgang. Schakel de optie **in** om de volgende overgangsvelden in te schakelen voor deze contactstrategie.
	- a. Gebruik de **schuifknop Bij pogingen** overgang om het aantal overgangspogingen voor deze contactstrategie vast te stellen.
	- b. Gebruik de **schuifknop Duur(dagen)** om het aantal overgangsdagen voor deze contactstrategie in te stellen.
- 6. Voor **het opnieuw proberen van de modus in de wachtstand zetten terwijl u overschakelt op terugbellen** , kunt u de onderstaande stappen volgen.
	- a. In de **aan-positie** worden de resterende nieuwe pogingen voor deze modus behouden wanneer het contact overschakelt naar een terugbelstrategie.
	- b. In de **UIT-positie** wordt het aantal nieuwe pogingen geïnitialiseerd met nul wanneer het contact overschakelt op een terugbelstrategie.
- 7. Klik op **Vorige** om naar het vorige scherm te gaan.
- 8. Klik op **Volgende** om naar de **widget Telefonieresultaten** te gaan.

### **Widget 3 - Telefonieresultaten**

Center Campagnebeheer

De **widget Telefonieresultaten** bevat de lijst Uitkomsten. Hier kunt u de contactstrategie configureren voor elk resultaat dat in het raster wordt vermeld.

- 1. Gebruik het **zoekvak** om een specifieke uitkomst te zoeken.
- 2. Klik op **Resultaten** in de rij met koptekst om de resultaten in oplopende of aflopende volgorde te sorteren.
- gebruikershandleiding voor Cisco Webex Contact 3. Klik op de gewenste rij om de gewenste wijzigingen aan te brengen en de details te wijzigen. Alle rijen worden geladen met standaardwaarden

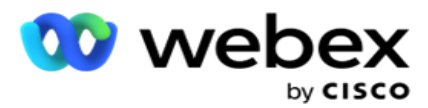

- 4. Selecteer in het nummerpaneel de **Tijd opnieuw gepland (D:H:M)** waarop het gesprek dat u opnieuw wilt plannen voor dit resultaat, selecteert.
- 5. Selecteer in het nummerpaneel de **optie Max. Opnieuw proberen** voor dit resultaat.

**Opmerking**: dit is alleen van toepassing op **geavanceerde** contactstrategieën.

- 6. Selecteer in het nummerpaneel de **prioriteit** voor dit resultaat. De toepassing levert contacten aan de beller op basis van hoge prioriteit.
- 7. Selecteer een **vestigingsmodus** en een alternatieve modus om het contact te bereiken.

**Opmerking**: dit is alleen van toepassing op **geavanceerde** contactstrategieën.

8. Schakel het **selectievakje Printplaat** bewaren in als dezelfde agent de klant servicet bij het terugbellen.

**Opmerking**: dit is niet van toepassing op de huidige versie.

- 9. Schakel het **selectievakje Contact** sluiten in als u het contact wilt sluiten op basis van deze uitkomst.
- 10. Schakel het **selectievakje Modus** verwijderen in als u de modus wilt verwijderen vanwege een combinatie van contactstrategie en resultaat.
- 11. Klik op **VORIGE** om naar het vorige scherm te gaan.
- 12. Klik op **OPSLAAN EN EEN ANDERE MODUS** TOEVOEGEN om de contactstrategie op te slaan.
- 13. Klik op **OPSLAAN** om het configureren van de contactstrategie te voltooien.

### **Modusbeheer**

De modus geeft de verschillende communicatiekanalen aan die kunnen worden gebruikt om een gesprek te starten. Veelvoorkomende modi die worden gebruikt bij gespreksbetrokkenheid zijn chat op basis van tekst en spraakinteracties via klantnummer, e-mail enzovoort.

U kunt de aan een contactstrategie toegewezen modi beheren door de geselecteerde modi uit te schakelen, de toegestane nieuwe opties voor een modus te wijzigen of de beltijd voor een modus te wijzigen.

### **Eenvoudige contactstrategie**

De toegewezen modi worden als volgt weergegeven.

In het bovenstaande scherm Kunt u het volgende doen:

- 1. Sleep de modi naar de knop om de prioriteit te wijzigen.
	- a. **Modi Inschakelen/Uitschakelen**  Contacten worden niet geleverd aan de uitgeschakelde modi. Als de cheduler een contact opnieuw moet inschakelen naar een modus die is uitgeschakeld, wordt het contact opnieuw gepland naar de volgende actieve modus voor een hogere prioriteit.

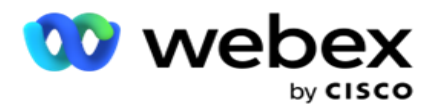

- b. Dit inschakelen/uitschakelen van modi is afhankelijk van de volgende voorwaarden:
	- <sup>o</sup> Wanneer een modus is UITGESCHAKELD, wordt deze gedeactiveerd. De telefoonnummers worden niet verwijderd. Wanneer de modus is ingeschakeld, worden contactpersonen naar dit telefoonnummer gebeld.
	- o Alle nalevingsvalidaties worden toegepast op het moment van uploaden van contacten. De modusstatus - AAN of UIT - wordt niet in overweging genomen.
	- $\degree$  Als dit de laatste modus is, wordt de cyclus als voltooid beschouwd. Het kiezen van de volgende cyclus van de toepassing wordt voortgezet.

#### 2. **De modi Kopiëren/Verwijderen** .

- 3. Klik op Bewerken in de modus die u wilt bewerken. De toepassing brengt u bij de Widget 2 - Wizard Selecteer modus. U kunt de volgende acties uitvoeren:
	- a. Het gespreksvenster voor de modus wijzigen.
		- <sup>o</sup> Voor een eenvoudige strategie kopieert u als u dit wijzigt voor de ene modus dezelfde tijden voor de andere modi.
	- b. Het opnieuw proberen van de modus verhogen/verlagen. Elke wijziging in één modus wordt gerepliceerd voor alle modi die voor de contactstrategie zijn geconfigureerd. Dit is ook van invloed op de wijze waarop de cyclus opnieuw proberen wordt behandeld.
		- $\degree$  Er zijn bijvoorbeeld drie modi (A, B en C) in een eenvoudige contactstrategie. Het aantal nieuwe pogingen is 1. Het aantal geconfigureerde cyclussen is 2. De toepassing belt ALLE modi een keer uit om de eerste cyclus te voltooien. Dan begint de tweede cyclus van kiezen. Onder de verbeterde strategie, verondersteld dat de gebruiker de modus opnieuw heeft geprobeerd naar 2 - dit betekent dat ALLE modi twee keer kunnen worden gebeld. Als prioriteit wordt A twee keer gebeld, B twee keer en C twee keer om één cyclus te voltooien. Als er twee cycli zijn geconfigureerd, wordt voor elke modus vier keer als prioriteit gekozen, dus twee keer in elke cyclus.
- 4. Klik op **Opslaan** om te voltooien.

### **Geavanceerde contactstrategie**

De toegewezen modi worden als volgt weergegeven:

Via het bovenstaande modischerm kunt u het volgende doen:

- 1. Sleep de modi naar de knop om de prioriteit te wijzigen.
- 2. **Modi inschakelen/uitschakelen** : het in- of uitschakelen van een modus overschrijft de geconfigureerde gelijktijdige strategie voor bepaalde modi. Contacten worden niet geleverd in de modi die niet zijn overschreven (dat wil gezegd, uitgeschakeld). De contacten worden alleen afgeleverd in de modi die actief zijn, dat wil gezegd worden overschreven. Als de planningsmaker een contact opnieuw moet inschakelen in een modus die niet wordt overschreven, betekent dat het contact niet actief is, wordt het contact vanuit de hoogste

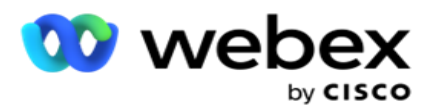

overschreven modus gebeld volgens de prioriteit.

3. **De modi Kopiëren/Verwijderen** .

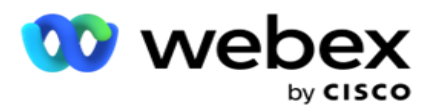

- 4. Klik op Bewerken in de modus die u wilt bewerken. De toepassing brengt u bij de **Widget 2 - Wizard Selecteer modus** . U kunt de volgende acties uitvoeren:
	- a. Wijzig het gespreksbare venster in de modus.
	- b. **Opnieuw proberen van de modus verhogen/verlagen**
	- c. Klik op **Opslaan** om te voltooien.

# Licentie

Campaign Manager biedt een abonnementsmodel voor licenties. De licentiekosten worden in rekening gebracht op basis van het maximumaantal gebruikers, pogingen tot contact of minuten dat wordt verbruikt tijdens het aanmelden voor de factureringscyclus. In een abonnementslicentie is de gekochte hoeveelheid niet beperkt. De facturering vindt plaats met een vooraf overeengekomen frequentie.

Bij het verlopen van de geldigheidsdatum van het licentiebestand moet het licentiebestand worden vernieuwd. Als de licentie bij het verlopen niet wordt verlengd, kan een beheerder zich niet aanmelden. De toepassing blijft echter 12 uur werken, waarbij contacten worden verwerkt en geleverd. Na 12 uur worden er geen contacten meer aan de beller geleverd.

### **Licentierapporten weergeven**

- 1. Klik op **Licentie** om het **Gelijktijdige aanmeldingsrapport weer te** geven.
- 2. Geef de **begin-** en **einddatum op** om het rapport voor een gedefinieerde tijdsperiode weer te geven.
- 3. Klik op **Weergeven**. Het rapport bevat een raster met het aantal gebruikte licenties voor **beheerderspoorten**, **supervisorpoorten** en **agentpoorten**.
- 4. Klik op **Exporteren** om het rapport te downloaden.

### **Licentie uploaden**

**Opmerking**: Uploaden is niet van toepassing voor alle varianten.

De gebruiker kan de licentie uploaden en de details van deze licentie weergeven. Navigeer naar **Licentie** > **Upload**. Blader in het bestand en klik op **Openen**.

De volgende velden worden weergegeven:

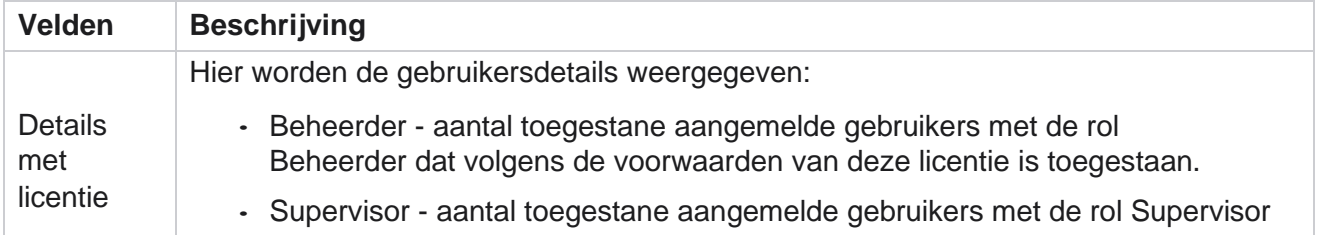

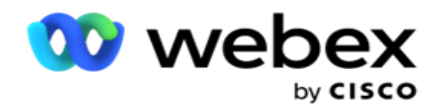

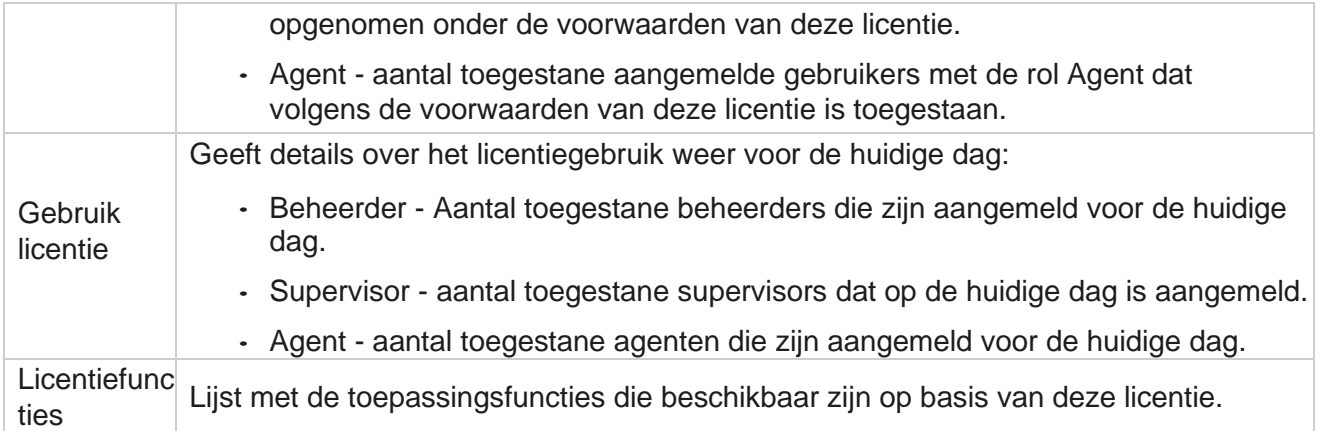

### **Licentieschending**

In de volgende statussen geeft de toepassing een statische melding weer:

- Geconfigureerde dagen voor het verlopen van de licentie, een afteling van de geldigheidsdatum en -tijd van de licentie.
- Een aftellen naar de einddatum.

#### **Berekening agentlicentie**

In het volgende voorbeeld wordt beschreven hoe de berekening van een agentlicentie wordt uitgevoerd:

Campagne A is toegewezen aan een of meer campagnes van Campagnebeheer. Er zijn tien agenten toegewezen aan deze campagne A. De License Manager-service peilt de informatie over het aantal agenten van AWS met intervallen van 15 minuten om het licentiegebruik bij te werken. Het hoogste aantal agenten dat gedurende de dag is aangemeld, wordt gebruikt om het aantal gebruikte licenties te bepalen.

Wanneer 7 agents zijn aangemeld tussen 08.00 en 12.00 uur, zijn 9 agents aangemeld tussen 12.00 en 12.00 uur

03:00 uur en 5 agenten zijn aangemeld tussen 15:00 en 17:00 - het aantal agents voor deze dag wordt berekend als 9. Met uitzondering van de status Agent afmelden worden de andere agentstatussen verantwoord terwijl de gegevens van de telling van de agent naar Campagnebeheer worden gepeild. Deze informatie is ook beschikbaar in de licentierapporten.

# **Gebruiksrapport**

Navigeer naar **Licentie** > **Gebruikers.** In het gebruiksrapport worden drie soorten gekwantificeerde rapporten weergegeven over het gebruik van AEC:

### **Rapport Gelijktijdige agent**

De facturering is gebaseerd op het hoogste aantal aanmeldingen op een bepaalde dag in een kalendermaand.

Drie agenten (A1, A2 en A3) melden zich bijvoorbeeld aan op dag één, drie agenten (A1, A4 en A5) melden zich aan op dag twee, en drie agenten (A6, A7 en A8) melden zich aan op dag drie. De klant wordt in dit geval gefactureerd op basis van het hoogste aantal aanmeldingen en dat is drie

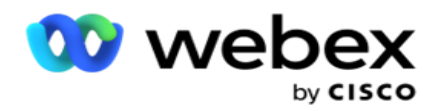

aangezien verschillende agenten zich hebben aangemeld, blijft het hoogste aantal agenten drie.

### **Rapport Gebruik agent**

In het rapport worden de unieke agentaanmeldingen weergegeven op één lijn voor elke maand.

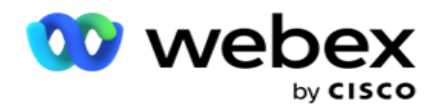

#### **Rapport Benoemde agent**

Dit rapport bevat ook de unieke aanmeldingen voor de agent, maar dagelijks.

Drie agenten (A1, A2 en A3) melden zich bijvoorbeeld aan op dag één, drie agenten (A1, A4 en A5) melden zich aan op dag twee, en drie agenten (A6, A7 en A8) melden zich aan op dag drie. De factuur voor de klant op basis van de unieke aanmeldingen van de agent, en in dit geval is dit acht.

**Opmerking**: het gebruiksrapport bevat details op basis van de instellingen van de configuraties die tijdens het inrichtingsproces en de contractuele voorwaarden zijn uitgevoerd.

Neem voor meer informatie contact op met ons inrichtingsteam.

De facturering voor het SaaS-model wordt uitgevoerd op basis van het factureringstype, zoals Gelijktijdige agent, Benoemde agent of Gebruik en minimale verplichting agent die tijdens het contractproces is ondertekend.

### **Gebruiksrapport weergeven**

Stel het tijdfilter in om het rapport weer te geven:

- 1. Geef het specifieke **jaar** op om de gegevens voor een ander jaar weer te geven. Standaard worden in het rapport de gegevens van het huidige jaar weergegeven. Het rapport voor elke maand wordt op een afzonderlijk tabblad weergegeven. Het eerste tabblad dis- speelt de gegevens voor de huidige maand af, terwijl de gegevens voor de voorgaande maanden beschikbaar zijn in de volgende tabbladen.
- 2. Selecteer het **aangepaste datumbereik**.
- 3. Klik op de **begindatum** om een begindatum en -tijd te selecteren.
- 4. Klik op de **einddatum** om een einddatum en -tijd te selecteren.

**Opmerking**: standaard worden bij de velden Begindatum en Einddatum de huidige datum en de tijd weergegeven waarop de pagina Gebruiksrapport voor het laatst wordt geopend.

- 5. Klik op **Weergeven** om het rapport op te halen.
- 6. Klik op **Vernieuwen** om de gegevens weer tot de actuele gegevens te vernieuwen.
- 7. Klik op **Exporteren** om het rapport te downloaden. Selecteer het type rapport (Overzicht en Agent) dat in de pop-up moet worden geladen.
	- a. Overzicht (standaardselectie) dit rapporttype bevat dezelfde kolommen met gegevens als opnieuw zijn geselecteerd in de toepassing. Het geëxporteerde bestand bevat naast elke duurkolom een extra kolom met de overeenkomstige duur, geconverteerd naar seconden.
	- b. Agent : dit rapporttype bevat alleen de factureringsdatums, de namen van de agents, de aanmeldingen en de duur van de gesprekken die overeenkomstig zijn afgehandeld door de agenten.
	- c. Selecteer de vereiste maanden, als u de optie Jaar in het filter selecteert.
- 8. Klik op **Exporteren**.

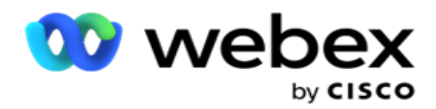

### **Rapportvelden**

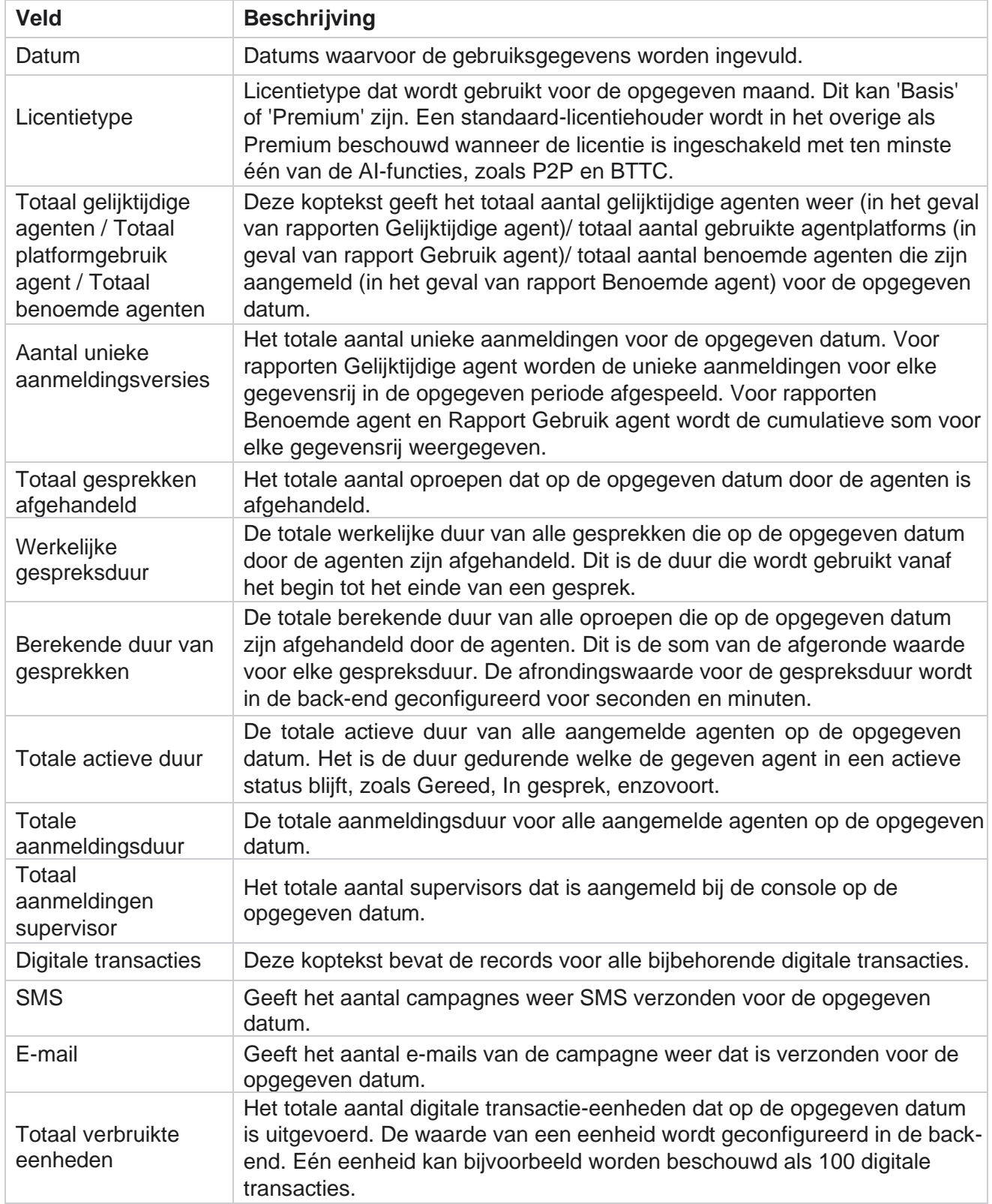

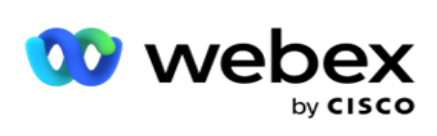

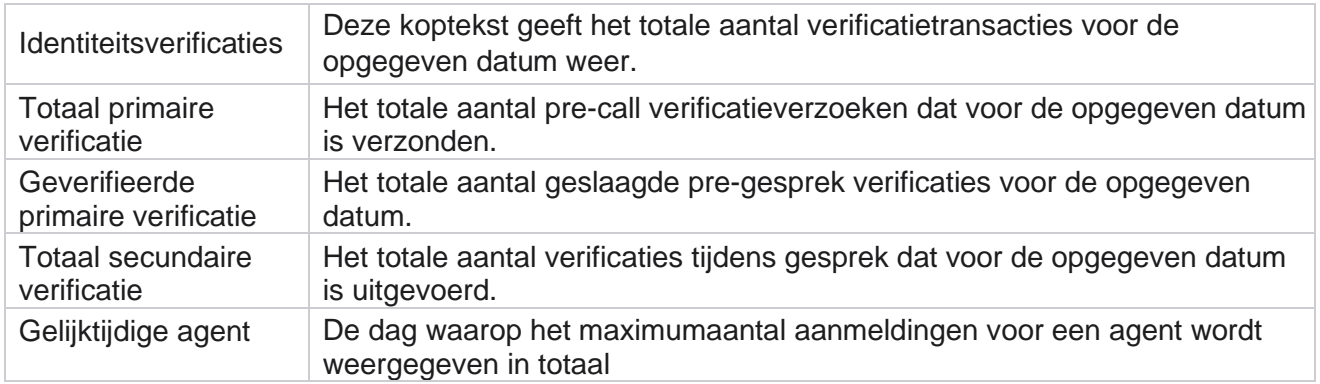

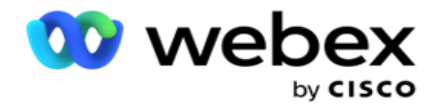

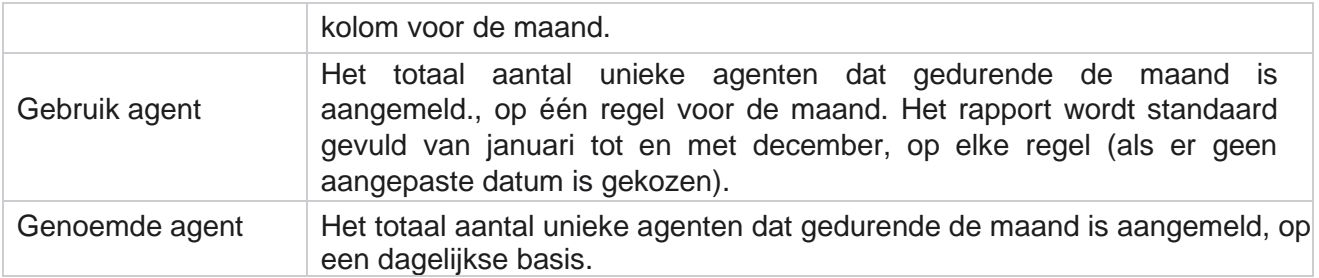

# Gebruiker

Het is van essentieel belang om toegang voor verschillende gebruikers toe te staan, zoals beheerders, operators en andere gebruikers van het contactcentrum.

De rollen die zijn toegewezen aan gebruikers, zoals beheerders en supervisors, bepalen hun bewerkingen binnen de toepassing. In bepaalde situaties kan een supervisor de rol van Bellermanager spelen. Binnen Campagnebeheer kunt u gebruikers maken, rollen toewijzen en hun verantwoordelijkheden toewijzen.

# **Gebruikers maken**

Wanneer het inrichtingsteam een tenant maakt, wordt standaard een supergebruiker gemaakt. Voor het maken van extra gebruikers kan de tenant de supergebruiker gebruiken om zich aan te melden bij Campagnebeheer.

U kunt de volgende typen gebruikers maken om extra gebruikers te maken.

**Gebruikers** : de gebruikers die u hier maakt, hebben toegang tot de toepassing met behulp van SQLverificatie of Windows-verificatie.

**Domeingebruikers** : de gebruikers die u hier maakt, worden ook voor een opgegeven domein gemaakt. De wachtwoorden die hier voor deze gebruikers zijn ingesteld, kunnen ook worden gebruikt om het domein te openen.

**SSO gebruikers** – gebruikers met eenmalige aanmelding (SSO) worden geconfigureerd voor het SSO van een externe SSO identiteitsprovider. Met deze methode kunnen SSO gebruikers zich met één set aanmeldingsgegevens bij meerdere websites aanmelden.

Klik op **Gebruiker** in het menu met navigatie aan de linkerkant om de pagina Gebruiker te openen.

### **Velden**

**Velden Beschrijving** 

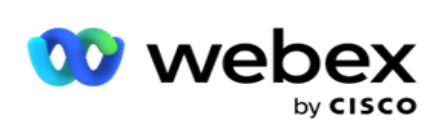

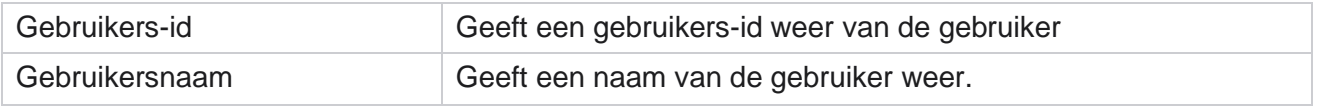

Center Campagnebeheer

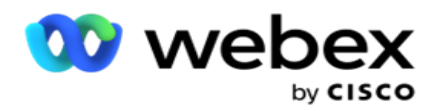

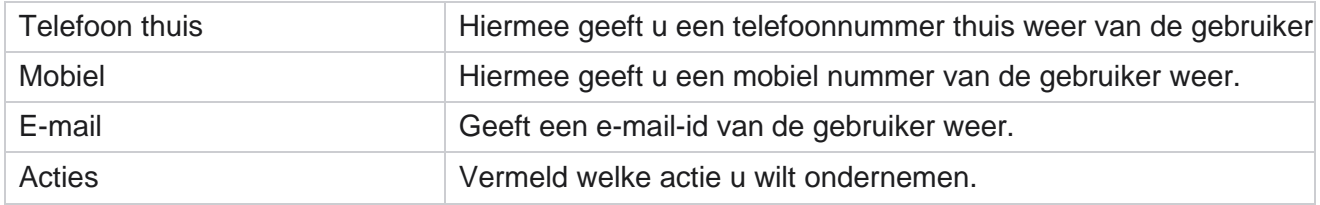

# **Gebruikers maken**

Als u een nieuwe gebruiker wilt toevoegen, gaat u als volgt te werk:

- 1. Klik op **Gebruiker** toevoegen. De **tabbladen Gebruikersnaam, Wachtwoord** en **Gebruikersgegevens**  worden ingevuld.
- 2. Geef de **gebruikersnaam** op.
- 3. Selecteer als volgt het **gebruikertype** :
	- a. **Beheerder**  De gebruiker is de beheerder voor de toepassing en heeft volledige rechten voor alle modules.
	- b. **Gebruiker**  de gebruiker is een beheerder en heeft alleen beperkte rechten.
	- c. **Control Operator (Control Operator)**  de gebruiker is een besturingsoperator en heeft toegang tot Control Agent Desktop.

**Opmerking**: deze is op dit moment niet beschikbaar voor Webex Contact Center.

4. Selecteer **Databaseverificatie** als verificatietype.

Deze standaardverificatiemethode, bestaande uit een gebruikersnaam en een wachtwoord, wordt gebruikt voor verschillende databasesystemen. Een instantie van SQL server kan meerdere gebruikersaccounts hebben (met SQL verificatie) met verschillende gebruikersnamen en wachtwoorden. SQL-verificatie is gewenst op gedeelde servers waarop verschillende gebruikers toegang hebben tot verschillende databases. SQLverificatie is vereist wanneer een client (externe computer) verbinding maakt met een exemplaar van SQL-server op een andere computer dan de computer waarop de client wordt uitgevoerd.

**Opmerking**: dit verificatietype biedt geen wachtwoordbeleid met betrekking tot de samenstelling van het wachtwoord of het verlopen van het wachtwoord. Voor een effectief wachtwoordbeleid kunt u Windows-verificatie gebruiken. Uw domeinbeheerder kan het beleid voor domeinwachtwoorden uitvoeren voor toegang tot de toepassing.

- 5. Geef een **wachtwoord** op om de SQL-server te openen als het verificatietype Databaseverificatie **is**. Dit veld is verplicht.
- 6. Voer opnieuw het wachtwoord bevestigen **in om** de SQL-server te openen als het verificatietype Databaseverificatie **is**. Dit veld is verplicht.

### **Opmerking**:

De velden Wachtwoord en Wachtwoord bevestigen zijn uitgeschakeld als u Windowsverificatie wilt gebruiken. Ga verder met stap 9 tot en met 13 als de gebruiker Salesforce CRM-campagnes als campagnebeheer afhandelt. Anders gaat u verder met stap 14.

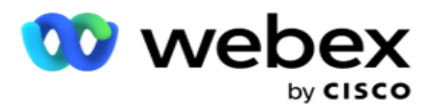

- 7. Voer de domeinnaam **in** als uw verificatie is geselecteerd als **Windows-verificatie**. Deze optie is uitgeschakeld als Databaseverificatie is geselecteerd.
- 8. Het pictogram SF-referenties **inschakelen** als de gebruiker SF CRM-campagnes afhandelt.
- 9. Geef de **SF-gebruikersnaam** op.
- 10. Geef het **SF-wachtwoord op**.
- 11. Voer de gegevens van het **SF-token in**.

**Opmerking** : SF-token is geen verplicht veld. Als u geen token invoert, valideert de SFtoepassing de gebruikers op basis van de hierboven geconfigureerde SFgebruikersnaam en SF-wachtwoordvelden.

- 12. Klik op **SF-REFERENTIE** VALIDEREN om de gebruikersverificatie te voltooien.
- 13. Stel de optie Gelijktijdige aanmelding in als u de gebruiker toestaat zich gelijktijdig bij de toepassing aan te melden. Als u deze optie **uitschakelt**, wordt de gebruiker na een bevestiging afgemeld bij de eerdere aanmelding.
- 14. Navigeer naar het **gedeelte Gebruikersgegevens** .

#### **Gebruikersgegevens**

- 1. Geef het **telefoonnummer Thuis** op van de gebruiker.
- 2. Voer het **mobiele** nummer van de gebruiker in.
- 3. Geef de **plaats** op waartoe de gebruiker behoort.
- 4. Geef de **status op** waar de gebruiker vandaan komt.
- 5. Geef de **postcode** op voor de thuislocatie.
- 6. Voer het e-mailadres **van** de gebruiker in.
- 7. Vul de **velden Adres1** en **Adres2 in** .
- 8. **Voer opmerkingen in.**
- 9. Klik op **Opslaan** om te voltooien.

Navigeer naar het **[gedeelte Rolkoppeling](#page-272-0)** om rollen aan deze gebruiker toe tewijsen.

# **Domeingebruikers maken**

Als u een nieuwe gebruiker wilt toevoegen, gaat u als volgt te werk:

1. Klik op **Gebruiker** toevoegen. De **tabbladen Gebruikersnaam, Wachtwoord** en **Gebruikersgegevens**  worden ingevuld.

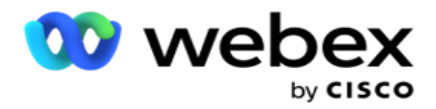

#### **Gebruikersnaam en wachtwoord**

- 2. Geef de **gebruikersnaam** op.
- 3. Selecteer als volgt het **gebruikertype** :
	- a. **Beheerder**  De gebruiker is de beheerder voor de toepassing en heeft volledige rechten voor alle modules.
	- b. **Gebruiker**  de gebruiker is een beheerder en heeft alleen beperkte rechten.
- 4. Selecteer **Windows-verificatie** als verificatietype.

**Windows-verificatie**: dit is gewoonlijk actieve domeinverificatie. Wanneer de domeingebruiker zich aanmeldt bij de toepassing, wordt de verificatie vastgesteld door de combinatie van de gebruikersnaam/het wachtwoord in combinatie met het gegeven domein en de verleende toegang.

- 5. Voer een **domeinnaam in**.
- 6. De **velden Wachtwoord** en **Wachtwoord** bevestigen zijn uitgeschakeld. De gebruiker wordt geverifieerd op basis van het domeinwachtwoord.
- 7. Schakel **het pictogram Salesforce-referenties** in bij het afhandelen van Service Cloud Voice-campagnes.
- 8. Voer de **Salesforce-gebruikersnaam** in.
- 9. Voer het **Salesforce-wachtwoord** in.
- 10. Voer de **SalesforceToken gegevens** in.

**Opmerking** : Salesforce Token is geen verplicht veld. Wanneer u geen token invoert, valideert de Service Cloud Voice-applicatie de gebruikers op basis van de hierboven geconfigureerde velden Salesforce Gebruikersnaam en Salesforce-wachtwoord.

- 11. Klik op **SF-REFERENTIE** VALIDEREN om de gebruikersverificatie te voltooien.
- 12. Stel de optie Gelijktijdige aanmelding in als u de gebruiker toestaat zich gelijktijdig bij de toepassing aan te melden. Als u deze optie **uitschakelt**, wordt de gebruiker na een bevestiging afgemeld bij de eerdere aanmelding.
- 13. Navigeer naar het **gedeelte Gebruikersgegevens** .

#### **Gebruikersgegevens**

- 14. Geef het **telefoonnummer Thuis** op van de gebruiker.
- 15. Voer het **mobiele** nummer van de gebruiker in.
- 16. Geef de **plaats** op waartoe de gebruiker behoort.
- 17. Geef de **status op** waar de gebruiker vandaan komt.
- 18. Geef de **postcode** op voor de thuislocatie.
- 19. Voer het e-mailadres **van** de gebruiker in.
- 20. Vul de **velden Adres1** en **Adres2 in** .

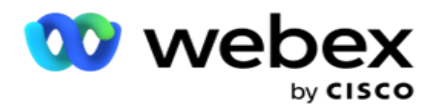

- 21. **Voer opmerkingen in.**
- 22. Klik op **Opslaan** om te voltooien.

## **Gebruikers SSO maken**

Als u een nieuwe gebruiker wilt toevoegen, gaat u als volgt te werk:

1. Klik op **Gebruiker** toevoegen. De **tabbladen Gebruikersnaam, Wachtwoord**en **Gebruikersgegevens**  worden ingevuld.

#### **Gebruikersnaam en wachtwoord**

- 2. Geef de **gebruikersnaam** op.
- 3. Selecteer als volgt het **gebruikertype** :
	- a. **Beheerder**  De gebruiker is de beheerder voor de toepassing en heeft volledige rechten voor alle modules.
	- b. **Gebruiker**  de gebruiker is een beheerder en heeft alleen beperkte rechten.
- 4. Selecteer **voor het verificatietype SSO**

SSO: dit is het protocol voor eenmalige aanmelding. Deze gebruikers zijn geconfigureerd voor een serviceprovider voor identiteitsverificatie van derden. Wanneer de gebruiker zich aanmeldt bij de toepassing, wordt de gebruikersnaam en het wachtwoord gevalideerd door de SSO serviceprovider. Na het valideren krijgt de gebruiker toegang tot de toepassing.

- 5. De **velden Wachtwoord**, **Wachtwoord** bevestigen en **Domeinnaam** zijn uitgeschakeld. De gebruiker wordt geverifieerd via de derde partij SSO provider.
- 6. Het pictogram SF-referenties **inschakelen** als de gebruiker Service Cloud Voice-campagnes afhandelt.
- 7. Geef de **SF-gebruikersnaam** op.
- 8. Geef het **SF-wachtwoord op**.
- 9. Voer de gegevens van het **SF-token in**.
- 10. **Opmerking** : SF-token is geen verplicht veld. Als u geen token invoert, valideert de Service Cloud Voice-toepassing de gebruikers op basis van de hierboven geconfigureerde SF-gebruikersnaam en SF-wachtwoordvelden.
- 11. Klik op **SF-REFERENTIE** VALIDEREN om de gebruikersverificatie te voltooien.
- 12. Stel de optie Gelijktijdige aanmelding in als u de gebruiker toestaat zich gelijktijdig bij de toepassing aan te melden. Als u deze optie **uitschakelt**, wordt de gebruiker na een bevestiging afgemeld bij de eerdere aanmelding.
- 13. Navigeer naar het **gedeelte Gebruikersgegevens** .

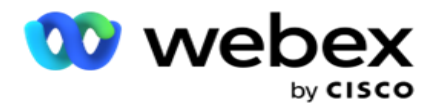

### **Gebruikersgegevens**

- 14. Geef het **telefoonnummer Thuis** op van de gebruiker.
- 15. Voer het **mobiele** nummer van de gebruiker in.
- 16. Geef de **plaats** op waartoe de gebruiker behoort.
- 17. Geef de **status op** waar de gebruiker vandaan komt.
- 18. Geef de **postcode** op voor de thuislocatie.
- 19. Voer het e-mailadres **van** de gebruiker in.
- 20. Vul de **velden Adres1** en **Adres2 in** .
- 21. **Voer opmerkingen in.**
- 22. Klik op **Opslaan** om te voltooien.

### <span id="page-272-0"></span>**Rollen**

Klik op **Rollen** om het scherm Met rollen met de beschikbare rollen in de

toepassing weer te geven. Ga als volgt te werk om rollen te maken.

- 1. Klik op **Toevoegen om het** scherm Rolgegevens te openen.
- 2. Geef een **rolnaam** op.
- 3. Voer de **beschrijving** in en klik op **Opslaan**.

### **Toewijzing rollen**

Nadat de rol is gemaakt, kunt u de rol toewijzen met behulp van de toewijzingsfunctie.

De **sectie Toewijzing** rolrechten bevat verschillende rechten die u aan de rol kunt toewijzen met betrekking tot de toepassingsfuncties zoals Campagne, Contactstrategie enzovoort.

- 1. Als u de rol wilt toewijzen, klikt u op **Bewerken**aan de specifieke rol die u wilt toewijzen.
- <span id="page-272-1"></span>2. Het **scherm Rollen** configureren verschijnt met de gedeelten Info rollen en Toewijzing rechten

[In de onderstaande tabel met rechten](#page-272-1) worden de beschikbare rechten aan gebruikers weergegeven. Niet alle rechten zijn van toepassing op elk hier weergegeven item. Bovendien zijn er weinig andere rechten die van toepassing zijn op specifieke aspecten van de toepassing.

#### **Lijst met rechten - Tabel**

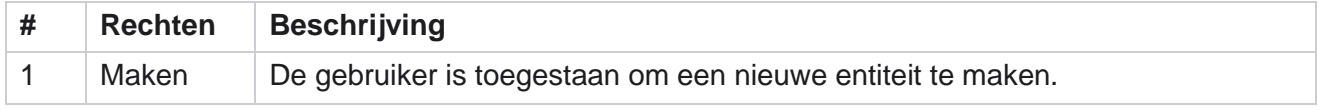

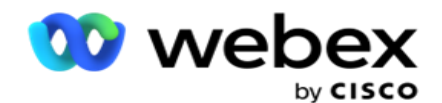

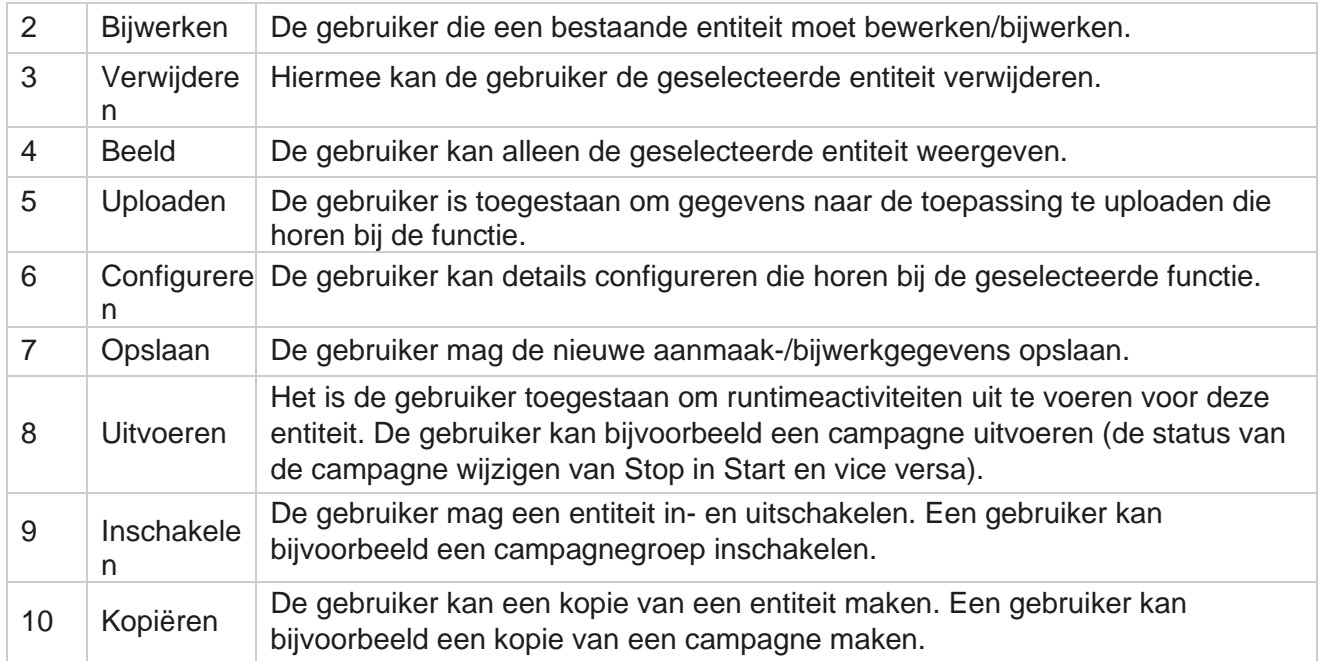

Zie **de tabel Rechtentoewijzing** voor meer informatie over toegestane toewijzingen voor verschillende aspecten van de toepassing.

### **Toewijzing rechten - Tabel**

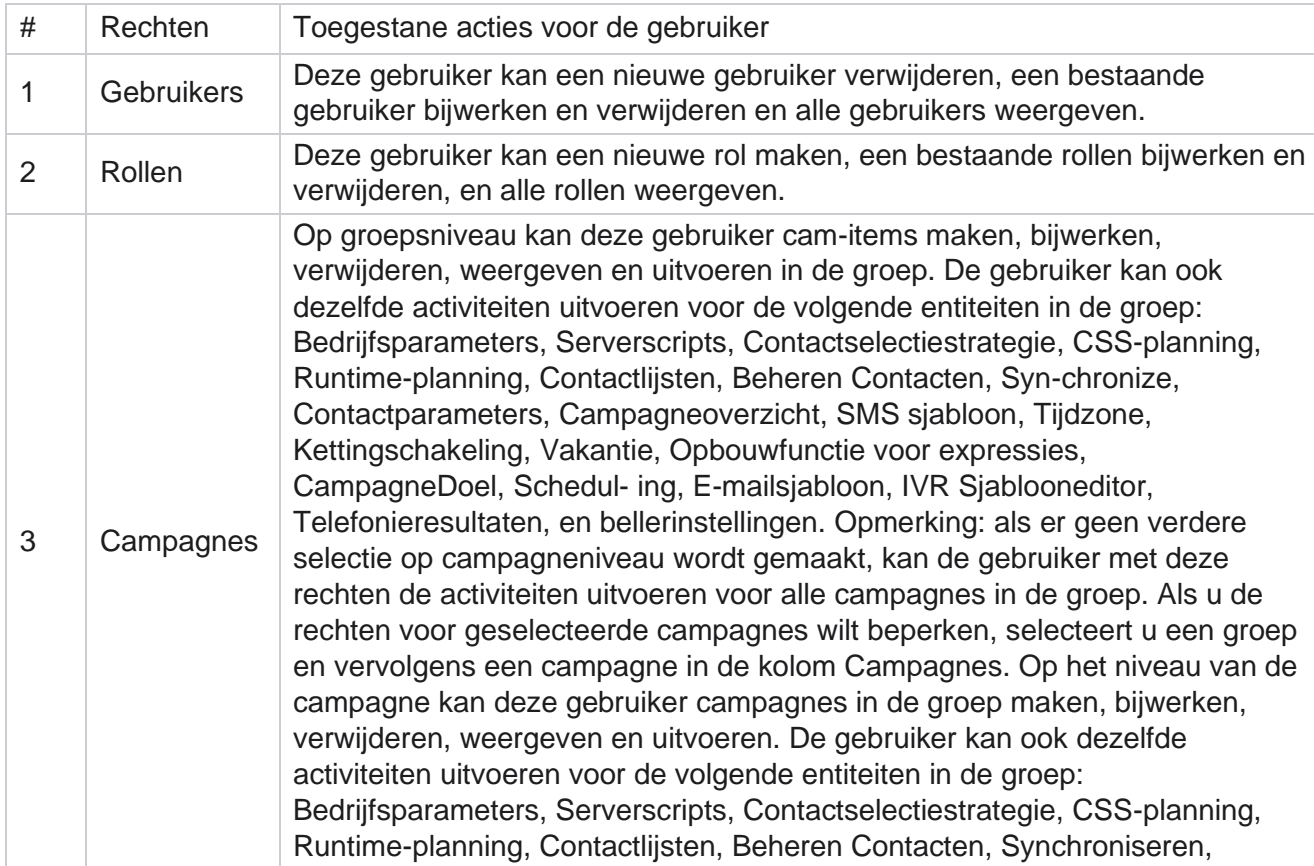

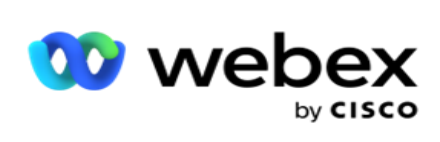

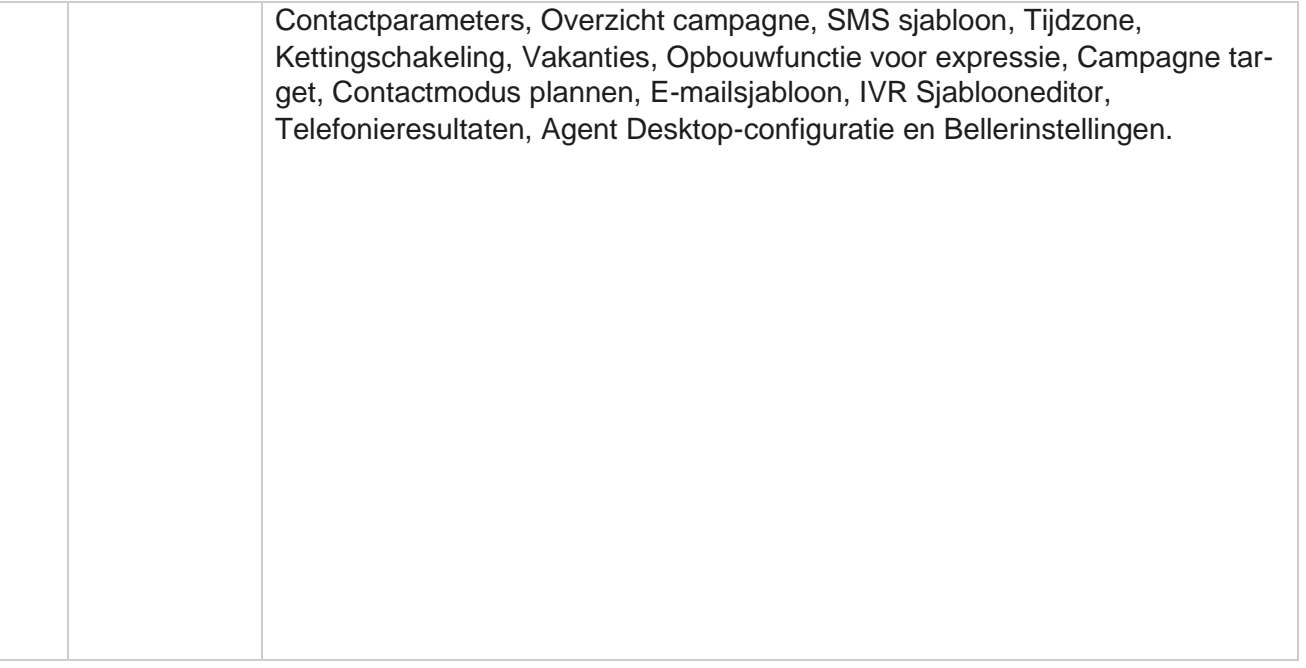

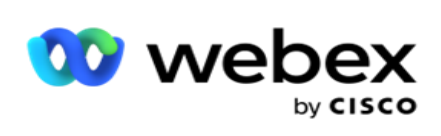

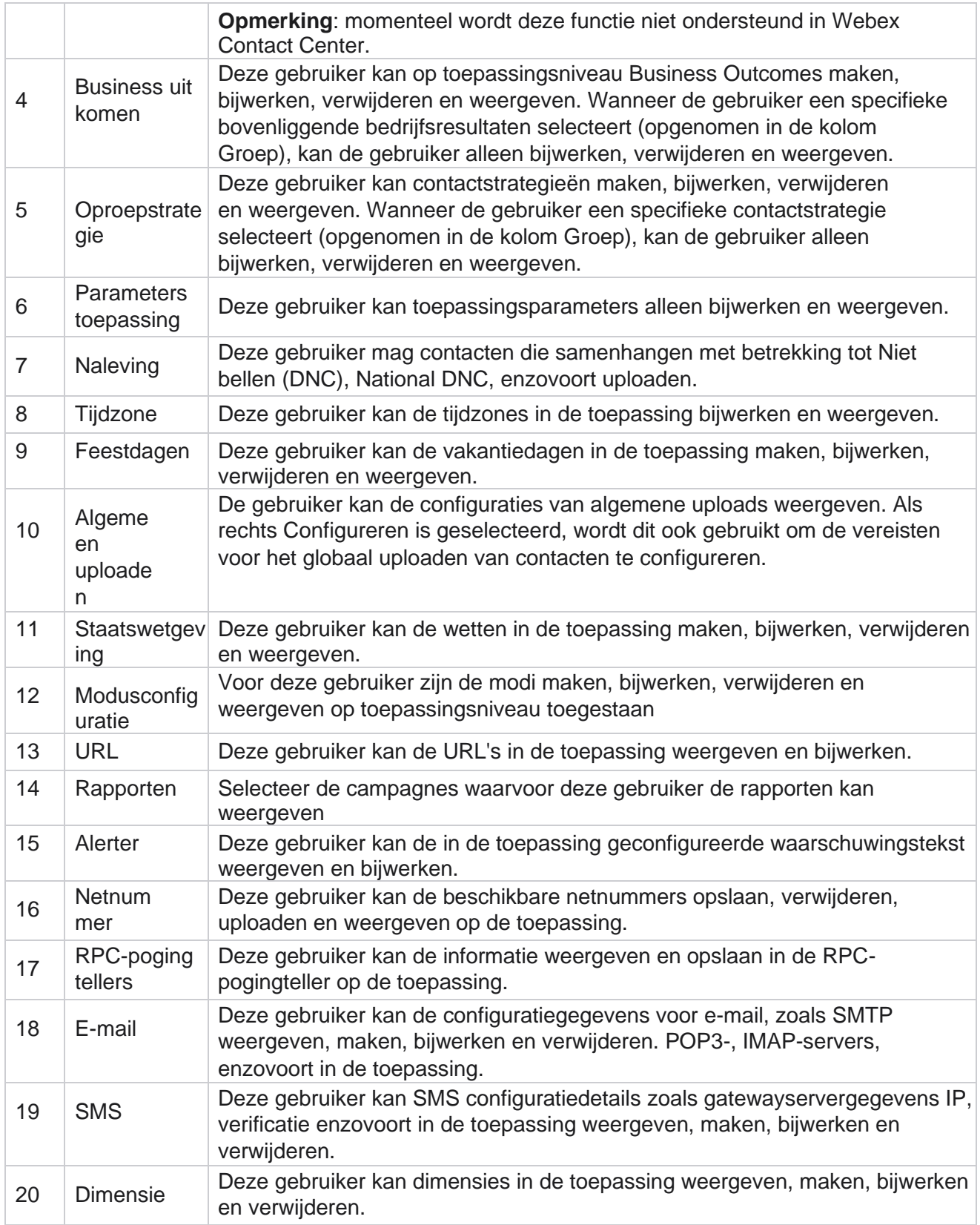

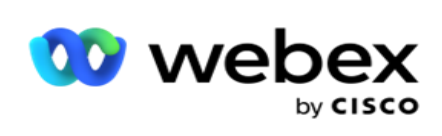

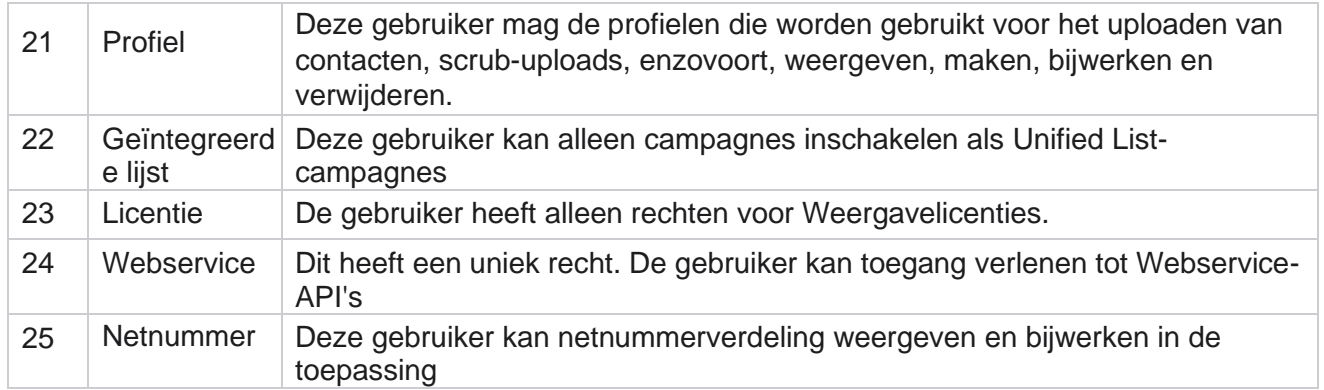

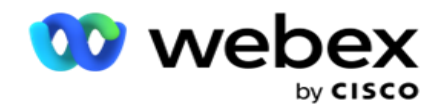

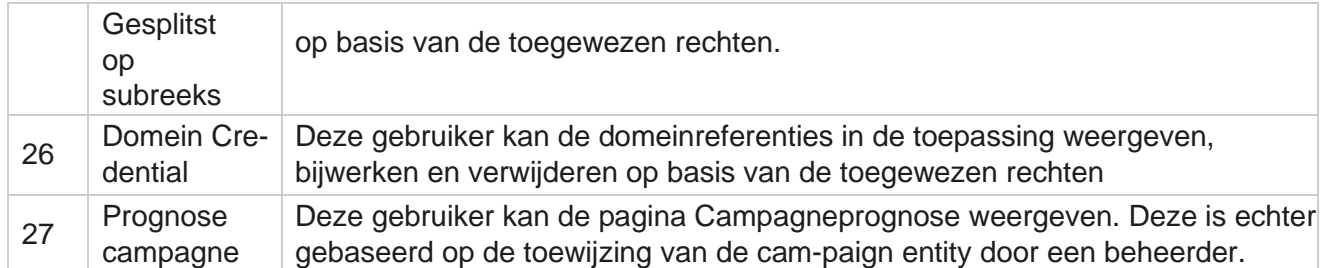

Als u de rechten voor een rol wilt ingetrokken, kunt u het selectievakje van de desbetreffende optie uitschakelen.

# **Scriptontwerper**

De scriptontwerper is een scripthulpprogramma dat u helpt bij het configureren van gesprekshandleidingen en campagnes met 2-richtingen SMS.

# **2-Manier SMS**

### *Opmerking: momenteel wordt deze functie niet ondersteund door Webex Contact Center.*

Terwijl alle uitgaande campagnes eenrichtings-SMS ondersteunen, gedefinieerd in de contactstrategie, maakt de ontwerper voor scripts het ontwerp van twee richtingen SMS campagnes mogelijk. Deze campagnes sturen tekstberichten uit op basis van con- figuraties en ontvangen ook antwoorden. Deze antwoorden kunnen worden gebruikt voor het nemen van zakelijke beslissingen. Elk verzonden SMS wordt opgeslagen als een sessie en gebruikers kunnen de time-out voor de sessie desgewenst configureren.

Alle antwoorden die worden ontvangen binnen de geconfigureerde time-outperiode, worden aan de oorspronkelijke SMS getagd, zodat u zakelijke beslissingen kunt nemen, zoals het verzenden van meer tekstberichten of het uitvoeren van acties op basis van reacties van klanten. Een antwoord dat wordt ontvangen na de geconfigureerde time-outperiode, wordt echter niet gemarkeerd als een antwoord aan de oorspronkelijke SMS. Bij een ongeldig antwoord wordt dezelfde vraag opnieuw verzonden als een SMS.

# **2-Manier SMS rapporten**

#### *Opmerking: momenteel wordt deze functie niet ondersteund door Webex Contact Center.*

De module 2-De weg SMS wordt geleverd met ingebouwde rapporten die waardevolle inzichten bieden in de prestaties van twee- Way SMS campagnes, waarbij rekening wordt gehouden met parameters als responstijd, voltooiingstijd en nog veel meer.

 Campagneniveau: in dit rapport wordt het aantal berichten ingevuld dat voor de geselecteerde campagne is verzonden en ontvangen. Daarnaast biedt het informatie over het aantal berichten dat wordt verzonden en ontvangen door SMS inhoud.

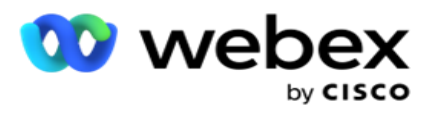

 Details campagnesessie: in dit rapport worden details getoond over geslaagde, mislukte, voltooide en lopende SMS campagnes, zowel samengevat als afzonderlijk rapport voor elk campagne.

Center Campagnebeheer

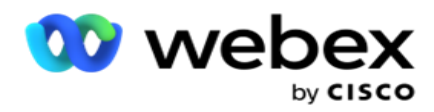

- Gemiddelde voltooiingstijd: dit rapport bevat de gemiddelde tijd die neemt om de sessie te voltooien voor contacten, samen met details van de contactsessie.
- Gemiddelde antwoordtijd: in dit rapport wordt de gemiddelde tijd weergegeven die klanten nodig hadden om een vraag te beantwoorden, op basis van de aangeleverde invoerparameters.

# **Gesprekshandleiding**

Een gesprekshandleiding is een voorziening waarmee een agent vooraf gedefinieerde vragen kan zien die gesteld kunnen worden of opmerkingen kunnen worden gemaakt wanneer een gesprek wordt verbonden. Afhankelijk van de ontvangen antwoorden, kan de agent ervoor kiezen om door te gaan met de volgende vraag of een aanvullende vraag te stellen op basis van het vorige antwoord. Gebruikers beschikken over de flexibiliteit om een reeks vragen, antwoorden en aanvullende vragen te configureren die agenten kunnen gebruiken tijdens interacties. Zie De Gesprekshandleiding voor [meer informatie.](#page-301-0)

# **Campagne**

Met de campagne kunt u beschikbare campagnes uit de campagnegroepen selecteren, vragenlijsten als bijlage toevoegen of vervangen en parameters configureren voor het uitvoeren van een tweerichtings-SMS campagne. Alle beschikbare campagnegroepen worden niet afgespeeld in het linkerdeelvenster van het scherm.

- 1. Klik op een campagnegroep om alle gekoppelde campagnes voor deze groep weer te geven. U kunt ook het zoekvak gebruiken om naar campagnes te zoeken.
- 2. Voer de volgende stappen uit:
- 3. Selecteer een **campagne** in de lijst.
- 4. Selecteer **Twee-Weg SMS** de vervolgkeuzelijst.
- 5. Selecteer een **formuliernaam** om toe te toewijzen voor deze SMS-campagne. Zie Formulieren voor meer informatie.
- 6. Voer een **time-outlimiet** in in DD:UU:MM. Dit is de duur totdat uw campagne op antwoorden van de klant wacht. Voor berichten die binnen deze limiet geen antwoorden ontvangen, wordt een time-out opgetreden. De standaard maximale time-outwaarde is zes (6) uur. Ga als volgende te werk om de limiet bij te werken:
- 7. Selecteer een **indeling time-out**. Dit is het Telefonie- of Bedrijfsresultaat dat u wilt instellen voor time-outberichten en deze resultaten ontvangen geen antwoord.
- 8. Selecteer een **primaire kortcode** voor de campagne.
- 9. Selecteer een **secundaire korte code1** voor de campagne.

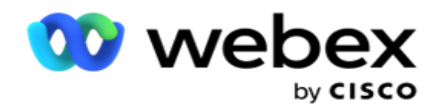

**1**Korte codes zijn ook korte nummers, speciale telefoonnummers, veel korter dan volledige telefoonnummers, die kunnen worden gebruikt om SMS te ontvangen van bepaalde/alle serviceproviders. Korte codes zijn ontworpen om beter te lezen en te onthouden dan normale telefoonnummers.

Center Campagnebeheer

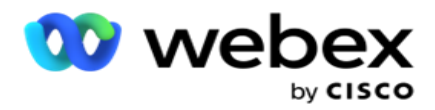

**Opmerking**: de combinatie van korte code en SMS naar een telefoonnummer moet uniek zijn. Met behulp van de

een tweede SMS vanuit hetzelfde nummer of een ander toestelnummer naar hetzelfde nummer kan worden verzonden wanneer een sessie al bestaat. In dergelijke gevallen gebruikt de toepassing de secundaire korte code als deze wordt toegewezen.

10. Selecteer een **teksttype**. U kunt kiezen uit **Dynamisch**, **Statisch** en **Tweeweg**.

**Opmerking**: als u het teksttype selecteert als statisch, kunt u geen Voorvalidator gebruiken op de pagina Formulieren.

# **Formulieren**

Een beheerder kan een reeks vooraf gedefinieerde vragen of berichten maken en deze als bijlage aan een formulier toevoegen. Alle vragen of berichten worden als SMS naar de contactpersonen verzonden. Op basis van de reactie SMS van de klant wordt de volgende actie ondernomen. Maak met de formulierfunctie vragen, schrijf voorwaarden aan vragen en koppel een vraag aan de andere op basis van het antwoord van de klant. U kunt een JavaScript-functie schrijven of een ingebouwde JavaScript-functie gebruiken.

Voer de volgende stappen uit:

- 1. Selecteer een **campagne** in de lijst.
- 2. Navigeer naar het **tabblad Formulier** om een formulier te maken. Voor con- figuratie zijn de volgende formulierelementen beschikbaar:
	- a. Algemene variabelen
	- b. Script blokkeren
	- c. Voorvalidator
	- d. Tekst
	- e. Keuze optie
- 3. Configureer het veld Bedrijf, Algemene variabele, Vraagveld en Bibliotheekfunctie.

### **Algemene variabelen**

U kunt waarden toewijzen aan Algemene variabelen en deze gebruiken in het formulier SMS met 2 richtingen. De waarden voor deze variabelen worden toegevoegd aan de SMS berichten die met dit script zijn verzonden.

### **Opmerking**:

Dit veld is optioneel. Algemene variabelen zijn hoofdlettergevoelig

Campaign Manager biedt ingebouwde algemene variabelen. Deze variabelen hebben geen standaardwaarden. U moet waarden toewijzen tijdens runtime. U kunt deze namen van de algemene variabele niet bewerken of verwijderen.

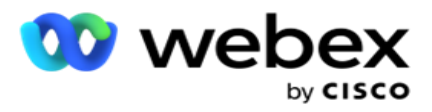

- Sys\_ID
- · Sys Fname
- Sys Lname
- Sys\_DOB
- · Sys Gender
- Sys\_PhoneNumber
- Sys\_Email
- Sys\_AppointmentDate
- Sys\_AppointmentTime
- Sys\_LCMKey

Als u een algemene variabele wilt maken, gaat u als volgt te werk:

- 1. Klik op **Algemene variabele** in het linkerdeelvenster.
- 2. Voer een **sleutel** in en wijs een **waarde** toe. Bijvoorbeeld, Accounttype kan de sleutel zijn en Goud de waarde.
- 3. Klik op **Toevoegen** om meer globale variabelen toe te voegen.
- 4. Klik op **Verwijderen** om een algemene variabele te verwijderen.

**Opmerking**: U kunt alleen globale variabelen verwijderen die u hebt gemaakt. U kunt de standaard vermelde algemene variabelen niet verwijderen.

5. Klik op **Verwijderen** aan de rechterbovenhoek van deze sectie om alle algemene variabelen te verwijderen.

### **Script blokkeren**

U kunt schrijven of gebruiken een JavaScript-functie om berekeningen uit te voeren of een REST API webservice aanroepen. U kunt elke scriptfunctie in het voorwaardeveld, waarde toewijzen of oproepscript gebruiken. U kunt globale variabelen in het script lezen, maar u kunt de waarde niet opnieuw instellen tenzij het een niet-primitief type is.

### **Opmerking**:

a. Namen van scriptvariabelen en globale variabelen in het script moeten uniek zijn.

b. ActiveX-componenten en AJAX-oproep worden niet ondersteund

in de scriptblokkering. Voer de volgende stappen uit:

- 1. Sleep en zet de **scriptblokkering** in het linkerdeelvenster neer om het scherm weer te geven.
- 2. Voer de scriptcodetekst in als dit een nieuw script is, of kopieer en plak vanuit een bestaand script.
- 3. **Klik op Verwijderen** om het script te wissen.

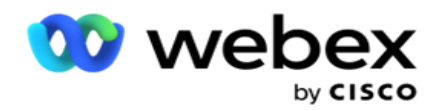

### **Tekst**

U kunt de **tekstblok** gebruiken om antwoorden in te voeren die in tekstvorm van de klanten zijn.

- 1. Sleep en zet de **tekst** in het linkerdeelvenster neer om het scherm weer te geven.
- 2. Ga verder met het maken van een formulier.

### **Keuze optie**

U kunt Met **Optiekeuze** meerdere opties bieden aan klanten om een of meer antwoorden te selecteren wanneer u in gesprek bent met agenten.

- 1. Sleep de optiekeuze vanuit het linkerdeelvenster om het scherm weer te geven.
- 2. Ga verder met het maken van een formulier. Zie Formulier maken.

### **Voorvalidator**

Pre-Validator is een opbouwfunctie voor voorwaarden waarmee de gebruiker voorwaarden kan samenstellen en een bericht naar de klanten verzendt.

**Opmerking**: U kunt geen Voorvalidator toevoegen als de pagina Teksttype van

de campagne statisch is. Maak de voorwaarde:

- 1. Selecteer Een van de opties Businessfield, Globale variabele of Booleaanse voorwaarden.
- 2. Selecteer een voorwaarde in de vervolgkeuzelijst.
- 3. Selecteer een waarde in het tekstvak.
- 4. Klik op **Toevoegen** of **Verwijderen** om voorwaarden toe te voegen of te verwijderen.
- 5. Als aan alle voorwaarden wordt voldaan, verzendt de toepassing een bericht (voor 2-way-SMS) / vragen (voor Gesprekshandleiding) naar de klanten. Tegelijkertijd worden deze vragen ook op het Agent Desktop weergegeven.
- 6. Als niet aan de voorwaarden wordt voldaan, worden de berichten/vragen niet naar de klanten verstuurd.
- 7. Nadat u de sectie Voorvalidator hebt ingevuld, gaat u verder met het proces om een formulier te maken. Zie Formulier maken.

### **Selectievakje**

U kunt het selectievakje gebruiken **om vragen van** het type Ja **of** Nee **te bieden aan een** klant. U kunt de toepassing zo configureren dat wanneer een selectievakje **voor Ja** is ingeschakeld en nietselectie Nee **betekent**.

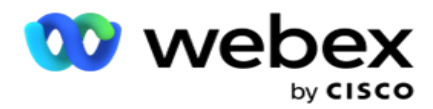

- 1. Sleep en zet het **selectievakje in** het linkerdeelvenster neer om het scherm weer te geven.
- 2. Ga verder met het maken van een formulier.

### **Uit een lijst kiezen**

U kunt Kiezen uit lijst **gebruiken** en vragen bieden waarbij het antwoord in een lijst staat. De klant kiest een antwoord uit de opgegeven opties. Als het antwoord niet in de lijst staat, kan het dynamisch door de agent aan de lijst worden toegevoegd.

- 1. Sleep de **optie Kiezen uit een lijst** in het linkerdeelvenster om het scherm weer te geven.
- 2. Ga verder met het maken van een formulier.

### **Een formulier maken**

Voer de volgende stap uit om een formulier te maken:

- 1. Voer een **naam** en **beschrijving van het formulier in**.
- 2. Schakel het **selectievakje Codering vereist** in als u wilt dat uw bericht wordt gecodeerd voordat het wordt verzonden. Dit wordt door de serviceprovider gecodeerd voordat het aan de klant wordt geleverd.

**Opmerking**: codering is handig om berichten af te leveren (in talen met een niet-Romeins script) zonder dat tekst wordt vervormd.

3. Deze functie wordt door de volgende eigenschappen in het *bestand web.config* van het **LCMITREngine besturen** :

```
<add key="EnableTextEncode" value="true" />
<add key="TypeofEncode" value="Unicode2Hex" />
```
- 4. Voer de titel van een **vraag in**. U kunt een willekeurig aantal vragen op een formulier maken.
- 5. Geef een **vraagtekst** op die wordt verzonden als SMS naar de contacten voor deze campagne.
- 6. Selecteer de **voorwaarden voor deze vraag in de vervolgkeuzelijst Voorwaarden** . Zie ["Voorwaarde opbouwen" op de volgende pagina](#page-285-0) om voorwaarde toe te voegen.
- 7. Klik op **Opslaan**.
- 8. Klik op **Kopiëren** om een formulier uit de ene campagne te kopiëren naar andere campagnes binnen dezelfde campagnegroep. U kunt geen formulieren in campagnegroepen kopiëren. Zorg er ook voor dat de bedrijfsvelden die u in het formulier hebt gemaakt, gesynchroniseerd zijn met de velden in de campagne.
- 9. Selecteer in de **vervolgkeuzelijst Campagne** selecteren de campagne waarnaar u dit formulier wilt kopiëren. Voer in het veld Formuliernaam een unieke naam in.

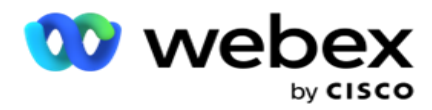

- 10. Klik op **Maken** om een formulier te maken. Het bericht Opgeslagen wordt weergegeven ter bevestiging.
- 11. Klik op **Verwijderen** om een formulier te verwijderen. Klik op **OK** om het dialoogvenster te verwijderen en te sluiten.

#### <span id="page-285-0"></span>**Bouwvoorwaarde**

- 1. Selecteer de **voorwaarden voor deze vraag in de vervolgkeuzelijst Voorwaarden** .
- 2. De **vraagvelden**, **globale variabelen** of **Booleaanse voorwaarden** waarvoor u opdrachten wilt schrijven.
- 3. De voorwaarde voor de vraag of de globale variabele. Met deze voorwaarden kunnen gebruikers zowel numerieke als tekenreeksgegevens valideren. Beschikbare keuzes voor de voorwaarde zijn:
	- a. Is exact gelijk aan
	- b. Is groter dan
	- c. Is groter dan of gelijk aan
	- d. Is minder dan
	- e. Is kleiner dan of gelijk aan
	- f. Is niet gelijk aan
	- g. Begint met
	- h. Eindigt met
	- i. Bevat

**Opmerking**: wanneer het uitvoeren van jokerfuncties begint met, eindigt met, en bevat, voorvoegsel en achtervoegsel voor de string met het teken "%". Bijvoorbeeld %zoekwaarde%.

- 4. Voer een waarde in voor de voorwaarde. U kunt een bedrijfsveld, globale variabele, JavaScript-functie of vraagveld als waarde gebruiken door de velden naar hier te slepen. U kunt een Webservice-gesprek starten.
- 5. U kunt ook een aangepaste waarde geven, zoals expressies, hardcoded waarde enzovoort.
- 6. Selecteer de voorwaarde in de vervolgkeuzelijst voor de volgende actie na deze vraag:
- 7. Bot selecteren: selecteer deze optie om een chatbot te kiezen. Selecteer een chatbot in de volgende vervolgkeuzelijst. Stel een positief resultaat in voor de chatbot vanuit de vervolgkeuzelijst met bijbehorende uitkomsten en voer een appro-pri-end-sessiebericht in het tekstvak ernaast in. Herhaal dezelfde procedure als van toepassing is voor de uitkomst van een fout en klik op Opslaan.
- 8. Bot en uitvoerscript selecteren: selecteer deze optie om een chatbot te kiezen en een bepaald script uit te voeren. Selecteer een chatbot in de volgende vervolgkeuzelijst. Selecteer in het gedeelte ChatBotsucces een optie (Als waar, Als het waar is) in de vervolgkeuzelijst Booleaanse voorwaarden. Voer een scriptfunctienaam of een Booleaanse expressie in het tekstveld in, naast het vervolgkeuzemenu Booleaanse voorwaarden. Kies

Center Campagnebeheer

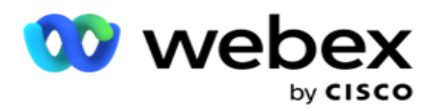

een corresponderende eindresultaat van de sessie en het sessiebericht voor de opdracht. Herhaal hetzelfde om een opdracht in te stellen voor de ELSE-voorwaarde.

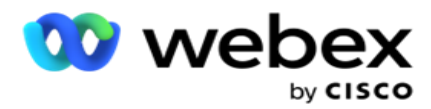

- 9. Ga naar volgende vraag: selecteer deze optie om de volgende vraag te verzenden als SMS naar een contactpersoon op basis van het antwoord dat voor deze SMS is ontvangen. In de vervolgkeuzelijst Vraag selecteren selecteert u de volgende vraag die u wilt volgen nadat deze vraag is verzonden
- 10. Opnieuw instellen en gaan naar volgende vraag: selecteer deze optie om de volgende SMS vraag te sturen als een SMS bij een afspraak door de vorige antwoorden op de voorafgegaan vragen opnieuw in te stellen. In de vervolgkeuzelijst Vraag selecteren selecteert u de volgende vraag die u wilt volgen nadat deze vraag is verzonden.
- 11. Waarde toewijzen: selecteer deze optie om een waarde toe te wijzen voor een globale variabele. Selecteer in de vervolgkeuzelijst Variabele selecteren de globale variabele waarvoor u een waarde wilt toewijzen. Gebruik in het aangrenzende veld een zakelijk veld, vraagveld (het antwoord dat u voor deze vraag hebt ontvangen), JavaScript-functie, of zelfs een algemene variabele als waarde door naar dit veld te slepen. U kunt ook een aangepaste waarde geven. Door een nieuwe waarde toe te wijzen aan een globale variabele, wordt de oude waarde uit het geheugen verwijderd en wordt de nieuwe waarde genomen. Nadat u een waarde hebt toegewezen aan een globale variabele, selecteert u de volgende optie in de volgende vervolgkeuzelijst.
- 12. Einde sessie: selecteer deze optie om deze sessie te beëindigen. Wanneer u deze optie selecteert, stopt de sessie nadat deze vraag verzonden is. Selecteer in de vervolgkeuzelijst Toewijzing selecteren een bedrijfs- of telefoniepunt. U kunt een end-sessie boodschap sturen zoals Bedankt voor deelname als dankje. Dit is optioneel en werkt alleen als het ontvangen antwoord voldoet aan de voorwaarde. Als een ongeldig antwoord wordt ontvangen, wordt dezelfde vraag opnieuw verzonden als een SMS.
- 13. Oproepscript: selecteer deze optie om een JavaScript-functie te bellen. Voer in het aangrenzende veld de naam van de scriptfunctie in om deze handeling te voltooien. Als u deze optie selecteert, kunt u aangepaste acties uitvoeren zoals een webservice bellen, valideren, enzovoort. Selecteer de volgende optie in de volgende vervolgkeuzelijst. U kunt geen waarde retourneren uit de JavaScript-functie.

**Opmerking**: U kunt eenvoudige typen zoals gehele getallen, float, decimaal, decimaal, tekenreeks, enz. niet opnieuw instellen.

- 14. **Klik op Bewerken** om de velden te bewerken.
- 15. Gebruik de **optie+ Toevoegen** om een andere EN of OF-voorwaarde toe te voegen.

#### **Zakelijke velden**

Alle bedrijfsvelden die aan een campagne zijn gekoppeld, worden in deze sectie ingevuld.

Sleep in het linkerdeelvenster de bedrijfsvelden in de waardevelden om bedrijfsvelden voor aanmeldingen op te slaan. [BFLD. BusinessFieldName] is de indeling voor het veld Zakelijk.

#### **Algemene variabelen**
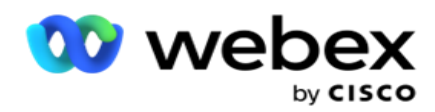

richtingen. De waarden voor deze variabelen worden toegevoegd aan de SMS berichten die met dit script zijn verzonden.

# **Opmerking**:

Dit veld is optioneel. Algemene variabelen zijn hoofdlettergevoelig

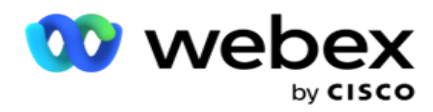

Campaign Manager biedt ingebouwde algemene variabelen. Deze variabelen hebben geen standaardwaarden. U moet waarden toewijzen tijdens runtime. U kunt deze namen van de algemene variabele niet bewerken of verwijderen.

- Sys\_ID
- · Sys Fname
- Sys Lname
- Sys\_DOB
- · Sys Gender
- Sys\_PhoneNumber
- Sys\_Email
- Sys\_AppointmentDate
- Sys\_AppointmentTime
- Sys LCMKey

Als u een algemene variabele wilt maken, gaat u als volgt te werk:

- 1. Klik op **Algemene variabele** in het linkerdeelvenster.
- 2. Voer een **sleutel** in en wijs een **waarde** toe. Bijvoorbeeld, Accounttype kan de sleutel zijn en Goud de waarde.
- 3. Klik op **Toevoegen** om meer globale variabelen toe te voegen.
- 4. Klik op **Verwijderen** om een algemene variabele te verwijderen.

**Opmerking**: U kunt alleen globale variabelen verwijderen die u hebt gemaakt. U kunt de standaard vermelde algemene variabelen niet verwijderen.

5. Klik op **Verwijderen** aan de rechterbovenhoek van deze sectie om alle algemene variabelen te verwijderen.

# **Velden van vragen**

Alle vraagvelden die voor dit formulier zijn gemaakt, worden hier ingevuld. Voeg een aantal vragenvelden toe (antwoord dat u voor deze vraag hebt gekregen) in een vragenblok. U kunt vraagvelden in het tekstgebied of overal in de voorwaardenvelden gebruiken. Sleep in het linkerdeelvenster de vraagvelden om dit antwoord voor de geselecteerde voorwaarde in te stellen of op te slaan.

# **Opmerking**:

a. Tekenreeks wordt doorgaans gebruikt als gegevenstype voor het vraagveld. Als u een ander gegevenstype dan een tekenreeks wilt gebruiken, gebruikt u de corresponderende JavaScriptparseringsfuncties zoals (parseInt(), parseFloat(), enzovoort.

b. De waarden van het vraagveld zijn hoofdlettergevoelig.

Als u de aanwijzer boven het deelvenster Vraag plaatst, wordt een aantal opties weergegeven die u kunt gebruiken:

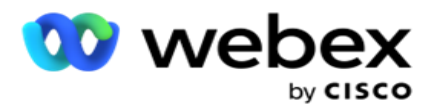

- 1. **Klik op Kopiëren** om een vraag te kopiëren.
- 2. Klik op **Plakken** om een gekopieerde vraag uit het klembord te plakken.
- 3. Klik op **Negeren** om de gekopieerde vraag van het klembord te verwijderen.
- 4. Houd de vraag in de wacht en sleep deze om deze naar een andere positie te verplaatsen, bijvoorbeeld van derde vraag naar vijfde vraag.
- 5. Klik op **Verwijderen** om een vraag te verwijderen. Klik op OK om het dialoogvenster te verwijderen en te sluiten.

#### **Pre-Validator**

Pre-Validator is een opbouwfunctie voor voorwaarden waarmee de gebruiker voorwaarden kan samenstellen en een bericht naar de klanten verzendt.

**Opmerking**: U kunt geen Voorvalidator toevoegen als de pagina Teksttype van

de campagne statisch is. Maak de voorwaarde:

- 1. Selecteer Een van de opties Businessfield, Globale variabele of Booleaanse voorwaarden.
- 2. Selecteer een voorwaarde in de vervolgkeuzelijst.
- 3. Selecteer een waarde in het tekstvak.
- 4. Klik op **Toevoegen** of **Verwijderen** om voorwaarden toe te voegen of te verwijderen.
- 5. Als aan alle voorwaarden wordt voldaan, verzendt de toepassing een bericht (voor 2-way-SMS) / vragen (voor Gesprekshandleiding) naar de klanten. Tegelijkertijd worden deze vragen ook op het Agent Desktop weergegeven.
- 6. Als niet aan de voorwaarden wordt voldaan, worden de berichten/vragen niet naar de klanten verstuurd.
- 7. Nadat u de sectie Voorvalidator hebt ingevuld, gaat u verder met het proces om een formulier te maken. Zie Formulier maken.

#### **Bibliotheekfuncties**

Campagnebeheer bevat een lijst met ingebouwde JavaScript-functies. U kunt ook aangepaste JavaScripts maken in de Scriptblokkering.

Sleep de bibliotheekfuncties van het linkerdeelvenster naar het waardeveld. De indeling voor de bibliotheekfunctie is

*txml. (Functienaam)*. Bijvoorbeeld txml.

ToLower("GOLD"). Gebruik bibliotheekfuncties voor de

volgende velden:

Waarde toewijzen

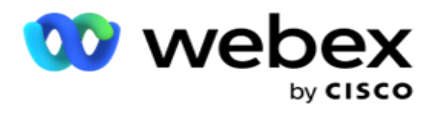

- Booleaanse voorwaarde
- Veld Waarde
- Tekstgebied

# **Rapporten**

De volgende rapporten zijn beschikbaar:

- Campagneniveau: hiermee wordt het aantal berichten ingevuld dat voor de geselecteerde campagne is verzonden en ontvangen. Bovendien wordt in dit rapport ook het aantal berichten gevuld dat door SMS inhoud is verzonden en ontvangen.
- Details campagnesessie: toont de details voor geslaagde, mislukte, voltooide, in behandeling SMS gegevens, zowel als overzicht als elk afzonderlijk rapport.
- Gemiddelde voltooiingstijd : bevat de gemiddelde tijd die genomen is voor het voltooien van de sessie voor oproepcontacten en ook de details van de contactsessie.
- Gesprekshandleiding Bevat de campagnenaam en het aantal contactpersonen.

# **Campagneniveau**

U kunt de volgende rapporten op campagneniveau weergeven:

- Recente SMS Leveringen grafiek- en tabelweergaven
- Berichten die per uur zijn verzonden en ontvangen
- Berichten die zijn verzonden en ontvangen per contactpersoon
- Berichten die op inhoud zijn verzonden en ontvangen

#### **Rapport weergeven**

Ga als volgende te werk om het rapport te bekijken:

- 1. Navigeer naar de **Scriptontwerper**> **Campagne**. Selecteer de campagne in het linkerdeelvenster.
- 2. Selecteer een **datum** voor 'Vanaf' en **'Tot' in** het datumpaneel.

**Opmerking**: de standaardrapportageperiode wordt ingesteld als één week voor het leverrapport van de campagne en één dag voor het rapport Gemiddelde voltooiing.

3. Selecteer een **campagnegroep** en **campagne** in de vervolgkeuzelijst. Klik op **Alles**  selecteren om het toestel meteen te selecteren. De optie Alle selecteren is niet van toepassing op het rapport Gemiddelde antwoordtijd.

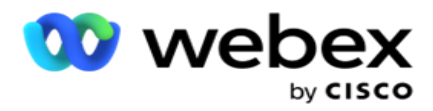

- 4. Selecteer het formulier waarvoor u het rapport wilt gebruiken. Deze formulieren worden weergegeven op basis van de geselecteerde campagne.
- 5. Voer een **contactnummer** in waarnaar u berichten hebt verzonden.

#### **Recente SMS leveringen**

In dit rapport wordt het aantal berichten weergegeven dat voor een campagne is verzonden.

De verticale as bevat het aantal verzonden berichten en de horizontale as bevat de campagnes waarvoor de berichten zijn verzonden. In de grafiekweergave wordt het rapport alleen weergegeven voor de meest recente 25 campagnes.

#### **Berichten die per uur zijn verzonden en ontvangen**

Klik op een campagne om meer details weer te geven voor het rapport

Verzonden en ontvangen berichten per uur. Het rapport bevat de volgende

informatie:

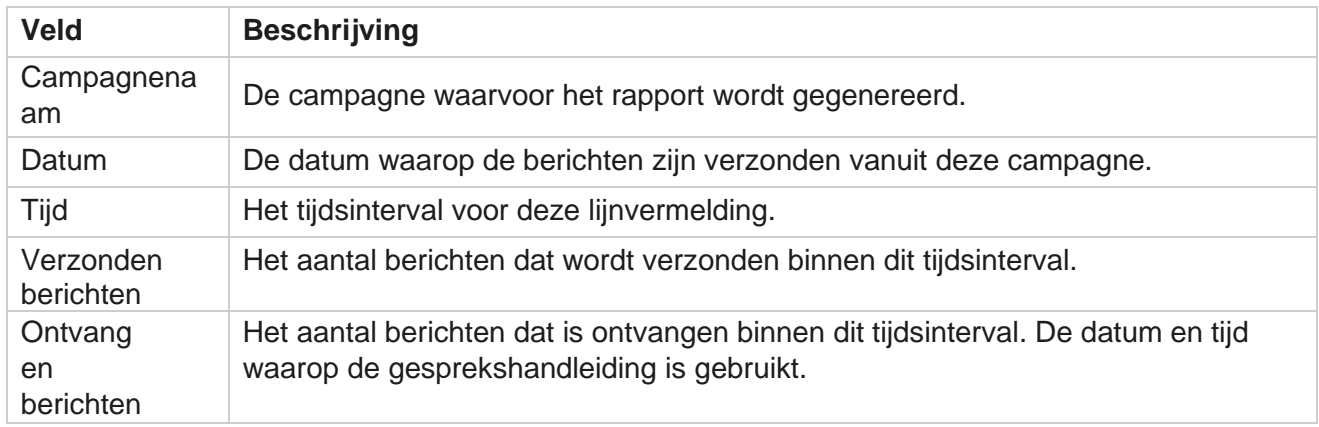

#### **Verzonden en ontvangen berichten voor alle contactpersonen**

In dit rapport wordt details weergegeven voor het aantal berichten dat wordt verzonden aan en het aantal antwoorden dat wordt ontvangen van elke contactpersoon in de geselecteerde campagne.

Het rapport bevat de volgende informatie:

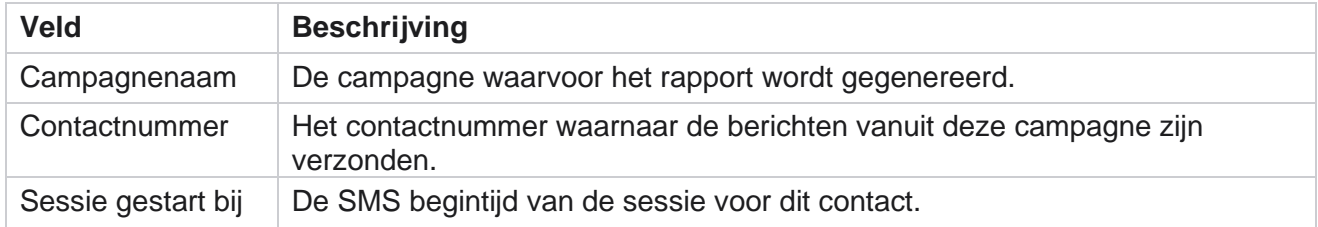

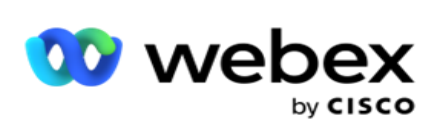

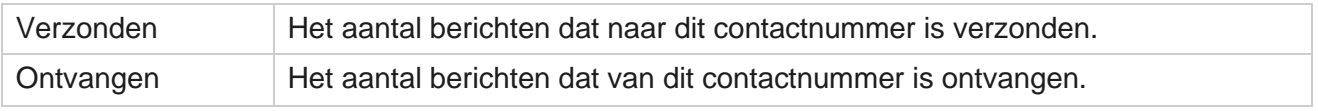

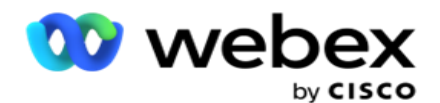

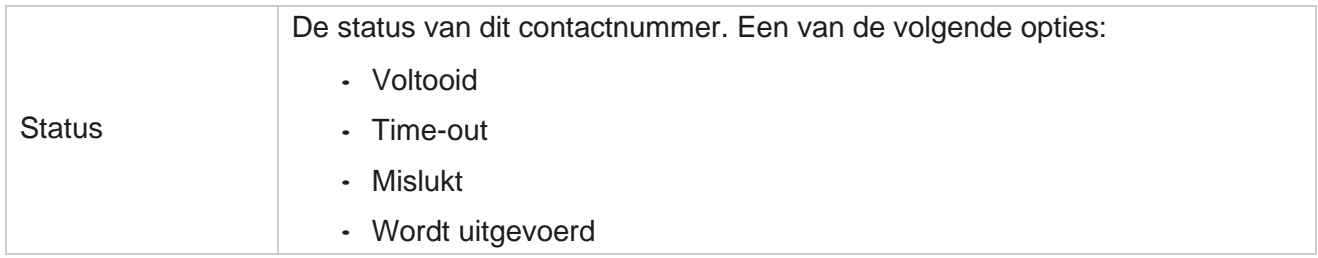

#### **Berichten die op inhoud zijn verzonden en ontvangen**

In dit rapport wordt de inhoud weergegeven van alle vragen voor een bepaalde contactpersoon. Het rapport bevat de volgende informatie:

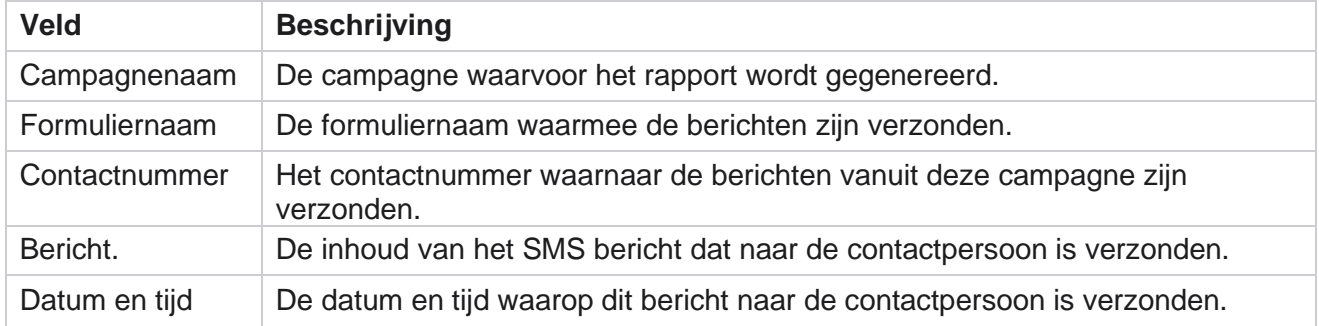

# **Gemiddelde voltooiingstijd**

Het rapport bevat informatie over de gemiddelde tijd die in uren genomen werd voor het voltooien van een volledige sessie voor contacten waarvoor ten minste één SMS wordt verzonden. In het rapport worden de meest recente 25 campagnes weergegeven. Er wordt geen rekening gehouden met sessies die gemiddeld meer dan zes uur per sessie werken.

Het rapport bevat de volgende parameters:

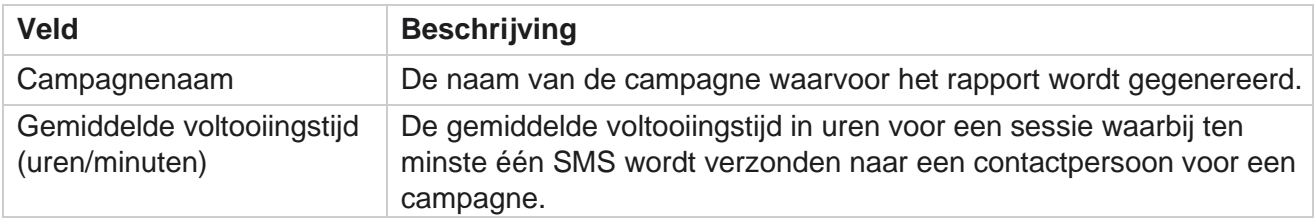

# **Gemiddelde reactietijd**

gebruikershandleiding voor Cisco Webex Contact Center Campagnebeheer - 226 In het rapport wordt de gemiddelde tijd weergegeven die genomen is voor het beantwoorden van een vraag voor

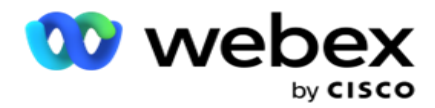

het geselecteerde formulier.

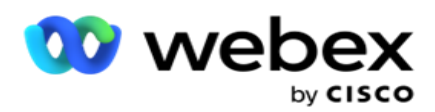

Klik op **Gemiddelde reactietijd** om de rapportparameters te voltooien. Dit is verplicht. Klik op **Zoeken** om het rapport in de grafiekweergave weer te geven.

Het rapport bevat de volgende parameters:

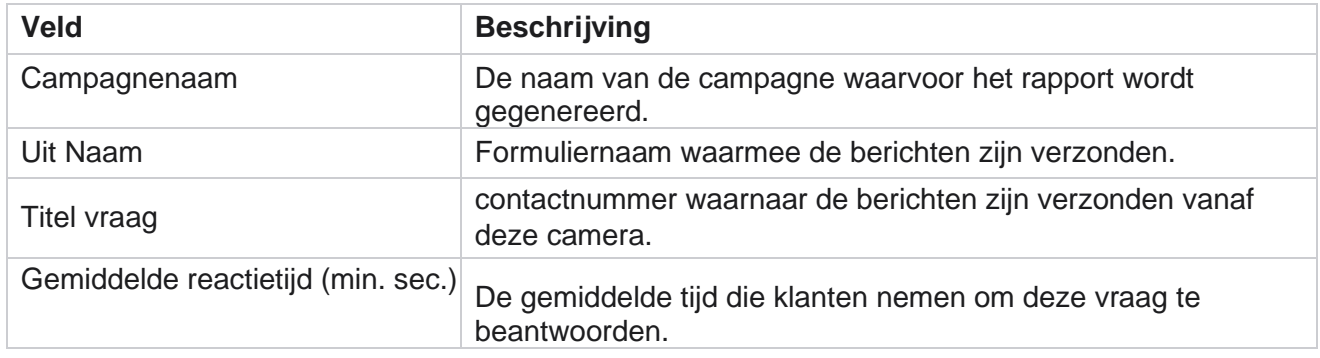

# **Gesprekshandleiding**

Het **rapport** Gesprekshandleiding wordt zowel als grafiek **als** als **tabel** weergegeven. In beide weergaven wordt het aantal gesprekken weergegeven waarvoor de agenten de gesprekshandleiding hebben gebruikt. Klik op **Campagnenaam** in de tabelweergave of in de grafiek als u meer gedetailleerde rapporten wilt weergeven.

Voer de volgende stappen uit:

- 1. Selecteer een **campagnegroep** in de lijst.
- 2. Selecteer **Gesprekshandleiding** in de vervolgkeuzelijst.
- 3. Selecteer een **formuliernaam** om toe te toewijzen voor deze SMS-campagne.

#### **Belenquête per uur**

In Gespreksenête per uur wordt het gebruik per uur weergegeven van de campagnehandleiding.

Op deze pagina wordt het rapport **Alle contacten met nee van beantwoorde** vragen weergegeven en het rapport bevat de volgende parameters:

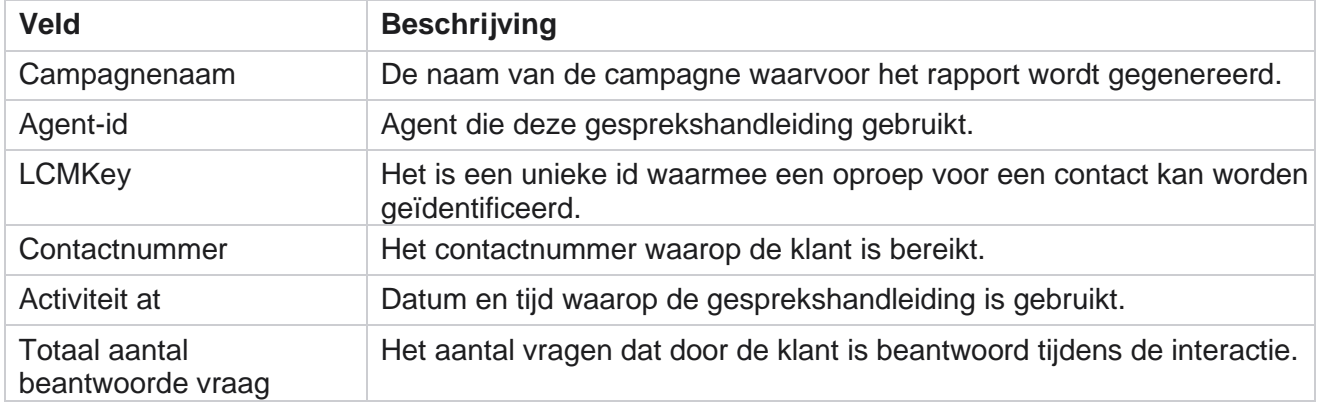

gebruikershandleiding voor Cisco Webex Contact

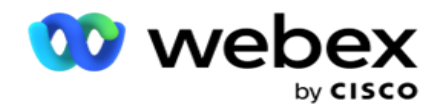

# **Configuratie**

Korte codes die bekend staan als korte nummers zijn speciale telefoonnummers, veel korter dan volledige telefoonnummers die kunnen worden gebruikt om SMS te ontvangen van bepaalde/alle mobiele telefoons van service providers. Korte codes zijn ontworpen om beter te lezen en te onthouden dan normale telefoonnummers.

Met 2-richtingen SMS functie kunt u twee kortcodes configureren die de ene als primaire korte code en de andere als secundaire korte code gebruiken.

Met de **configuratiefunctie** kunt u de korte codes configureren waarmee berichten naar contactpersonen worden verzonden en de antwoorden worden ontvangen op deze korte code.

- 1. Ga naar **Configuratie** en voer de volgende gegevens in:
- 2. Voer een weergavenaam in.
- 3. Voer een korte code in. De korte code mag alleen alfanumerieke tekens en koppeltekens bevatten. Dit wordt weergegeven als de adresnaam van de afzender aan de klanten die SMS berichten ontvangen.

# **Beperkingen**

Er zijn bepaalde beperkingen die beheerders ondervinden bij het configureren van 2-Way SMS module com-ponent.

#### **Zakelijke velden**

Bedrijfsparameters die worden gemaakt met lege spaties in hun naam, worden niet weergegeven voor selectie in de module 2-weg SMS. Wanneer de bedrijfsvelden die u voor een formulier hebt toegewezen, worden gewijzigd of verwijderd in Bedrijfsparameter, worden de wijzigingen niet weergegeven in de module 2-richtingen SMS. Wanneer u echter het formulier opent en opslaat waarvoor de bedrijfsvelden zijn gewijzigd, verschijnt een dialoogvenster met instructies voor de wijzigingen die in de berichtgevingsvelden zijn aangebracht. De gewijzigde bedrijfsvelden worden ingevuld in het linkerdeelvenster onder het deelvenster Bedrijfsvelden. Con- geef de vereiste wijzigingen voor zakelijke velden in de formuliersectie weer.

#### **Formulieren**

U kunt een actief formulier wijzigen waarvoor de campagne wordt uitgevoerd. De wijzigingen in het formulier worden echter niet toegepast op de lopende contacten. De gewijzigde wijzigingen worden toegepast op de nieuwe contacten voor de specifieke campagne. Als de service echter opnieuw wordt opgestart, worden de gewijzigde wijzigingen op de huidige contacten toegepast.

#### **Voorwaarden**

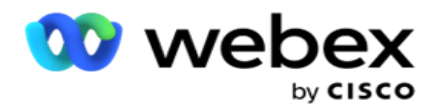

De inactieve (grijze formulierelementen) zijn niet van toepassing.

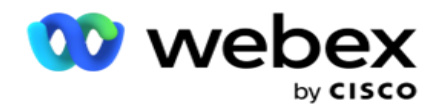

#### **Functies**

Wanneer u een JavaScript-functie definieert, moet de indeling beginnen met *txml.* en eindigen met puntkomma  $\left( \cdot \right)$ 

Syntaxis

```
txml. Functienaam = functie (A,B){
voer hier uw code in retour A+B;
};
```
Wanneer u een functie belt in het tekstgebied of in het berichtveld Eindsessie, zijn de volgende notaties van toepassing:

**Syntaxis** 

[txml.func-name(GlobalVariableName, BFLD. BusinessFieldName, QFLD. QuestionFieldName)]

Het is verplicht om BFLD en QFLD voor te stellen in de velden Business en QFLD. Wanneer u een functie in het voorwaardeveld belt, zijn de volgende notaties van toepassing:

Syntaxis

txml.func-name(GlobalVariableName, BFLD. BusinessFieldName, QFLD. Vraagveldnaam)

Of

txml.func-name([GlobalVariableName], [BFLD. Naam Bedrijf], [QFLD. QuestionFieldName])

Of

[txml.func-name(GlobalVariableName, BFLD. BusinessFieldName, QFLD. QuestionFieldName)]

Het is verplicht dat u de velden Bedrijf en Vraag vooraf gaat aan BFLD en QFLD. Als u een hardcoded waarde wilt doorgeven, moet u deze doorverbonden met enkele aanhalingstekens (bijvoorbeeld een waarde).

# **Opmerking**:

Tekenreeks wordt doorgaans gebruikt als gegevenstype voor het vraagveld. Als u een ander gegevenstype dan een tekenreeks wilt gebruiken, gebruikt u de corresponderende JavaScriptparseringsfuncties zoals parseInt(QFLD. QuestionFieldName), parseFloat (QFLD. QuestionFieldName), enzovoort.

JQuery en de nieuwste JavaScript-frameworks worden niet ondersteund.

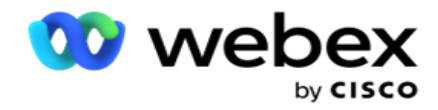

#### **Webservice**

Wanneer u een webservice wilt aanroepen voor databasebewerking, gebruikt u het volgende codefragment in het script bij het maken van een formulier.

**Opmerking**: geef de REST-API-webservice of Web API-methoden weer om waarde uit de database op te halen. ASMX Web ser- vice wordt niet ondersteund.

Het volgende voorbeeld beschrijft een methode met de naam GetRating() waarmee een beoordeling wordt geretourneerd op basis van het ingevoerde telefoonnummer.

#### **Voorbeeld 1**

Het REST-API-webservicegesprek weergeven via JavaScript.

```
txml. GetRating = functie (telefoon)
{
var url = 'http://localhost/TestRestService/Con-tactService.svc/GetRating/'+ phone; return (nieuwe 
WebClient()). DownloadString(url)
};
```
# **Voorbeeld 2**

De JavaScript-code gebruiken om een URL op te halen:

```
txml.getUrl = functie (telefoon)
{
var url = 'http://localhost/TestRestService/ContactSer-vice.svc/GetRating/'+ phone; return url;
};
```
Gebruik de code in het voorwaardeveld:

```
(nieuwe WebClient()). DownloadString(txml.getUrl( QFLD.phone )
```
# **Voorbeeld 3**

Gebruik de code in het voorwaardeveld:

(nieuwe WebClient()). DownloadString[\('http://localhost/TestRestSer-vice/ContactSer-](http://localhost/TestRestSer-vice/ContactSer-) vice.svc/GetRating/'+ telefoon)

Hieronder ziet u een voorbeeld van REST API code (.NET) voor de bovenstaande methoden:

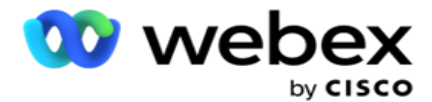

[ServiceContract] openbare interface IContact opnemen { [OperationContract] [WebGet(UriTemplate = "GetRating/{phonenumber}", RequestFormat = WebMessageFormat.Json, ResponseFormat = WebMessageFormat.Json)] int GetRating (string Telefoonnummer); } openbare klasse ContactService: IContact { openbaar int GetRating(string Telefoonnummer) { retourneren ContactDataAccess.GetRating(PhoneNumber) } }

# **Gesprekshandleiding**

Gesprekshandleiding is een voorziening die een agent met vooraf gedefinieerde vragen helpt om aan een contactpersoon te stellen wanneer een gesprek is beëindigd. Op basis van de antwoorden kan de agent doorgaan met de volgende vraag of een aanvullende vraag stellen die loskomt van de vorige vraag. U kunt een reeks vragen, antwoorden en aanvullende vragen configureren die de agents kunnen gebruiken.

# **Campagne**

Navigeer naar de **campagne** en selecteer beschikbare campagnes in de weergegeven campagnegroepen, voeg vragenlijstformulieren bij of vervang ze en configureer parameters voor het uitvoeren van een tweerichtings-SMS campagne.

Alle beschikbare campagnegroepen worden in het linkerdeelvenster van het scherm weergegeven. Klik op een **campagnegroep** om alle gekoppelde campagnes voor deze groep af te spelen. U kunt ook het zoekvak gebruiken om naar campagnes te zoeken.

Het **rapport** Gesprekshandleiding wordt zowel als grafiek **als** als **tabel** weergegeven. In beide weergaven wordt het aantal gesprekken weergegeven waarvoor de agenten de gesprekshandleiding hebben gebruikt.

Als u meer details van de rapporten wilt weergeven, klikt u op **Campagnenaam** in de tabelweergave of op de grafiek van de campagne in de grafiekweergave. In beide weergaven worden gedetailleerde rapporten weergegeven.

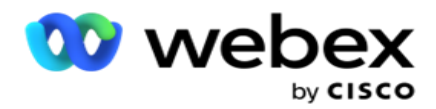

Voer de volgende stappen uit:

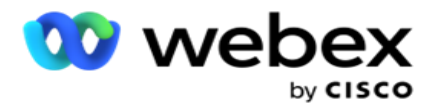

- 1. Selecteer een **campagnegroep** in de lijst.
- 2. Selecteer **Gesprekshandleiding** in de vervolgkeuzelijst.
- 3. Selecteer een **formuliernaam** om toe te toewijzen voor deze SMS-campagne.

# **Formulier**

Een beheerder kan een reeks vooraf gedefinieerde vragen of berichten maken en deze als bijlage aan een formulier toevoegen. Alle vragen of berichten worden als SMS naar de contactpersonen verzonden. Op basis van de reactie SMS van de klant wordt de volgende actie ondernomen. Maak met de formulierfunctie vragen, schrijf voorwaarden aan vragen en koppel een vraag aan de andere op basis van het antwoord van de klant. U kunt een JavaScript-functie schrijven of een ingebouwde JavaScript-functie gebruiken.

Voer de volgende stappen uit:

- 1. Selecteer een **campagne** in de lijst.
- 2. Navigeer naar het **tabblad Formulier** om een formulier te maken. Voor con- figuratie zijn de volgende formulierelementen beschikbaar:
	- a. Algemene variabelen
	- b. Script blokkeren
	- c. Voorvalidator
	- d. Tekst
	- e. Keuze optie
- 3. Configureer het veld Bedrijf, Algemene variabele, Vraagveld en

Bibliotheekfunctie. Zie Form of Call Guide voor [meer informatie](#page-304-0) .

# **Vraagvolgend**

De configuratie van de gesprekshandleiding helpt de agent het gesprek met de klant op een juiste en gestructureerde manier af te handelen. Beginnend met een welkomstbericht, het verkrijgen van details en vervolgens het afmelden met een afscheidsbericht, kunt u dit allemaal tot stand brengen door de vragen op de juiste manier op te nemen. Zie [Vraagvolging](#page-309-0) voor meer informatie.

# **Een formulier kopiëren**

Klik op **Kopiëren** om dit formulier te kopiëren naar andere campagnes binnen deze campagnegroep. Als u een formulier kopieert naar andere campagnes, moet u ervoor zorgen dat de bedrijfsvelden die in de campagnes zijn gemaakt, gesynchroniseerd zijn met de bedrijfsvelden die u in het formulier hebt geconfigureerd.

**Opmerking**: U kunt geen formulieren in de campagnegroepen kopiëren.

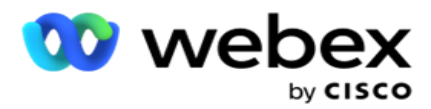

- 1. Selecteer de campagne in de vervolgkeuzelijst Campagne selecteren waarnaar u dit formulier wilt kopiëren. Voer in het veld Formuliernaam een unieke naam in. Klik op **Maken** om een formulier te maken.
- 2. Klik op **Verwijderen** om een formulier te verwijderen. Klik op **OK** in het bevestigingsbericht.
- 3. Selecteer **Nieuw formulier** in de vervolgkeuzelijst om een nieuw formulier te maken of selecteer het gewenste formulier om een bestaand formulier te bewerken.

# **Bibliotheekfuncties**

Campagnebeheer bevat een lijst met ingebouwde JavaScript-functies. U kunt ook aangepaste JavaScripts maken in de Scriptblokkering.

Sleep de bibliotheekfuncties van het linkerdeelvenster naar het waardeveld. De indeling voor de bibliotheekfunctie is

*txml. (FunctionName)*. Bijvoorbeeld txml.

ToLower("GOLD"). Gebruik bibliotheekfuncties voor de

volgende velden:

- Waarde toewijzen
- Oproepscript
- Booleaanse voorwaarde
- Veld Waarde
- Tekstgebied

# <span id="page-304-0"></span>**Formulier**

#### **Algemene variabelen**

U kunt waarden toewijzen aan Algemene variabelen en deze gebruiken in het formulier SMS met 2 richtingen. De waarden voor deze variabelen worden toegevoegd aan de SMS berichten die met dit script zijn verzonden.

#### **Opmerking**:

Dit veld is optioneel. Algemene variabelen zijn hoofdlettergevoelig

Campaign Manager biedt ingebouwde algemene variabelen. Deze variabelen hebben geen standaardwaarden. U moet waarden toewijzen tijdens runtime. U kunt deze namen van de algemene variabele niet bewerken of verwijderen.

Sys\_ID

Center Campagnebeheer

Sys\_Fname

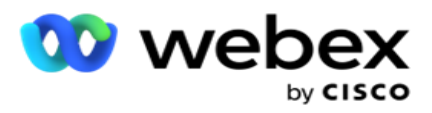

- Sys\_Lname
- Sys\_DOB

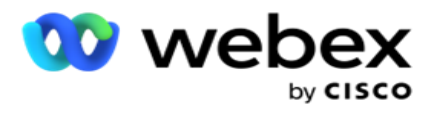

- · Sys Gender
- Sys\_PhoneNumber
- Sys\_Email
- Sys\_AppointmentDate
- Sys\_AppointmentTime
- · Sys LCMKey

Als u een algemene variabele wilt maken, gaat u als volgt te werk:

- 1. Klik op **Algemene variabele** in het linkerdeelvenster.
- 2. Voer een **sleutel** in en wijs een **waarde** toe. Bijvoorbeeld, Accounttype kan de sleutel zijn en Goud de waarde.
- 3. Klik op **Toevoegen** om meer globale variabelen toe te voegen.
- 4. Klik op **Verwijderen** om een algemene variabele te verwijderen.

**Opmerking**: U kunt alleen globale variabelen verwijderen die u hebt gemaakt. U kunt de standaard vermelde algemene variabelen niet verwijderen.

5. Klik op **Verwijderen** aan de rechterbovenhoek van deze sectie om alle algemene variabelen te verwijderen.

#### **Script blokkeren**

U kunt schrijven of gebruiken een JavaScript-functie om berekeningen uit te voeren of een REST API webservice aanroepen. U kunt elke scriptfunctie in het voorwaardeveld, waarde toewijzen of oproepscript gebruiken. U kunt globale variabelen in het script lezen, maar u kunt de waarde niet opnieuw instellen tenzij het een niet-primitief type is.

#### **Opmerking**:

a. Namen van scriptvariabelen en globale variabelen in het script moeten uniek zijn.

b. ActiveX-componenten en AJAX-oproep worden niet ondersteund

in de scriptblokkering. Voer de volgende stappen uit:

- 1. Sleep en zet de **scriptblokkering** in het linkerdeelvenster neer om het scherm weer te geven.
- 2. Voer de scriptcodetekst in als dit een nieuw script is, of kopieer en plak vanuit een bestaand script.
- 3. **Klik op Verwijderen** om het script te wissen.

#### **Tekst dank u**

Wanneer de hele flow is voltooid, kan de agent zich afmelden met elk bericht - een Dank je-bericht of een promotiebericht. U kunt een zakelijk veld ook markeren (bijvoorbeeld de voor- of achternaam).

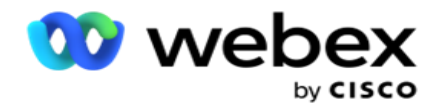

#### **Zakelijke velden**

Alle bedrijfsvelden die aan een campagne zijn gekoppeld, worden in deze sectie ingevuld. Sleep in het linkerdeelvenster de bedrijfsvelden in de waardevelden om bedrijfsvelden voor voorwaarden op te slaan. [BFLD. BusinessFieldName] is de indeling voor het veld Zakelijk.

#### **Velden van vragen**

Alle vraagvelden die voor dit formulier zijn gemaakt, worden hier ingevuld. Voeg een aantal vragenvelden toe (antwoord dat u voor deze vraag hebt gekregen) in een vragenblok. U kunt vraagvelden in het tekstgebied of overal in de voorwaardenvelden gebruiken. Sleep in het linkerdeelvenster de vraagvelden om dit antwoord voor de geselecteerde voorwaarde in te stellen of op te slaan.

#### Opmerking:

a. Tekenreeks wordt doorgaans gebruikt als gegevenstype voor het vraagveld. Als u een ander gegevenstype dan een tekenreeks wilt gebruiken, gebruikt u de corresponderende JavaScriptparseringsfuncties zoals (parseInt(), parseFloat(), enzovoort.

b. De waarden van het vraagveld zijn hoofdlettergevoelig.

Als u de aanwijzer boven het deelvenster Vraag plaatst, wordt een aantal opties weergegeven die u kunt gebruiken:

- 1. **Klik op Kopiëren** om een vraag te kopiëren.
- 2. Klik op **Plakken** om een gekopieerde vraag uit het klembord te plakken.
- 3. Klik op **Negeren** om de gekopieerde vraag van het klembord te verwijderen.
- 4. Houd de vraag in de wacht en sleep deze om deze naar een andere positie te verplaatsen, bijvoorbeeld van derde vraag naar vijfde vraag.
- 5. Klik op **Verwijderen** om een vraag te verwijderen. Klik op OK om het dialoogvenster te verwijderen en te sluiten.

#### **Multiple Choice**

U kunt ook een vraag configureren die meerdere antwoorden heeft. U kunt een lijst maken van de antwoorden die de agent op zijn desktop selecteert terwijl de klant selecteert. De campagne stelt bijvoorbeeld een vraag over de activa die een motor in zijn bezit heeft, zoals thuis, auto, motorfiets, enzovoort. De agent kan meerdere assets selecteren die de klant in bezit heeft.

#### **Selectievakje**

U kunt het selectievakje gebruiken **om vragen van** het type Ja **of** Nee **te bieden aan een** klant. U kunt de toepassing zo configureren dat wanneer een selectievakje **voor Ja** is ingeschakeld en nietselectie Nee **betekent**.

gebruikershandleiding voor Cisco Webex Contact Center Campagnebeheer - 239 1. Sleep en zet het **selectievakje in** het linkerdeelvenster neer om het scherm weer te geven.

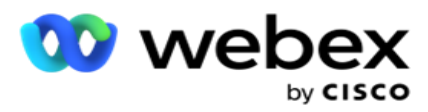

2. Ga verder met het maken van een formulier.

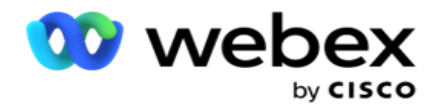

#### **Uit een lijst kiezen**

U kunt Kiezen uit lijst **gebruiken** en vragen bieden waarbij het antwoord in een lijst staat. De klant kiest een antwoord uit de opgegeven opties. Als het antwoord niet in de lijst staat, kan het dynamisch door de agent aan de lijst worden toegevoegd.

- 1. Sleep de **optie Kiezen uit een lijst** in het linkerdeelvenster om het scherm weer te geven.
- 2. Ga verder met het maken van een formulier.

# <span id="page-309-0"></span>**Vraagvolgend**

De configuratie van de gesprekshandleiding helpt de agent het gesprek met de klant op een juiste en gestructureerde manier af te handelen. Beginnend met een welkomstbericht, het verkrijgen van details en vervolgens het afmelden met een afscheidsbericht, kunt u dit allemaal tot stand brengen door de vragen op de juiste manier op te nemen.

Vouw de vraag uit om het gedeelte voor volgorde te openen. U kunt ook bepaalde informatie valideren die u van de klant verkrijgt.

U kunt bijvoorbeeld een accountnummer valideren als het account geldig is. De gesprekshandleiding moet worden geconfigureerd voor de volgende vraag.

De gesprekshandleiding geeft een hint aan de agent om over het ongeldige klantnummer te informeren en de oproep te beëindigen. De getoonde voorwaarden kunnen worden gebruikt om de door de klant gegeven informatie te valideren.

Met deze voorwaarden kunnen gebruikers zowel numerieke als tekenreeksgegevens valideren. De volgende voorwaarden zijn beschikbaar:

- $\cdot$  Is exact gelijk aan
- Is groter dan
- Is groter dan of gelijk aan
- Is minder dan
- Is kleiner dan of gelijk aan
- Is niet gelijk aan
- Begint met
- Eindigt met
- Revat

**Opmerking**: wanneer het uitvoeren van jokerfuncties begint met, eindigt met, en bevat, voorvoegsel en achtervoegsel voor de string met het teken % en het achtervoegsel. Bijvoorbeeld %zoekwaarde%.

Na de validatie kunt u verschillende volgorden configureren, afhankelijk van de reactie van

de klant. U kunt de vraagvolgending als volgt configureren:

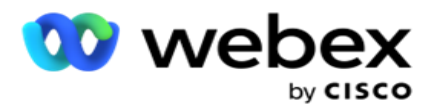

- Naar volgende vraag gaan: selecteer deze optie om naar een volgende vraag te gaan. Selecteer de volgende vraag in de vervolgkeuzelijst Vraag selecteren.
- Opnieuw instellen en gaan naar volgende vraag: selecteer deze optie om de volgende vraag aan een klant te stellen door de vorige antwoorden voor de voorafgegaan vragen in te stellen. In de vervolgkeuzelijst Vraag selecteren selecteert u de volgende vraag die u wilt volgen nadat deze vraag is verzonden.
- Waarde toewijzen: selecteer deze optie om een waarde toe te wijzen voor een globale variabele. Selecteer in de vervolgkeuzelijst Variabele selecteren de globale variabele waarvoor u een waarde wilt toewijzen. Gebruik in het aangrenzende veld een zakelijk veld, vraagveld (het antwoord dat u voor deze vraag hebt ontvangen), JavaScript-functie, of zelfs een algemene variabele als waarde door naar dit veld te slepen. U kunt ook een aangepaste waarde geven. Door een nieuwe waarde toe te wijzen aan een globale variabele, wordt de oude waarde uit het geheugen verwijderd en wordt de nieuwe waarde genomen. Nadat u een waarde hebt toegewezen aan een globale variabele, selecteert u de volgende optie uit de volgende vervolgkeuzelijst.
- Einde sessie: selecteer deze optie om deze sessie te beëindigen. Wanneer u deze optie selecteert, stopt de sessie nadat deze vraag verzonden is. Selecteer in de vervolgkeuzelijst Toewijzing selecteren een bedrijfs- of telefoniepunt. U kunt een bericht voor eindsessie zoals Bedankt voor deelname voor de agent configureren om deze voor te lezen aan de klant.
- Oproepscript: selecteer deze optie om een JavaScript-functie te bellen. Voer in het aangrenzende veld de naam van de scriptfunctie in om deze handeling te voltooien. Als u deze optie selecteert, kunt u aangepaste acties uitvoeren zoals een webservice bellen, valideren, enzovoort. Selecteer de volgende optie in de volgende vervolgkeuzelijst. U kunt geen waarde retourneren uit de JavaScript-functie.
- Klik op **Opslaan** om dit formulier op te slaan.

Opmerking: U kunt een formulier opslaan zonder dat u de vraag- of voorwaardevelden hoeft te adresseren. Voer een naam van het formulier in en een beschrijving om het formulier op te slaan.

U kunt een bestaand formulier openen om later vragen te maken en voorwaarden toe te voegen.

# Meldingen

Meldingen dienen als meldingen voor campagnes en gebeurtenissen op systeemniveau. Meldingen op systeemniveau worden gegenereerd bij de monitoring van verschillende componenten. Naast het weergeven van uitzonderingsmeldingen op componentniveau in de console, verzendt de toepassing ook e-mails naar geconfigureerde ontvangers. Deze meldingen spelen een cruciale rol bij het oplossen van problemen met de toepassing. In dit gedeelte vindt u een overzicht van Meldingen en ziet u een overzicht van de verschillende instellingen om de effectiviteit van deze functie te maximaliseren.

Met het Simple Network Management Protocol (SNMP) worden uitzonderingen vastgelegd op een

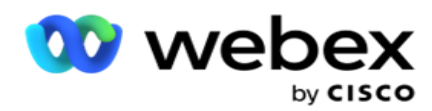

geconfigureerd IP adres of de poort van de ontvanger. Er zijn verschillende opties beschikbaar voor een melding van een gebruiker.

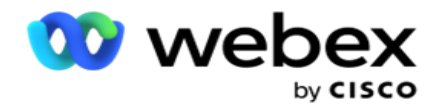

# **Systeemmeldingen**

Het gedeelte Systeem bevat alle configuraties die essentieel zijn voor het controleren van diverse onderdelen en doorverbonden uitzonderingen zoals meldingen.

# **Campagnemonitor**

Campagnemeldingen zijn speciaal ontworpen om meldingen te verzenden naar beheerders met betrekking tot contactgerelateerde statistieken voor geselecteerde campagnes.

# **Prognose campagne**

De Campagneprognose is een functie waarmee de projectie wordt weergegeven van contacten die mogelijk worden gebeld of geblokkeerd in de komende drie uur. Op de pagina Campagneprognose worden twee tabbladen weergegeven: Prognose levering contact en Prognose uitsluiting contact.

# **Systeemmeldingen**

Campagnebeheer beschikt over de mogelijkheid om de SNMP traps vanaf geconfigureerde kerncomponenten te verzenden met behulp van SNMP (Simple Network Management Protocol). Zodra een geconfigureerde gebeurtenis zich voordoet, verzendt de respectievelijke server een melding naar de lijst met controle-apps van derden. De meldingen vormen de gebeurteniscode en de beschrijving. U kunt maximaal drie controle-apps van derden configureren om deze informatie te ontvangen. Campaign Manager heeft een ingebouwde SNMP-ontvanger die ook fungeert als een derde controletoepassing van de drie toegestane controle-apps. Als u deze toepassing gebruikt als een van de controle-apps van derden, heeft u het voordeel dat de gebeurtenissen worden gemeld op de startpagina van Campagnebeheer.

Wanneer een agent een alarmconditie detecteert, heeft de agent:

- Logt informatie over de tijd, het type en de ernst van de aandoening.
- Genereert een meldingsbericht dat vervolgens naar een aangewezen IP

host wordt verzonden SNMP meldingen als een van de volgende worden

verzonden:

- Traps onbetrouwbare berichten waarvoor geen bevestigingsbevestiging van de SNMP beheerder vereist is.
- Informs betrouwbare berichten, die in het geheugen worden opgeslagen totdat de SNMP manager een antwoord geeft. Geeft aan of er meer systeemresources nodig zijn dan traps.

Als u SNMP meldingen op uw systeem wilt gebruiken, moet u de ontvangers opgeven. Deze ontvangers geven aan waar meldingen van de Network Registrar worden gericht. Standaard zijn alle

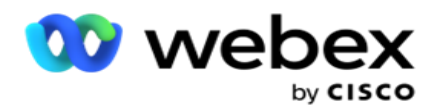

meldingen ingeschakeld, maar er worden geen ontvangers gedefinieerd. Er worden geen meldingen verzonden tot u de ontvangers hebt gedefinieerd.

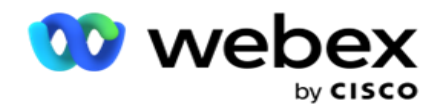

# **Melding**

In het gedeelte Melding wordt het aantal meldingsgebeurtenissen weergegeven. Met het pictogram Alles negeren kunt u alle aanmeldingen in één gaat. Gebruik het zoekvak om de resultaten van de kolommen Campagnenaam en Meldingsgebeurtenis in te vullen op basis van de zoekreeks. U kunt ook afzonderlijke meldingen verwijderen door bij elke melding op het pictogram Negeren te klikken.

Ga naar **Alert** > **System** > **Navigate** om Melding weer te geven.

# **Instellingen**

Via het **tabblad Instellingen** kunt u alle onderdelen en specifieke gebeurtenissen beheren voor elke component die u wilt volgen.

- 1. Vouw de componenten uit om de vermelde **code van de meldingsgebeurtenis** en de **meldingsgebeurtenis** te zien.
- 2. Als u gebeurtenissen in een component wilt controleren, schakelt u de **optie Component inschakelen**in. Alleen wanneer deze schakeloptie is ingeschakeld , start de toepassing controlelogboeken voor geselecteerde gebeurtenissen binnen de component en verzendt ze meldingen.
- 3. Als u specifieke gebeurtenissen wilt controleren en meldingen wilt ontvangen, schakelt u de **optie Inschakelen** in voor de specifieke gebeurtenis.
- 4. Voltooi deze taak voor alle onderdelen die u moet controleren.

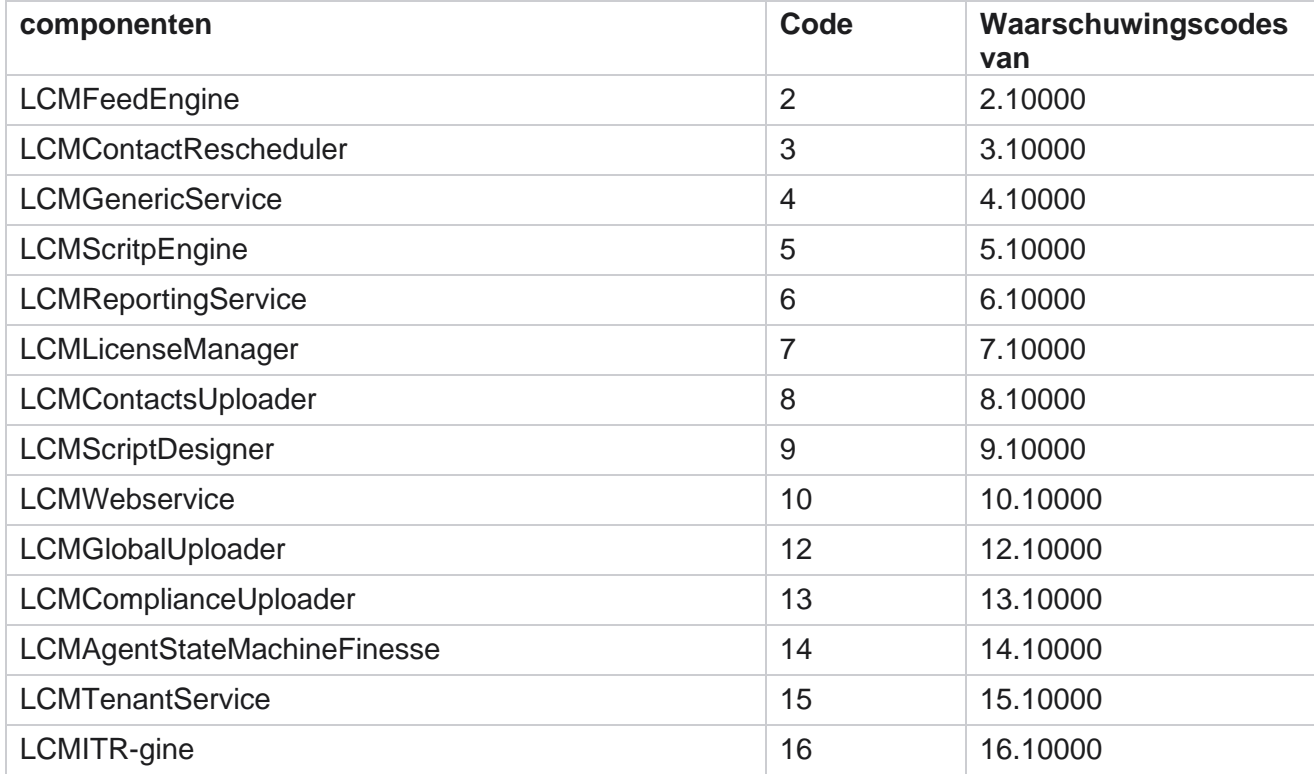

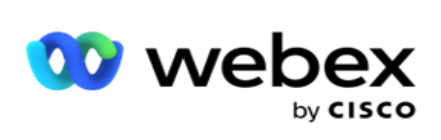

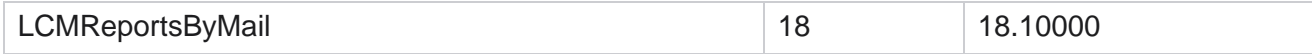

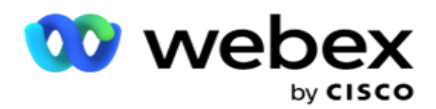

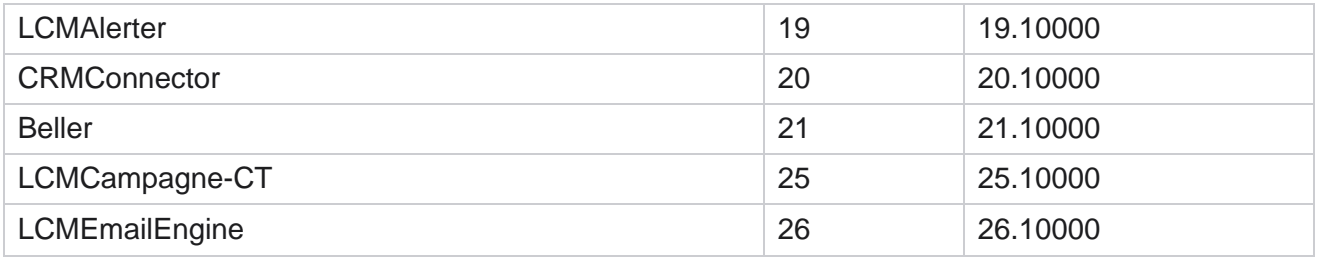

# **E-mailinstellingen**

De meldingen die worden weergegeven door de SNMP ontvanger kunnen naar geselecteerde ontvangers worden verzonden via e-mail. Dit helpt de ontvangers bij het oplossen van problemen met bepaalde gebeurtenissen.

Melding verzenden via e-mail:

- 1. Navigeer naar **Meldingen** > **Systeem** > **Aanmelding** > **Email-instellingen**.
- 2. Schakel de schakeloptie **E-mailmeldingen** in om de meldingen via e-mail te verzenden.

**Opmerking**: de SNMPReceiver-service is alleen nodig als deze schakeloptie is ingeschakeld of ingeschakeld. Opnieuw starten is niet nodig als er wijzigingen zijn aangebracht in de velden die worden beschreven in stap 2 tot en met 4 hieronder.

3. Voer de waarde in het **veld Dubbele gebeurtenissen onderdrukken (in minuten)** in. Het wordt gebruikt om dubbele waarschuwingsmeldingen voor dezelfde gebeurtenis binnen de geconfigureerde periode te onderdrukken.

Zo is dubbele gebeurtenissen onderdrukken (in minuten) geconfigureerd als 15 minuten. Als er een Uitzondering1 is in Component1 die is aangemeld om 11.30 uur, wordt deze uitzondering niet opnieuw geregistreerd als dit voor 11.45 uur plaatsvindt.

4. Voer het **e-mailadres** van de ontvanger in. Afzonderlijke e-mailadressen door middel van een komma. Dit veld is verplicht.

**Opmerking**: het e-mailadres van een afzender wordt gekozen in het gedeelte Alarmer en ingevuld in het veld Van van het e-mailbericht.

- 5. Voer een **e-mailonderwerp in**. Dit vormt de onderwerpregel voor e-mailmeldingen die worden verzonden voor uitzonderingen. Dit veld is verplicht.
- 6. Klik op **Opslaan**.

Center Campagnebeheer

# **Toepassing om te controleren**

SNMP Receiver-service controleert alle onderdelen en ontvangt de uitzonderingsgegevens. Deze gegevens worden vervolgens via e-mail verzonden op basis van de e-mail instellingen. Configureer de controle-toepassing om de SNMP-ontvanger in te schakelen.

- 1. Ga naar **Meldingen** > **Systeem** > **Notificatie** > **Monitoring-app**.
- gebruikershandleiding voor Cisco Webex Contact 2. Voer de app-naam, het IP-adres en de poort in.

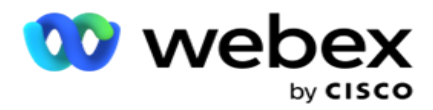

**Opmerking**: SNMP bestand met configuratiediensten voor de ontvanger bevat twee eigenschappen SNMPTrapMgrIP en SNMPTrapMgrPort. De IP en De poort die in de controleapp worden vermeld, moeten overeenkomen met de hier vermelde waarden.

- 3. Klik op **Opslaan**.
- 4. Als u andere apps hebt die Campagnebeheer controleren, kunt u details configureren in Toepassing 2 en Toepassing 3, indien nodig.

#### **Details van meldingsberichten**

Wanneer geconfigureerde apps van derden de toepassing volgen, worden de SNMP meldingen naar die apps verzonden in de Object-id-indeling (OID): *1.3.6.1.4.1.52914.8.200020*

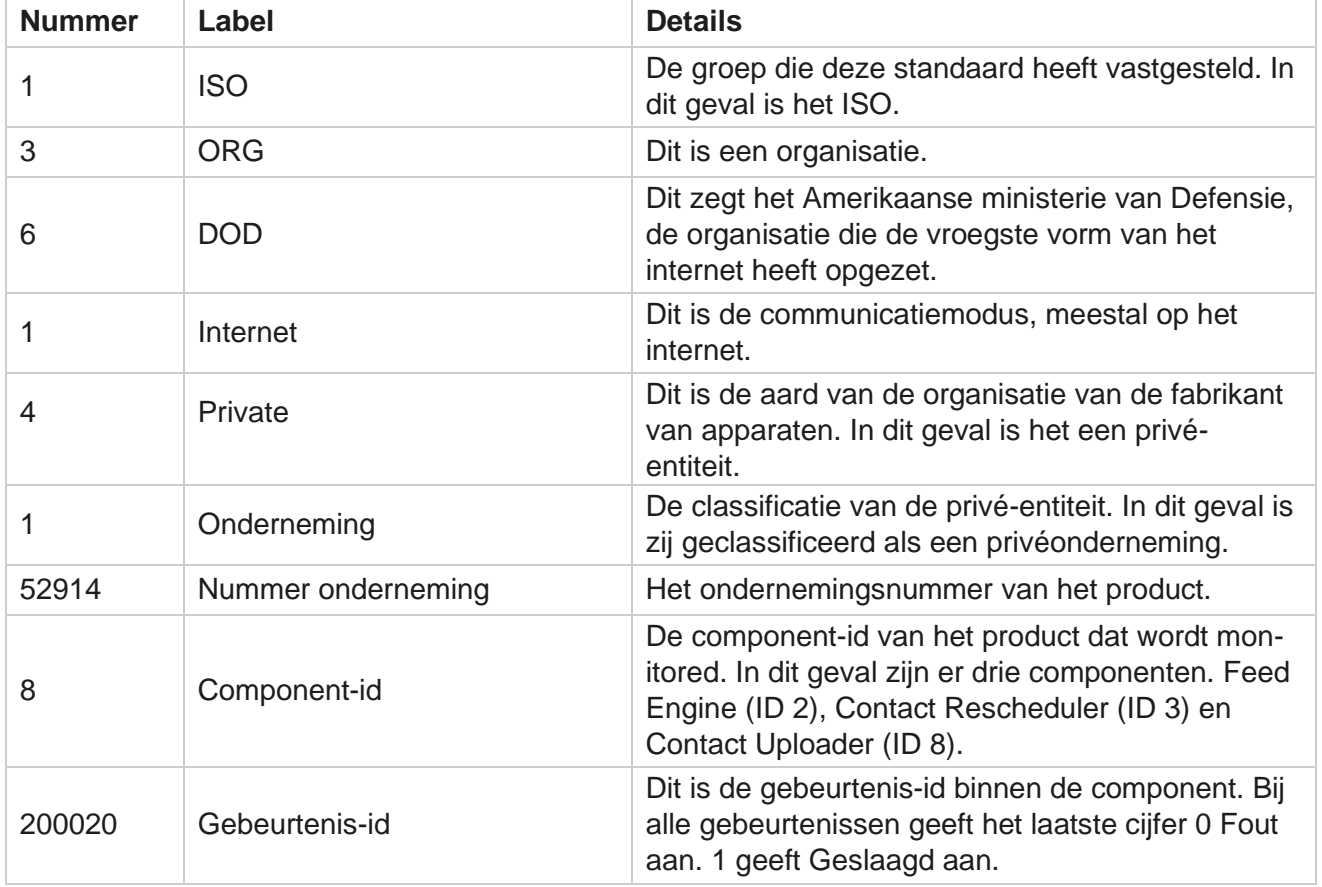

# **Velden**

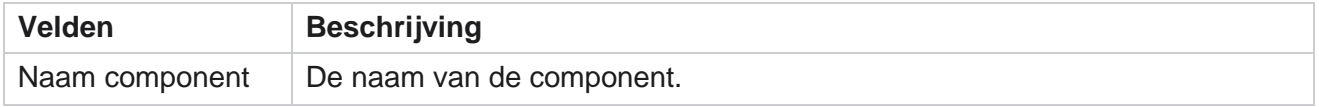

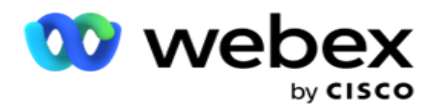

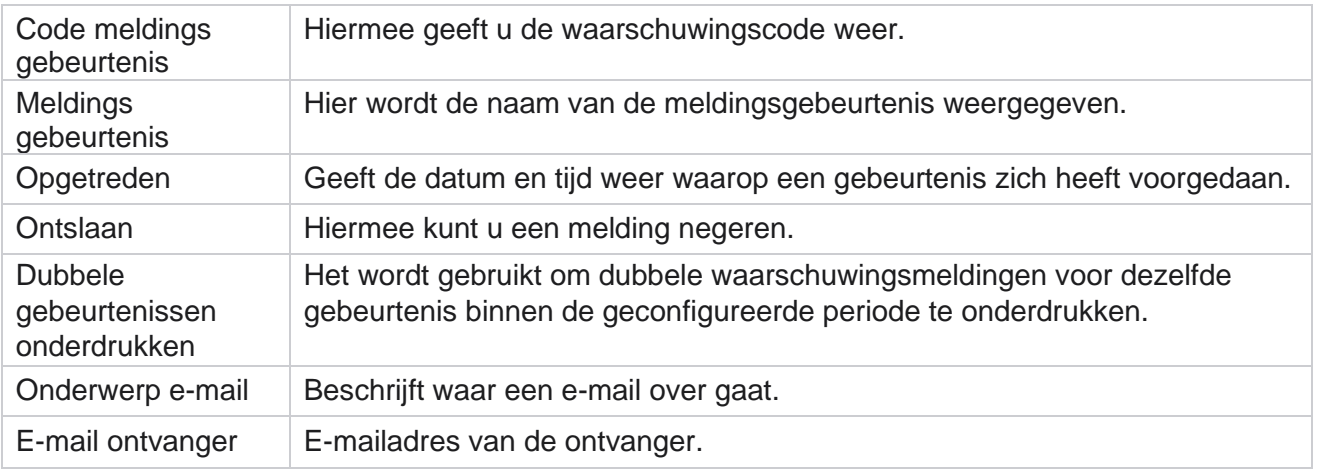

# **Campagnemonitor**

Campagnemeldingen zijn ontworpen om meldingen naar beheerders te verzenden over contactstatistieken voor geselecteerde campagnes. Dit helpt de beheerders een correctieve actie te ondernemen en de toepassing in een gezonde staat te houden. Zorg ervoor dat de gedeelten Instellingen, E-mailinstellingen en Toepassing controleren zijn ingevuld, zodat u waarschuwingsmeldingen kunt ontvangen. Als de configuraties niet zijn voltooid, worden alleen nummers ingevuld die betrekking hebben op contacten.

U kunt de tijdzone selecteren waarvoor u het resultaat van Campagnemonitor wilt selecteren. Selecteer de Tijdzone uit de vervolgkeuzelijst, als de lijst zichtbaar is. De toepassing converteert de datum/tijd op basis van de tijdzone die door de gebruiker is geselecteerd en geeft het resultaat van Campagnemonitor weer. Dit is een optionele configuratie. De eigenschap

**IsTimeZoneRequiredForFilter** moet worden ingesteld op waar in het *bestand Service web.config*  om campagnemonitor weer te kunnen schelen op tijdzone.

Als de gebruiker bijvoorbeeld GMT selecteert als de tijdzone en de server in de IST-tijdzone, worden in het rapport gegevens weergegeven van 0530 am, aangezien dit gelijk staat aan 00,00 van GMT.

- 1. Navigeer naar **Meldingen** > **Campagne**.
- 2. Selecteer de **campagnes** en **tijdzones**.

- 3. Klik op **Records** weergeven. De controleresultaten zien.
- 4. Klik op **Exporteren** om de gegevens te downloaden naar een Excel-werkmap.
- 5. Selecteer het specifieke tijdvak waarin u meldingen wilt publiceren. De eerste kolom geeft altijd het huidige tijdvak weer en als u naar rechts scrollt, kunt u naar eerdere tijdvaks gaan. U kunt de uitzonderingen zien in slots van 15 of 30 minuten en slots van 1 of 2 uur.
- 6. Gebruik deze optie indien nodig om te zoeken naar een specifieke campagnerecord.
- gebruikershandleiding voor Cisco Webex Contact 7. Gegevens met uitzonderingen worden met rode achtergrond gemarkeerd. Daarnaast wordt in het meldingspictogram in de toepassingskop het aantal uitzonderingen weergegeven. In de kolom Naam campagne worden ook campagnes met een waarschuwing voor de

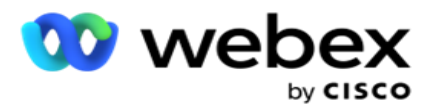

campagnenaam aangegeven.

8. Klik op het nummer dat in een cel in het raster wordt weergegeven om het pop-upvenster met uitzonderingen te openen. Alleen de top 50 uitzonderingen worden weergegeven. Kiek de **knop ALLE RECORDS** weergeven aan om de hele lijst weer te geven.

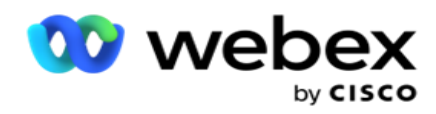

# **Velden**

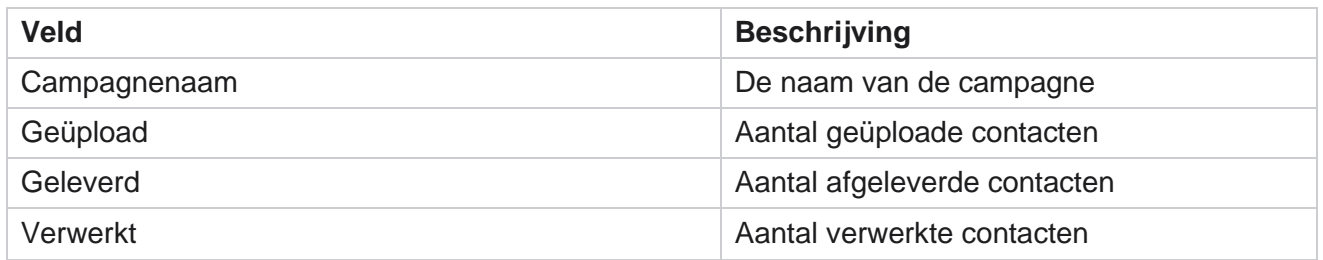

# **Prognose campagne**

Campagneprognose is een functie waarbij de toepassing de prognose weergeeft van de contacten die mogelijk worden gebeld of geblokkeerd in de volgende drie uur. Op de pagina Campagneprognose worden twee tabbladen weergegeven- Leveringsprognose contacten en Prognose uitsluiting contacten.

# **Prognose aflevering contact**

In de prognose levering contact wordt de prognose weergegeven voor het mogelijke aantal contacten dat kan worden gebeld in de volgende drie uur, te beginnen met de laatste tijd die is geraadpleegd of vernieuwd. In de prognose worden de gegevens weergegeven in intervallen van 15 minuten.

- 1. Navigeer naar **Meldingen** > **Prognose campagne** > **Leveringsprognosecontact**.
- 2. Selecteer de **Tijdzone** waarvoor u de gegevens voor leveringsprognose wilt weergeven. De toepassing controleert de datum-tijd op basis van de tijdzone die door de gebruiker is geselecteerd en geeft de gegevens weer voor de prognose voor de contactaflevering. Dit is een optionele configuratie. De eigenschap IsTimeZoneRequiredForFilter moet worden ingesteld op waar in het bestand Service web.config om een prognose voor de levering van contacten te krijgen op tijdzone.

Als de gebruiker bijvoorbeeld GMT selecteert als de tijdzone en de server in de IST-tijdzone, worden in het rapport gegevens weergegeven van 0530 am, aangezien dit gelijk staat aan 00,00 van GMT.

- 3. **In de prognose** contactleveringsprognose worden voor elke vermelde campagne nieuwe contacten weergegeven die beschikbaar zijn voor aflevering onder de kolom Nieuw. Onder kolommen die met tijd zijn aangegeven met intervallen van 15 minuten, geeft de toepassing het aantal contacten weer dat volgens de geconfigureerde Contact Selec- tion Strategy (CSS) gepland staat om te worden afgeleverd.
- 4. Vouw de campagnes uit om de CSS-wijze op te splitsen van de contacten die worden geleverd voor elk tijdsinterval. Contacten worden slechts één keer geteld voor de eerste voorwaarde, ook al voldoen ze aan meerdere voorwaarden.

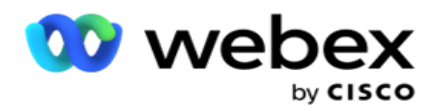

Stel dat u één contact uploadt dat voldoet aan twee voorwaarden – Voorwaarde 1 en Voorwaarde 2 Als dit contact aan beide voorwaarden voldoet, wordt dit contact alleen voor de eerste voorwaarde meegeteld. Hoewel dit contact ook aan de tweede voorwaarde voldoet, wordt het aantal voor de tweede voorwaarde weergegeven als nul.

# **Prognose contactuitsluiten**

**Prognose** contactuitsluiten geeft een overzicht van het mogelijke aantal contacten dat de komende drie uur kan worden uitgesloten van gebeld, te beginnen met de laatste tijd die is geraadpleegd of vernieuwd.

- 1. Navigeer naar **Meldingen** > **Prognose** campagne> **Prognose uitsluiting van contacten**.
- 2. Selecteer de **Tijdzone** waarvoor u de prognosegegevens voor contactuitsluiten wilt. De toepassing controleert de datum-tijd op basis van de tijdzone die door de gebruiker is geselecteerd en geeft de gegevens voor de prognose voor contactuitsluiten weer. Dit is een optionele configuratie. De eigenschap IsTimeZoneRequiredForFilter moet in het bestand Service web.config op Waar worden ingesteld om prognose contactuitsluiting per tijdzone te krijgen.

Als de gebruiker bijvoorbeeld GMT selecteert als de tijdzone en de server in de IST-tijdzone, worden in het rapport gegevens weergegeven van 0530 am, aangezien dit gelijk staat aan 00,00 van GMT.

- 3. Selecteer de **campagne** om campagnespecifieke gegevens weer te geven.
- 4. Klik op **Exporteren** om de rapporten Prognose contactuitsluiten te downloaden.

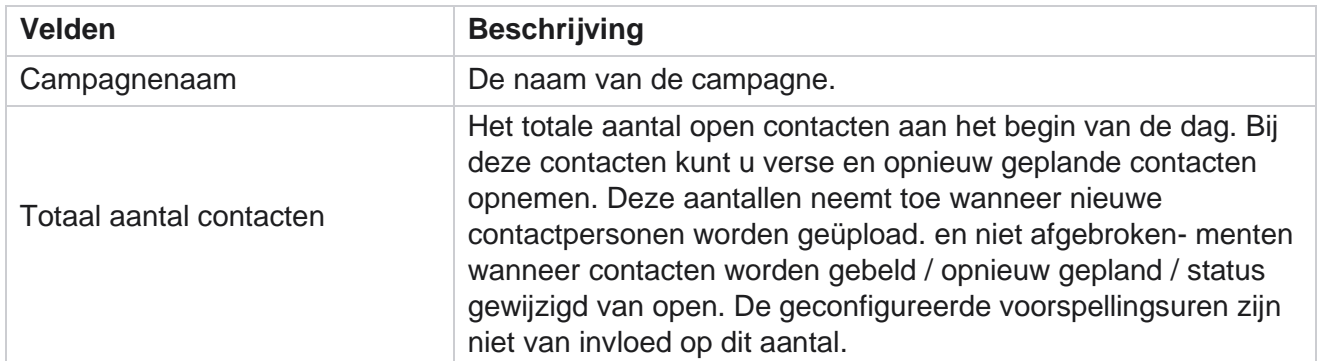

# **Velden**

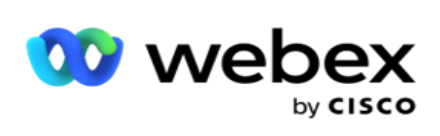

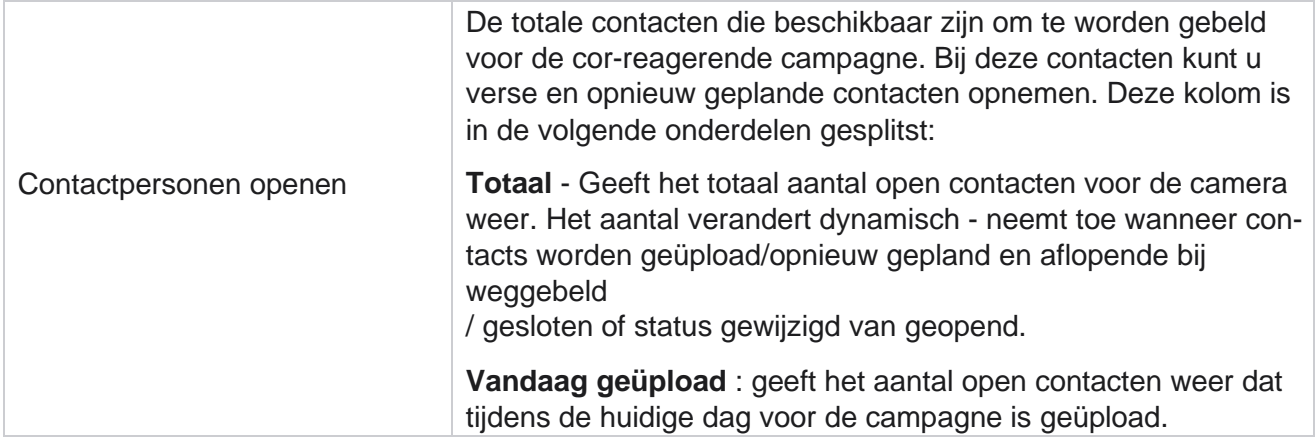

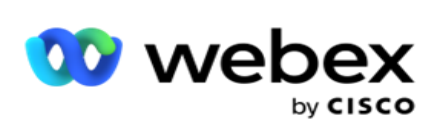

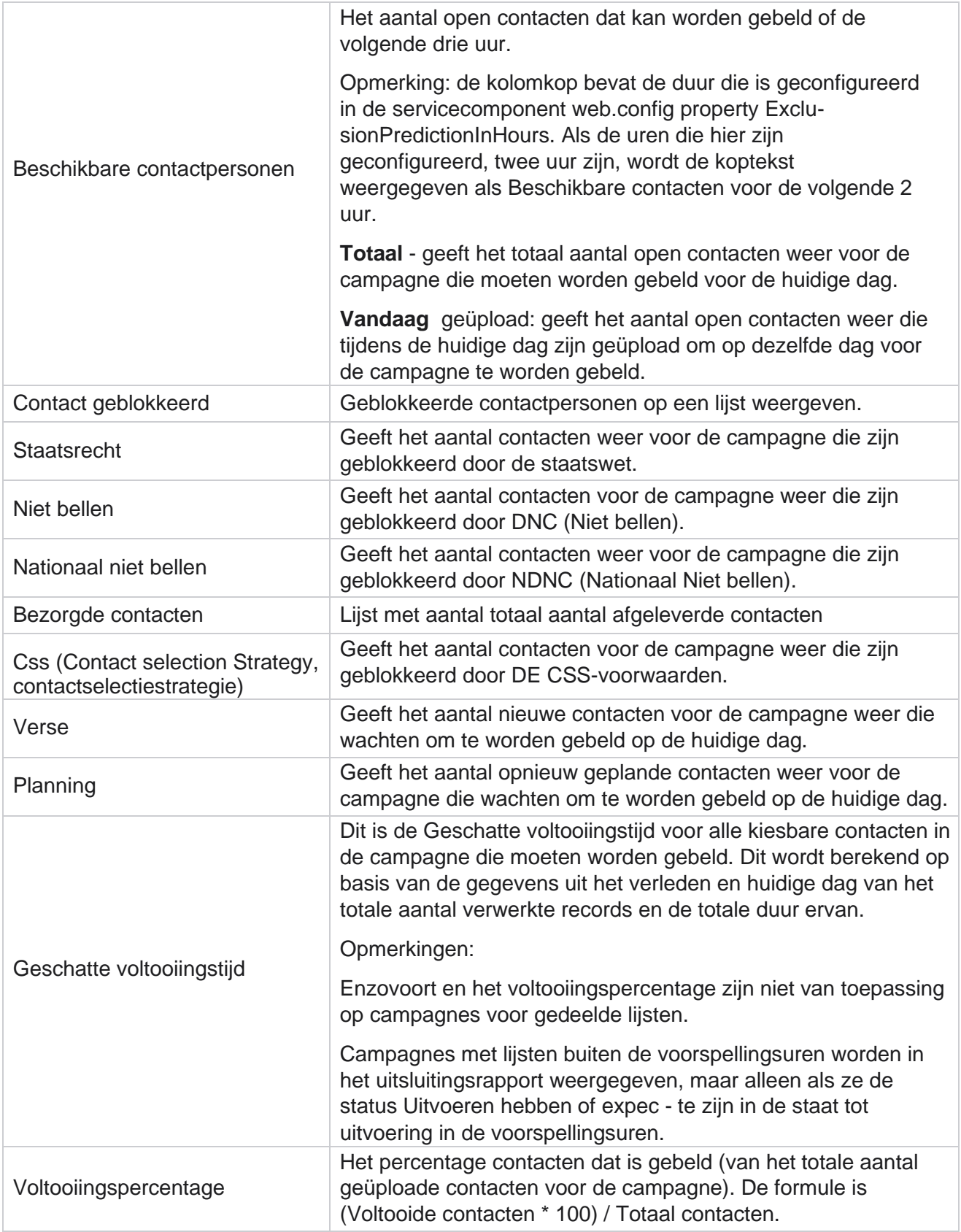
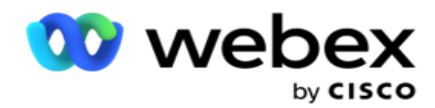

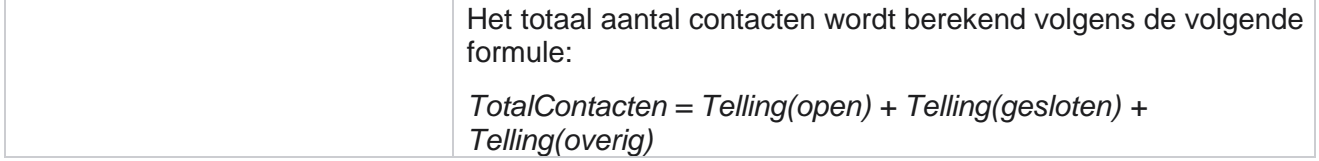

# Tools

Het menu Extra bevat de module Call Recording en de module Opschonen en Archiveren.

Met gespreksopnamen kunnen gebruikers de opnamen van elk verbonden gesprek zoeken en openen. Klik hier voor meer informatie .

Met het hulpprogramma Opschonen en archief kunnen gebruikers de tenantdatabases automatisch opschonen. Dit hulpmiddel voorkomt de noodzaak van moeizaam handmatig werk dat bij dergelijke activiteiten hoort. Over een periode, naarmate het gebruik van de toepassing toeneemt, neemt de database exponentieel toe. Klik hier voor meer informatie .

## **Opschonen en archief**

Met het hulpprogramma Opschonen en archief kunnen gebruikers gegevensbestanden automatisch uit de databases verwijderen. Dit hulpmiddel helpt het vervelend handmatige werk dat bij dergelijke activiteiten hoort, te voorkomen. Als u een database opschoont, worden de gegevens die u opgeeft uit de database verwijderd. Nadat de gegevens zijn verwijderd, kunnen deze niet worden hersteld.

Wanneer het gebruik van de toepassing toeneemt, neemt de omvang van de database ook exponentieel toe. Om deze gegevensgrootte in toom te houden om prestatieproblemen te voorkomen, is het noodzakelijk dat we een robuuste bewaarplan hebben. Het hulpprogramma Opschonen en archief is een opschoonprogramma dat u helpt de doelstellingen van het plan voor het bewaren van gegevens te bereiken. Met het hulpprogramma Opschonen en archiveren kunt u alleen de gegevens van de databases opschonen of daarnaast de opschoonde gegevens archiveren.

U kunt bestanden met gegevens opschonen en archiveren. Als u ervoor kiest om de gewiste gegevens te archiveren, selecteert u een van de volgende opties:

- **Archief op een Amazon S3-periode of op een gedeelde schijf**  De gegevens worden opgeslagen als een bestand met door komma's gescheiden waarden (CSV). De volgende bestandsnaam wordt gevolgd door <TableName>\_<PurgeDate In de indeling JJJJYMMD>. Bijvoorbeeld AuditTrail\_20210326.
- **Archiveren op een andere MS-SQL-database**  U moet eerst een database op MS SQL maken en deze databasenaam gebruiken om de archiefinstellingen te configureren.

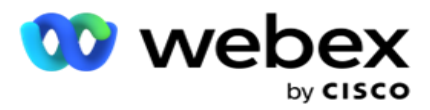

- 1. Ga naar **Instellingen en zorg ervoor dat** Opschonen **is ingesteld op Aan** . Gebruikers kunnen deze optie niet uitschakelen.
- 2. Zet de **optie Archief** op **UIT** als u niet wilt dat de opschoonde gegevens worden gearchiveerd.

**Opmerking**: als u de optie Archief uitschakelt, verwijdert het hulpprogramma de opgeschoonde gegevens permanent uit de database. U hebt geen toegang tot de gewiste gegevens.

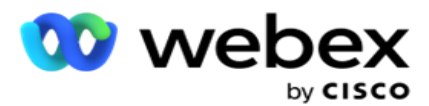

- 3. Selecteer het juiste **archieftype**. Zie voor meer informatie ["Archieftype" op pagina 209.](#page-334-0)
- 4. Selecteer een **planning** voor de opschoonactiviteit van **Dagelijks**, **Wekelijks** en **Maandelijks**.
	- a. Dagelijks de database wordt op de geconfigureerde begin- en eindtijden eenmaal per dag opgeschoond.

**Opmerking**: als u de planning Per dag kiest, vult u het veld Uitgesloten dagen in - dit is optioneel.

- b. Wekelijks: de database wordt één keer per week op de geconfigureerde begin- en eindtijden opgeschoond. Als u dit uitvoeringstype selecteert, selecteert u een Weekdag om de database te verwijderen.
- c. Maandelijks de toepassing configureert de database één keer per maand op het geconfigureerde tijdstip. Als u deze optie selecteert, kunt u Einde van maand selecteren om de gegevens op de laatste kalenderdag van de maand tussen de geconfigureerde begin- en eindtijden te verwijderen. Als u wilt dat het opschonen elke maand op een bepaalde datum wordt weergegeven, kiest u de optie Datum en selecteert u een datum voor de opschoonactiviteit.

**Opmerking**: als u de optie Datum selecteert en een datum selecteert die niet van toepassing is voor een bepaalde maand, wordt de opschoonactiviteit voor die maand overgeslagen. Als u bijvoorbeeld 30 als datum kiest, wordt de activiteit voor opschonen overgeslagen in februari.

- 5. Selecteer een **begintijd** voor de opschoonactiviteit.
- 6. Selecteer een **eindtijd** voor de opschoonactiviteit. De opschoonactiviteit eindigt op de geconfigureerde eindtijd, zelfs als er opschonen van records in behandeling zijn. Deze resterende records worden gebruikt voor opschonen op het volgende geplande opschonen.
- 7. Selecteer de **Uitgesloten dagen**. In het veld Uitgesloten dagen kunt u de dagen van de week configureren waarop u niet wilt dat de toepassing de activiteit Opschonen (of Opschonen en archief) uitvoert. Zo blijven de gegevens bewaard voor dagen waarop de functie is gewist. Dit veld is optioneel. u meerdere dagen kunt selecteren.
- 8. Klik op **Opslaan**.

## **Tabelgroepen**

Center Campagnebeheer

Tabelgroepen is de sectie waarin alle transactietabellen (alleen die kunnen worden opgeschoond) worden weergegeven. De tabellen Kern en Rapportage worden op afzonderlijke tabbladen weergegeven. Beschikbare tabellen in zowel de sectie Kern als Rapporten worden vermeld door het hulpprogramma Opschonen. Als een tabel of veld bij een toekomstige patch wordt toegevoegd/verwijderd, zal het patch-installatieprogramma dit afhandelen. Handmatige tussenkomst is niet nodig.

Wijziging in gegevenstype (bijvoorbeeld van int naar varchar) en veldgrootte wordt niet afgehandeld door het hulpprogramma Opschonen en Archief. U moet een script (in de archiefdatabase) dat van het team Services is voorzien, handmatig uitvoeren. Met dit script wijzigt u het gegevenstype voordat met de volgende geplande opschoonactiviteit wordt gestart.

gebruikershandleiding voor Cisco Webex Contact In tabelgroep worden de volgende parameters weergegeven:

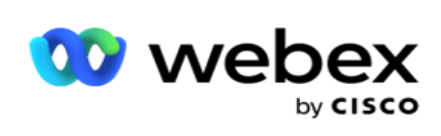

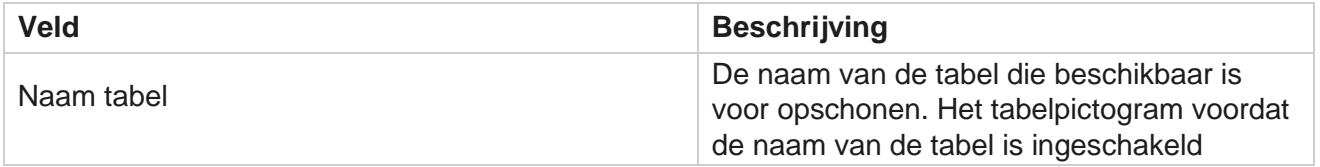

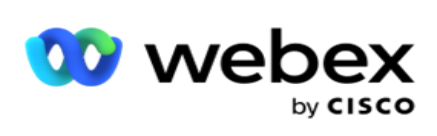

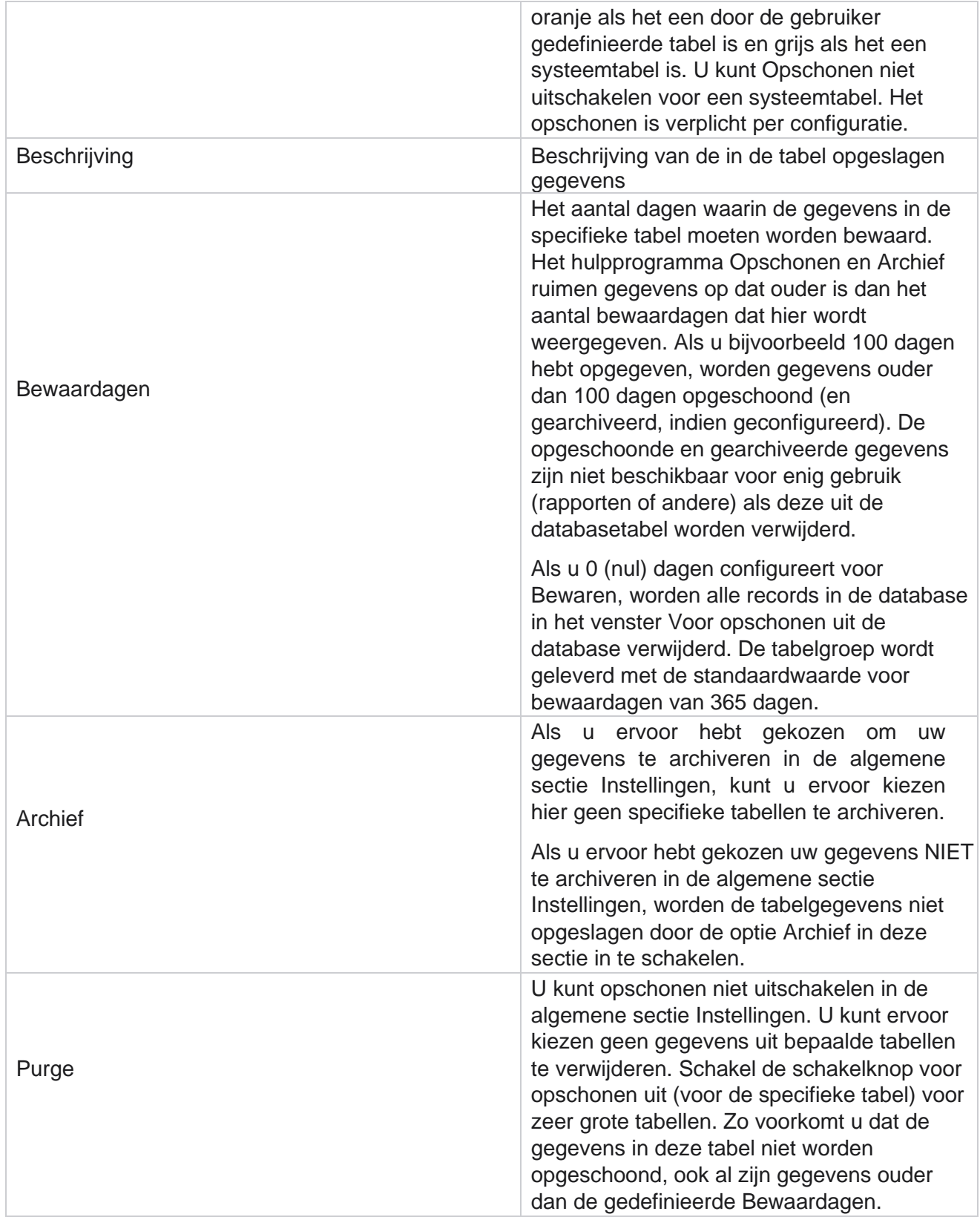

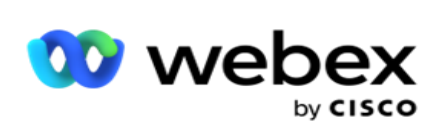

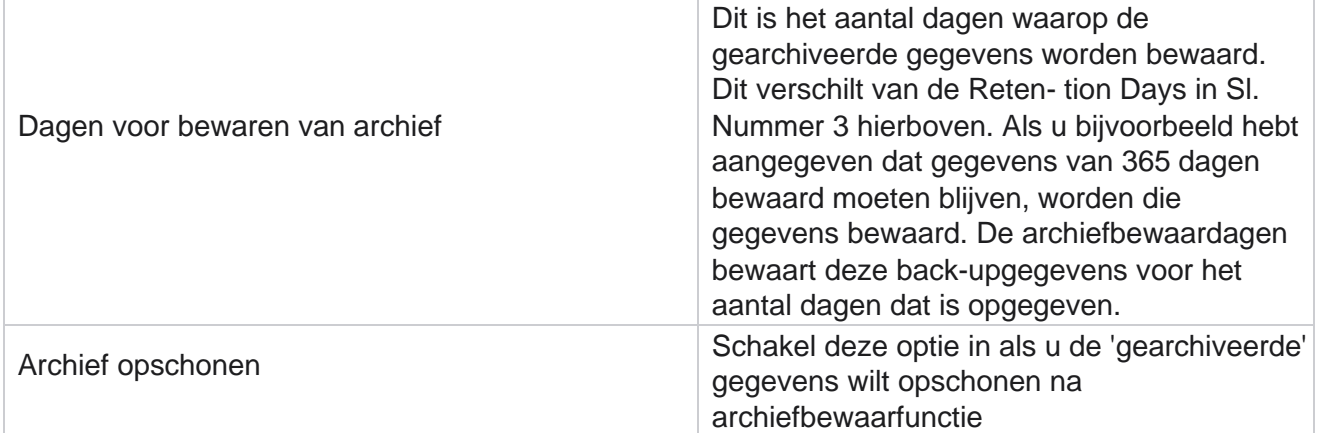

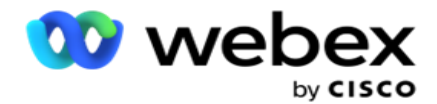

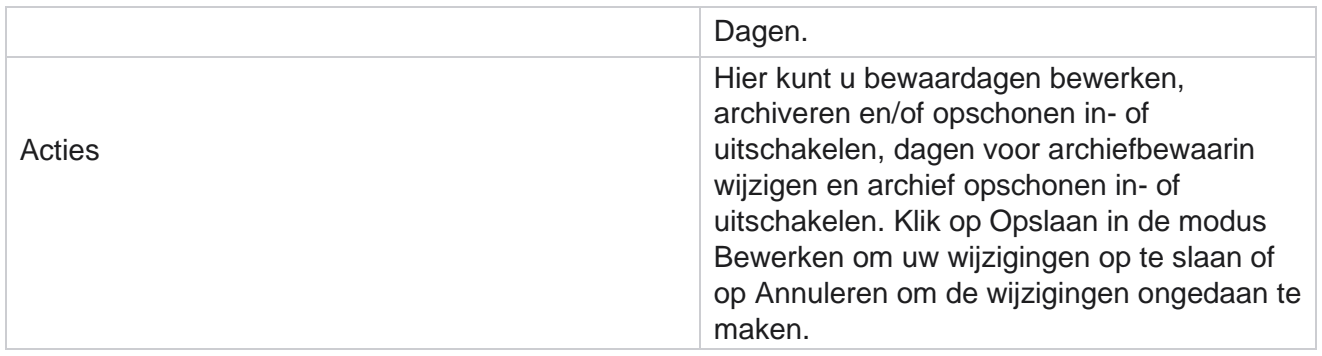

## **Procescontrole**

In het gedeelte Procescontrole van het hulpprogramma Opschonen en archief wordt de voortgang van het opschonen en de archiefactiviteit weergegeven.

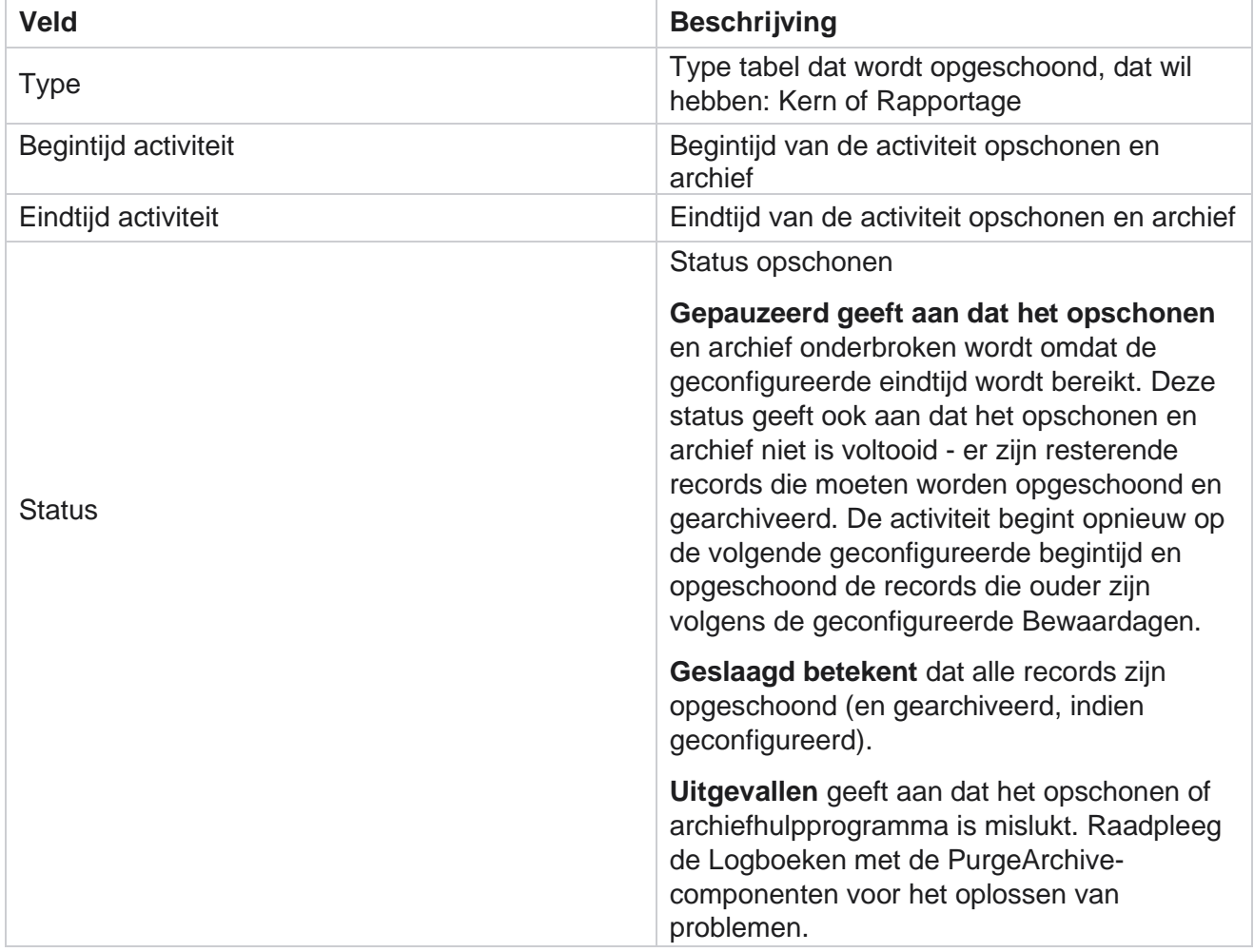

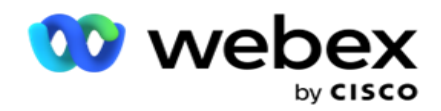

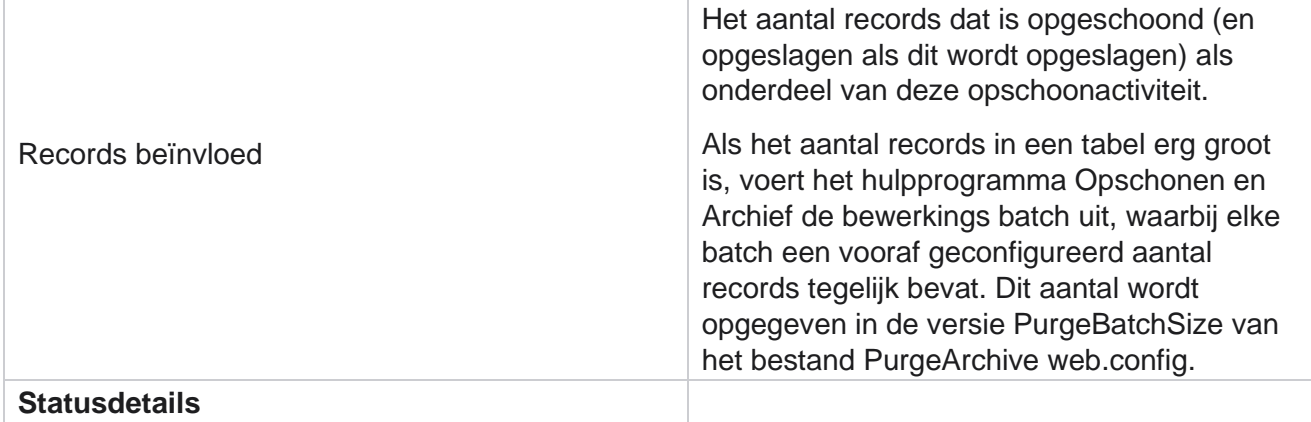

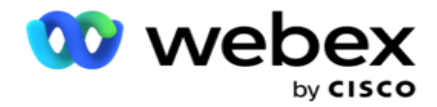

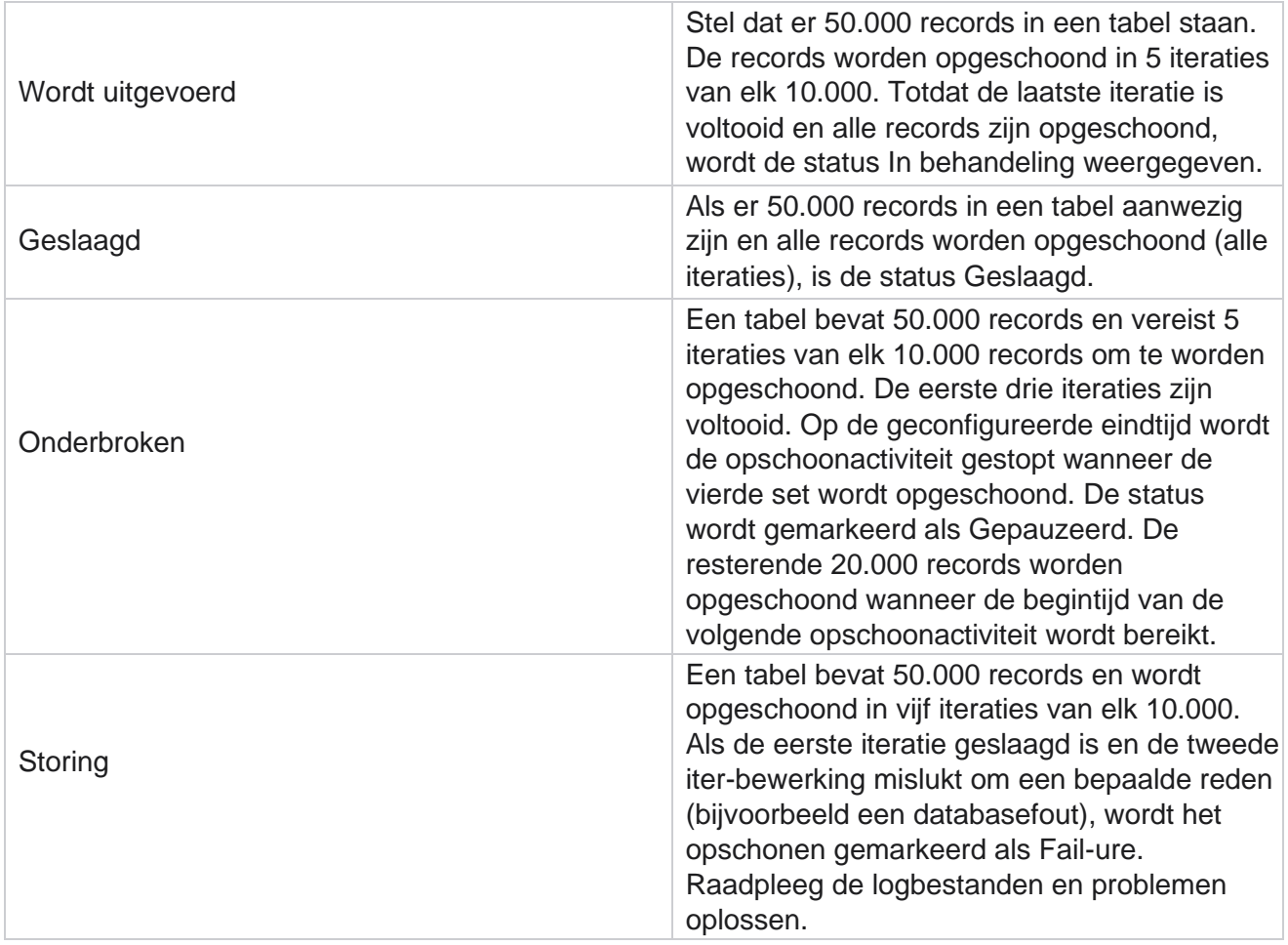

## **Configuratie bestanden opschonen**

Met de configuratie voor opschonen kunt u de instellingen voor opschonen voor gearchiveerde bestanden configureren. De gegevens worden toegevoegd aan de verschillende databasetabellen en sommige bestanden worden dagelijks of met geconfigureerde intervallen opgeslagen in verschillende mappen. Deze bestanden kunnen uploadgegevens voor contactbestanden, foutgegevens voor contactbestanden enzovoort bevatten. Deze bestanden kunnen in aantal en grootte groeien en schijfruimte in beslag nemen, waardoor het systeem langzamer wordt. Dit gaat in tegen het optimale bewaarplan. Gebruik de configuratie voor opschonen van bestanden om bestanden en opslagruimte te beheren. Ga naar het gedeelte Configuratie van bestanden opschonen om het raster te openen met de configuraties die al worden gebruikt.

Raadpleeg [Configuratie bestand opschonen voor meer informatie.](#page-333-0)

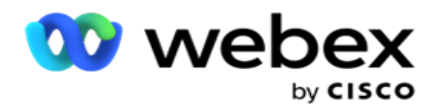

## <span id="page-333-0"></span>**Configuratie bestand opschonen**

U kunt de volgende instellingen toevoegen:

- Bestanden opschonen
- · Instellingen voor bestanden opschonen

#### **Opschoonbestanden toevoegen**

Met de functie Bestanden opschonen kunt u locaties configureren waar de opgeschoonde gegevens worden opgeslagen, zoals een lokale schijf, een gedeelde schijf of een Amazon S3 periode.

- 1. Geef een **beschrijving van de map Opschonen op**.
- 2. Geef een **maptype** voor opschonen. De beschikbare opties zijn **Lokaal**, **S3** en **Gedeelde schijf**.
	- a. Voer het pad naar de **lokale** map in, waar de bestanden moeten worden opgeschoond.
	- b. Selecteer de **Amazon S3** als uw bestanden zijn opgeslagen in een Amazon S3 periode. Selecteer de **S3-instellingen** in de vervolgkeuzelijst. Zie Instellingen voor bestand opschonen. Schakel het selectievakje S3-instellingen archief in als u deze instellingen wilt opslaan in een archief. Selecteer het **pad van de S3-map** of vermeld de URL van de S3-map in het veld S3-pad.
	- c. Selecteer het **gedeelde station** als uw bestanden op een gedeeld station zijn opgeslagen. Als u gedeelde schijf selecteert, selecteert u de **instellingen** voor GedeeldeDrive in de vervolgkeuzelijst. Zie Instellingen voor bestand opschonen. Schakel het **selectievakje Instellingen** voor Gedeelde schijf in archief in als u deze instellingen in een archief wilt opslaan. Selecteer in het **veld Pad** gedeelde schijf het pad van de map Gedeeld station.

**Opmerking**: neem bij het geven van het pad geen slash/backslash op aan het begin. Als u bijvoorbeeld wilt dat uw gegevens in de map Archief van de computer worden gearchiveerd met IP adres 172.20.3.74, geeft u het IP-adres op als 172.20.3.74 en het pad als Archief. Als u een submap onder Archief gebruikt, geeft u het juiste pad op - Archive\PurgeData.

- d. **Selecteer Google-cloudopslag** als uw bestanden zijn opgeslagen in Googlecloudopslag. Als u gedeeld station selecteert, selecteert u de **Google Cloud Storageinstellingen** in de vervolgkeuzelijst. Zie Instellingen voor bestand opschonen. Schakel het **selectievakje Opslaginstellingen** archief in als u deze instellingen wilt opslaan in een archief. Selecteer in het **veld Periodepad** het pad van de periodemap.
- 3. Schakel het **selectievakje Submap inschakelen** in als u de gearchiveerde bestanden in alle submappen onder de hoofdmap wilt opschonen.
- 4. Selecteer of geef het aantal **bewaardagen op**.
- 5. Als u de gearchiveerde bestanden wilt opschonen, schakelt u het **selectievakje Opschonen inschakelen**  in.
- 6. Klik op **Opslaan**.

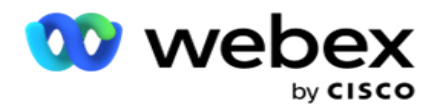

#### **Instellingen voor opschonen toevoegen**

Met de configuratie voor instellingen voor bestanden opschonen kunt u alle toegangsdetails (locaties en referenties) over uw bestandslocaties - Amazon S3-periode of Shared Drive - opgeven op een algemene pagina. U kunt deze instellingen vervolgens raadplegen op de pagina Bestand opschonen. Dit spaart u de tijd die nodig is om alle verificatiedetails voor elke opschoonactiviteit in te voeren. Alle geconfigureerde instellingen worden weergegeven wanneer u naar de pagina navigeert.

- 1. Ga naar Instellingen voor **opschoonbestand toevoegen en voer de Naam** van de **instellingen**in.
- 2. Selecteer het juiste **instellingstype**.
- 3. Als het instellingstype S3 **is**, voert u de AWS-toegangssleutel, de AWS-sleutel, het eindpunt van de AWS-regio, de KMS-sleutel en de serversleuteling in. Selecteer KMS Encrypt als u wilt dat de gegevens worden gecodeerd met KMS-codering van AWS.
- 4. Als het instellingstype Gedeeld station **is**, geeft u het IP-adres, gebruikers-id en wachtwoord op.
- 5. Als het instellingstype Google Cloud Storage **is**, voert u het accounttype, privésleutel en E-mailadres van klant in.
- 6. Klik op **Opslaan**.

#### **De instellingen voor opschonen of opschonen bewerken**

- 1. Selecteer de opties Bestand opschonen of Bestand opschonen en klik op **Bewerken op het** tabblad Actie
- 2. Werk de details bij en klik op **Opslaan**.

#### **Instellingen voor opschonen of opschonen verwijderen**

- 1. Selecteer de opties Voor opschonen of Bestand opschonen en klik op **Verwijderen onder het** tabblad Actie .
- 2. Klik op **OK** in het bevestigingsbericht.

### <span id="page-334-0"></span>**Archieftype**

.

Campagnebeheer biedt de volgende archieftypen:

#### **Amazon S3 bucketarchieftype**

- 1. Ga naar het **tabblad Instellingen** en zorg ervoor dat de **optie Opschonen** is ingesteld op Aan. Gebruikers kunnen deze optie niet uitschakelen.
- 2. Schakel de **optie Archief** uit als u niet wilt dat de opschoonde gegevens worden gearchiveerd.

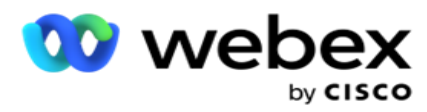

**Opmerking**: als u de optie Archief uitschakelt, verwijdert het hulpprogramma de opgeschoonde gegevens permanent uit de database. U hebt geen toegang tot de gewiste gegevens.

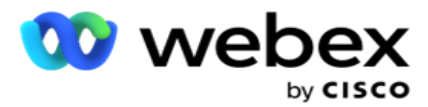

- 3. Selecteer het **archieftype** als Amazon S3.
- 4. Voer de **S3-URL** in waar uw gearchiveerde gegevens worden opgeslagen. Maak een aparte map in de Amazon S3-periode voor de gearchiveerde gegevens en configureer de map in het veld S3 URL.
- 5. Geef het eindpunt **voor de**AWS-regio op. Uw AWS S3-bucket bevindt zich in deze regio.
- 6. Voer de **AWS-toegangssleutel in**. Dit is de sleutel tot uw AWS S3-bucket. Toegangstoetsen worden gebruikt om de verzoeken te ondertekenen die u naar Amazon S3 stuurt. AWS valideert deze sleutel en biedt toegang. U kunt sneltoetsen gebruiken om API verzoeken die u bij AWS doet te tekenen.
- 7. Voer de **Amazon AWS KMS Encrypt** (Key Management Service) in. U kunt de waarde instellen als waar of onwaar. Als dit waar is ingesteld, versleutelt dit de gegevens die in de S3-periode zijn opgeslagen.
- 8. Voer de SECRET-sleutel van **AWS**in. Dit is de geheime sleutel (net als het wachtwoord) voor de AWS Access Key die in item 5 hierboven is weergegeven. Voor verificatie is de combinatie van een toegangssleutel-id en een geheime toegangssleutel vereist.
- 9. Voer de **servercodering in**. Dit is de versleutelings-/decryptesleutel, waarmee wordt gedefinieerd dat de opgeschoonde gegevens worden versleuteld met de KMS-codering (Key Management System).
- 10. Voer de **KMS-sleutel in**. Dit is de sleutel om de gegevens op S3-bucket te decoderen.

#### **Archieftype Gedeeld schijf**

- 1. Selecteer het **archieftype** Als **Gedeeld station**.
- 2. Voer het **IP** adres of de **hostnaam** in van het apparaat waarop uw gearchiveerde gegevens zijn opgeslagen.
- 3. Geef de **gebruikers-id** op van de gebruiker die het bovenstaande station kan gebruiken om de gegevens op te slaan. Dit moet een verzameling van het domein en de gebruikersnaam zijn. Bijvoorbeeld <domein>\Gebruikersnaam.
- 4. Geef het wachtwoord op dat de gebruiker moet gebruiken om het gedeelde station te openen.
- 5. Voer het pad op het gedeelde station in waar uw gegevens moeten worden gearchiveerd.

**Opmerking**: neem bij het geven van het pad geen slash/backslash op aan het begin. Als u bijvoorbeeld wilt dat uw gegevens in de map Archief van de computer worden gearchiveerd met IP adres 172.20.3.74, geeft u het IP-adres op als 172.20.3.74 en het pad als Archief. Als u een submap onder Archief gebruikt, geeft u het juiste pad op - Archive\PurgeData.

#### **Type databasearchief**

- 1. Selecteer het **archieftype** als **Database**.
- 2. Selecteer als volgt een verificatietype:

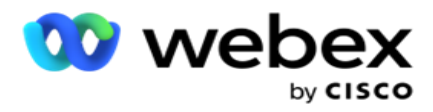

a. **SQL-verificatie**: dit is een standaardverificatie die wordt gebruikt voor verschillende databasesystemen, en omvat een gebruikersnaam en een wachtwoord. Het is duidelijk dat een instantie van SQL server meerdere gebruikersaccounts kan hebben (met behulp van SQL-verificatie) met verschillende gebruikersnamen en wachtwoorden. Inch

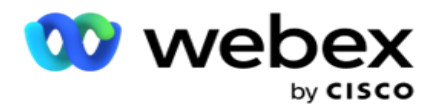

gedeelde servers waar verschillende gebruikers toegang zouden moeten hebben tot verschillende databases, SQL verificatie wordt voorkeur gegeven. SQL-verificatie is ook vereist wanneer een client (externe computer) verbinding maakt met een exemplaar van SQL-server op een andere computer dan de computer waarop de client wordt uitgevoerd.

- b. **Windows-verificatie**: wanneer u SQL-server opent vanaf dezelfde computer. Wanneer de server is geïnstalleerd, wordt u doorgaans niet gevraagd om een gebruikersnaam en wachtwoord in te voeren. Bij Windows-verificatie weet de SQL-serverservice al dat er iemand is aangemeld bij het besturingssysteem met de geverifieerde referenties. De SQL-serverservice maakt gebruik van deze apparaten om de gebruiker in de databases toe te staan. Natuurlijk werkt dit zolang de client zich op dezelfde computer bevindt als de SQL server, of zolang de verbindende client overeenkomt met de Windowsreferenties van de server. Windows-verificatie wordt vaak gebruikt als een meer gelijktijdige manier om u aan te melden bij een SQL serverexemp instance zonder een gebruikersnaam en een wachtwoord te typen. Wanneer er meer gebruikers bij het netwerk betrokken zijn, of wanneer er externe verbindingen met de SQL server worden gemaakt, moet SQL-verificatie worden gebruikt.
- 3. Geef het **IP adres** op van het apparaat met de database waarop uw gearchiveerde gegevens zijn opgeslagen.
- 4. Geef het **poortnummer** op dat communiceert met de database waar de gearchiveerde gegevens worden opgeslagen.
- 5. Geef de **databasenaam op** . Maak een database via SQL Studio om de gewiste gegevens te archiveren. Geef de databasenaam op in dit veld.
- 6. Geef de **gebruikers-id** en het **wachtwoord** op van de gebruiker die toegang tot de database heeft.

#### **Archieftype Google-opslag**

- 1. Selecteer het **archieftype** als **Google Cloud Storage**.
- 2. Selecteer als volgt een verificatietype:
	- a. **SQL-verificatie**: dit is een standaardverificatie die wordt gebruikt voor verschillende databasesystemen, en omvat een gebruikersnaam en een wachtwoord. Het is duidelijk dat een instantie van SQL server meerdere gebruikersaccounts kan hebben (met behulp van SQL-verificatie) met verschillende gebruikersnamen en wachtwoorden. In gedeelde servers waar verschillende gebruikers toegang moeten hebben tot verschillende databases, wordt SQL voorkeur aan verificatie gegeven. SQL-verificatie is ook vereist wanneer een client (externe computer) verbinding maakt met een exemplaar van SQL-server op een andere computer dan de computer waarop de client wordt uitgevoerd.
	- b. **Windows-verificatie**: wanneer u toegang geeft tot SQL server op dezelfde computer als waarop deze is geïnstalleerd, wordt u doorgaans niet gevraagd om een gebruikersnaam en wachtwoord in te voeren. Bij Windows-verificatie weet de SQL-serverservice al dat er iemand is aangemeld bij het besturingssysteem met de geverifieerde referenties. De SQL-serverservice maakt gebruik van deze apparaten om de gebruiker in de databases

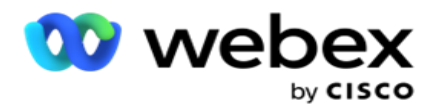

toe te staan. Natuurlijk werkt dit zolang de client zich op dezelfde computer bevindt als de SQL server, of zolang de verbindende client overeenkomt met de Windowsreferenties van de server. Windows-verificatie wordt vaak gebruikt als een meer gelijktijdige manier om u aan te melden bij een SQL serverexemp instance zonder een gebruikersnaam en een wachtwoord te typen.

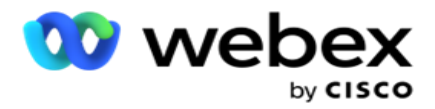

Wanneer er meer gebruikers bij het netwerk betrokken zijn, of wanneer er externe verbindingen met de SQL server worden gemaakt, moet SQL-verificatie worden gebruikt.

- 3. Voer het periodepad van het **archief in**. Dit is het pad op Google Cloud Storage waar de toepassing de gearchiveerde gegevens opslaat.
- 4. Geef het **accounttype op**. Dit is het accounttype dat wordt gebruikt om toegang te krijgen tot Google Cloud Storage. Gebruik ser- vice\_account als het standaard accounttype.
- 5. Voer het e-mailadres van de **klant in**. Dit is het e-mailadres van de Client-account voor Google Cloud Platform die wordt gebruikt om toegang te krijgen tot de Google Cloud Storage.
- 6. Voer de **privésleutel in**. Dit is de privésleutel van het Google-account die toegang biedt tot de Google Cloud Storage om de gearchiveerde gegevens te plaatsen.

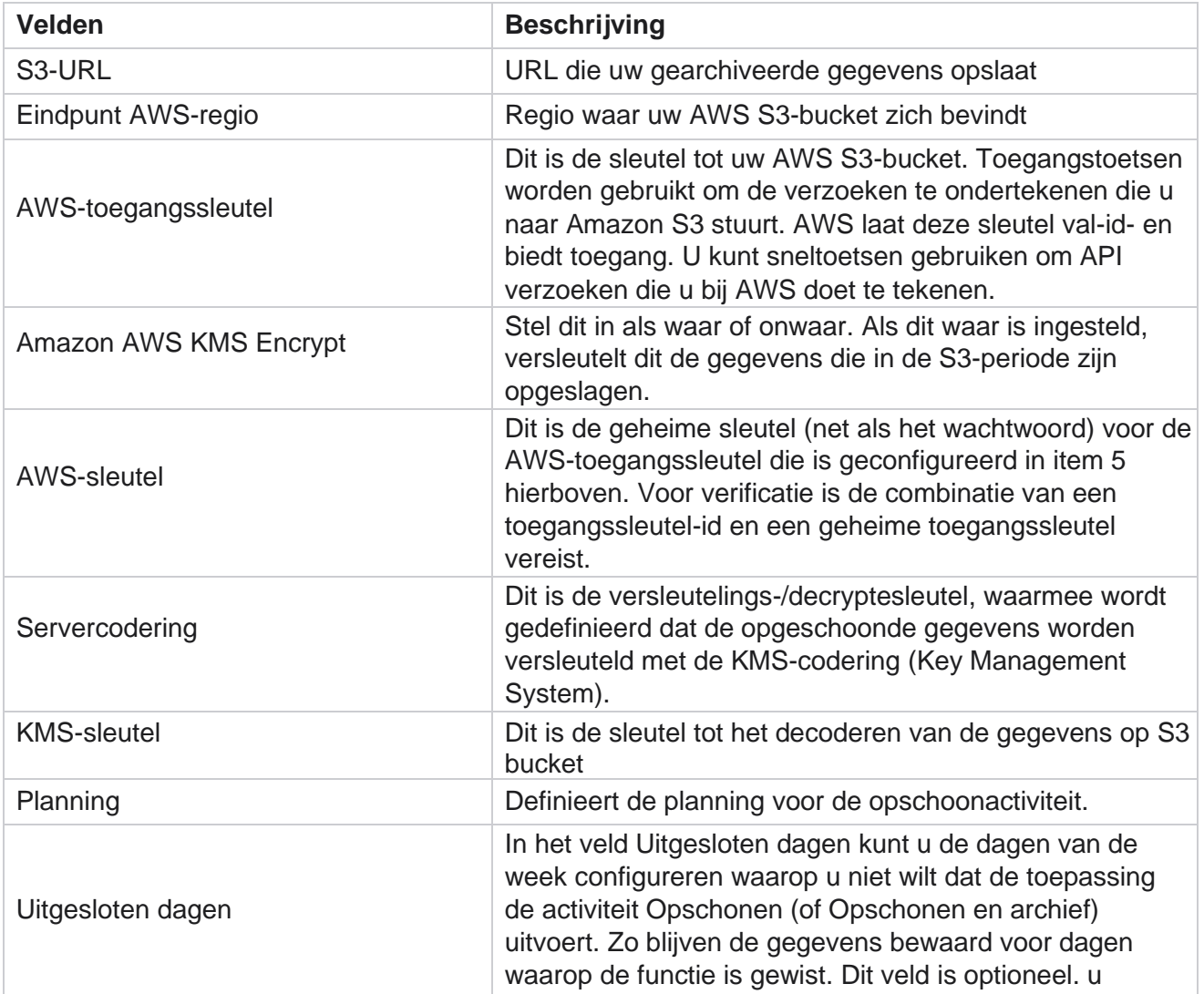

#### **Velden**

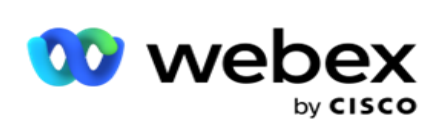

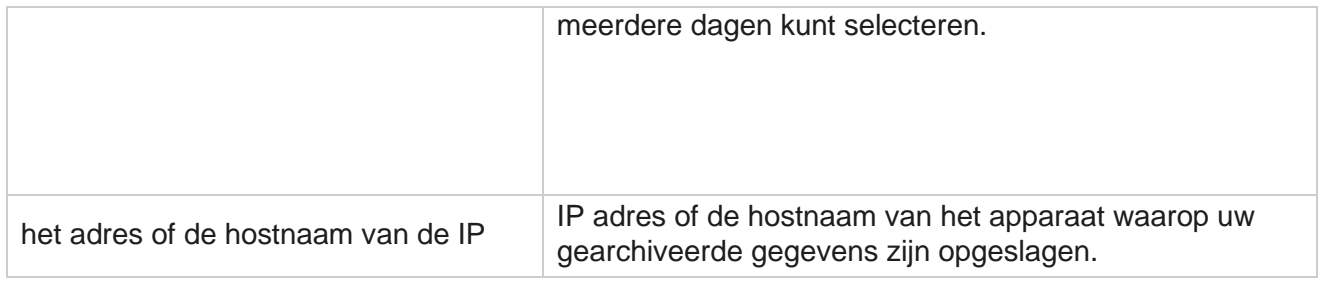

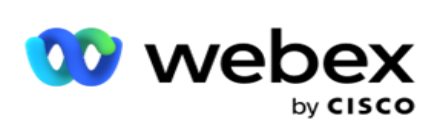

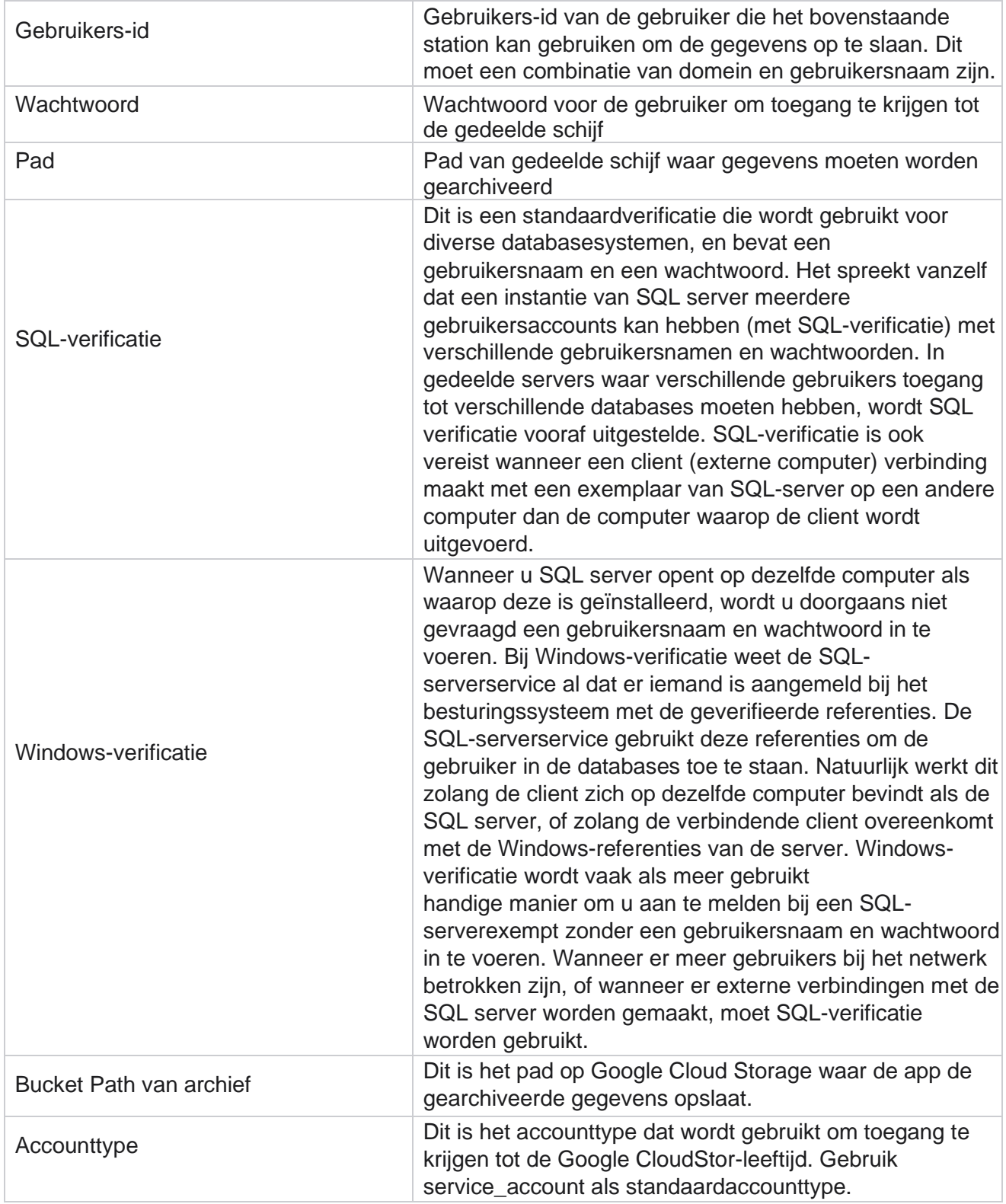

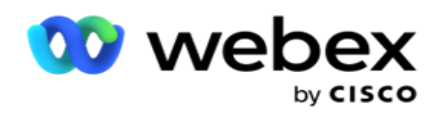

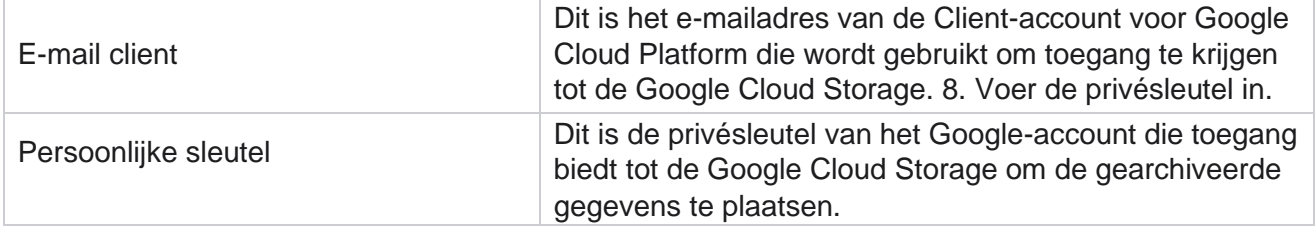